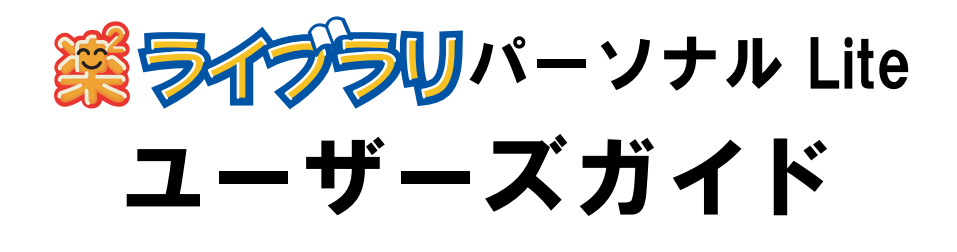

楽 **<sup>2</sup>** ライブラリのエクスポート機能によって生成された 「ビューア付きデータファイル(**\*.exe**)」は、個人的な範囲を 超える使用目的で、無断で複製・転用、およびネットワークを 通じて配信することは禁止されています。

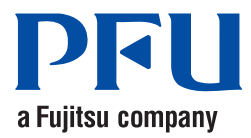

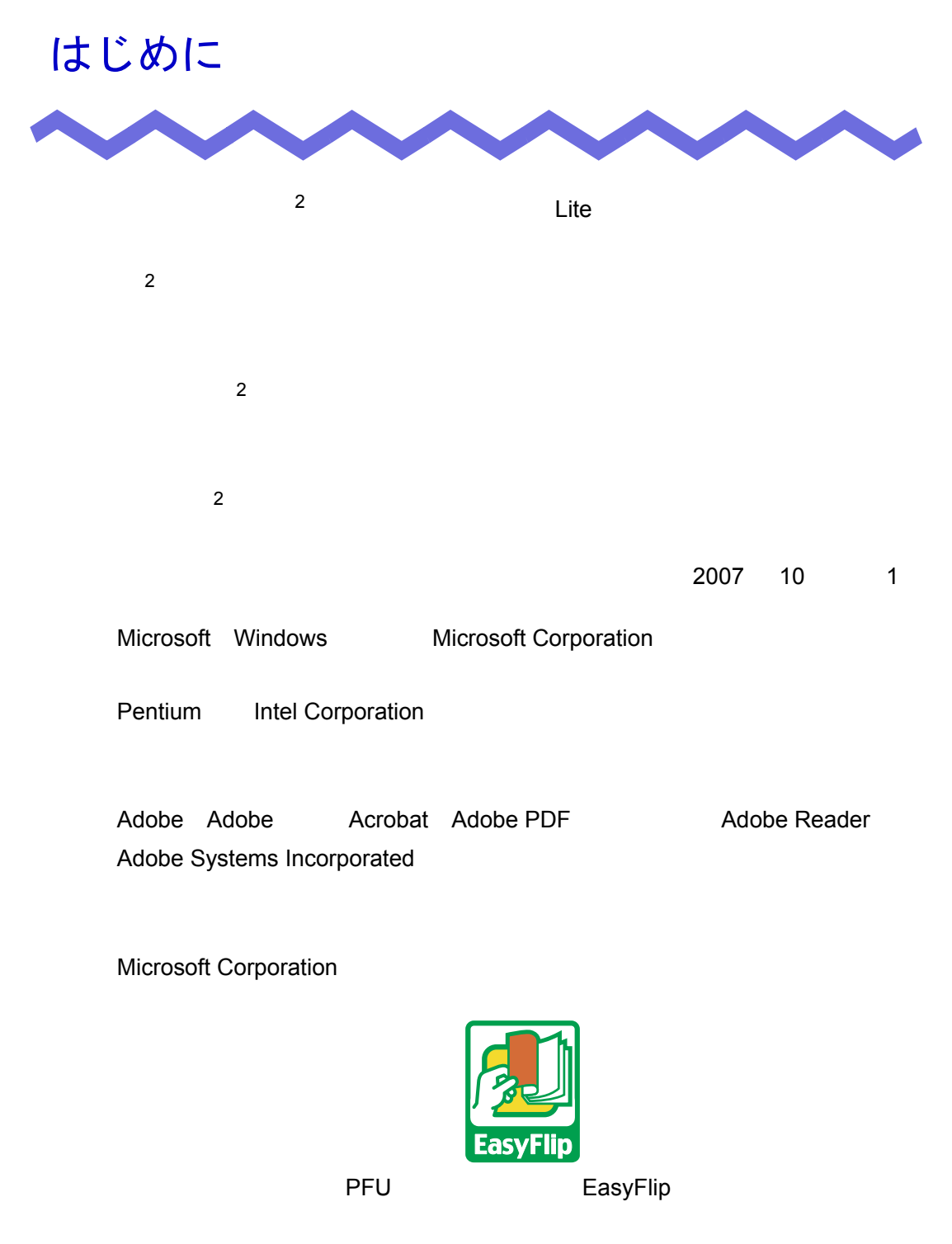

All Rights Reserved, Copyright © PFU LIMITED 2007

# 本書の読み方

 $\frac{2}{\pi}$ 

#### 本書の構成

- 第 **1** 章 楽 **<sup>2</sup>** [ライブラリとは](#page-18-0)  $2 \left( \frac{1}{2} \right)$
- 第 **2** 章  [動作環境](#page-32-0)
- 第 **3** 章  [インストールとアンインストール](#page-38-0)  $2$

 $2 \left( \frac{1}{2} \right)$ 

第 **4** 章  [起動/終了する](#page-46-0)

 $2$ 

- 第 **5** 章 **ScanSnap** [と連携する](#page-50-0) 2 ScanSnap S300
- 第 **6** 章  [バインダ管理画面での操作](#page-56-0)
- 第 **7** 章  [ビューア画面での操作](#page-104-0)
- 第 **8** 章  [作業デスクでの操作](#page-188-0)
- 第 **9** 章  [バックアップ/復元ツール](#page-208-0)
- 第 **10** 章  [困ったときには](#page-226-0)

 $2$ 

第 **11** 章  [メッセージ](#page-230-0)

 $\begin{array}{ccc} 1 & 8 \end{array}$ 9 [章~](#page-208-0)第 [11](#page-230-0) 章は、必要に応じてお読みください。

 $Microsoft^{\circledR}$  Windows $^{\circledR}$  XP Professional

 $2$ 

## 本書で使用している記号について

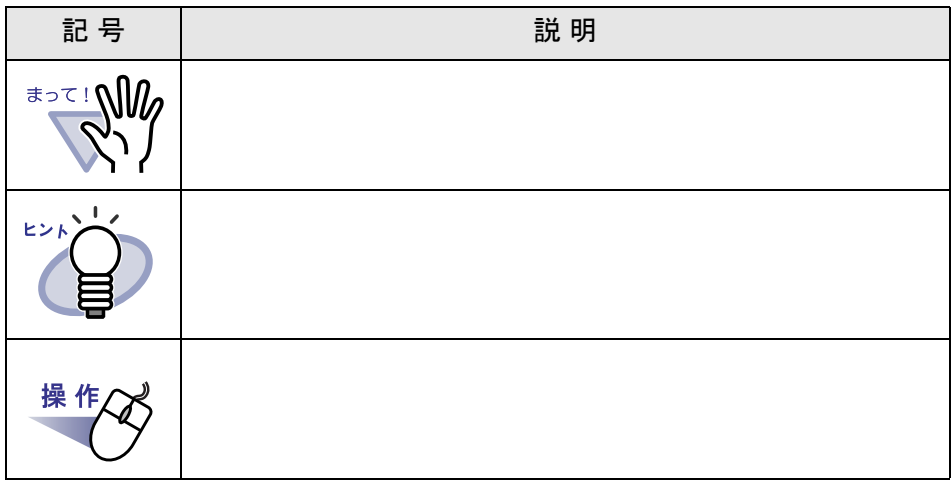

## 本書での **OS** の略記について

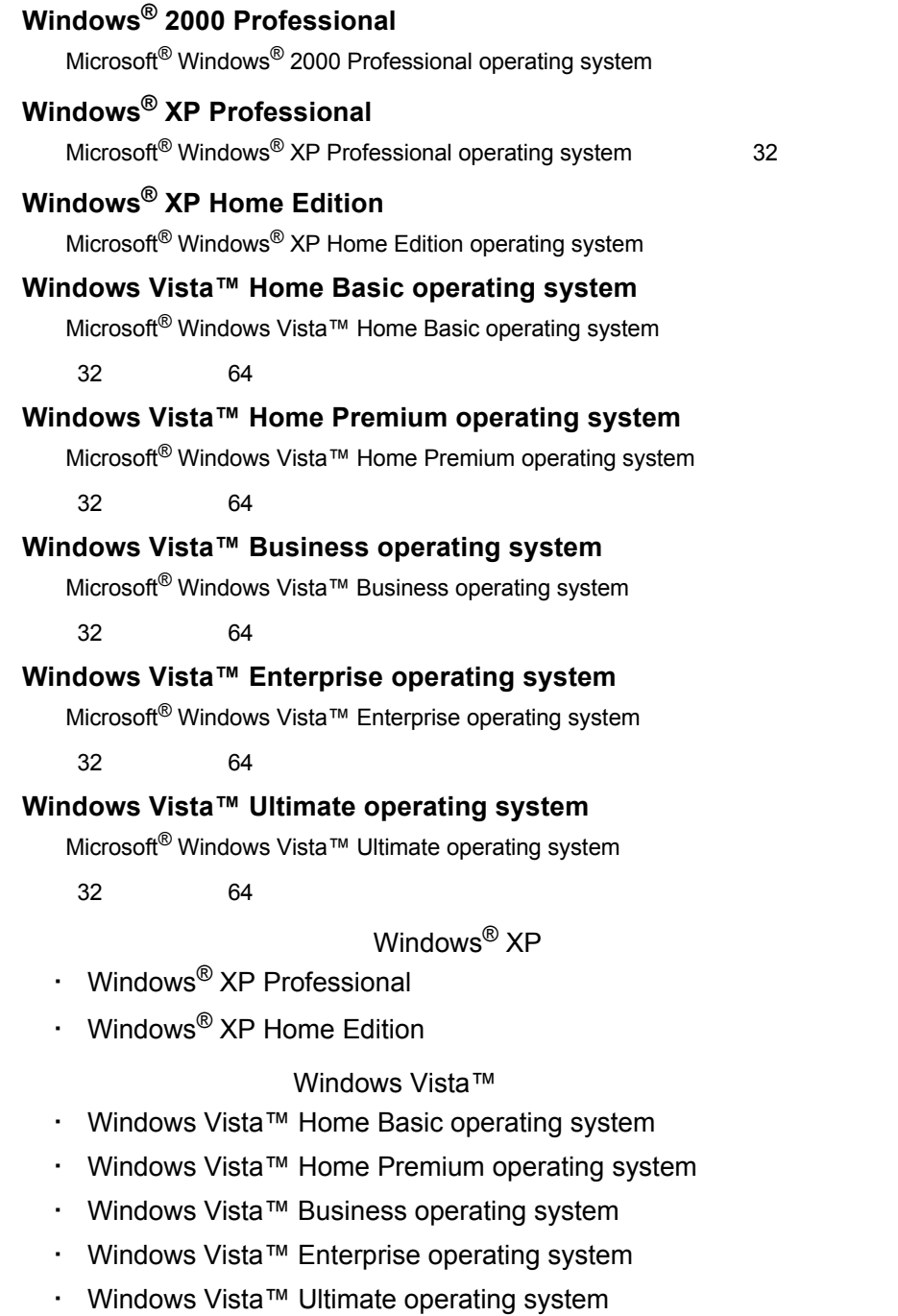

Windows®

## 本書で使用している用語について

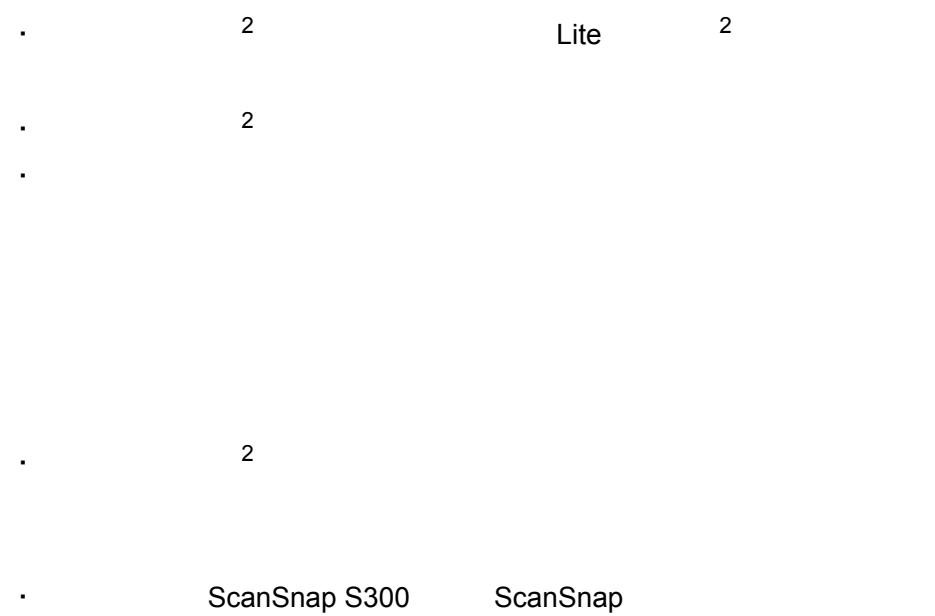

マニュアルについて

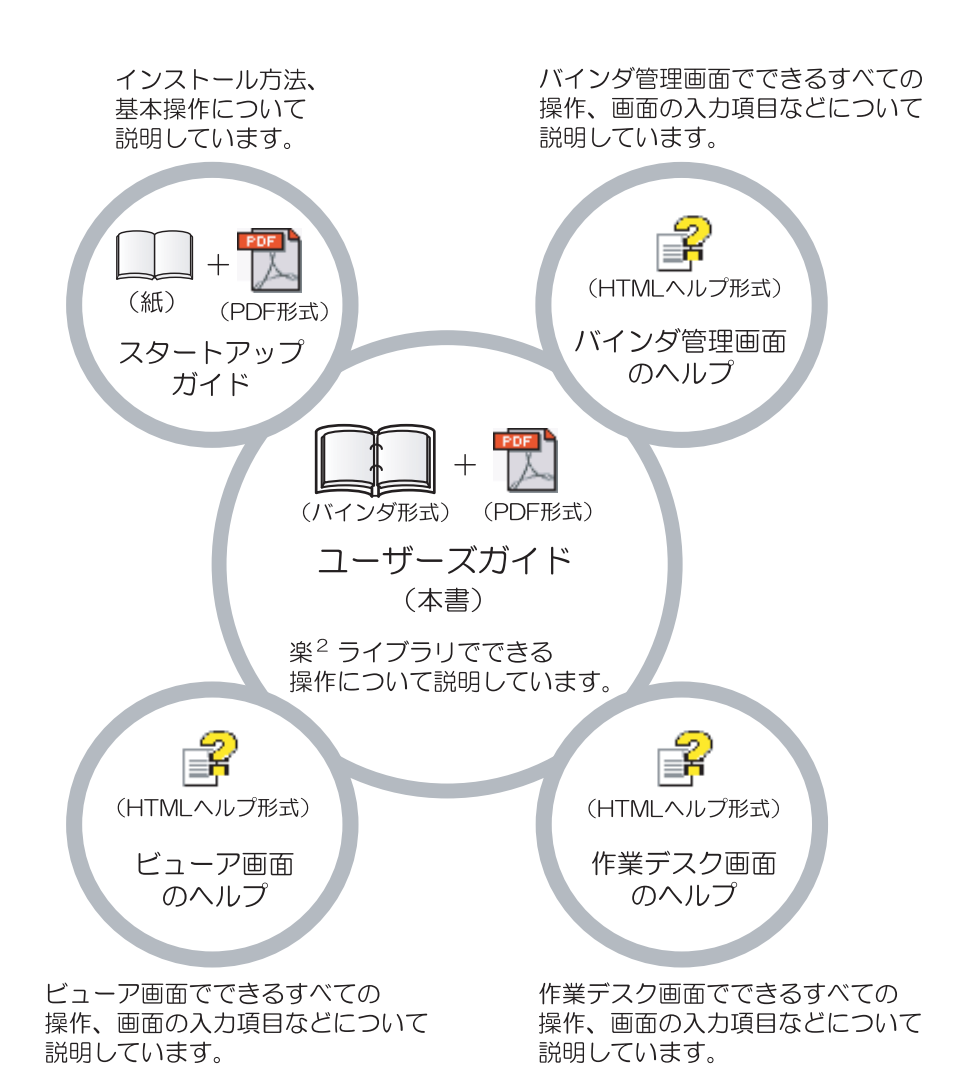

 $2$ 

# スタートアップガイド  $2$ CD-ROM  $\mathsf{pdf}$  .pdf . PDF **PDF** メタートアップガイドをご覧になるためには、 Adobe<sup>®</sup> Acrobat<sup>®</sup> Acrobat<sup>®</sup> Reader<sup>®</sup> Adobe<sup>®</sup> Reader<sup>®</sup> ユーザーズガイド(本書)  $2$ The state is the state of PDF in the state of the state of the state of the state of the state of the state of  $\overline{2}$ PDF またしている おおやし かいしょう しょうしょく • [ ] [ ] [ 2 Lite]  $[$   $]$ ・ 製品 CD-ROM のルートディレクトリ直下の「ユーザーズガイド .pdf PDF <sub>2</sub> Adobe $^{\circledR}$  Acrobat $^{\circledR}$  Acrobat $^{\circledR}$  Reader $^{\circledR}$  adobe $^{\circledR}$  Reader $^{\circledR}$

#### バインダ管理画面のヘルプ

 $2$ 

 $\begin{bmatrix} \cdot & \cdot & \cdot \end{bmatrix}$  $\mathbf{I} = \mathbf{I}$ 

#### ビューア画面のヘルプ

 $2$  $\mathbb{I}$  $\begin{bmatrix} 1 & 1 \\ 1 & 1 \end{bmatrix}$ 

#### 作業デスク画面のヘルプ

 $2$ 

 $\lceil \cdot \cdot \cdot \cdot \rceil$ 

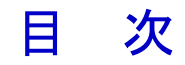

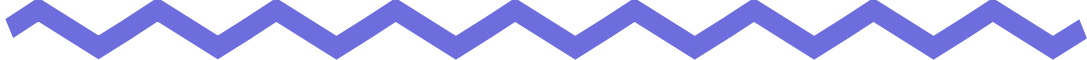

#### 第1章 楽2ライブラリとは

#### 19

33

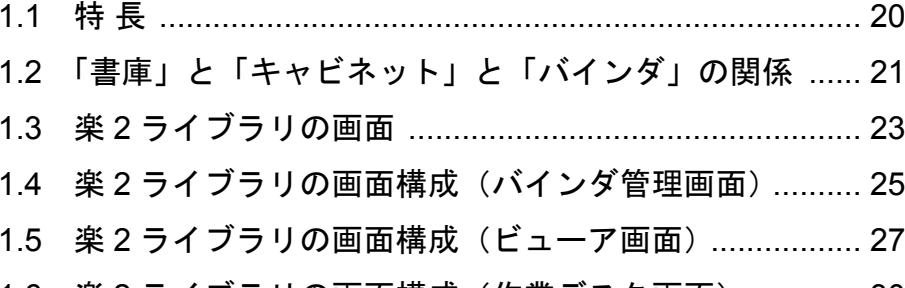

## 16 楽2ライブラリの画面構成(作業デスク画面)............. 30

#### 第2章 動作環境

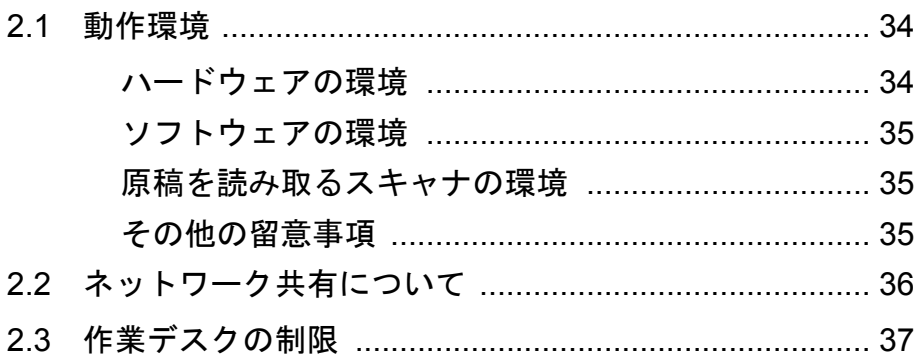

#### 第3章 インストールとアンインストール 39

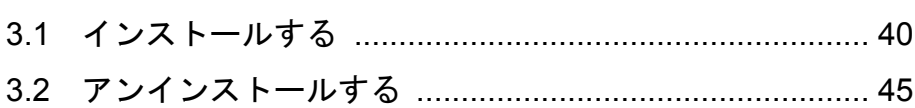

#### 第4章 起動/終了する

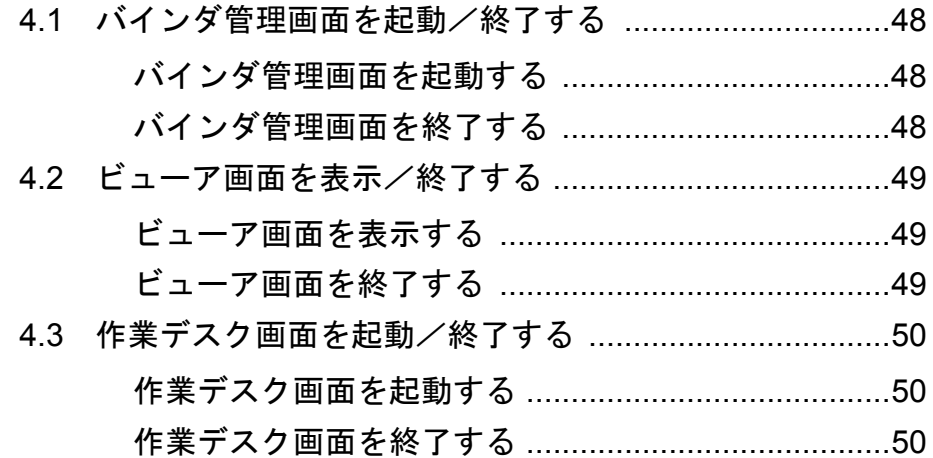

## 第5章 ScanSnapと連携する

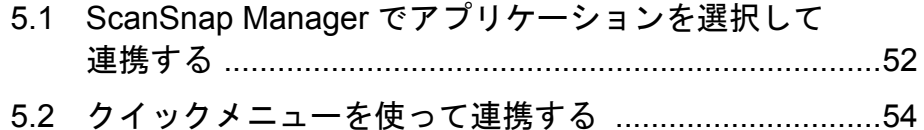

#### 第6章 バインダ管理画面での操作

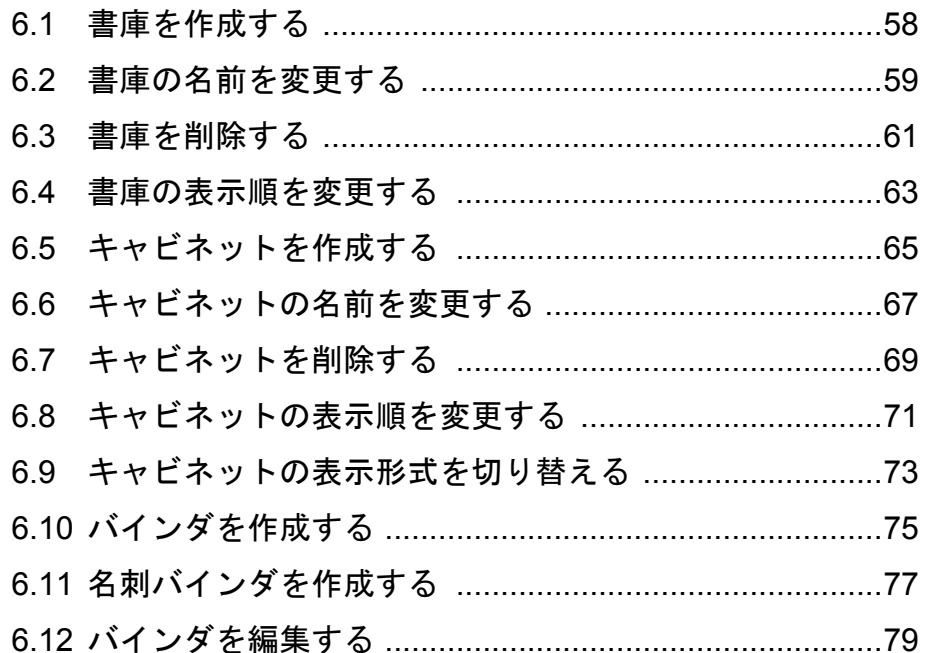

51

57

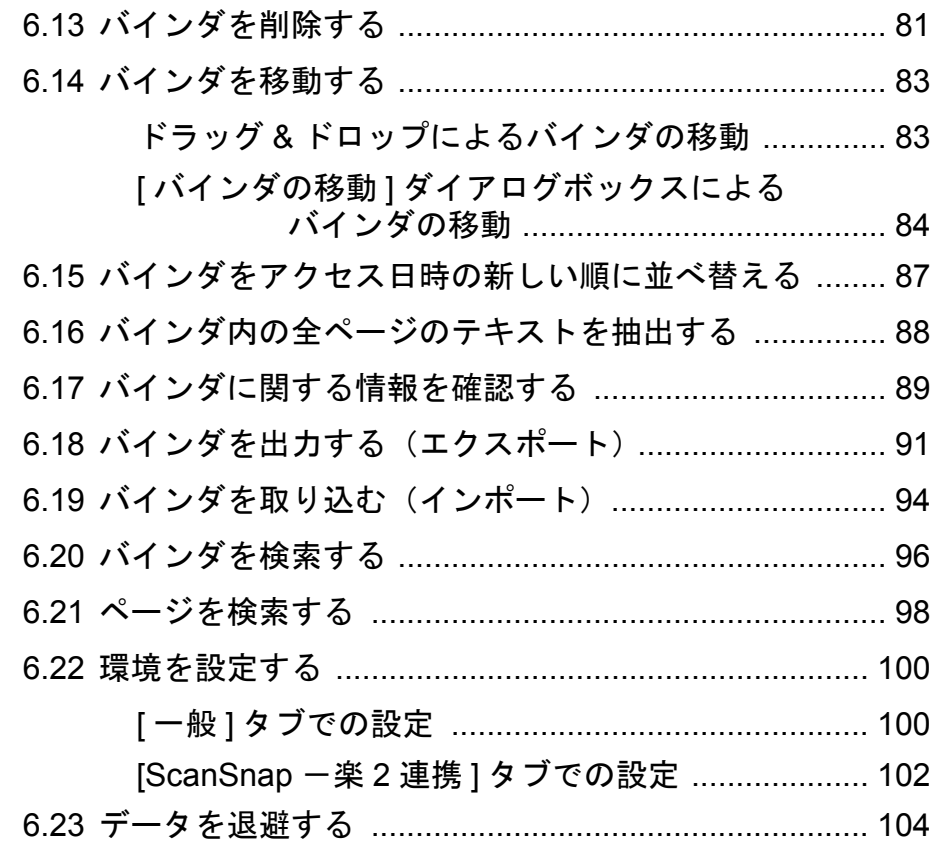

## 第 **7** [章 ビューア画面での操作](#page-104-1) **105**

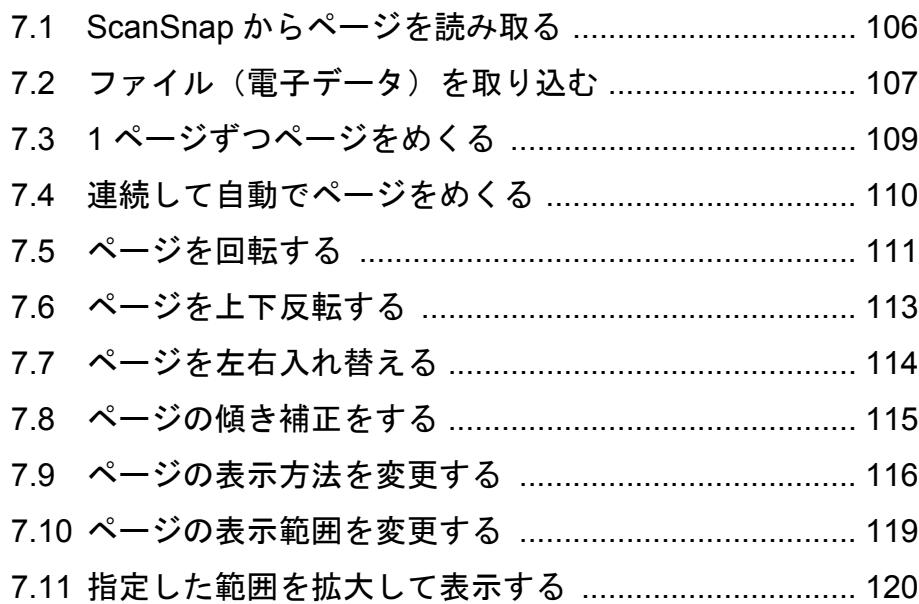

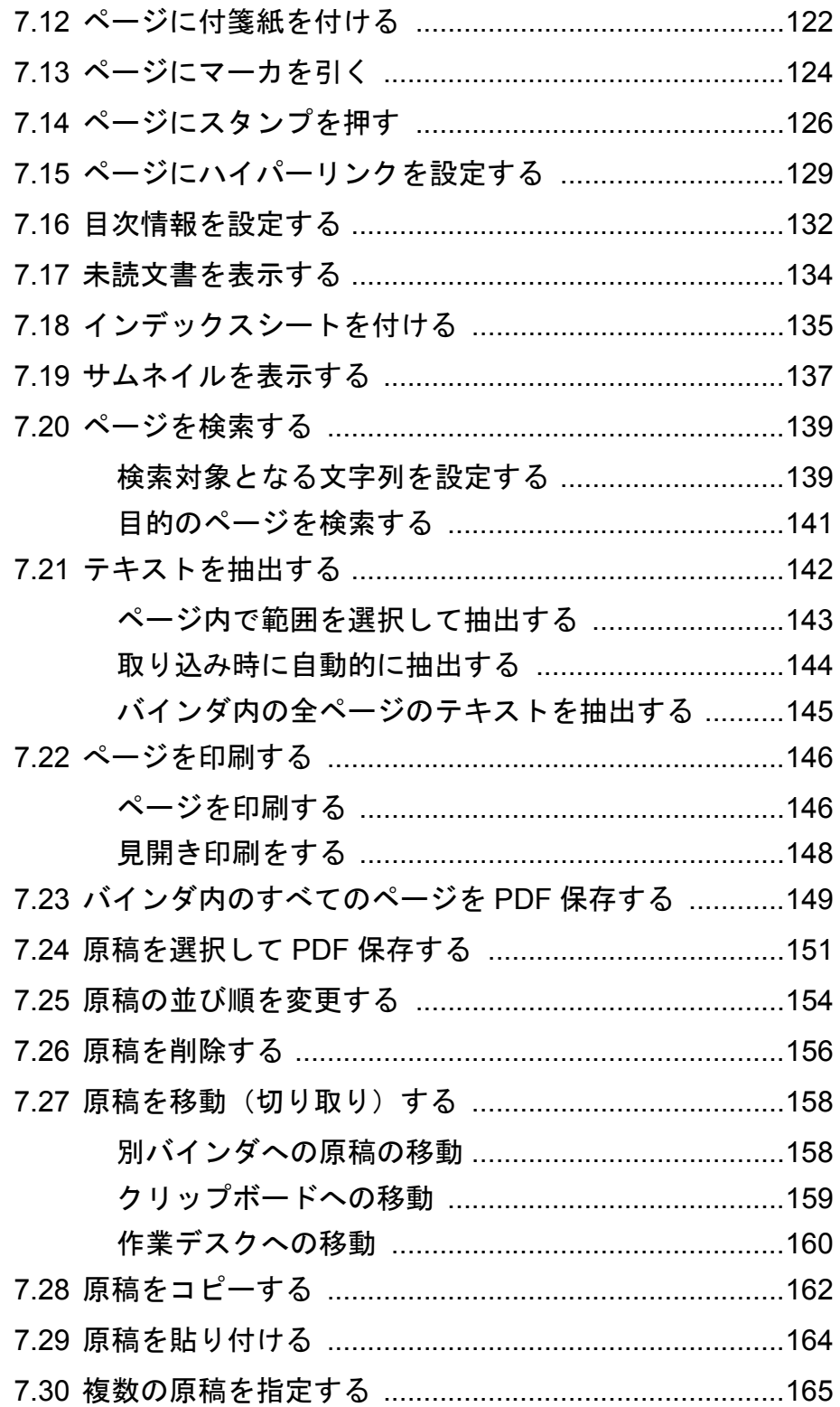

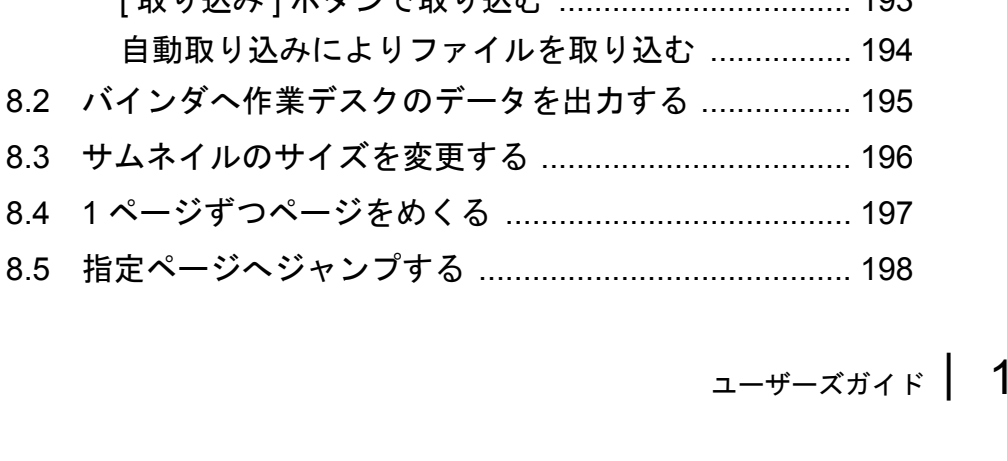

#### $\overline{7}$  $\overline{7}$  $\overline{7}$  $\overline{7}$

# 化丵デフクでの品作

#### ファイルを取り込む ............................... 190 作業デスク バインダ管理画面から取り込む .............................. 192  $102$ 「取り込み1ボタンで取り込む 自動取り込みによりファイルを 8.2 バインダへ作業デスクのデータを 8.3 サムネイルのサイズを変更する. 8.4 1ページずつページをめくる .....

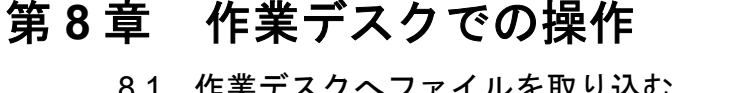

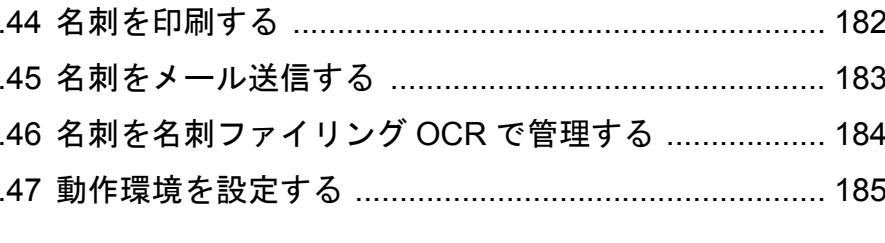

#### 7.37 名刺シート (名刺用の原稿) を作成する .................... 175

7.33 ページを消去する(白紙にする)………………………… 170

5

#### 189

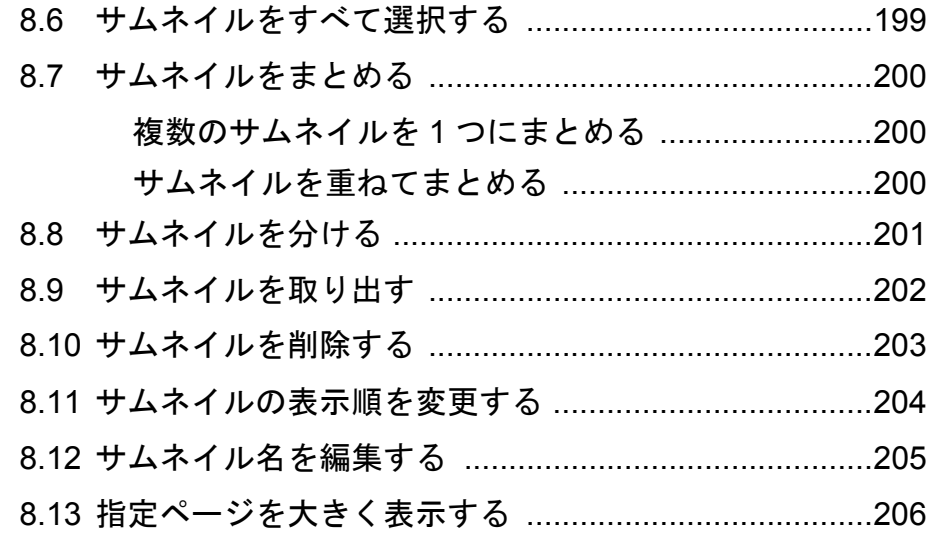

## 第 **9** [章 バックアップ/復元ツール](#page-208-1) **209**

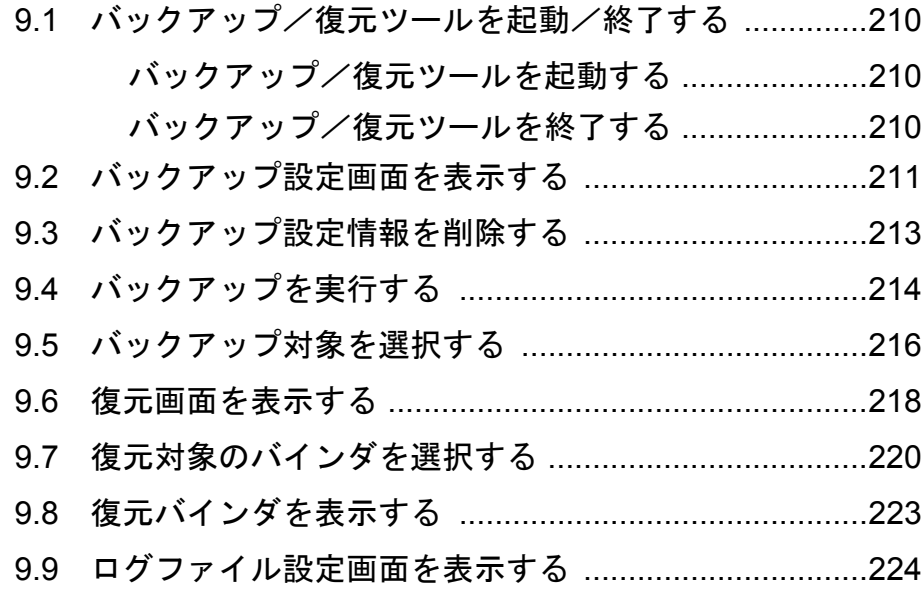

## 第 **10** 章 困ったときには **[227](#page-226-1)**

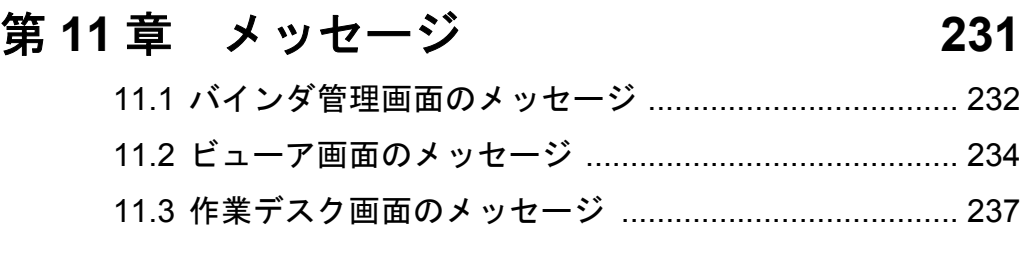

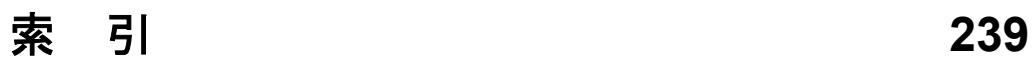

<span id="page-18-1"></span><span id="page-18-0"></span>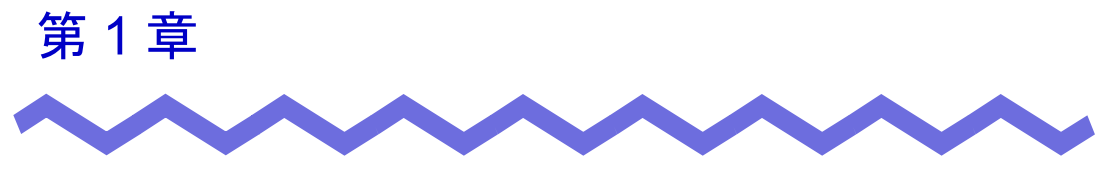

# 楽 **<sup>2</sup>** ライブラリとは

 $\overline{c}$ 

# <span id="page-19-0"></span>**1.1** 特 長

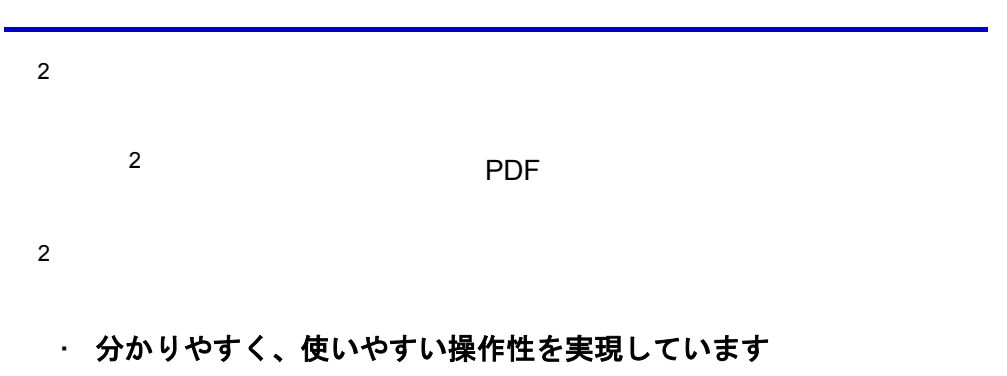

#### ・ 情報の検索が容易です

・ 紙の保管スペースが不要です

## <span id="page-20-0"></span>**1.2** 「書庫」と「キャビネット」と 「バインダ」の関係

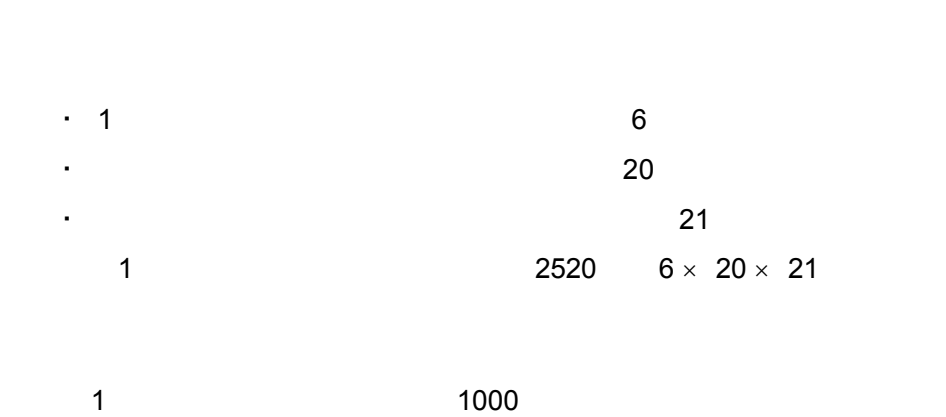

 $2$ 

<本製品におけるファイルの管理>

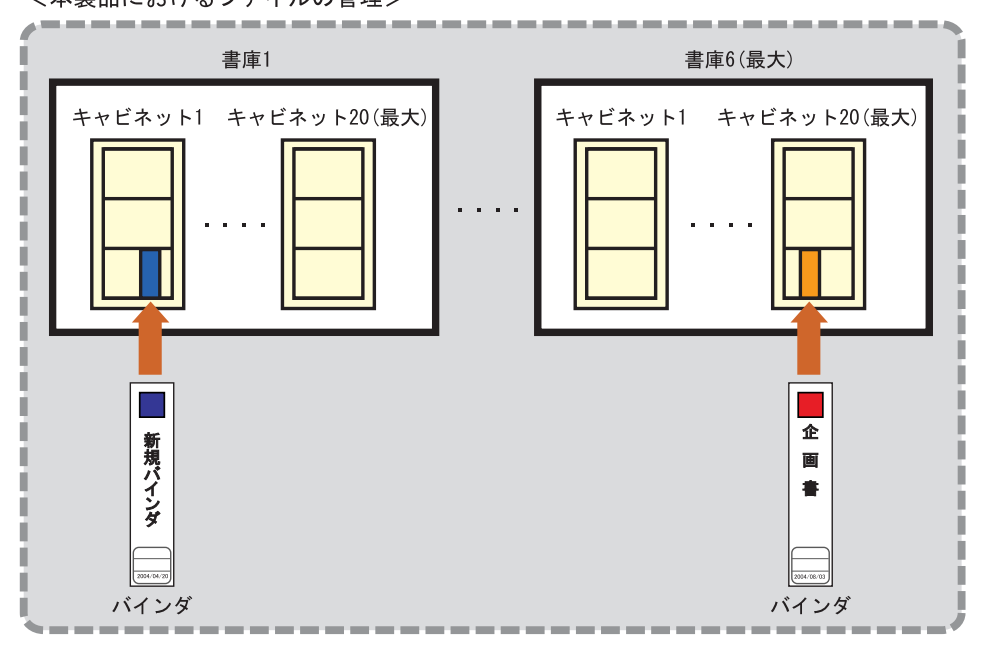

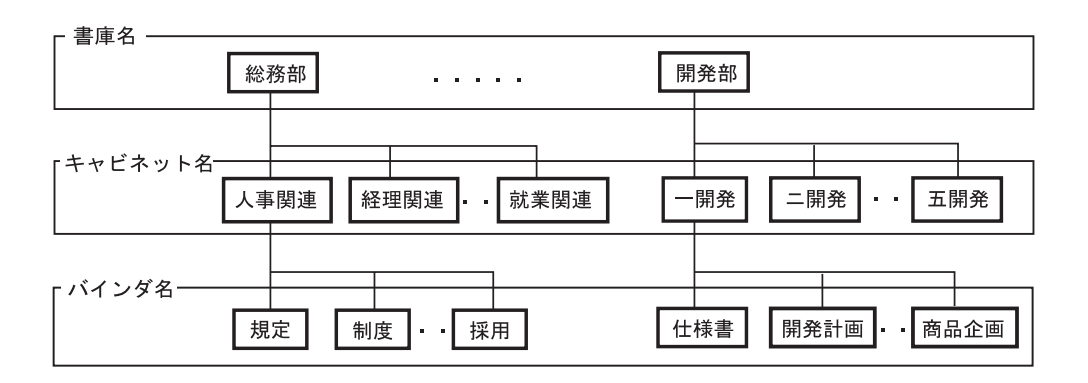

 $\overline{2}$ 

# <span id="page-22-0"></span>**1.3** 楽 **<sup>2</sup>** ライブラリの画面

 $2 \left( \frac{1}{2} \right)$ ・ バインダ管理画面

#### ・ ビューア画面

#### ・ 作業デスク画面

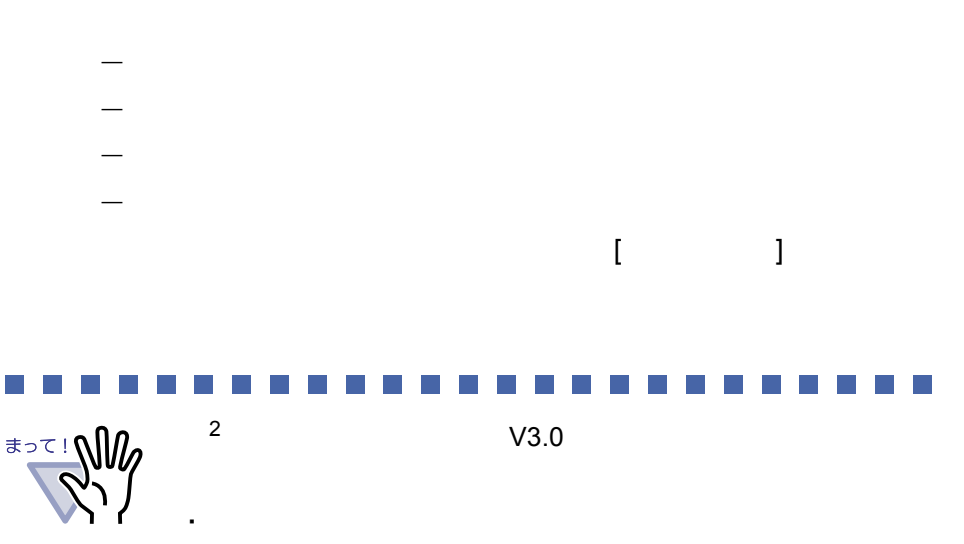

• ScanSnap

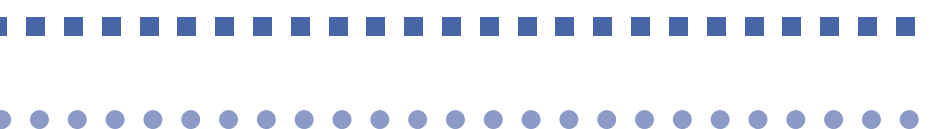

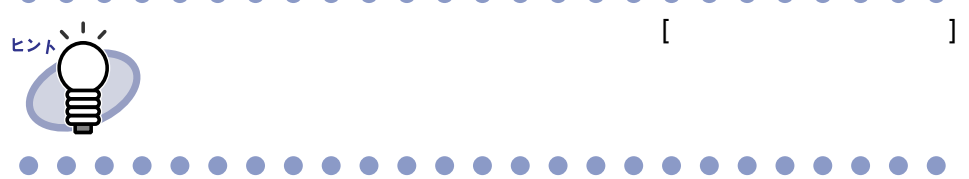

 $1 -$ ザーズガイド | 23

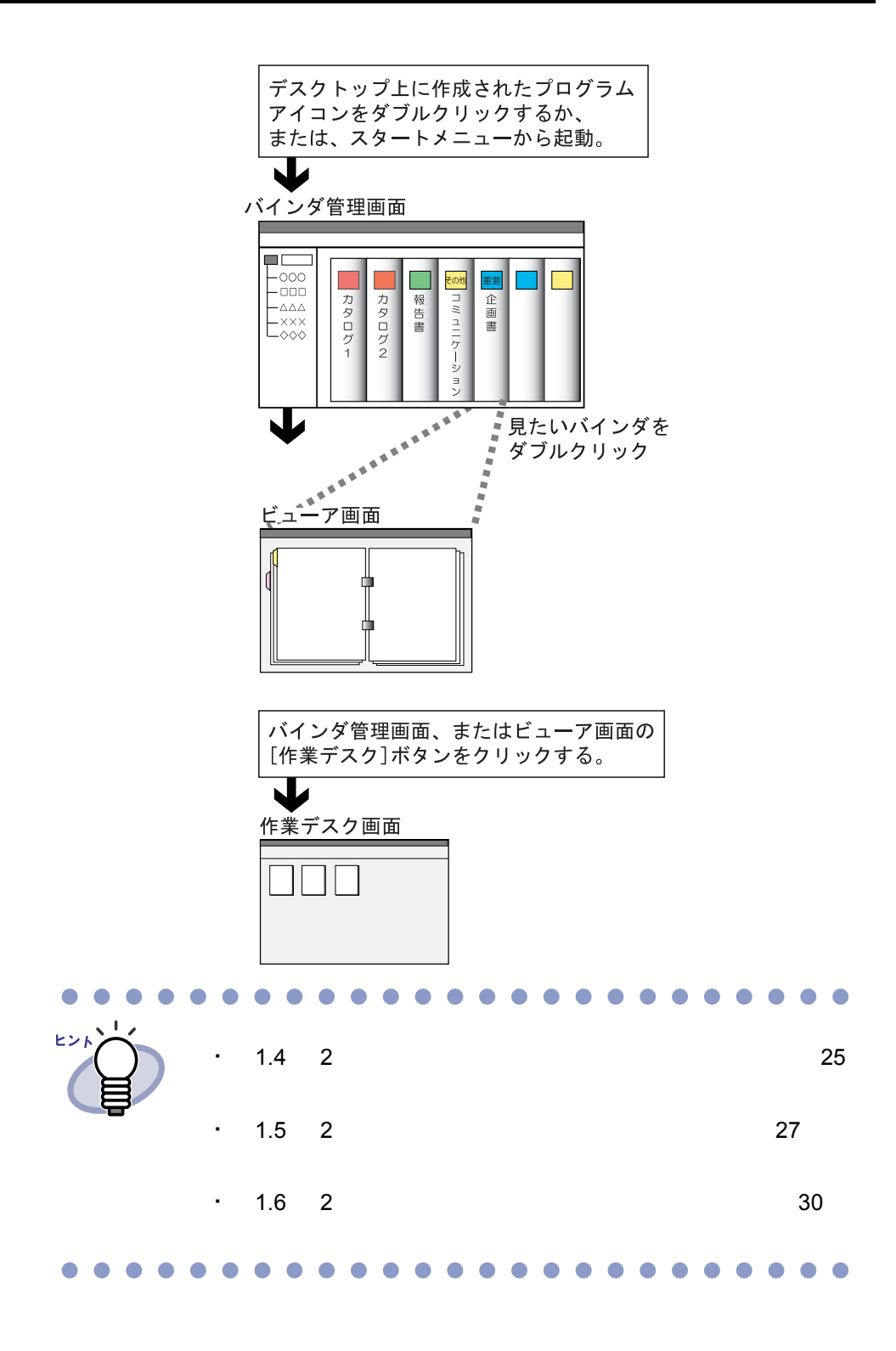

24 |ユーザーズガイド

# <span id="page-24-0"></span>**1.4** 楽 **<sup>2</sup>** ライブラリの画面構成 (バインダ管理画面)

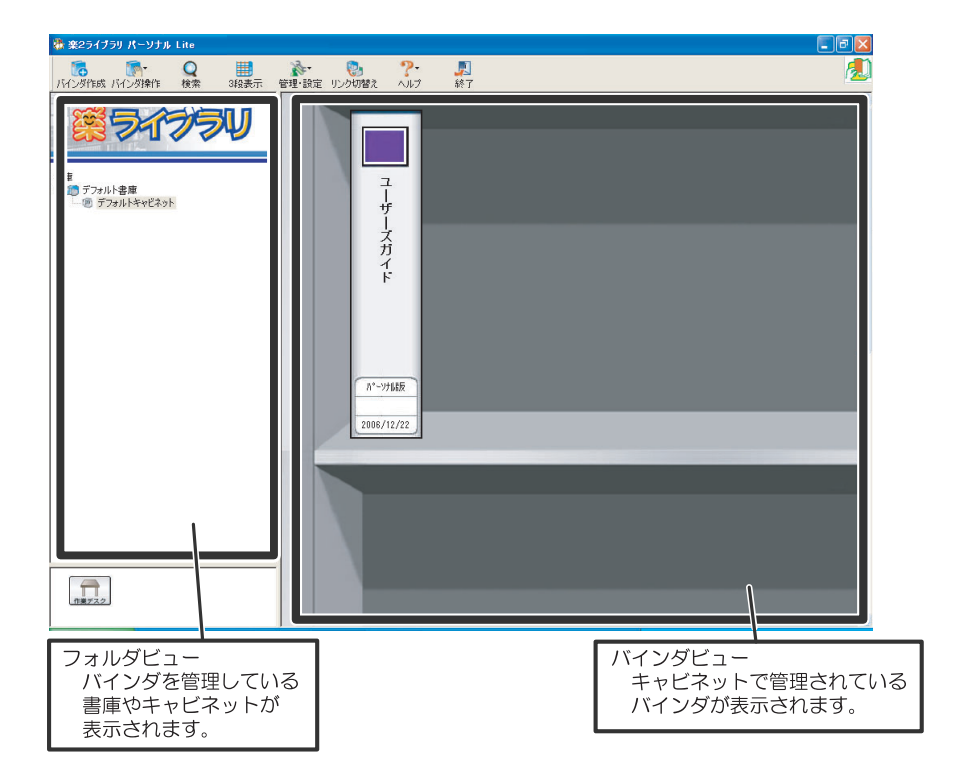

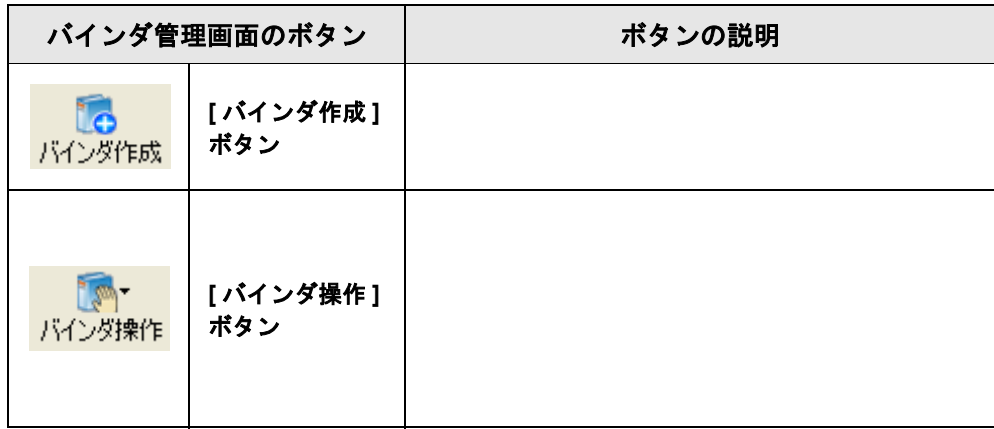

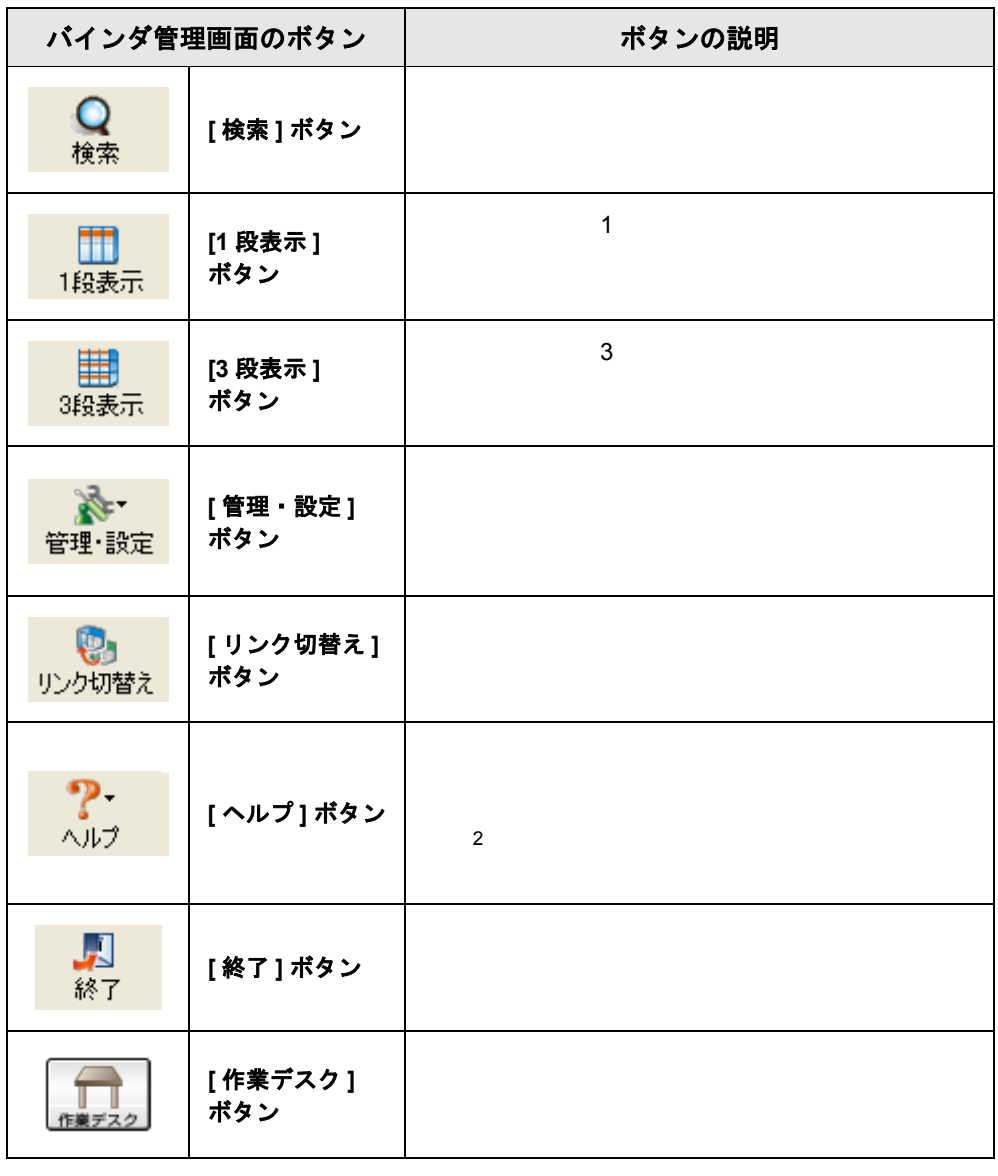

# <span id="page-26-0"></span>**1.5** 楽 **<sup>2</sup>** ライブラリの画面構成 (ビューア画面)

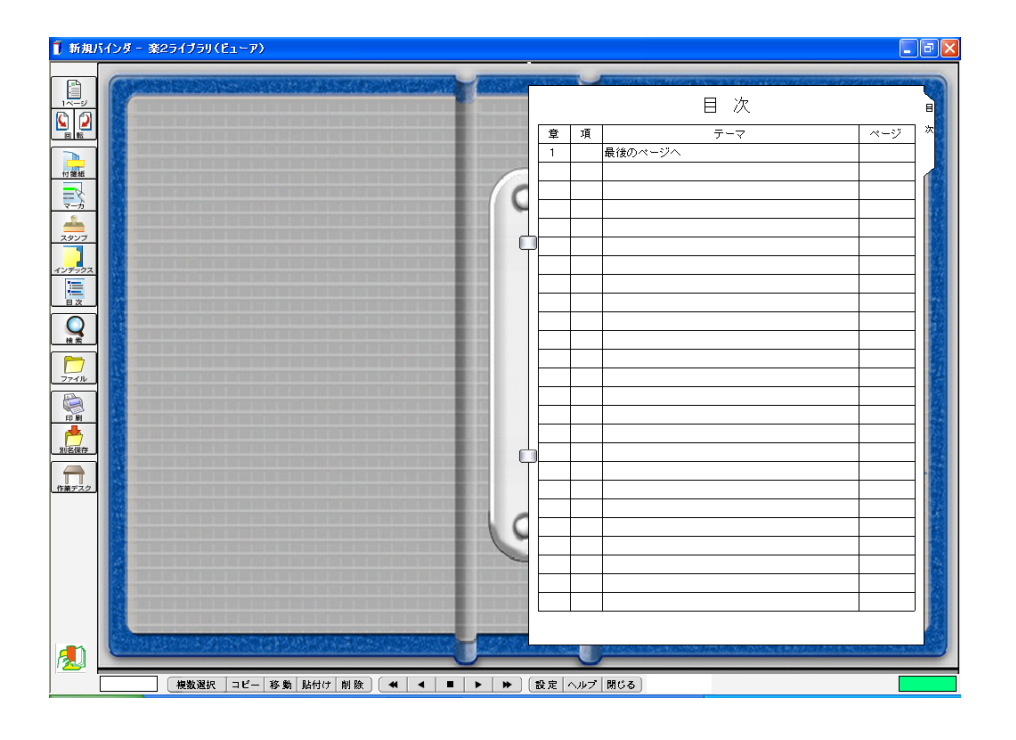

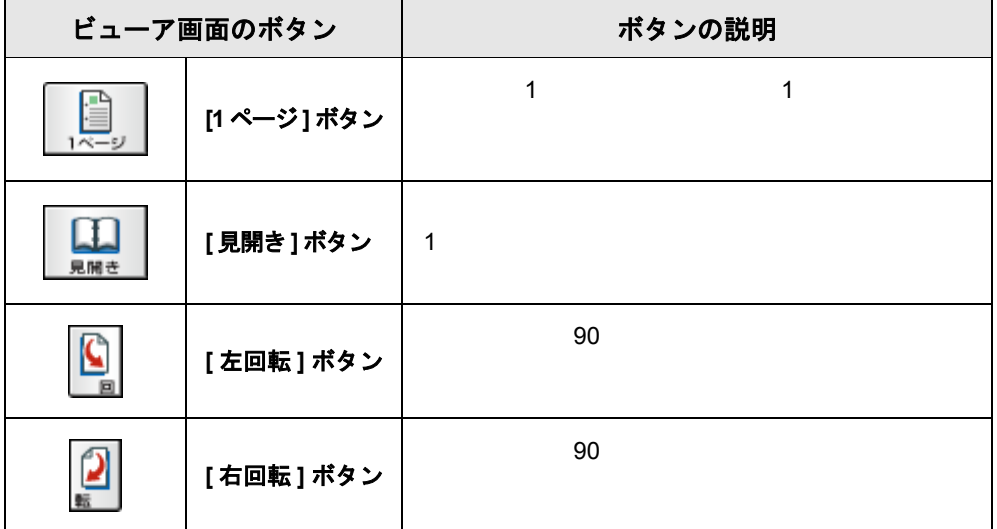

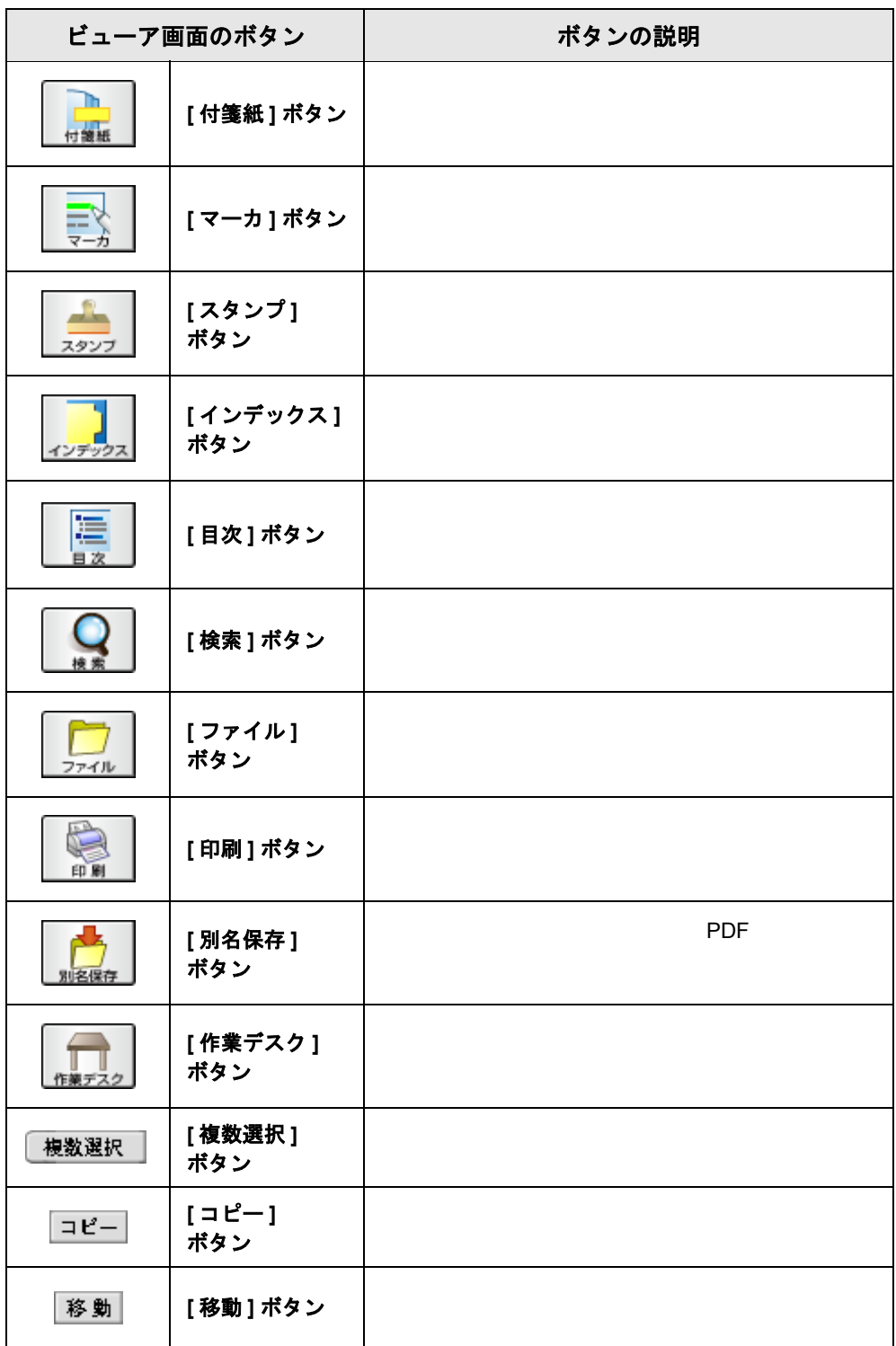

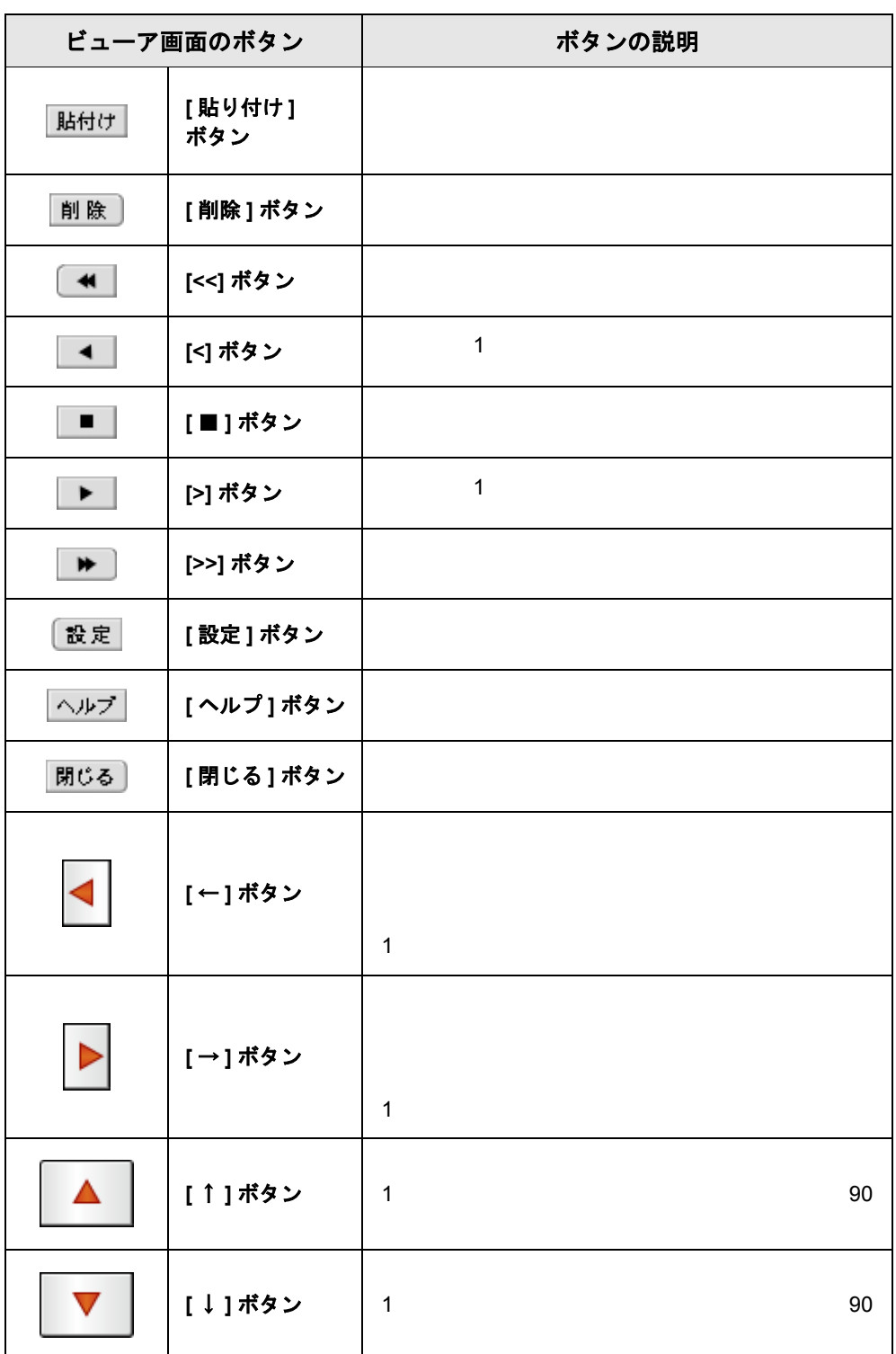

# <span id="page-29-0"></span>**1.6** 楽 **<sup>2</sup>** ライブラリの画面構成 (作業デスク画面)

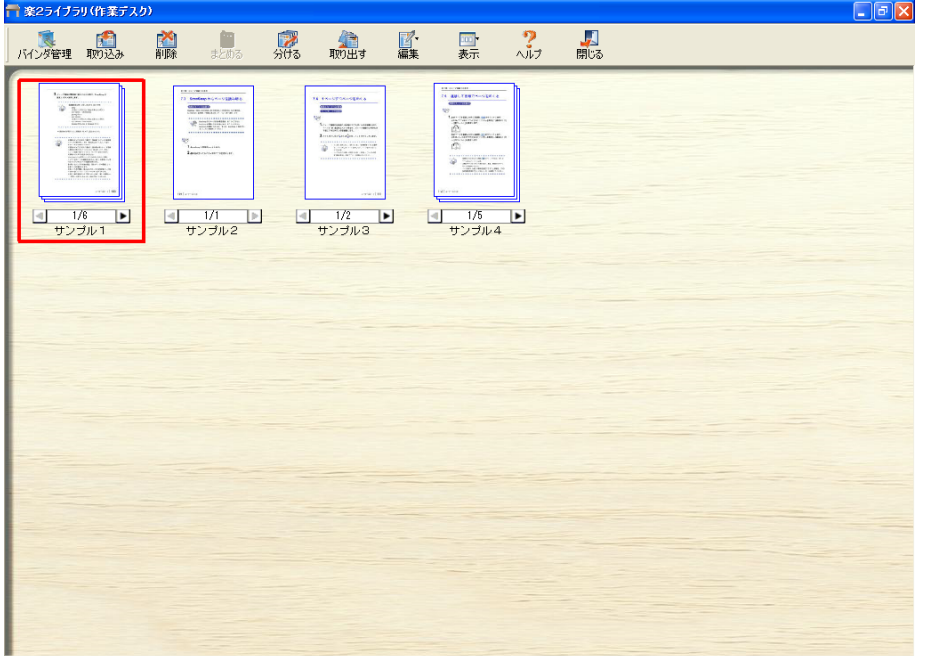

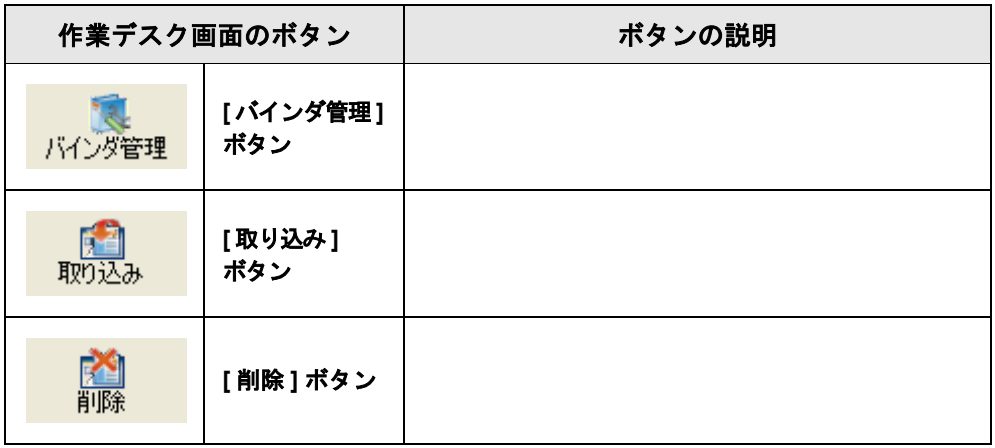

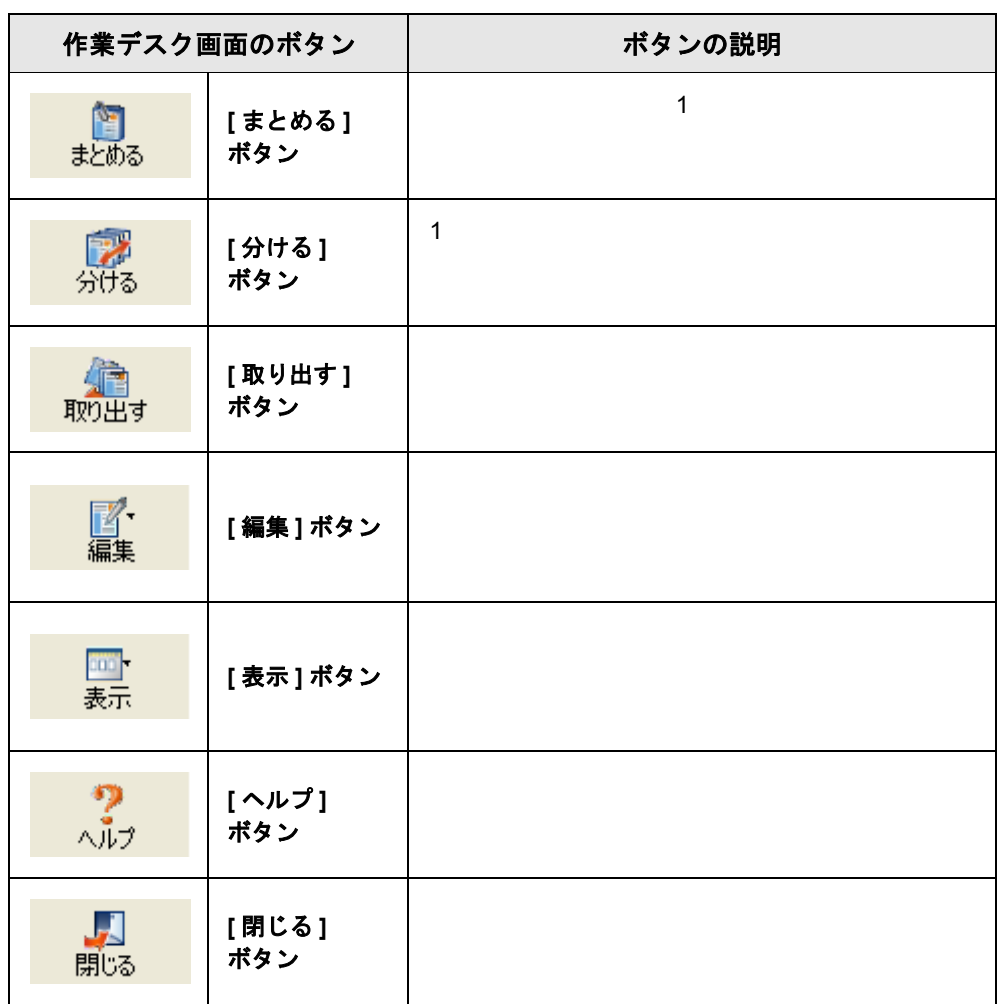

# $32$  |  $1 - f - x + 3$

<span id="page-32-1"></span><span id="page-32-0"></span>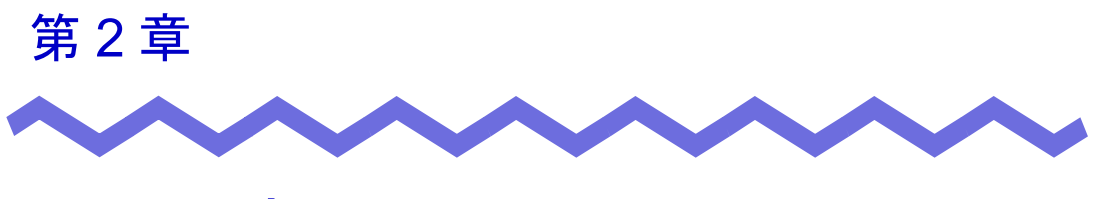

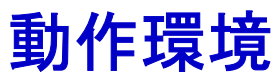

 $\overline{c}$ 

# <span id="page-33-0"></span>**2.1** 動作環境

 $2$ 

## <span id="page-33-1"></span>■ ハードウェアの環境

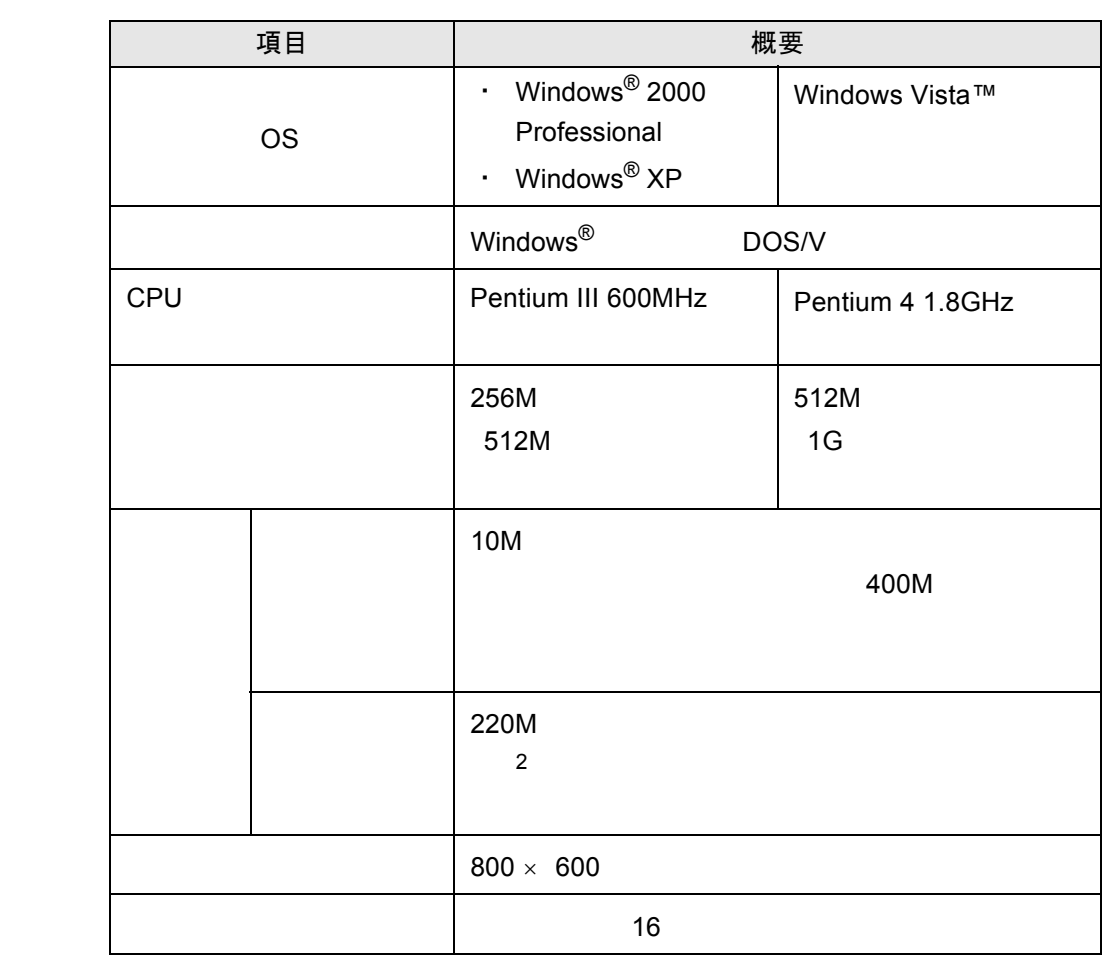

#### <span id="page-34-0"></span>■ ソフトウェアの環境

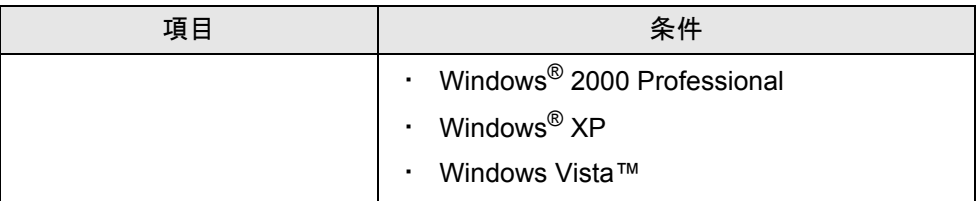

## <span id="page-34-1"></span>■ 原稿を読み取るスキャナの環境

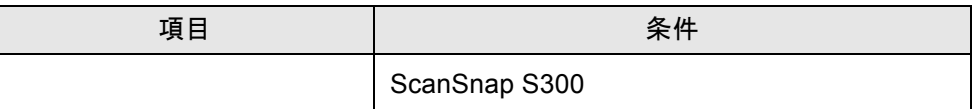

### <span id="page-34-2"></span>■ その他の留意事項

**Unicode 2016** 

Unicode

# <span id="page-35-0"></span>**2.2** ネットワーク共有について

2 **Lite** Lite
# **2.3** 作業デスクの制限

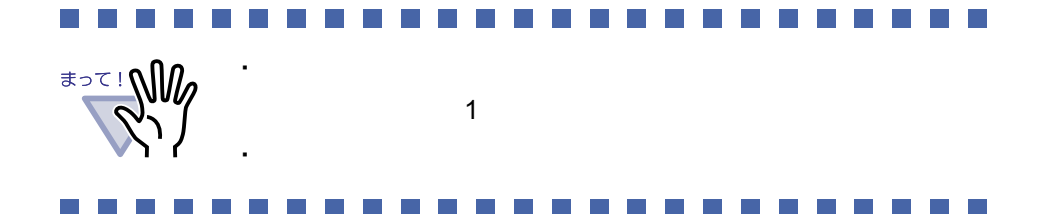

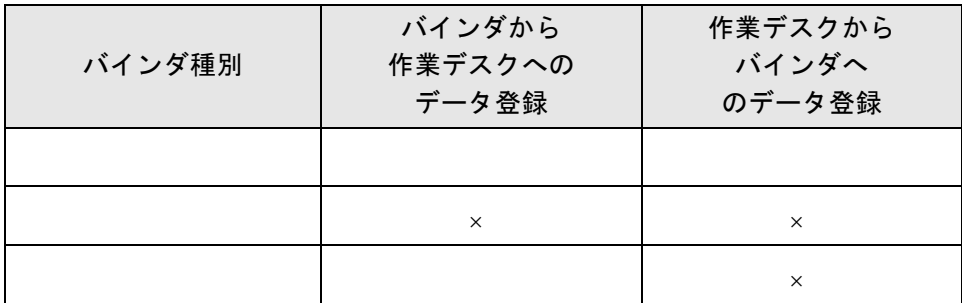

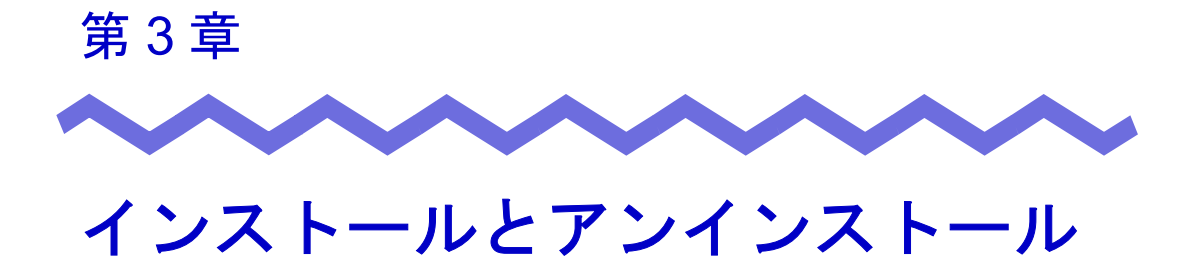

 $\cdot$  2  $\cdot$  2

. 2

ユーザーズガイド | 39

### **3.1** インストールする

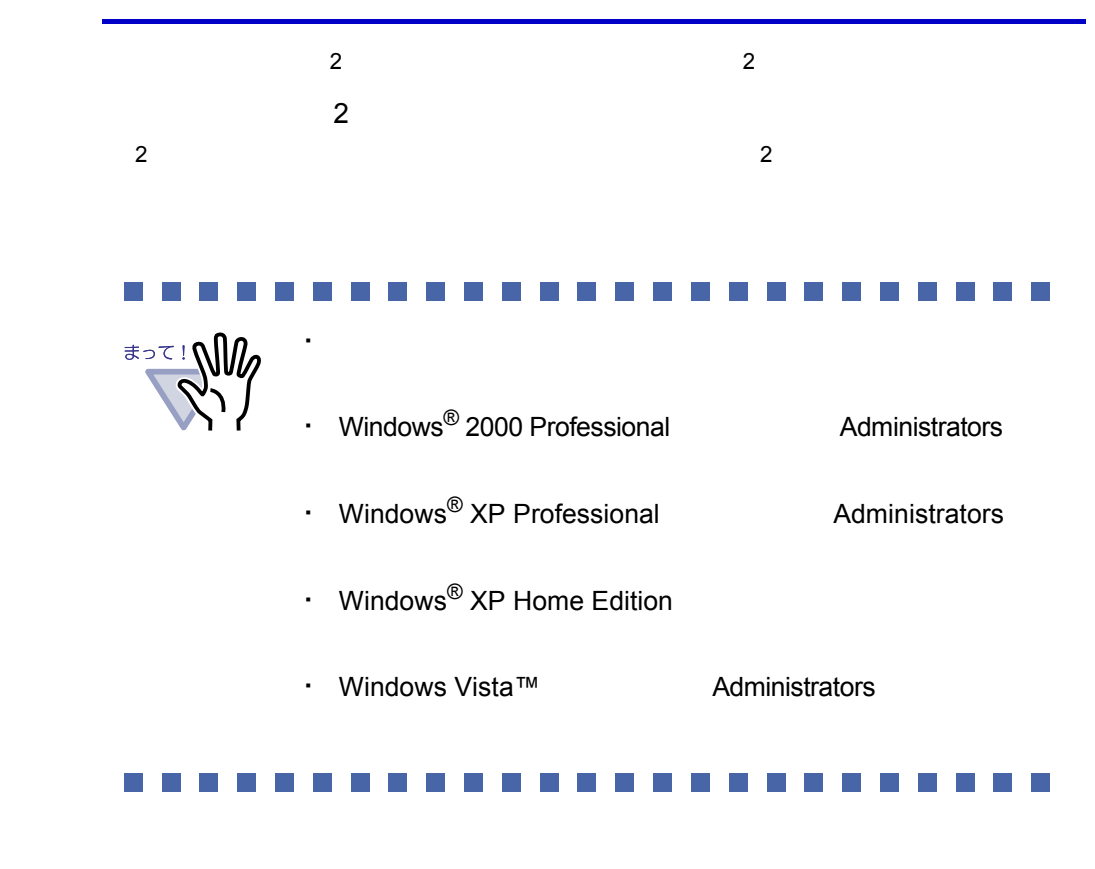

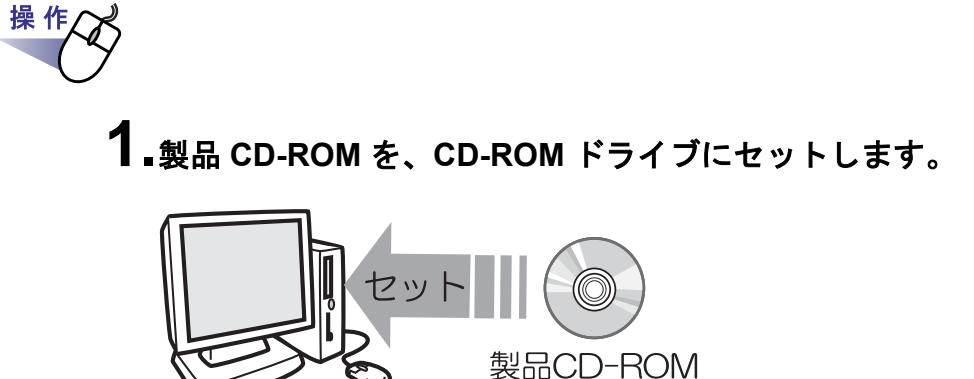

## **2.[** 次へ **]** ボタンをクリックします。

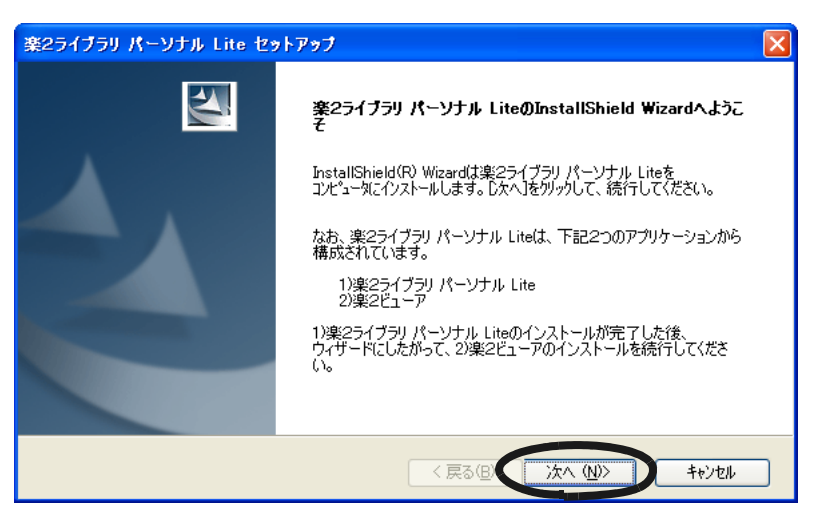

**3.**「使用許諾契約」の内容を確認して、**[** はい **]** ボタンをクリック します。

[ いいえ ] ボタンをクリックすると、インストールが中止されます。  $2$ [ はい ] ボタンをクリックすると、「情報」の画面が表示されます。

**4.**「情報」の内容を確認して、**[** 次へ **]** ボタンをクリックします。

**5.**インストール先を確認して、**[** 次へ **]** ボタンをクリックします。 通常は、インストール先を変更する。

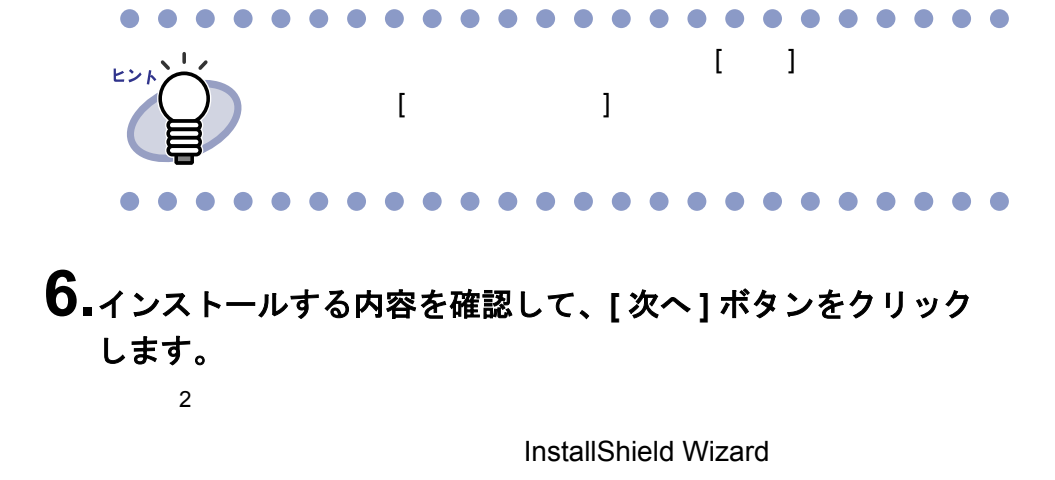

 $\sim$  2

**7.[** 完了 **]** ボタンをクリックします。

#### **8.[** はい **]** ボタンをクリックします。

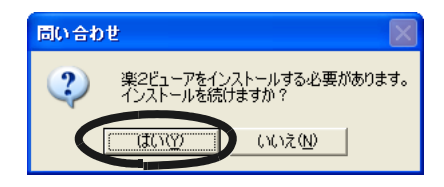

## <span id="page-42-0"></span>**9.[** 次へ **]** ボタンをクリックします。

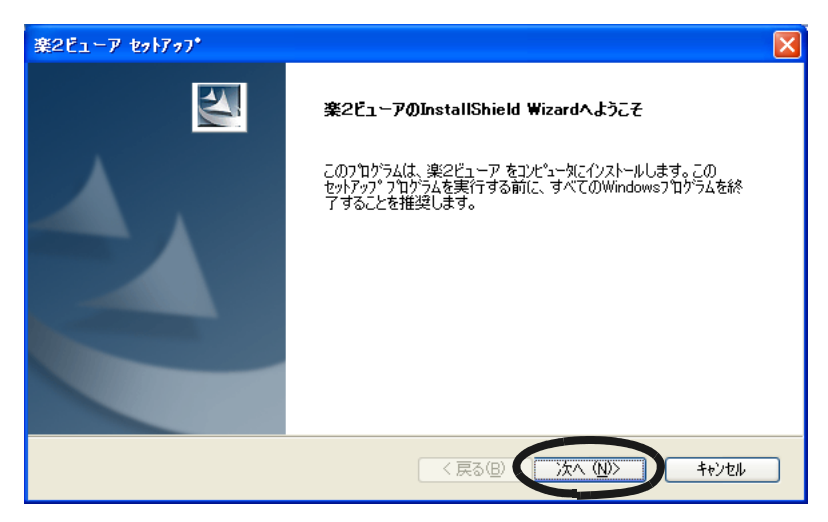

**10.**「使用許諾契約」の内容を確認して、契約に同意する場合は **[** はい **]** ボタンをクリックします。  $\begin{bmatrix} 1 & 1 \end{bmatrix}$  $[$   $]$   $]$ 

**11.**「情報」の内容を確認して、**[** 次へ **]** ボタンをクリックします。

**12.**インストール先を確認して、**[** 次へ **]** ボタンをクリックします。 通常は、インストール先を変更する。

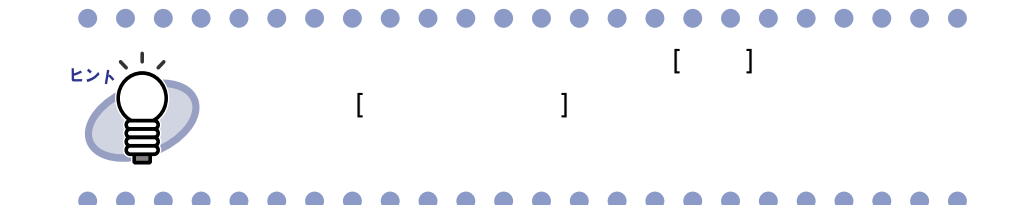

**13.**インストールする内容を確認して、**[** 次へ **]** ボタンをクリック します。

#### **14.[** 完了 **]** ボタンをクリックします。

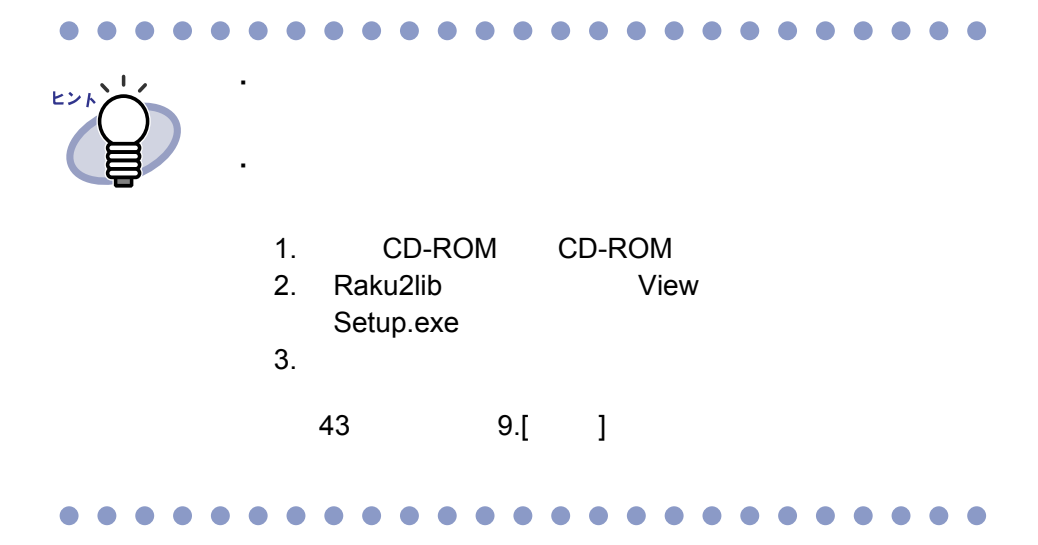

## **3.2** アンインストールする

操作

 $Windows^{\circledR}$  XP Professional

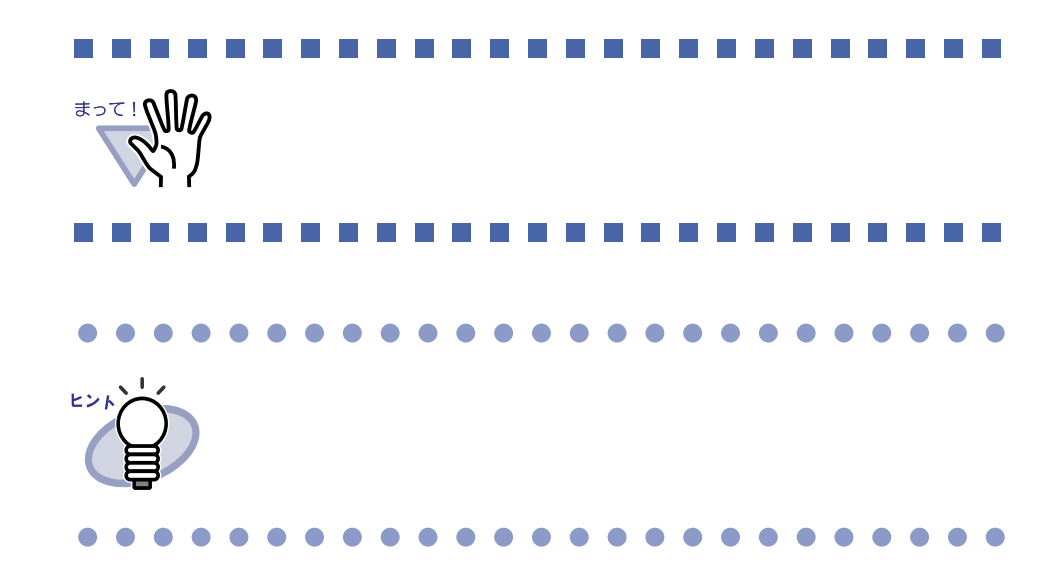

**1.[** スタート **]** ボタンをクリックし、**[** 設定 **]** - **[** コントロール パネル **]** を順に選択します。

**2.**「プログラムの追加と削除」のアイコンをダブルクリックします。 [ プログラムの追加と削除 ] ダイアログボックスが表示されます。 **3.**インストールされているプログラムの一覧から、「楽 **<sup>2</sup>** ライブラリ パーソナル **Lite**」を選択します。

#### **4.[** 変更と削除 **]** ボタンをクリックします。

 $\sim$  2

**5.[ OK ]** ボタンをクリックします。

- **6.[** 完了 **]** ボタンをクリックします。
- **7.[OK]** ボタンをクリックします。
- **8.**今すぐ再起動するか、あとから再起動するかを選択して、 **[** 完了 **]** ボタンをクリックします。

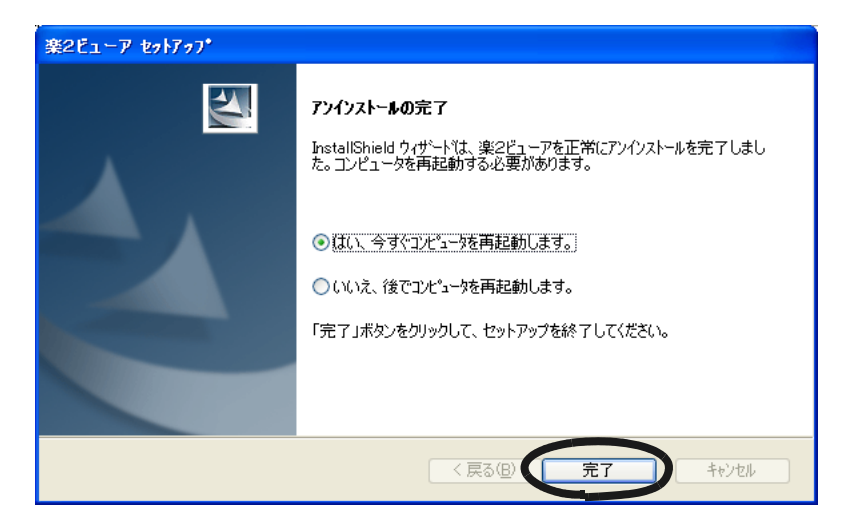

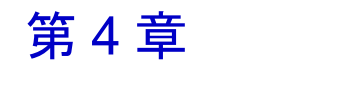

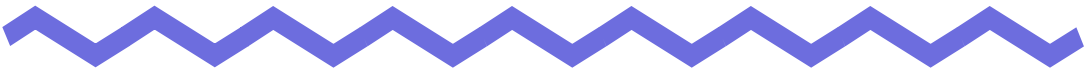

 $\overline{c}$  2  $\overline{c}$  2  $\overline{c}$  2

# 起動/終了する

## **4.1** バインダ管理画面を起動/終了する

#### ■ バインダ管理画面を起動する

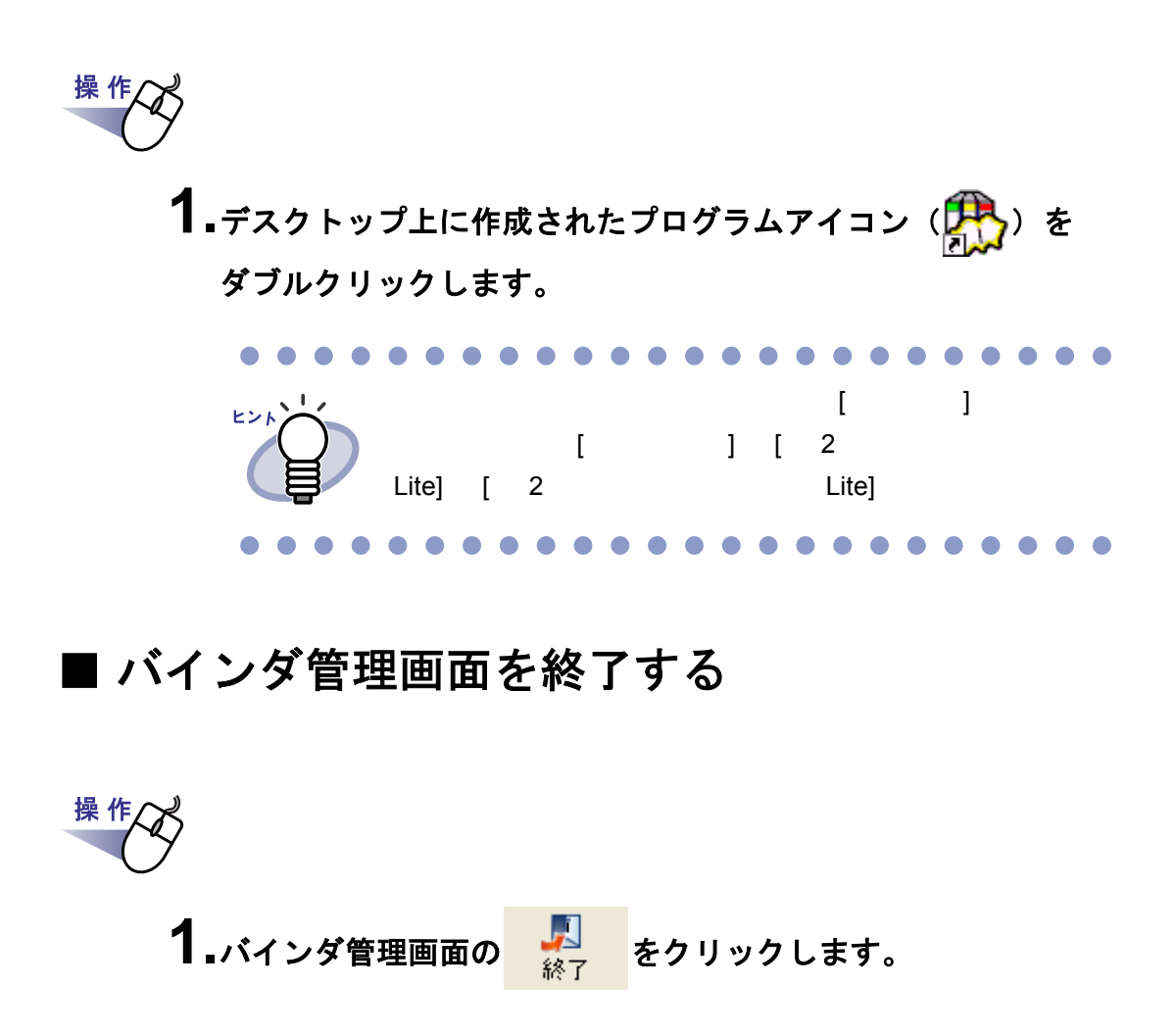

### **4.2** ビューア画面を表示/終了する

#### ■ ビューア画面を表示する

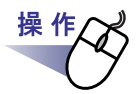

**1.**バインダ管理画面で、閲覧したいバインダをダブルクリックします。 または、バインダの背表紙上で右クリックし、**[** バインダを開く **]** を選択します。

#### ■ ビューア画面を終了する

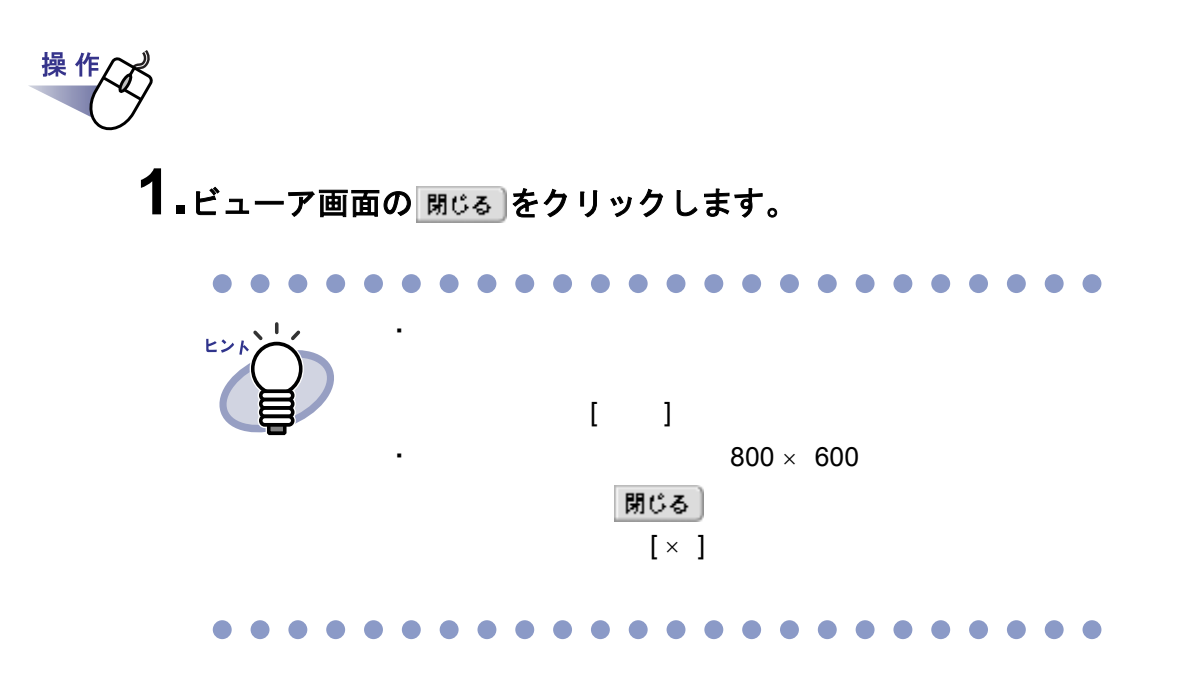

#### **4.3** 作業デスク画面を起動/終了する

#### ■ 作業デスク画面を起動する

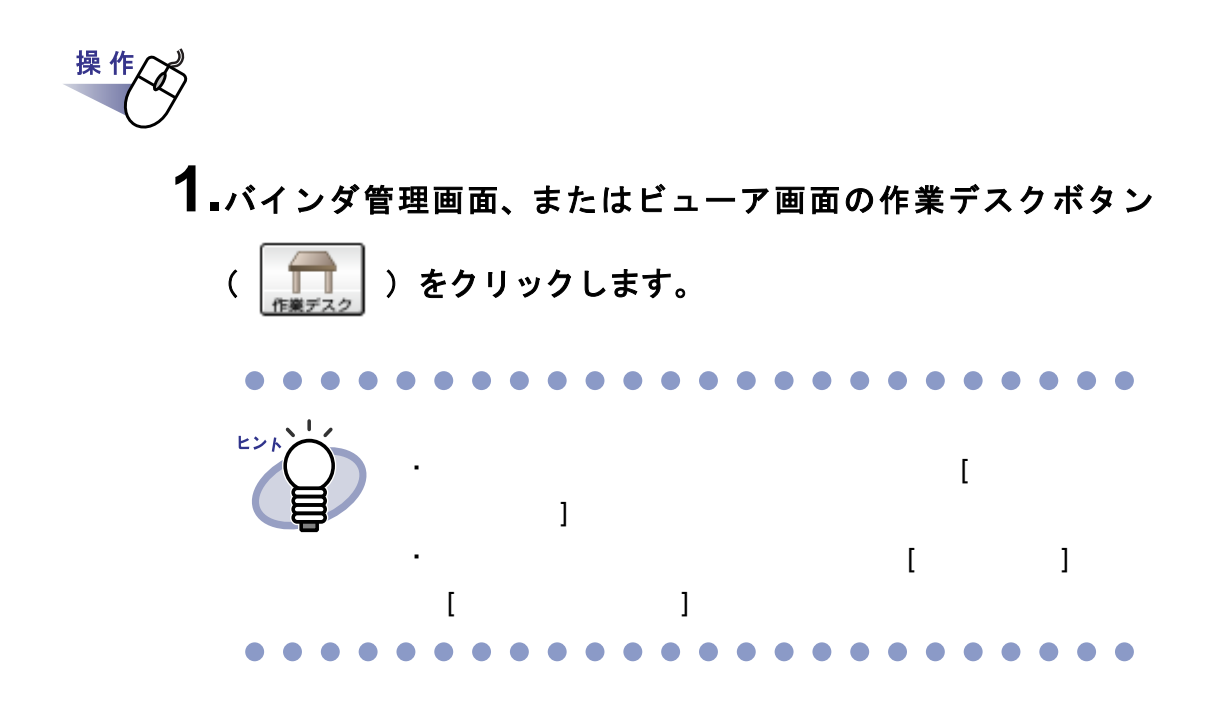

#### ■ 作業デスク画面を終了する

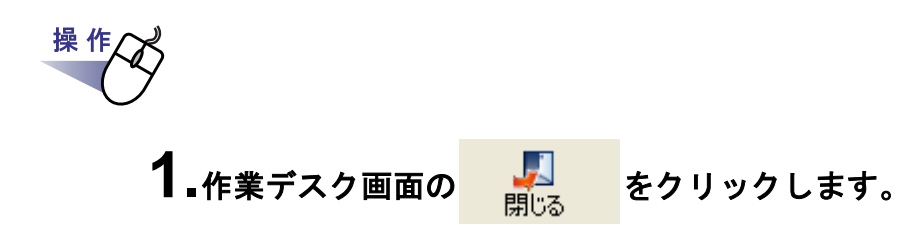

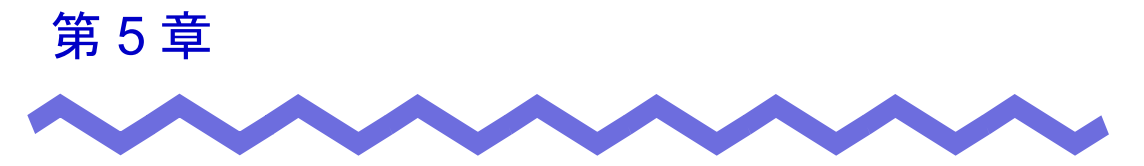

# **ScanSnap** と連携する

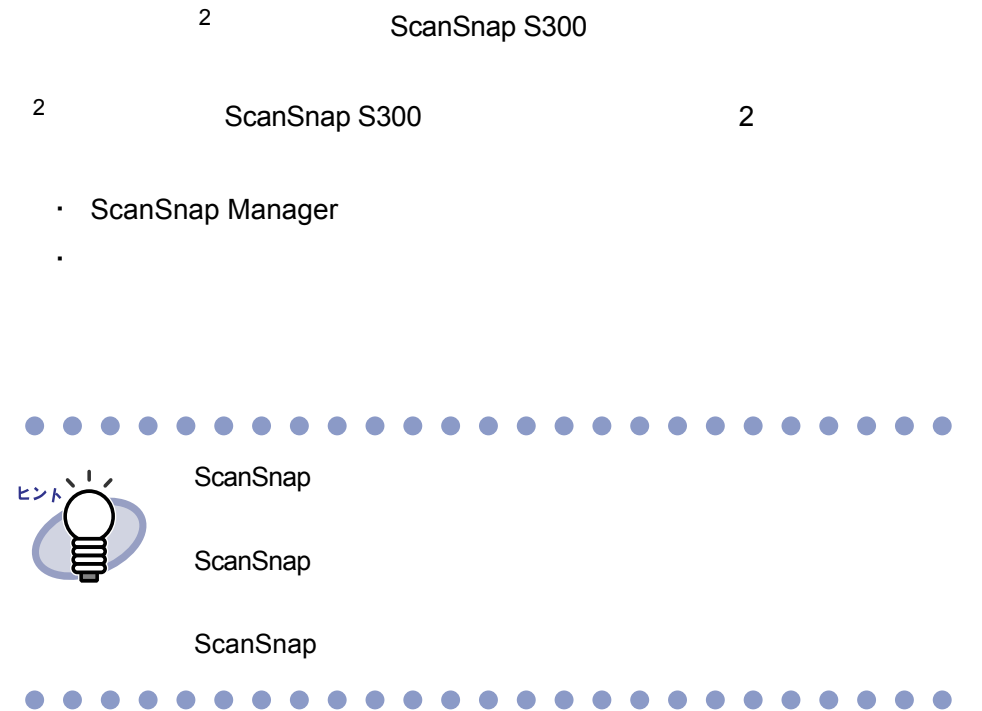

### **5.1 ScanSnap Manager** でアプリケー ションを選択して連携する

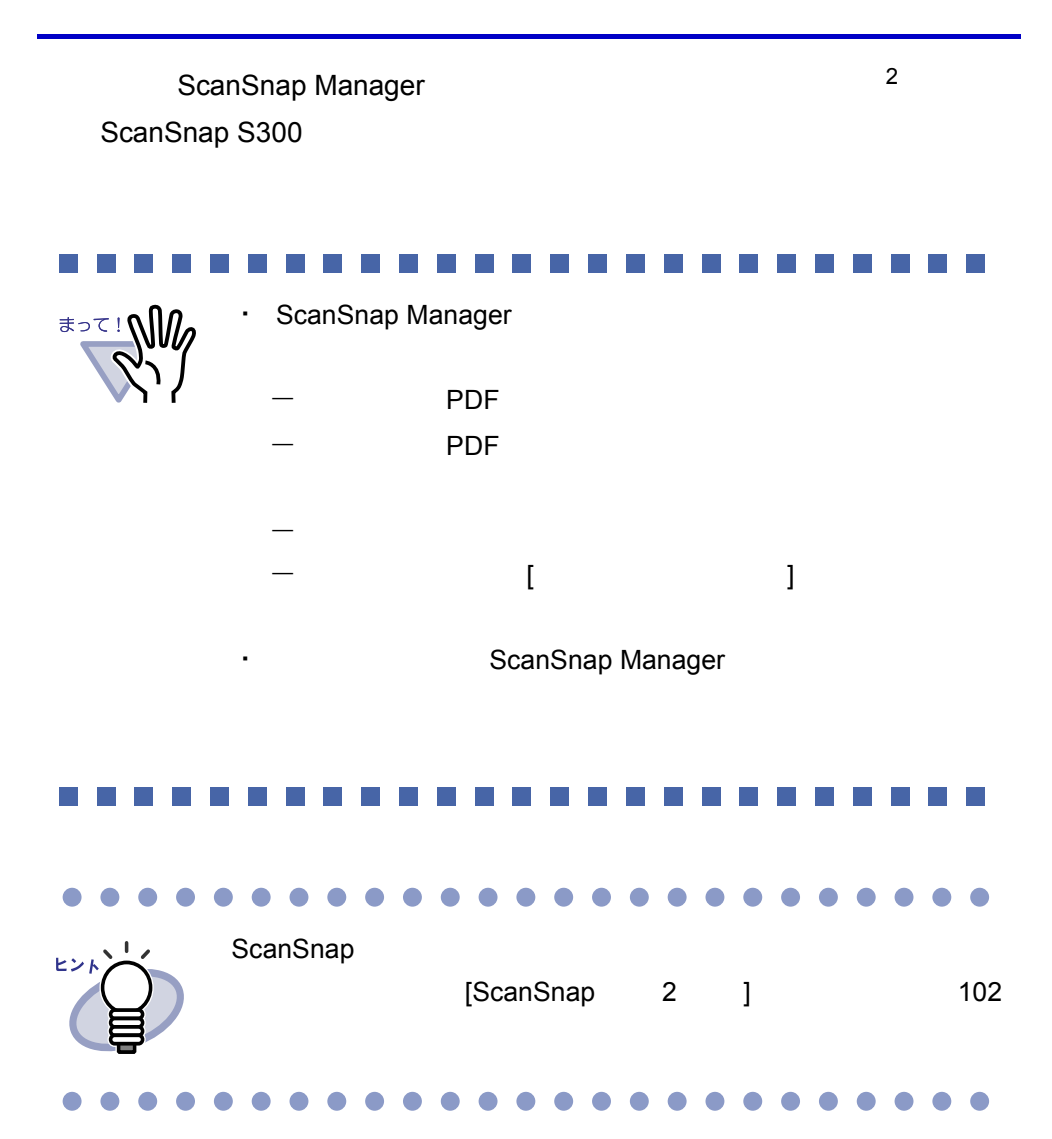

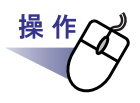

- **1.**タスクトレイの「**ScanSnap Manager**」アイコンを右クリックし、 「クイックメニューを使用」の左側にチェックが付いている場合 は、再度、「クイックメニューを使用」を選択し、左側に付いてい たチェックを外します。
- **2.**「クイックメニューを使用」の左側にチェックが外れた状態で、 「スキャンボタンの設定」を選択します。
- **3.[** アプリ選択 **]** タブの「アプリケーションの選択」で、「楽 **<sup>2</sup>** ライブラリ」を選択して、**[OK]** ボタンをクリックします。

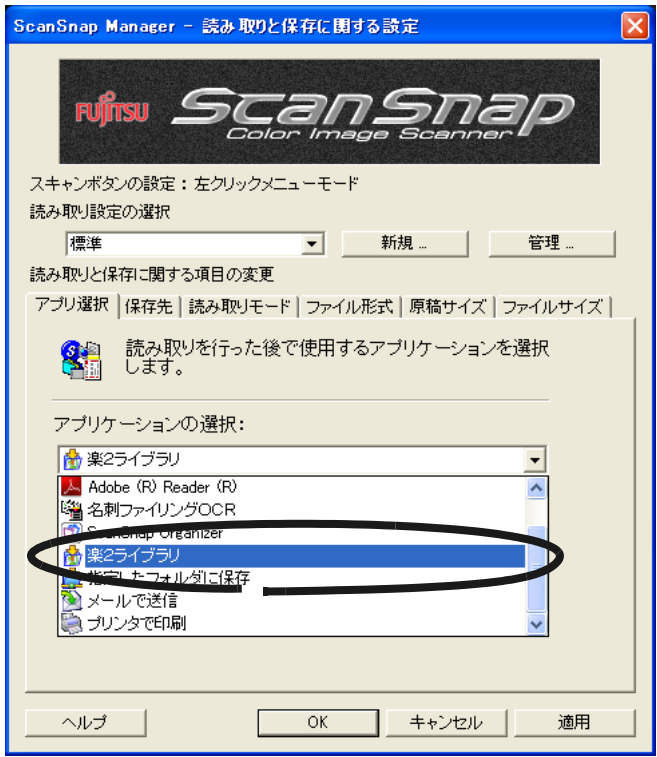

#### **4.[OK]** ボタンをクリックします。

2 ScanSnap

## **5.2** クイックメニューを使って連携する

ここでは、ScanSnap S300 のクイックメニューを使って楽 <sup>2</sup> ライブラリと ScanSnap S300 ScanSnap S300 **The ScanSnap S300** ScanSnap S300

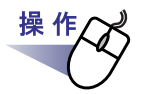

- **1.**タスクトレイの「**ScanSnap Manager**」アイコンを右クリックし、 「クイックメニューを使用」の左側にチェックが付いていることを 確認します。
- **2.ScanSnap S300** に原稿をセットして **[** スキャン **]** ボタンを押 します。

ScanSnap

**3.**クイック メニューの左側の項目一覧から、「楽 **<sup>2</sup>** ライブラリに 保存」の上にマウスのポインタを移動します。

 $\sim$  2

#### **4.**「楽 **<sup>2</sup>** ライブラリに保存」に関する設定を変更する場合は、マ ウスのポインタを の上に移動し、表示される **[** 設定 **]** ボタンを クリックします。

 $\sim$  6.

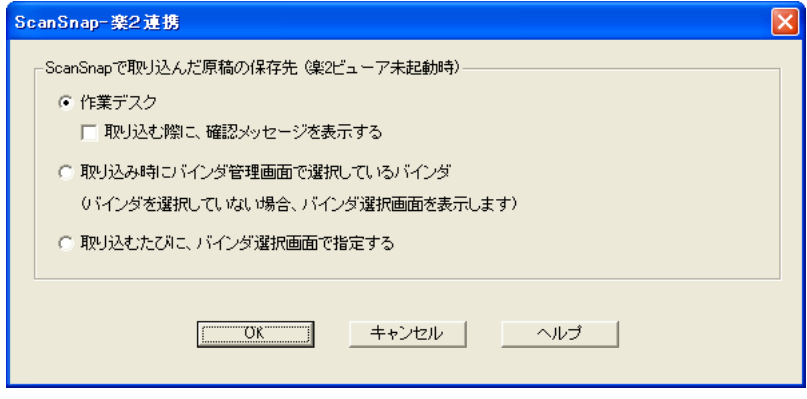

読み取ったイメージの保存先を指定します。

- 作業デスク

 $\sim$  2  $\sim$  2  $\sim$ 

「作業デスク」に保存する際に、確認画面を表示します。

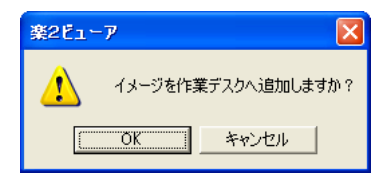

[OK] ボタン: 「作業デスク」に保存します。 [キャンセル]ボタン: 保存処理を中止します。

 $\overline{2}$ 

- 取り込み時にバインダ管理画面で選択しているバインダ

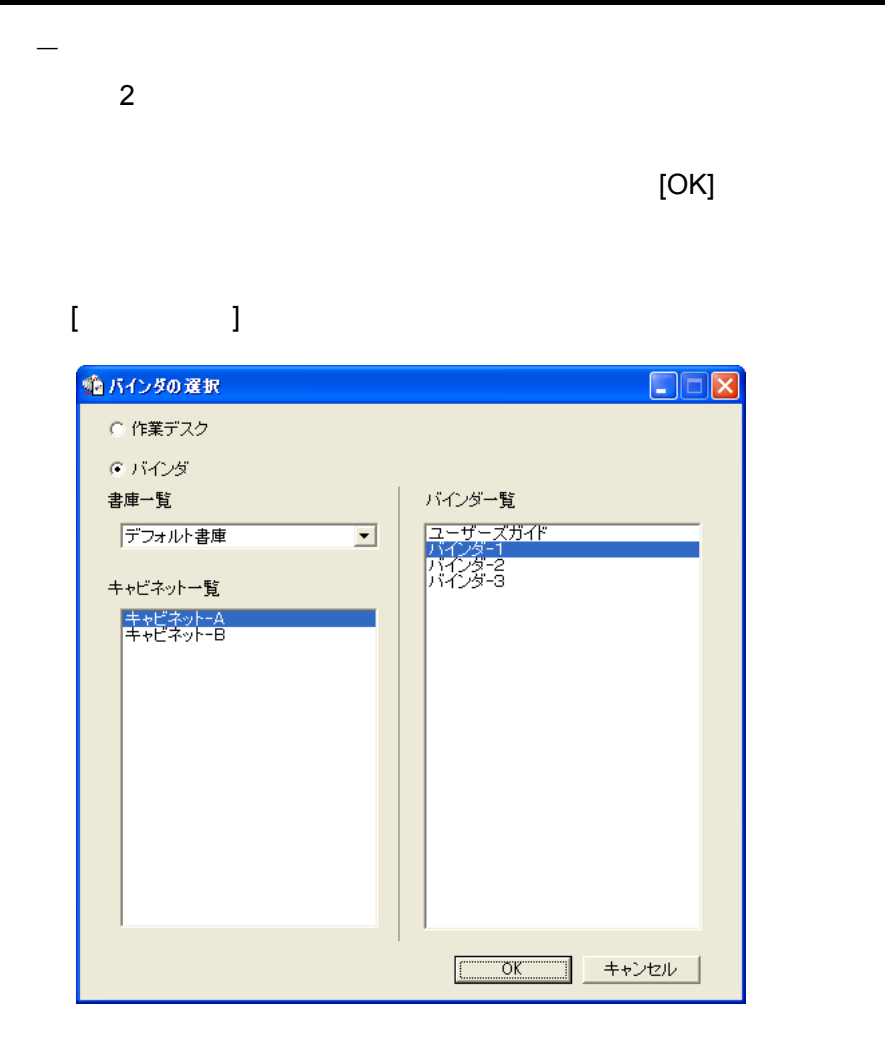

#### **5.**[**OK**]ボタンをクリックします。

ScanSnap- 2

### <span id="page-55-0"></span>**6.**「楽 **<sup>2</sup>** ライブラリに保存」をクリックします。

⇒ PDF 4.

 $2$ 

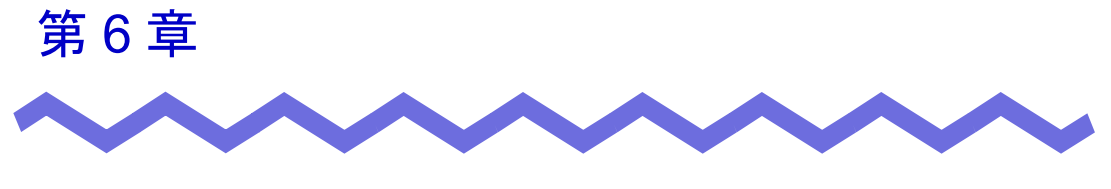

# バインダ管理画面での操作

### **6.1** 書庫を作成する

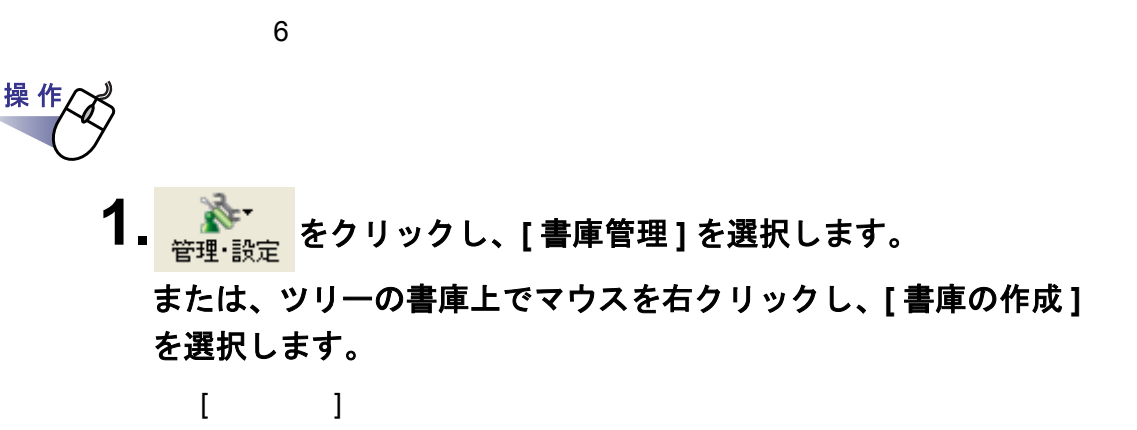

**2.**作成する書庫の名前を全角 **<sup>20</sup>** 文字(半角 **<sup>40</sup>** 文字)以内で入力 します。

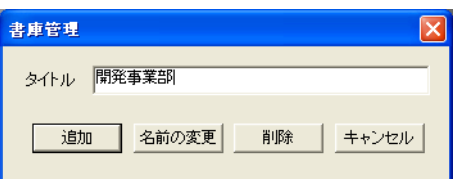

**3.[** 追加 **]** ボタンをクリックします。

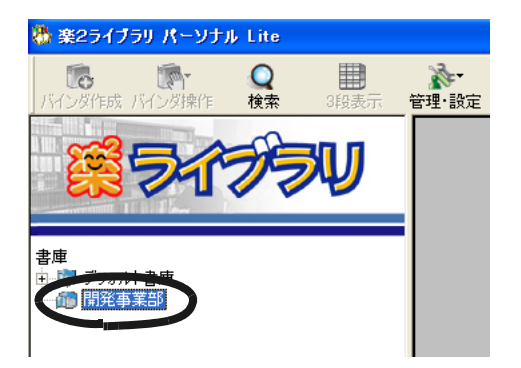

## **6.2** 書庫の名前を変更する

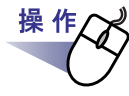

#### **1.**名前を変更したい書庫をツリーから選択します。

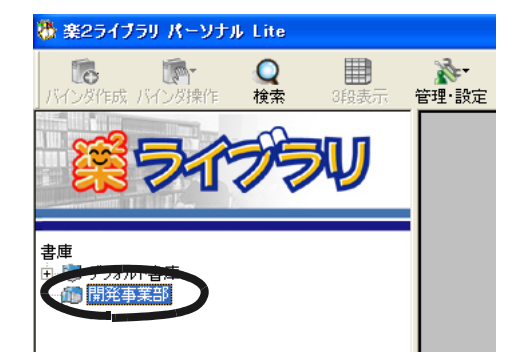

<mark>2. ネ・メ</mark>をクリックし、[ 書庫管理 ] を選択します。 または、ツリーの書庫上で右クリックし、**[** 名前の変更 **]** を選択 します。

 $[$   $]$ 

**3.**新しい書庫の名前を全角 **<sup>20</sup>** 文字(半角 **<sup>40</sup>** 文字)以内で入力 します。

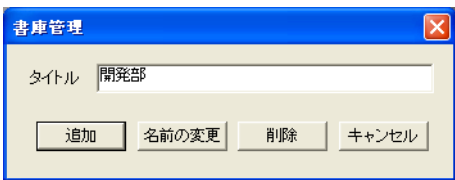

### **4.[** 名前の変更 **]** ボタンをクリックします。

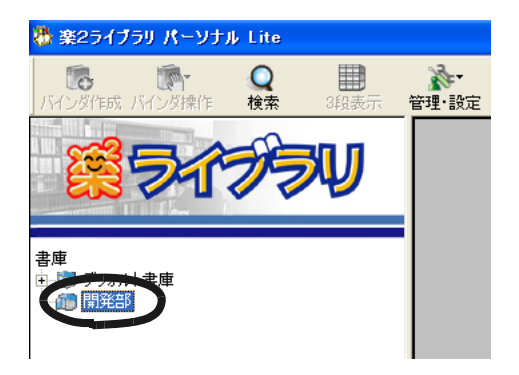

## **6.3** 書庫を削除する

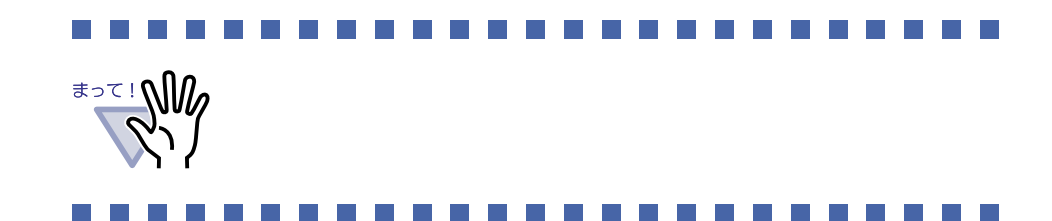

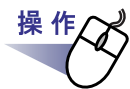

#### **1.**削除したい書庫をツリーから選択します。

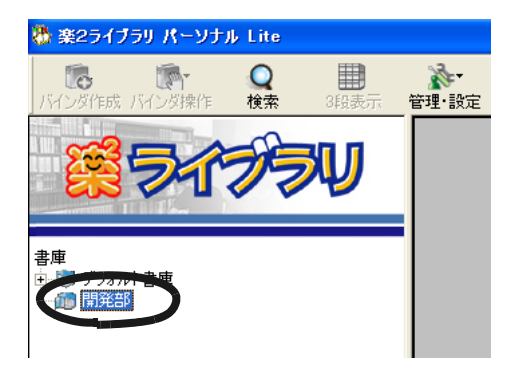

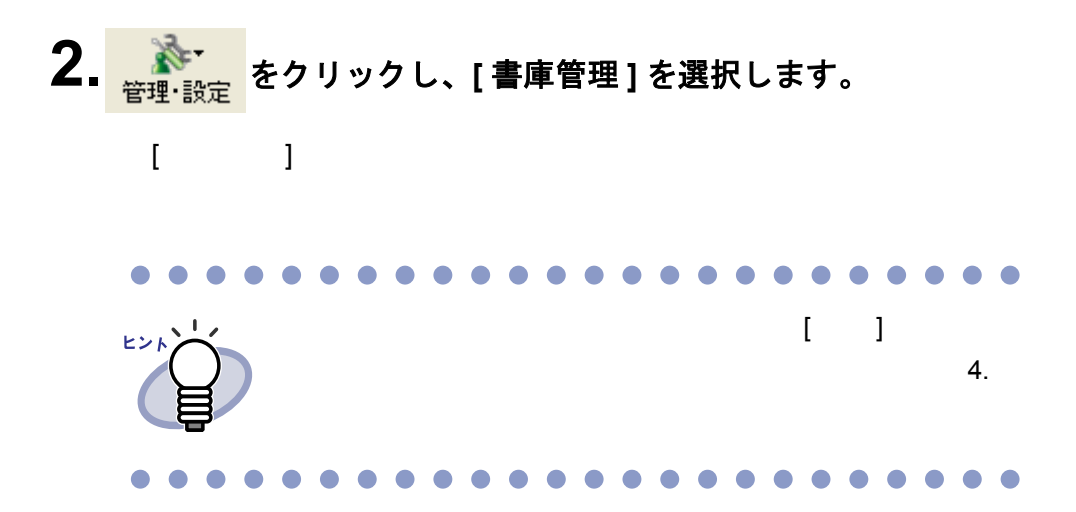

#### **3.[** 削除 **]** ボタンをクリックします。

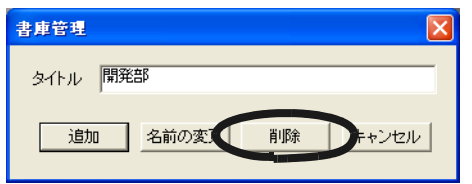

#### **4.[OK]** ボタンをクリックします。

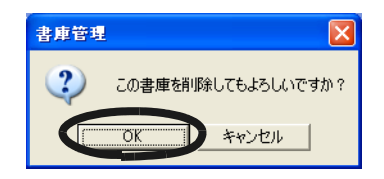

## **6.4** 書庫の表示順を変更する

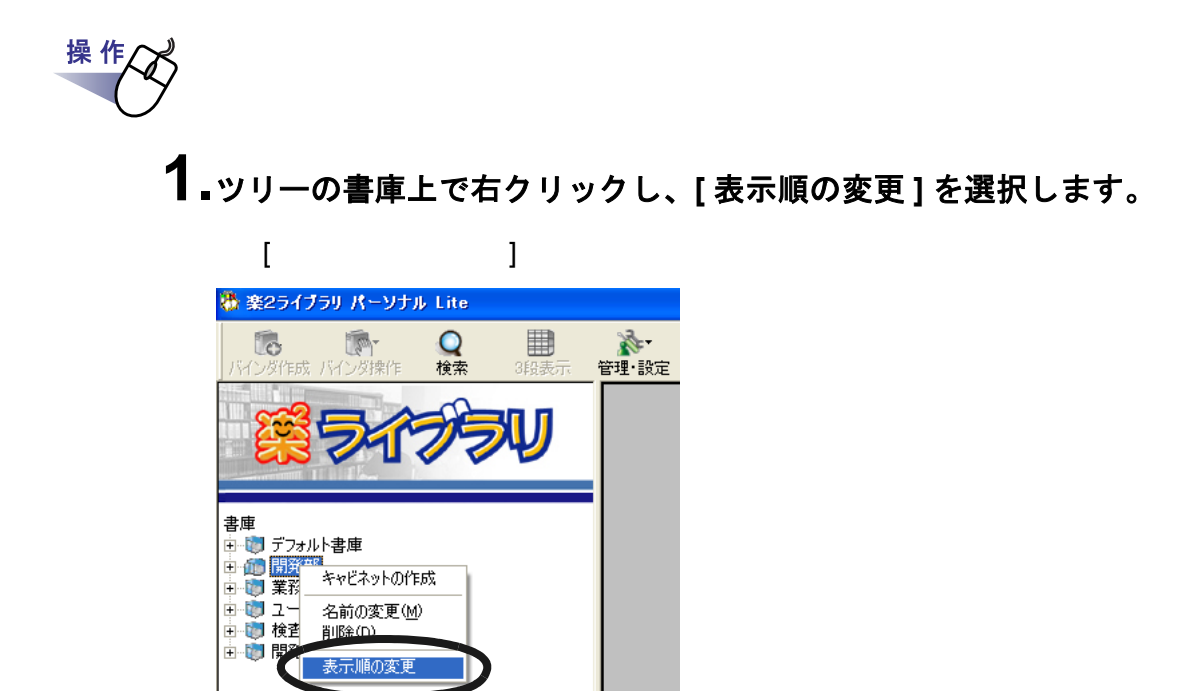

### **2.**「書庫」で、順番を変更したい書庫を選択します。

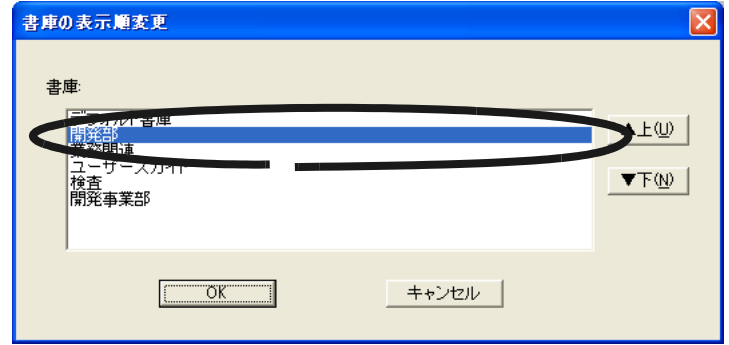

**3.[** ▲上 **]** ボタンと **[** ▼下 **]** ボタンで順番を変更します。

**4.[OK]** ボタンをクリックします。

## **6.5** キャビネットを作成する

操作

● 楽2ライブラリ パーソナル Lite ○検索 用  $\mathbf{r}$ 18 **Infor** 管理·設定 -<br>ガ作成 パン ラダ標作 3段表 書庫 而開発部

2. <mark>お・ </mark>をクリックし、[キャビネット管理]を選択します。 または、ツリーの書庫上でマウスを右クリックし、 **[** キャビネットの作成 **]** を選択します。

 $\sim$  1 0  $\sim$  20  $\sim$ 

**1.**キャビネットを作成する書庫をツリーから選択します。

**3.**キャビネットの名前を全角 **<sup>16</sup>** 文字(半角 **<sup>32</sup>** 文字)以内で入力 します。

[ キャビネット管理 ] ダイアログボックスが表示されます。

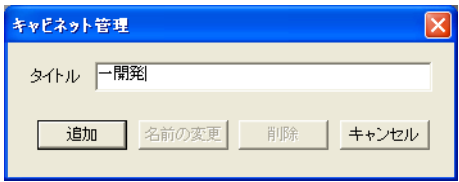

# **4.[** 追加 **]** ボタンをクリックします。

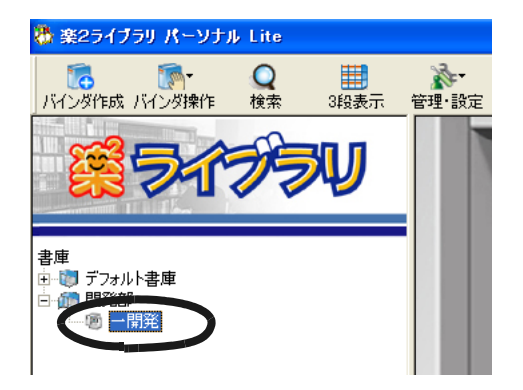

## **6.6** キャビネットの名前を変更する

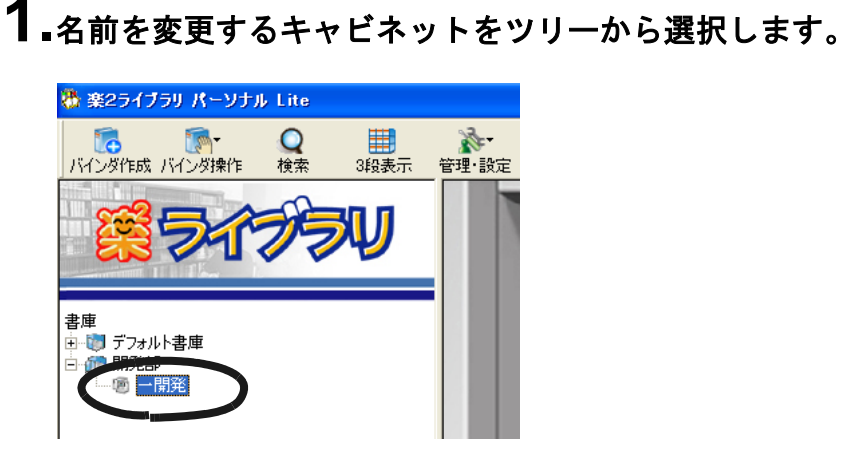

操作

- **2.** をクリックし、**[** キャビネット管理 **]** を選択します。 または、ツリーのキャビネット上でマウスを右クリックし、 **[** 名前の変更 **]** を選択します。
- $3.$ 新しいキャビネットの名前を全角 16 文字(半角 32 文字)以内 で入力します。

[ キャビネット管理 ] ダイアログボックスが表示され、選択したキャビ

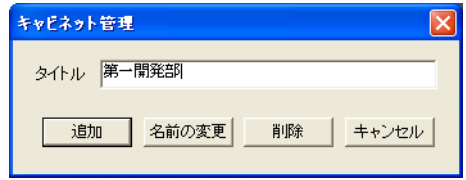

**4.[** 名前の変更 **]** ボタンをクリックします。

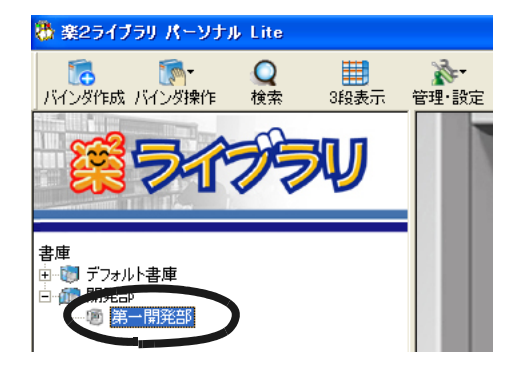

# **6.7** キャビネットを削除する \*<sup>></sup><sup>₹</sup> NW  $\mathcal{C}^{\mathcal{A}}$ T. 操作 **1.**削除するキャビネットをツリーから選択します。 満 楽2ライブラリ パーソナル Lite **大王**<br>管理·設定 **この**<br>バインダ作成 バインダ操作 Q検索 用  $34\frac{11}{25}$ 示

書庫

ப்∙றி

中心 デフォルト書庫

第一開発部

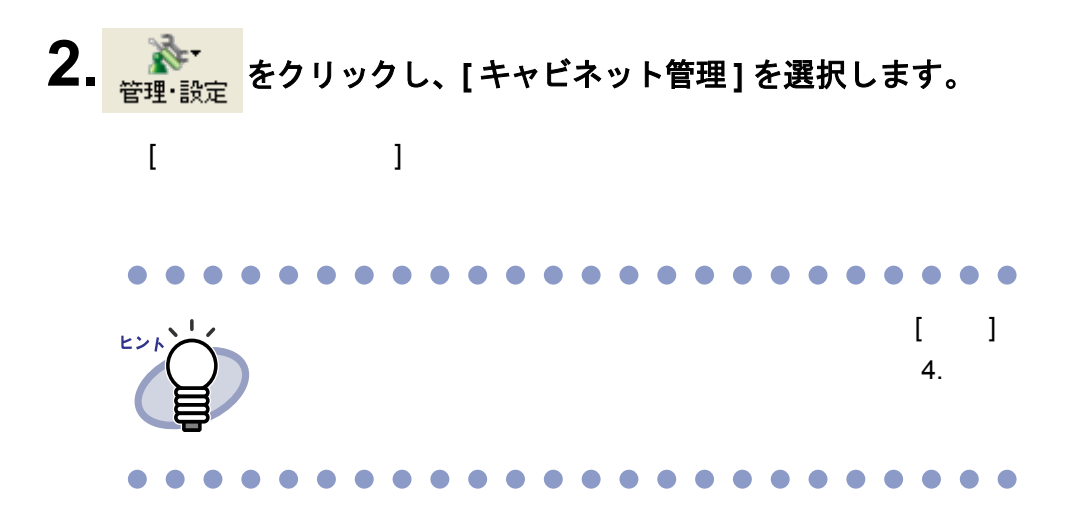

#### **3.[** 削除 **]** ボタンをクリックします。

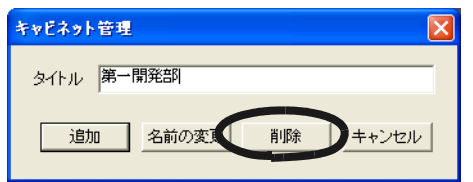

#### **4.[OK]** ボタンをクリックします。

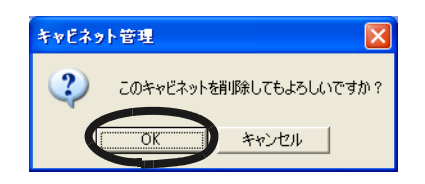

## **6.8** キャビネットの表示順を変更する

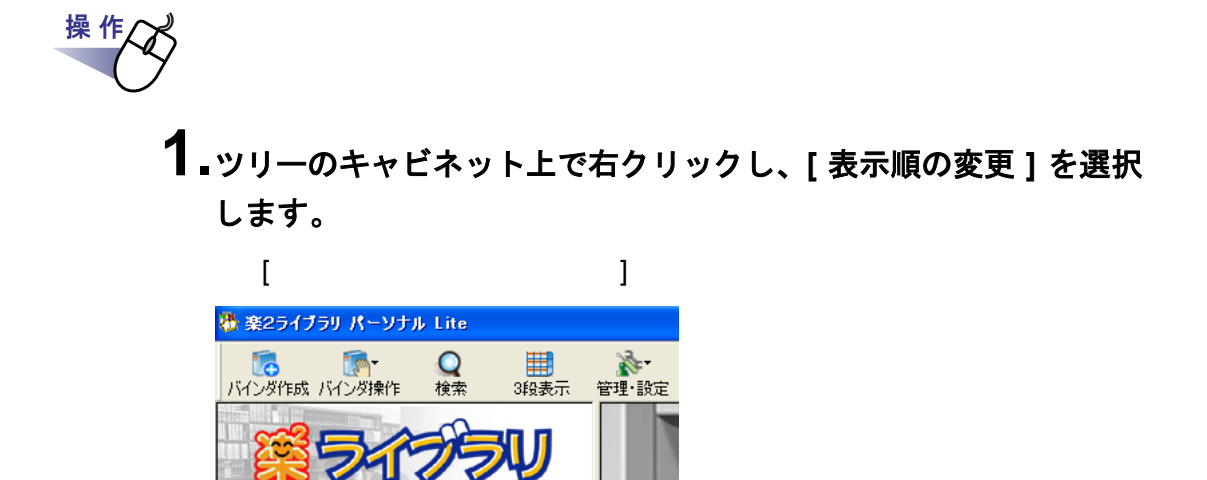

書庫

由せ デフォルト書庫 □ □ 開発部 □ 1 業務関連 ● 開発

明确

- 0 労働. - 国 構成設計の改版 画 拡販

名前の変更(M) 背IR全(D)

表示順の変更 ノスの金グリ **2.**「キャビネット」で、順番を変更したい書庫を選択します。

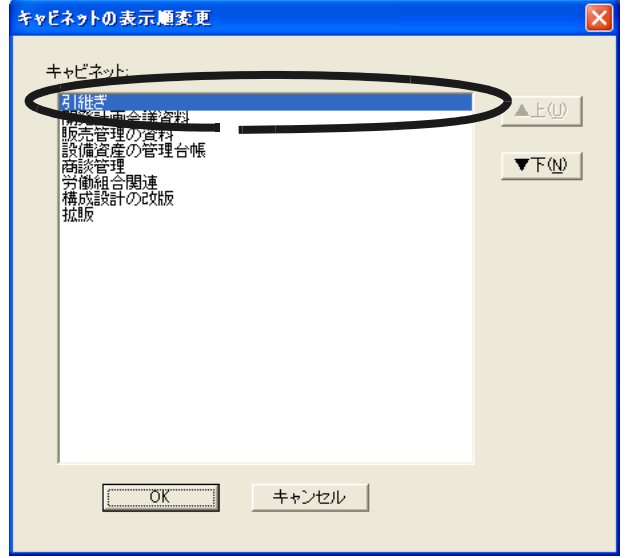

**3.[** ▲上 **]** ボタンと **[** ▼下 **]** ボタンで順番を変更します。

**4.[OK]** ボタンをクリックします。
# **6.9** キャビネットの表示形式を切り替える

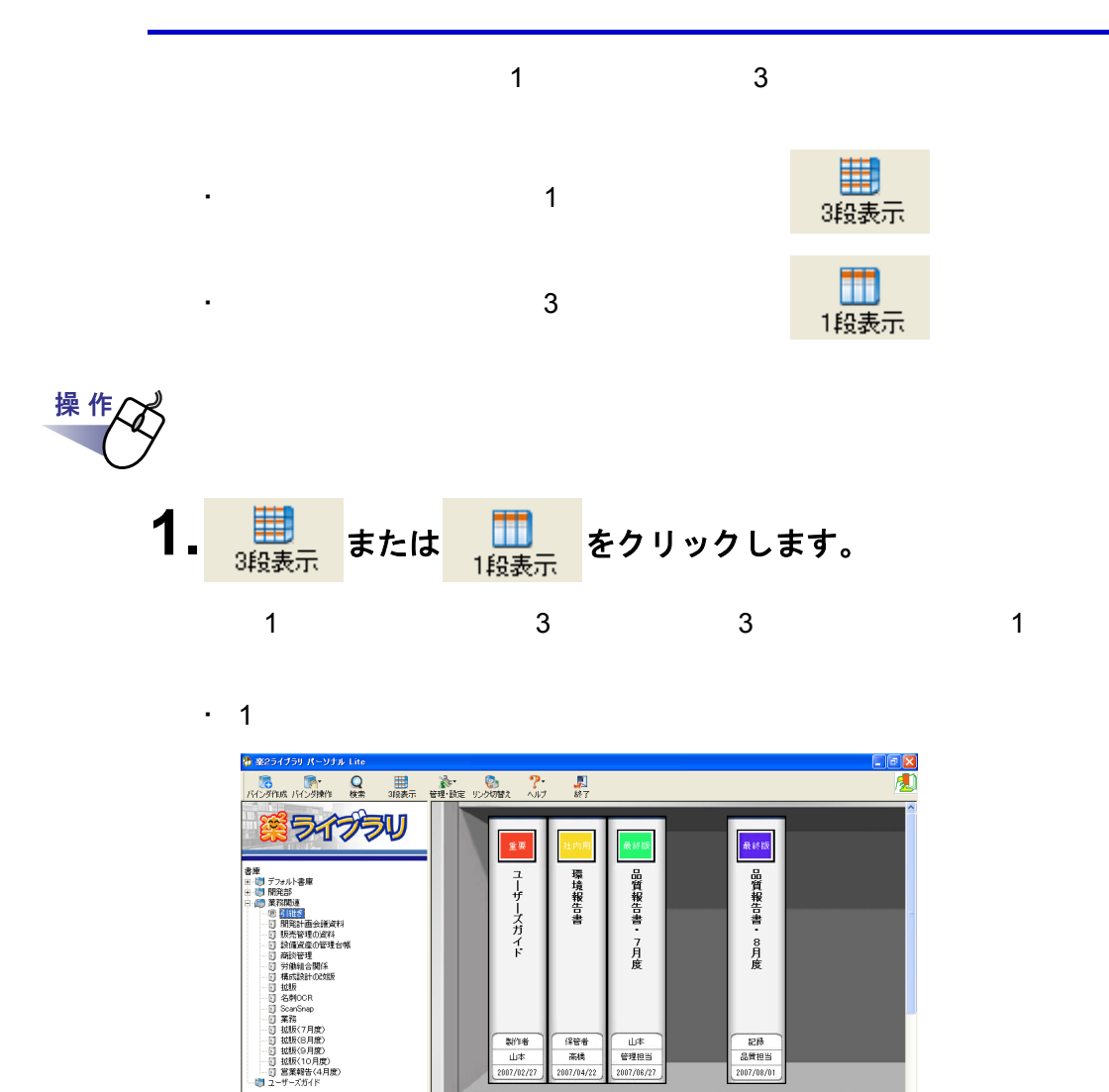

107/02/2

開発

 $\boxed{\prod_{\text{max22}}}$ 

入試

2007/06/2

 $\Phi(\Phi)$ 

新規バインタ

2007/08/01

金展

開発

商談

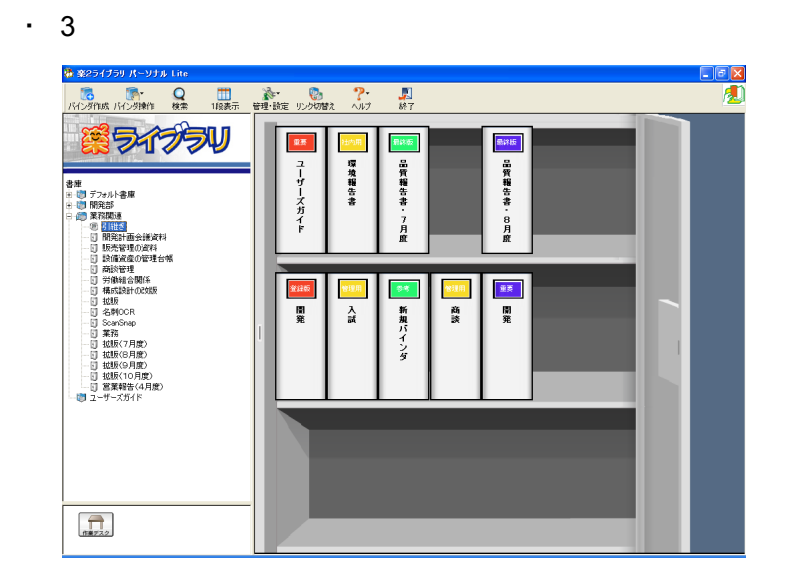

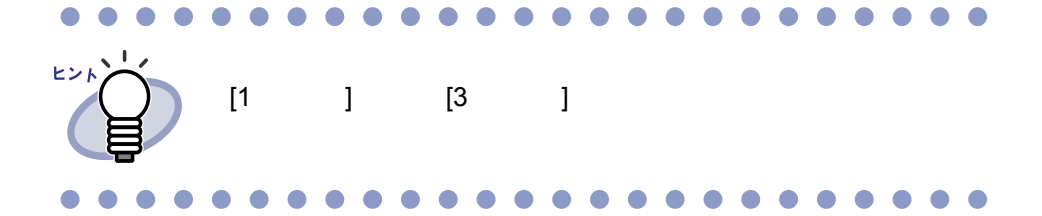

# **6.10** バインダを作成する

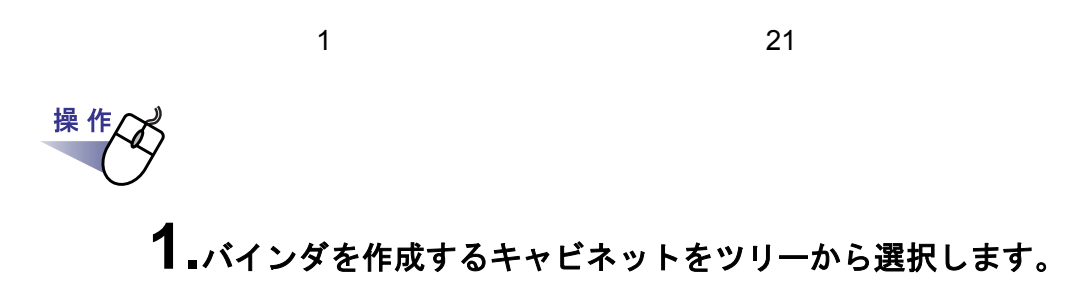

# 2. IC をクリックします。

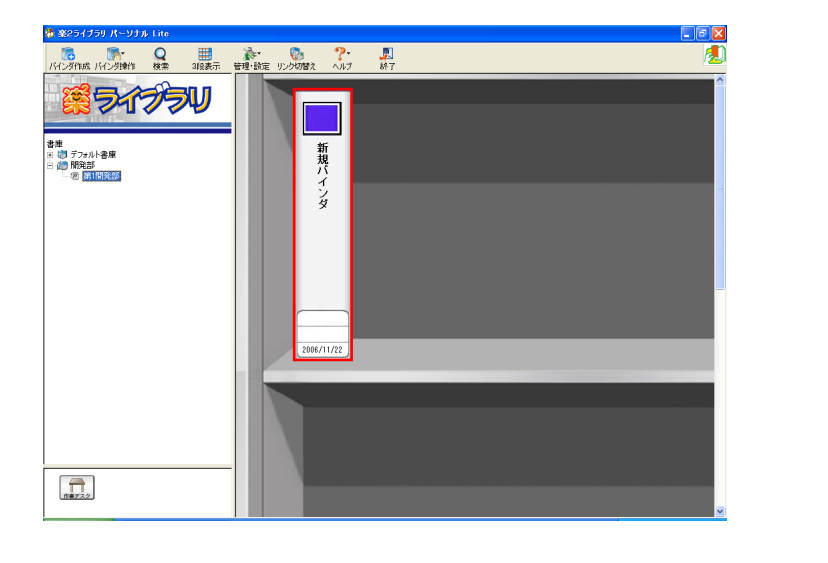

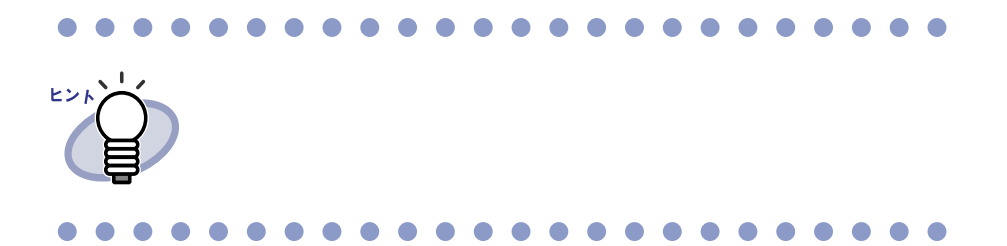

# **3.**バインダの名前や、開き方を設定します。

 $6.12$   $79$ 

 $\mathbf{c}$ .

### **6.11** 名刺バインダを作成する

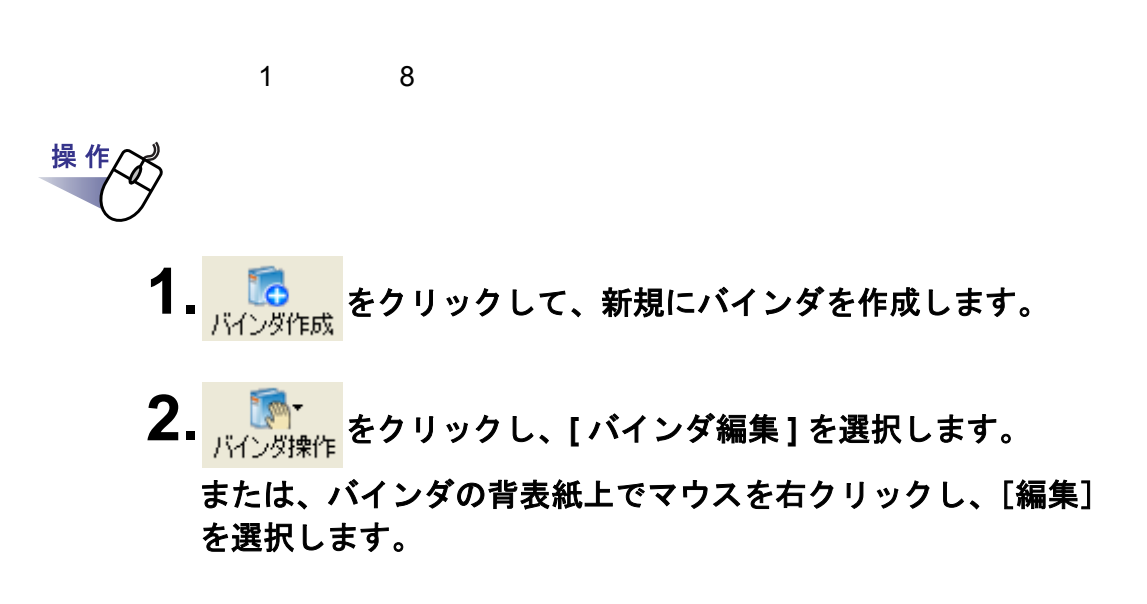

**3.**バインダの種類に「名刺バインダ」を選択し、その他の各項目を 設定します。

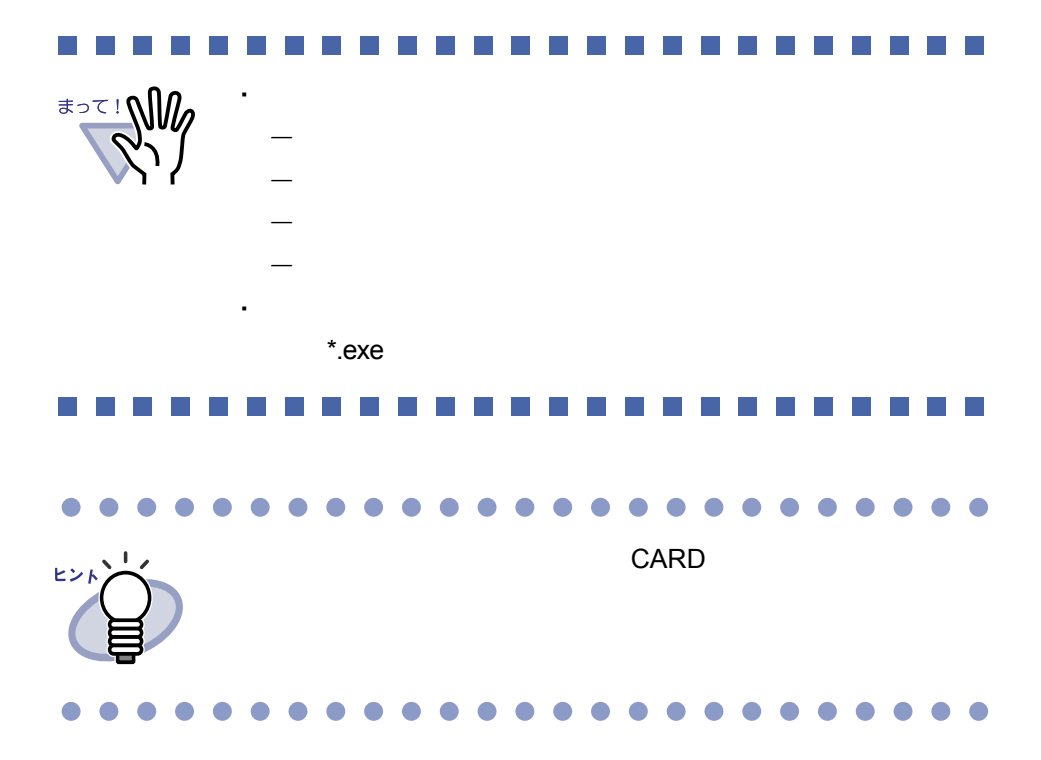

# <span id="page-78-0"></span>**6.12** バインダを編集する

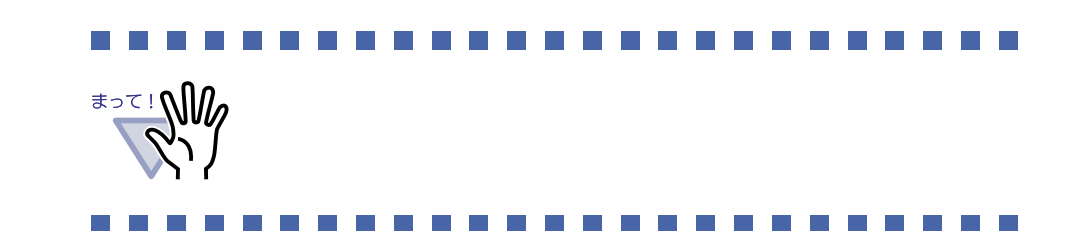

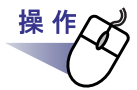

**1.**名前や日付を編集したいバインダが管理されているキャビネット をツリーから選択します。

### <span id="page-78-1"></span>**2.**編集するバインダを選択します。

**3.** をクリックし、**[** バインダ編集 **]** を選択します。 または、バインダの背表紙上でマウスを右クリックし、**[** 編集 **]**  を選択します。

[ バインダの編集 ] ダイアログボックスが表示されます。

ユーザーズガイド| 79

### **4.**各項目を設定します。

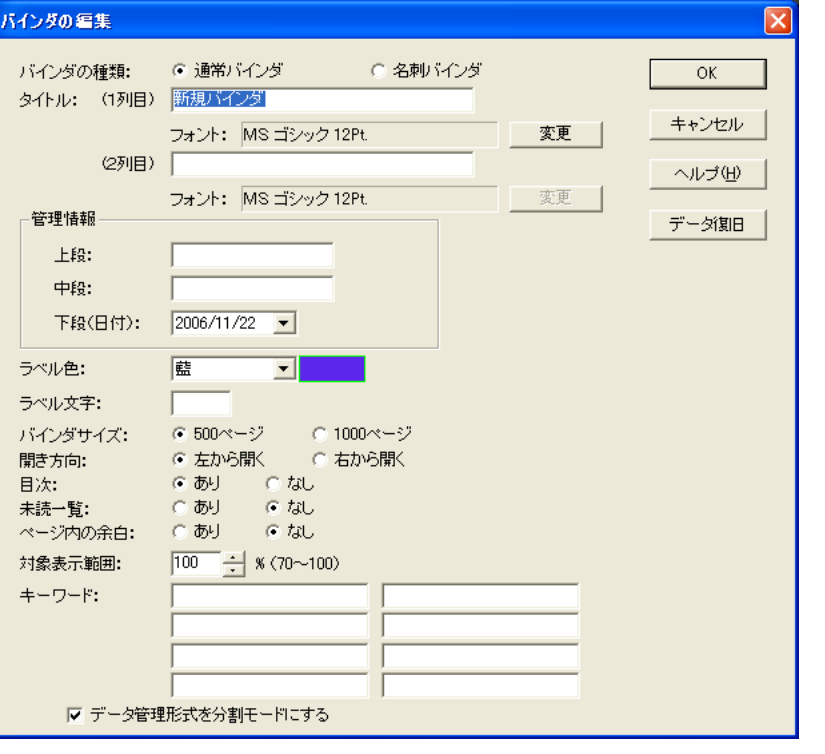

# ・ 各項目の詳細は、ダイアログボックスの [ ヘルプ ] ボタ ヒント ・ バインダの場合 はいしょう - タイトル  $-$ - キーワード

# **6.13** バインダを削除する

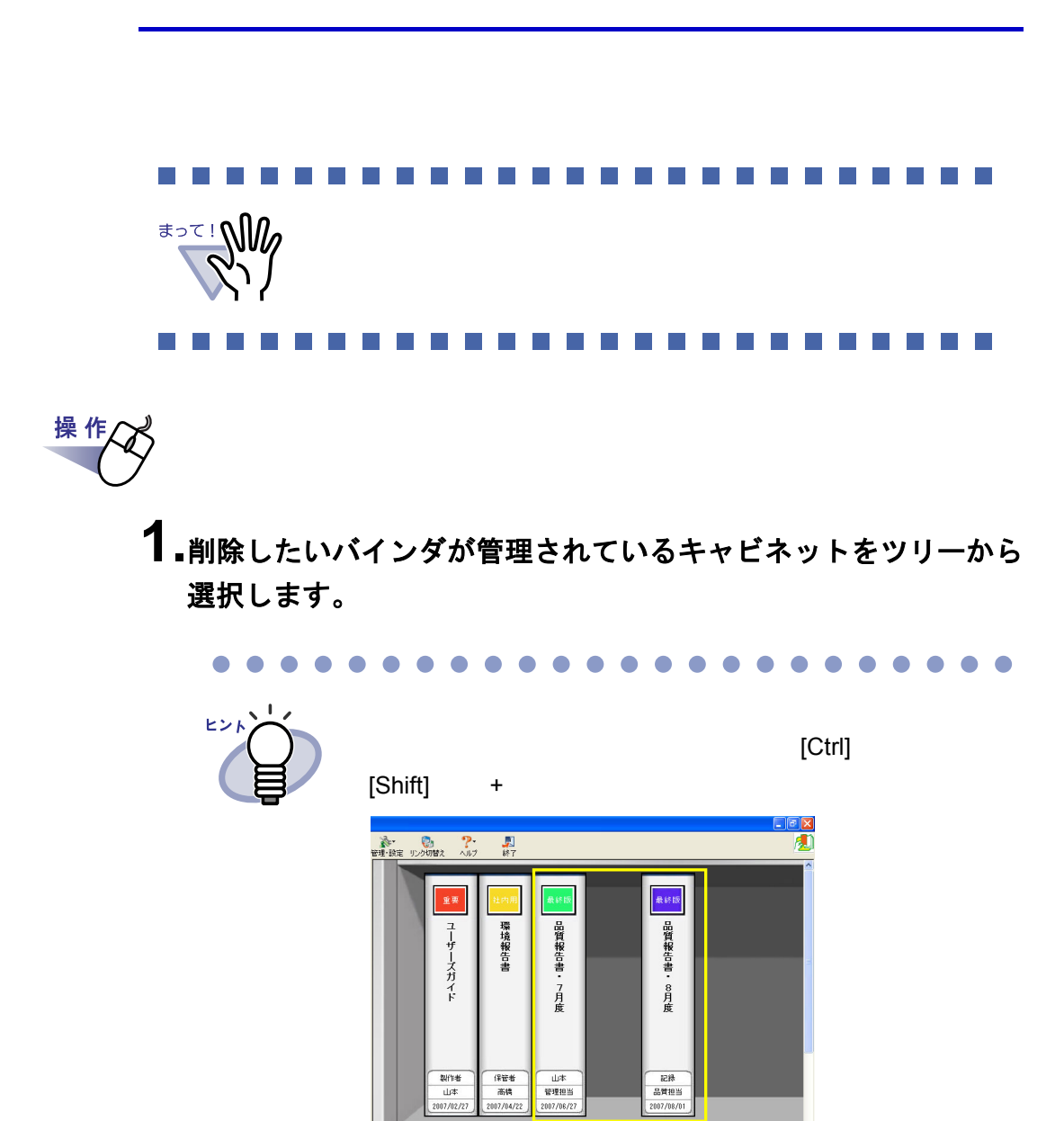

### **2.**削除するバインダを選択します。

- 3. Weblater the set of the set of the set of the set of the set of the set of the set of the set of the set of t<br>
<u>Alternative set of the set of the set of the set of the set of the set of the set of the set of the set o</u> または、バインダの背表紙上でマウスを右クリックし、**[** 削除 **]**  を選択します。
- **4.[OK]** ボタンをクリックします。

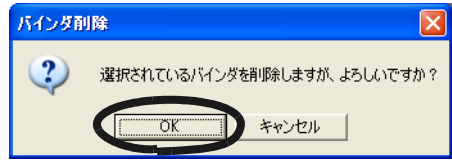

### **6.14** バインダを移動する

### ■ ドラッグ **&** ドロップによるバインダの移動

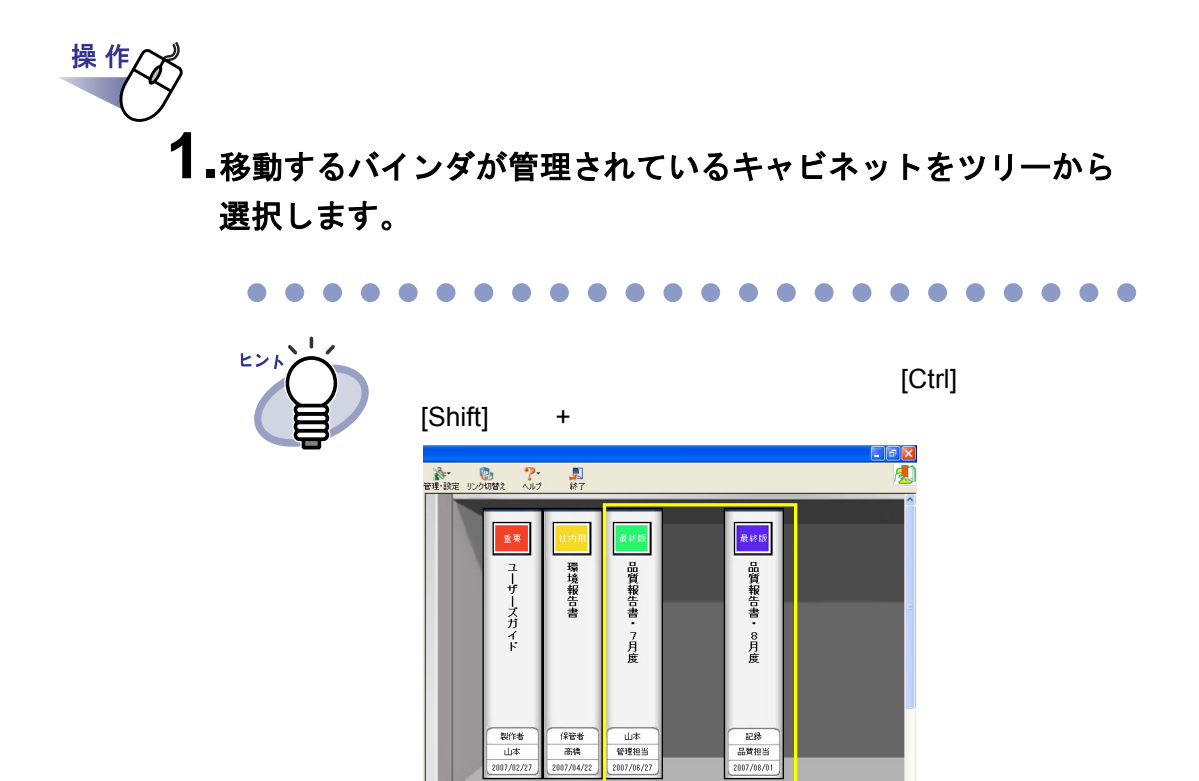

**2.**移動するバインダをドラッグして、移動先のキャビネット上(ツ リー上)にドロップします。

### ■ **[** バインダの移動 **]** ダイアログボックスによる バインダの移動

操作

- **1.**移動するバインダが管理されているキャビネットをツリーから 選択します。
- **2.**移動するバインダを選択します。
- **3.** をクリックし、**[** バインダ移動 **]** を選択します。 または、バインダの背表紙上でマウスを右クリックし、**[** 移動 **]**  を選択します。  $[$   $]$   $]$   $]$   $[$   $]$   $[$   $]$   $[$   $]$   $[$   $]$   $[$   $]$   $[$   $]$   $[$   $]$   $[$   $]$   $[$   $]$   $[$   $]$   $[$   $]$   $[$   $]$   $[$   $]$   $[$   $]$   $[$   $]$   $[$   $]$   $[$   $]$   $[$   $]$   $[$   $]$   $[$   $]$   $[$   $]$   $[$   $]$   $[$   $]$   $[$   $]$   $[$   $]$   $[$

**4.**「移動先のキャビネット」から、バインダの移動先(キャビネッ ト)を選択します。

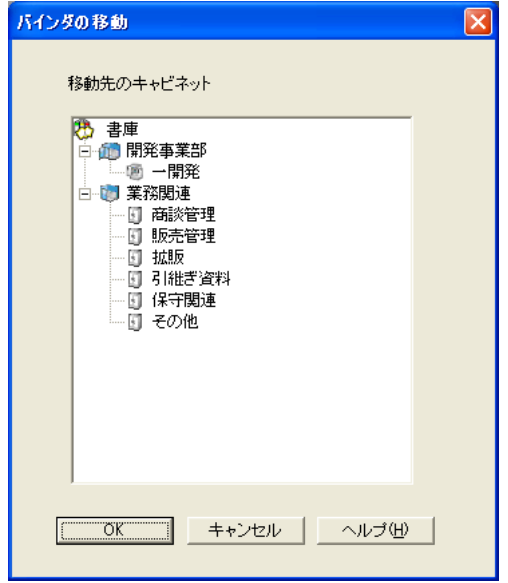

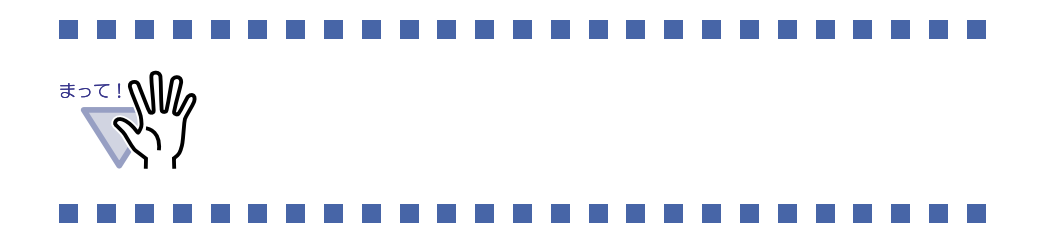

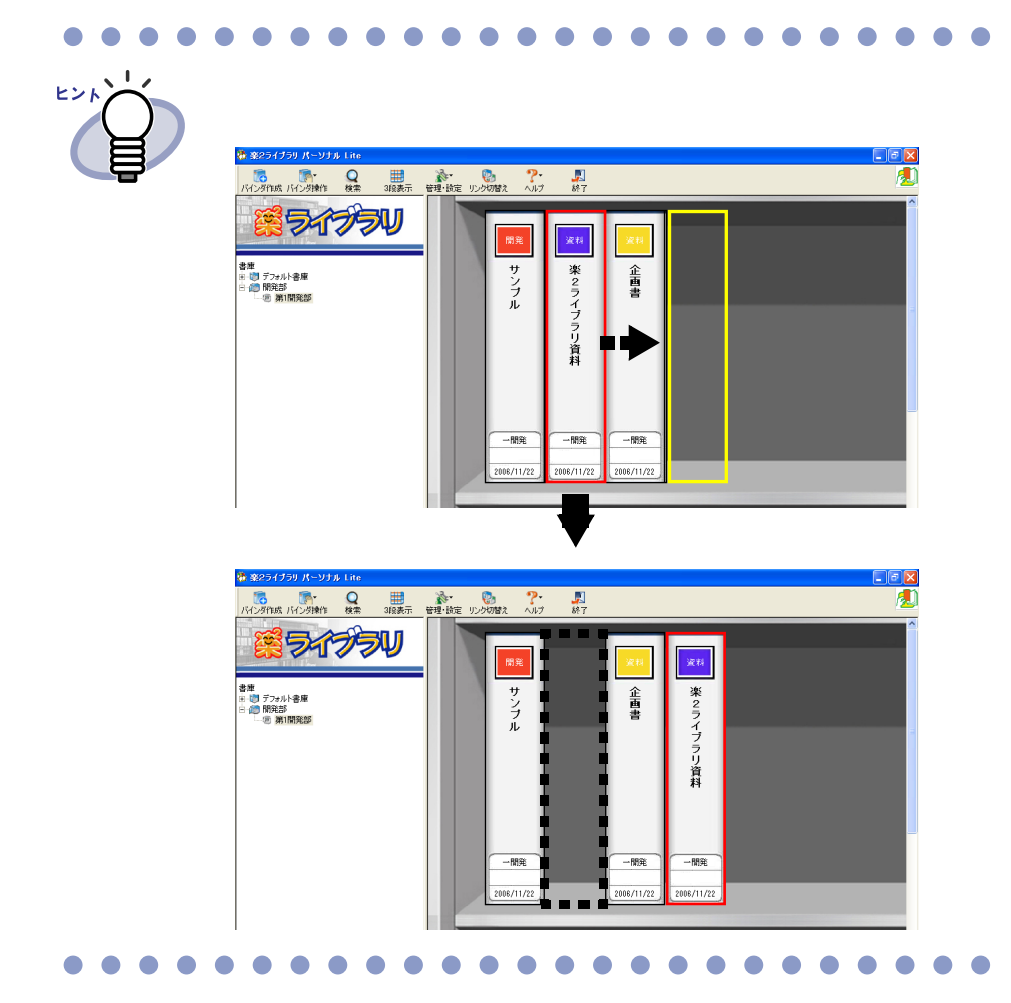

### **6.15** バインダをアクセス日時の 新しい順に並べ替える

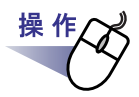

- **1.**アクセス日時の新しい順に並べ替えて管理したいバインダが管理 されているキャビネットをツリーから選択します。
- **2.**ツリーのキャビネット名の上でマウスを右クリックし、**[** バインダ の整列 **]** - **[** アクセス日時順 **]** を選択します。

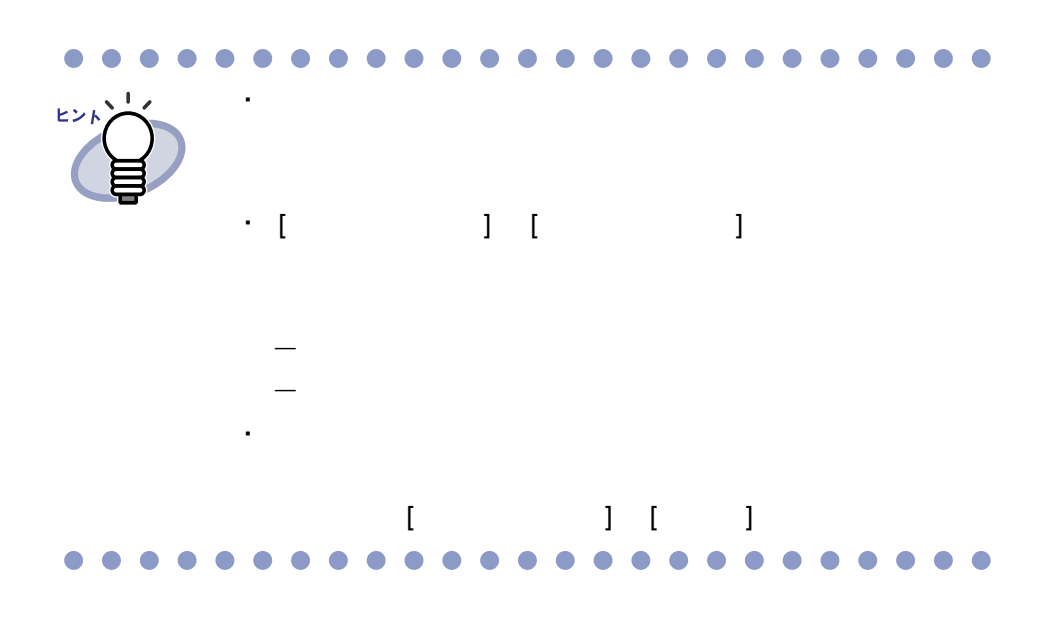

### <span id="page-87-0"></span>**6.16** バインダ内の全ページのテキストを 抽出する

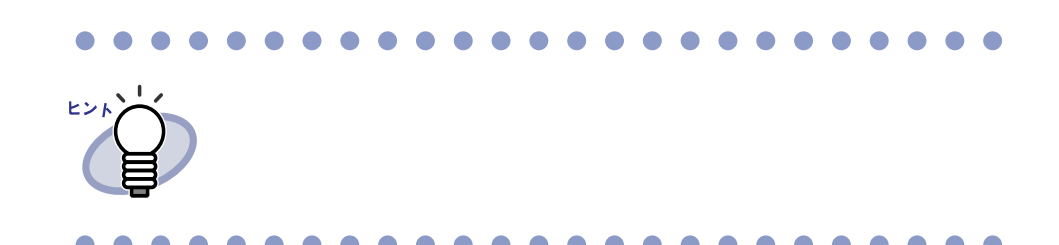

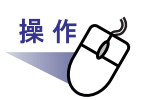

- **1.**テキスト抽出したいバインダが管理されているキャビネットを ツリーから選択します。
- **2.**テキスト抽出したいバインダを選択します。
- **3.**バインダの背表紙上でマウスを右クリックし、**[** テキスト抽出 **]**  を選択します。

[ バインダテキスト情報抽出中 ] ダイアログボックスが表示され、テキ

### **6.17** バインダに関する情報を確認する

・ バインダの格納場所

・ ファイルサイズ ・ アクセス日時

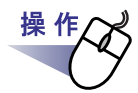

- **1.**情報を確認したいバインダが管理されているキャビネットを ツリーから選択します。
- **2.**情報を確認したいバインダを選択します。

・ バインダ内にある原稿の枚数/総枚数

**3.**バインダの背表紙上でマウスを右クリックし、**[** プロパティ **]** <sup>を</sup> 選択します。

 $[$   $]$   $]$   $]$   $\longrightarrow$   $]$   $\longrightarrow$   $]$ 

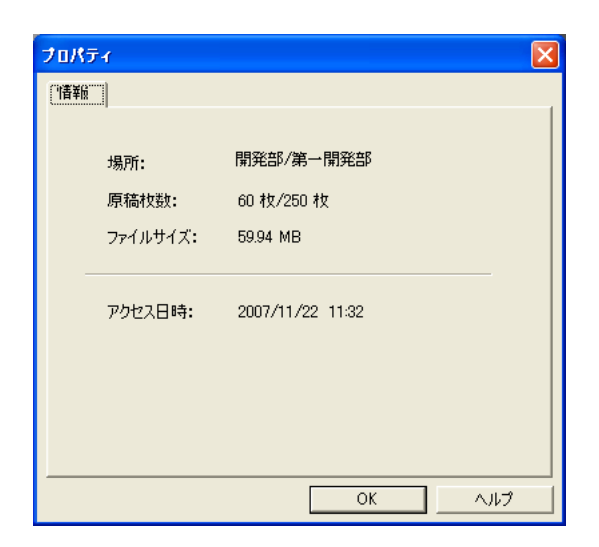

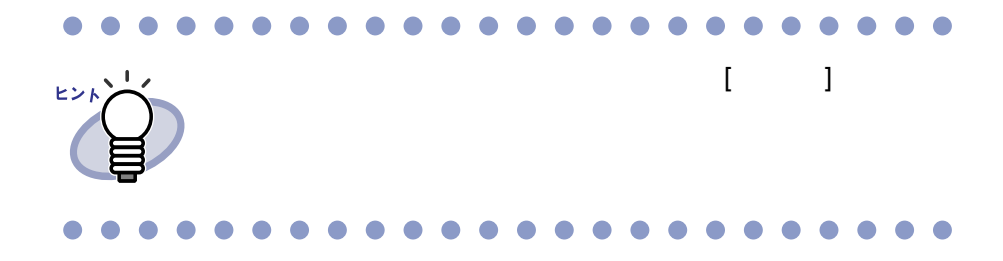

# <span id="page-90-0"></span>**6.18** バインダを出力する(エクスポート)

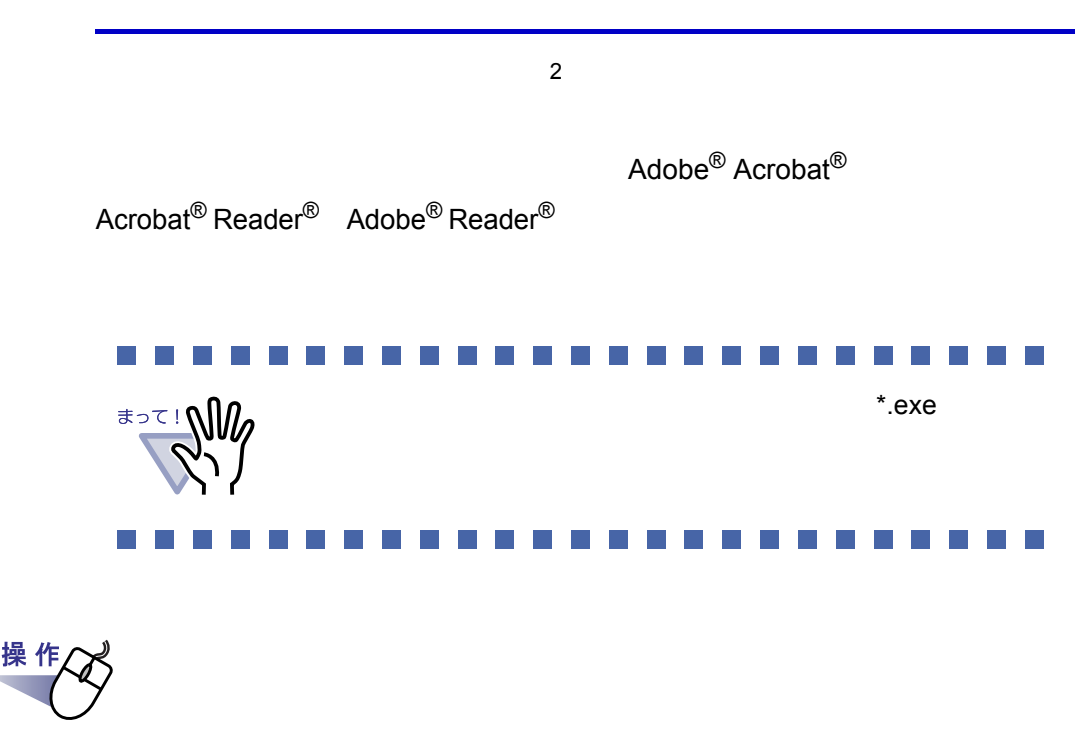

**1.**エクスポート(出力)したいバインダを選択します。

2. Weblet the set of the set of the set of the set of the set of the set of the set of the set of the set of the set of the set of the set of the set of the set of the set of the set o<br>External set of the set of the set または、バインダの背表紙上でマウスを右クリックし、 **[** エクスポート **]** を選択します。 [ エクスポート ] ダイアログボックスが表示されます。

### **3.**出力するファイルを保存する場所やファイル名を指定して、 **[** 保存 **]** ボタンをクリックします。

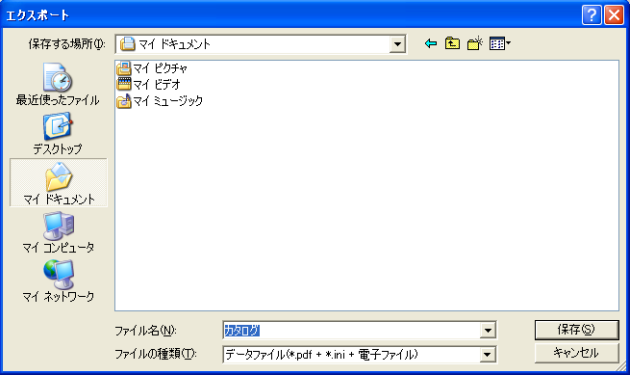

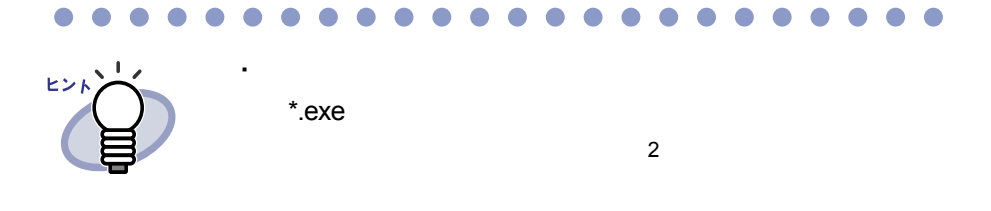

 $A^*$ .exe

\*.PDF+\*.ini+

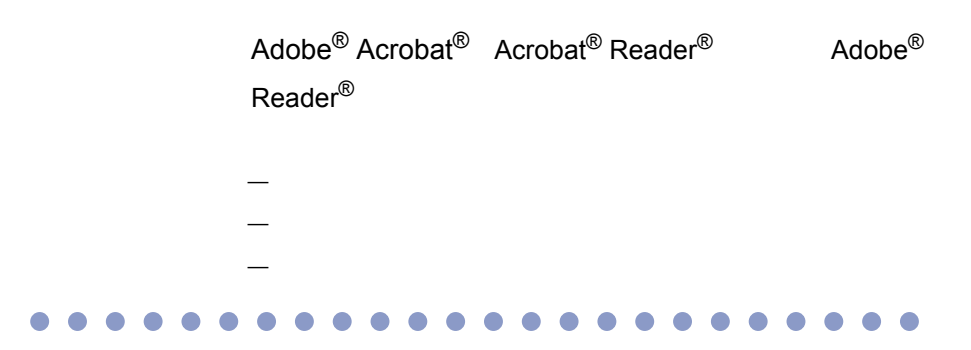

### E NE SE E **The Co**  $\sim 10$  $\sim$ **Contract**

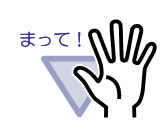

\*.exe

### $\mathcal{L}^{\text{max}}_{\text{max}}$ **The Co**  $\sim$  $\sim$  $\mathbb{R}^n$ H ٠

### **6.19** バインダを取り込む(インポート)

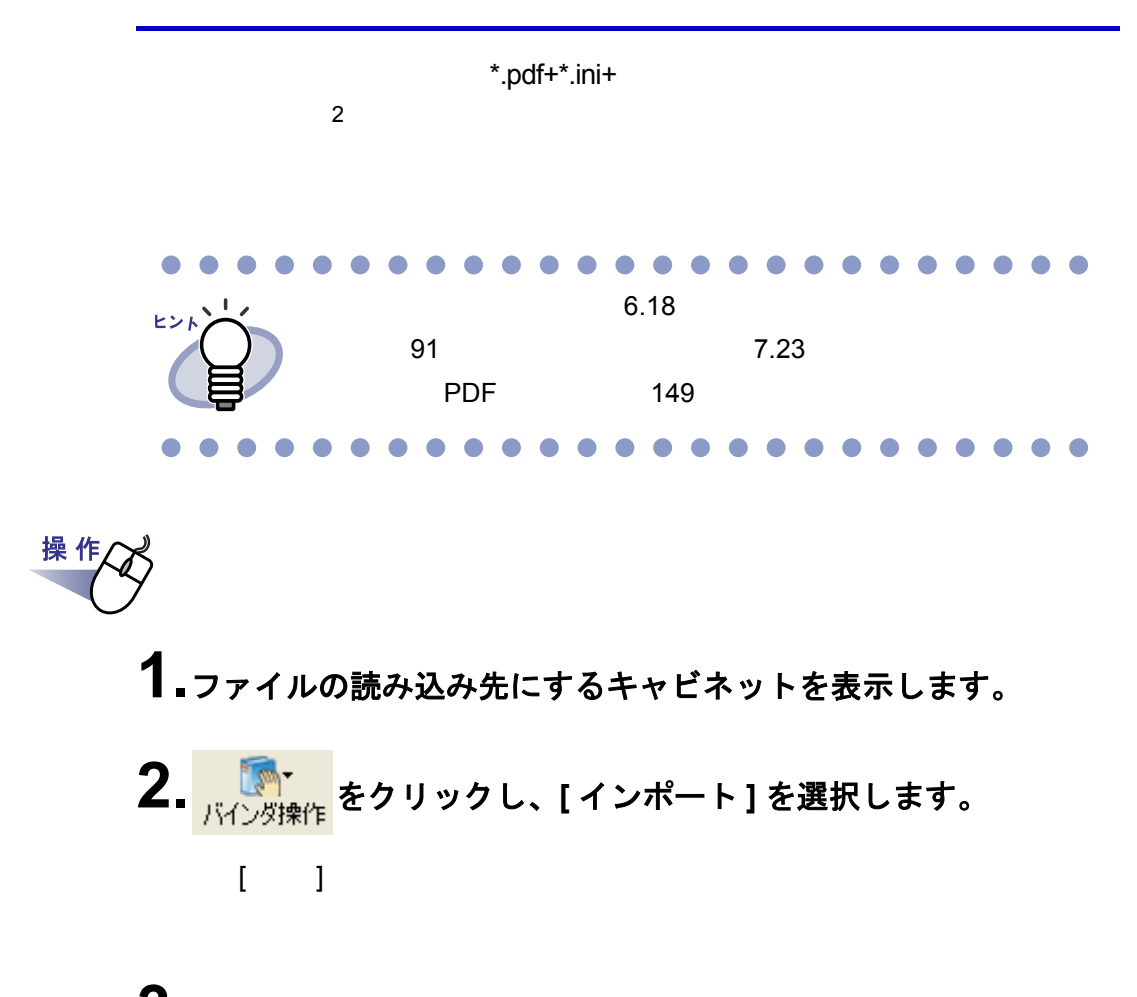

**3.**読み込むファイルを選択します。

### **4.[** 開く **]** ボタンをクリックします(ボタン名はオペレーティング システムによって異なります)。

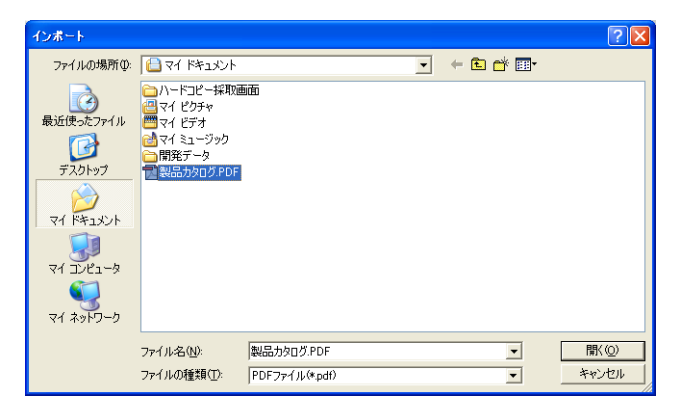

## <span id="page-95-0"></span>**6.20** バインダを検索する

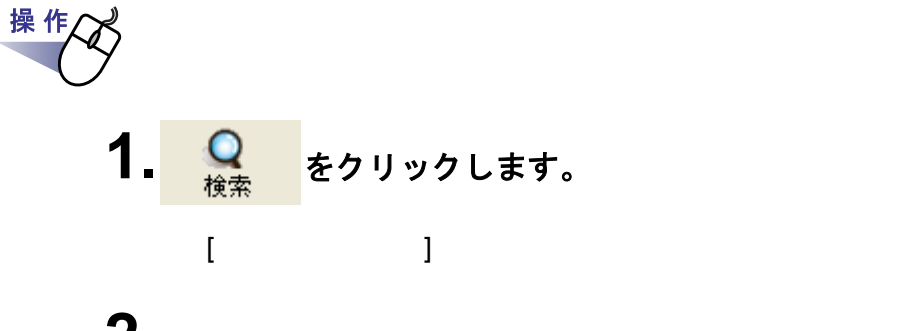

# **2.**バインダを検索する条件を指定します。

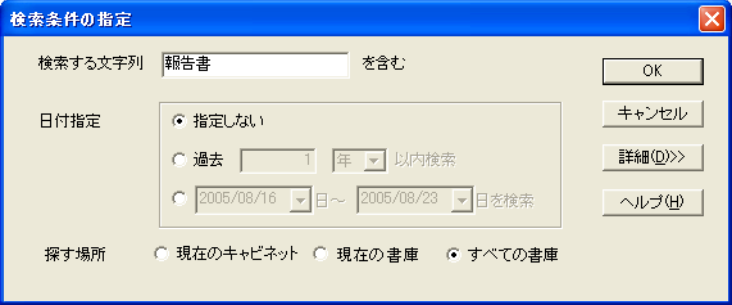

96 |ユーザーズガイド

 $\lceil \cdot \rceil - 1$ 

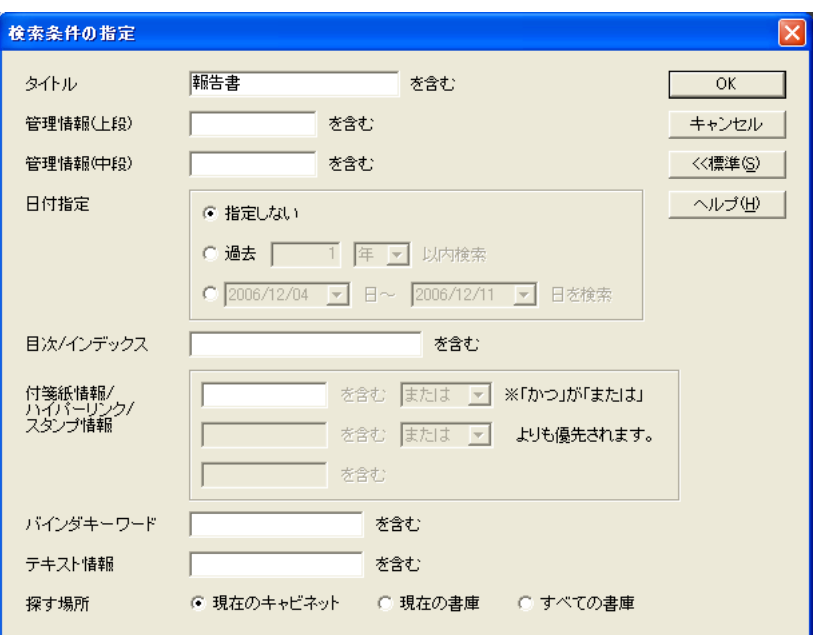

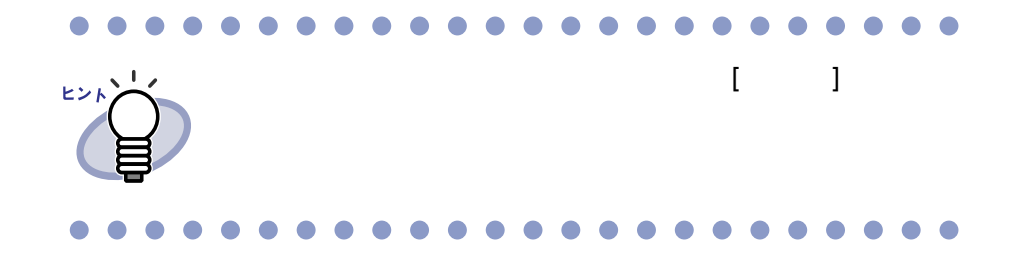

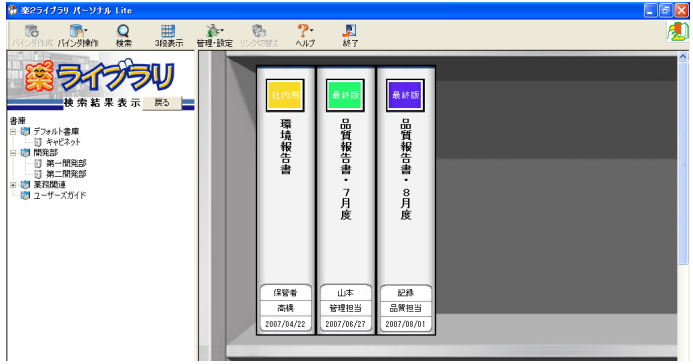

### **6.21** ページを検索する

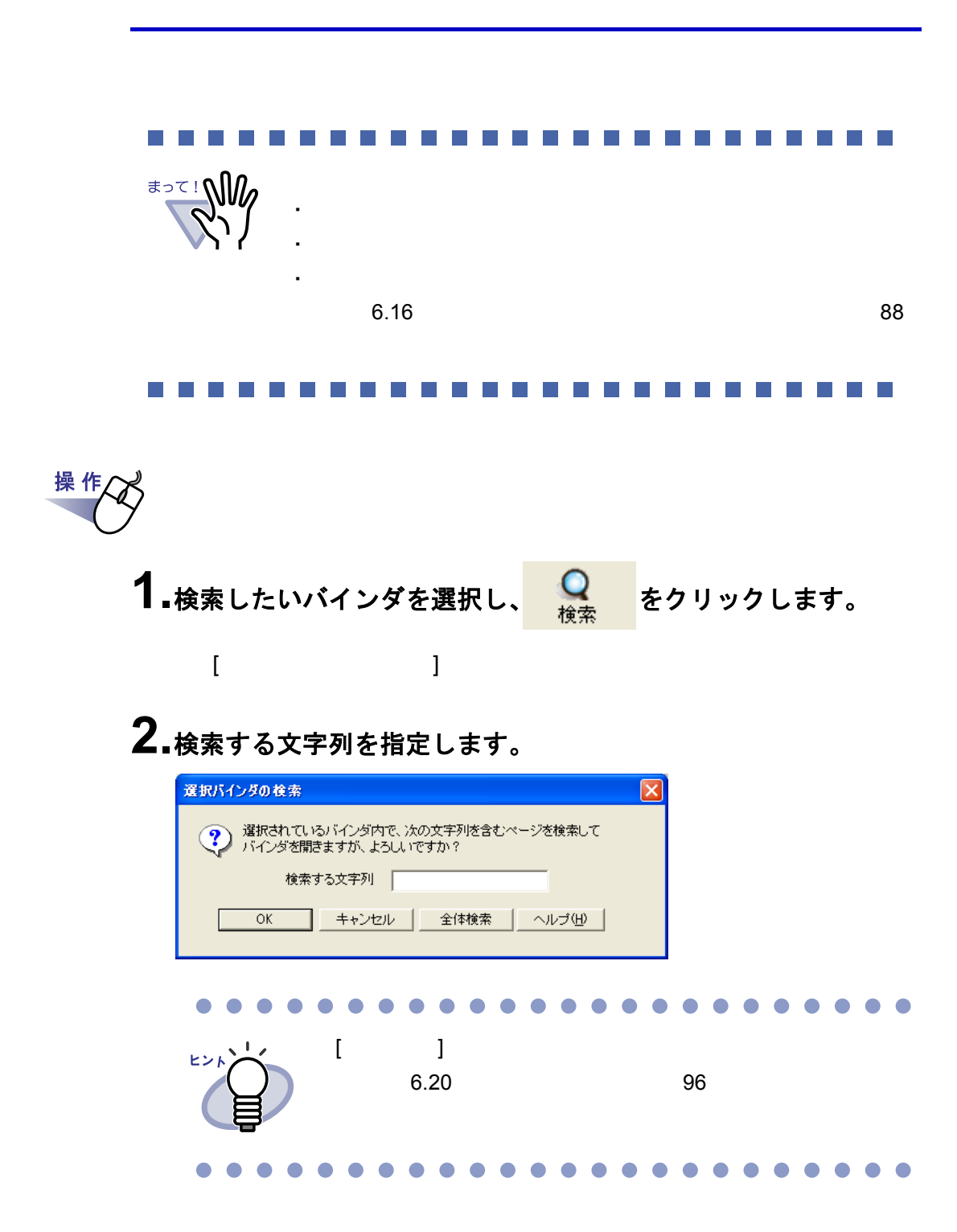

### **6.22** 環境を設定する

・ **[** 一般 **]** タブ

・ **[ScanSnap** -楽 **2** 連携 **]** タブ

ScanSnap ScanSnap Organizer

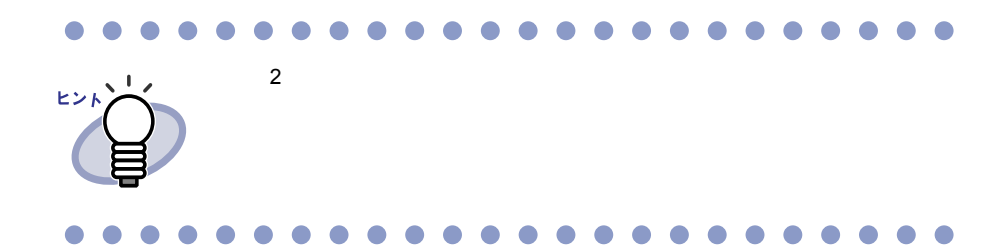

### **■[一般]タブでの設定**

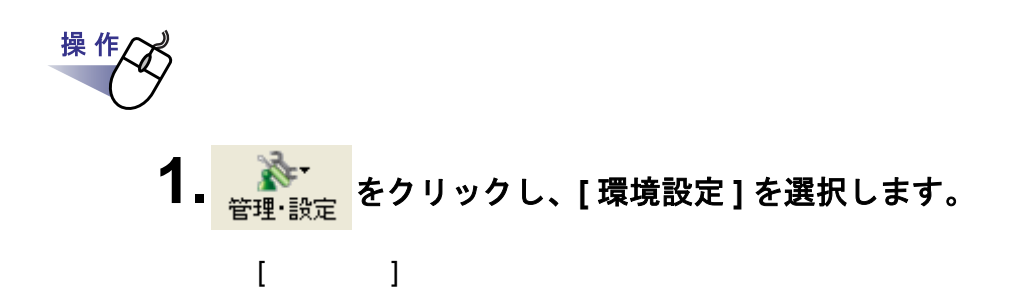

### **2.[** 一般 **]** タブで、各項目を設定します。

・ 書庫・キャビネット・バインダのデータの格納先を変更する場合、 **[** 参照 **]** ボタンをクリックして、データの格納先にするフォルダ (リンクフォルダ)を指定します。

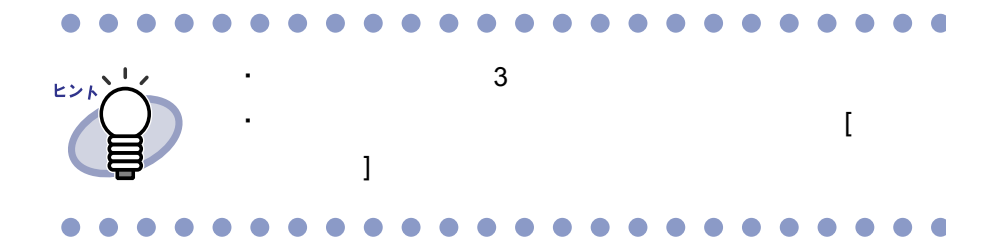

・ ビューア画面や作業デスク画面を常にバインダ管理画面より前面に 表示させるかどうかを、「楽 **2** ビューアを管理画面よりも前面に表 示する」と「作業デスクを管理画面よりも前面に表示する」の チェックで選択します。

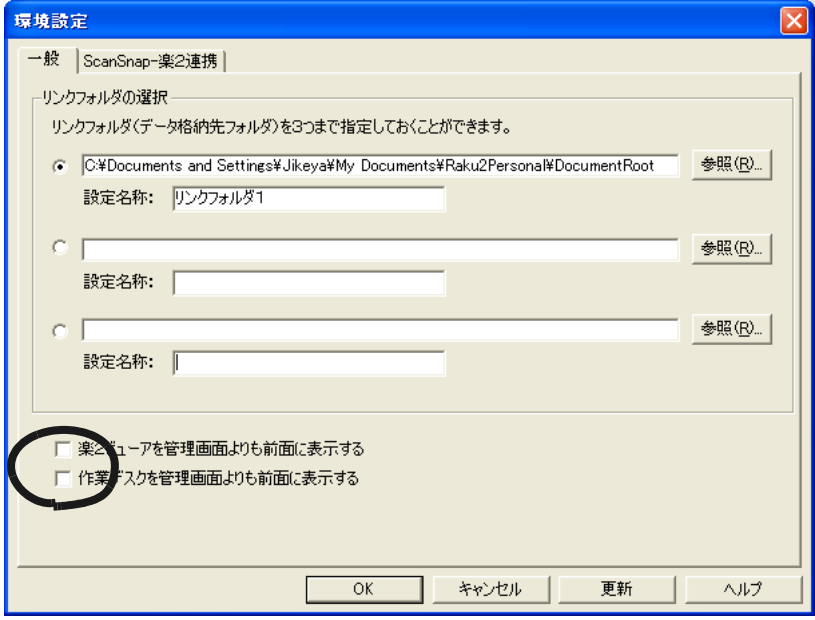

### ■ [ScanSnap 一楽 2 連携 ] タブでの設定

# 操作 <u>、 、</u><br><sub>管理・設定</sub> をクリックし、[ 環境設定 ] を選択します。  $[$   $]$   $]$   $[$   $]$   $[$   $]$   $[$   $]$   $[$   $]$   $[$   $]$   $[$   $]$   $[$   $]$   $[$   $]$   $[$   $]$   $[$   $]$   $[$   $]$   $[$   $]$   $[$   $]$   $[$   $]$   $[$   $]$   $[$   $]$   $[$   $]$   $[$   $]$   $[$   $]$   $[$   $]$   $[$   $]$   $[$   $]$   $[$   $]$   $[$   $]$   $[$   $]$   $[$   $]$

### **2.[ScanSnap** -楽 **<sup>2</sup>** 連携 **]** タブで、データの保存先を選択 します。

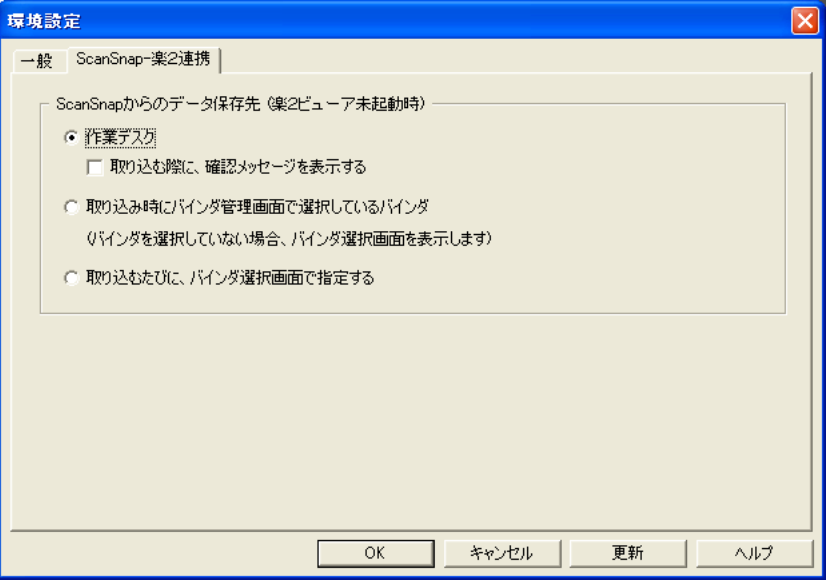

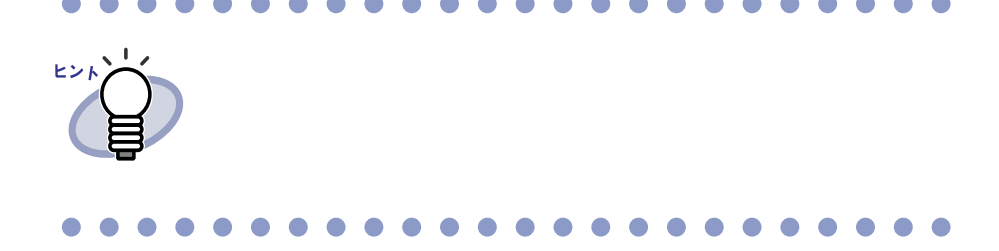

### **6.23** データを退避する

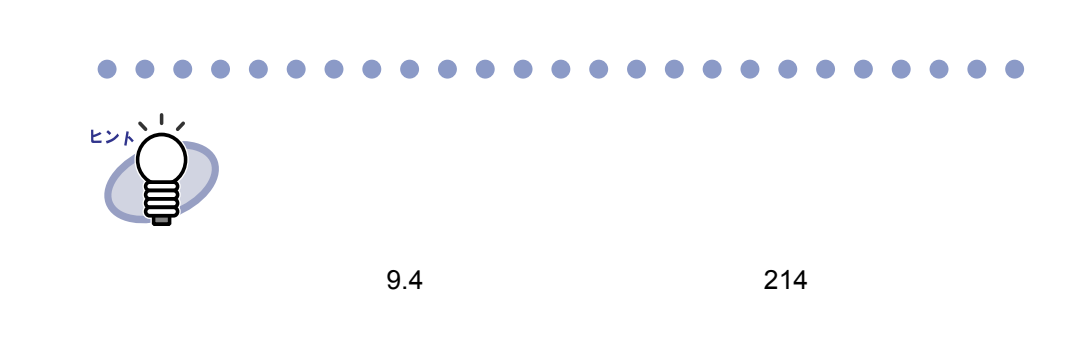

操 作 **1.** をクリックし、**[** 環境設定 **]** を選択します。  $\begin{bmatrix} 1 & 1 \\ 1 & 1 \end{bmatrix}$ 

- <span id="page-103-0"></span>**2.**[一般]タブで、退避したいリンクフォルダ(データ格納先フォ ルダ)の情報を確認します。
- **3.**エクスプローラを起動して[、手順「](#page-103-0)**2.**」で確認したフォルダを選 択し、ツールバーの **[** 編集 **]** -「コピー」を選択します。
- **4.**次に、退避先のフォルダを開き、ツールバーの [ 編集 ] ー「貼り 付け」を選択します。

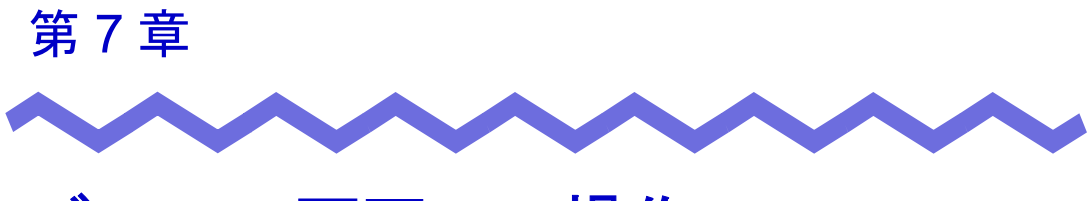

# ビューア画面での操作

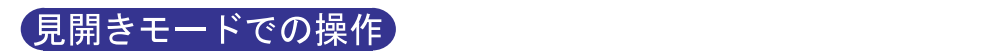

1  $\sim$ 

ユーザーズガイド |105

# **7.1 ScanSnap** からページを読み取る

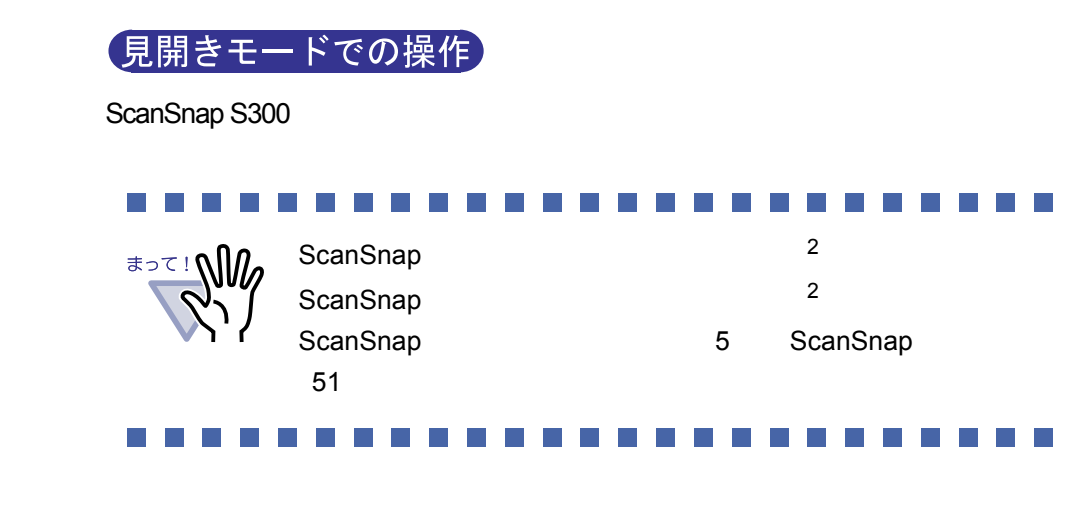

操 作

- **1.ScanSnap S300** に原稿をセットします。
- **2.**読み込み先にするバインダのページを表示します。
- **3.**ビューア画面が最前面に表示された状態で、**ScanSnap S300** <sup>の</sup> **[SCAN]** ボタンを押します。

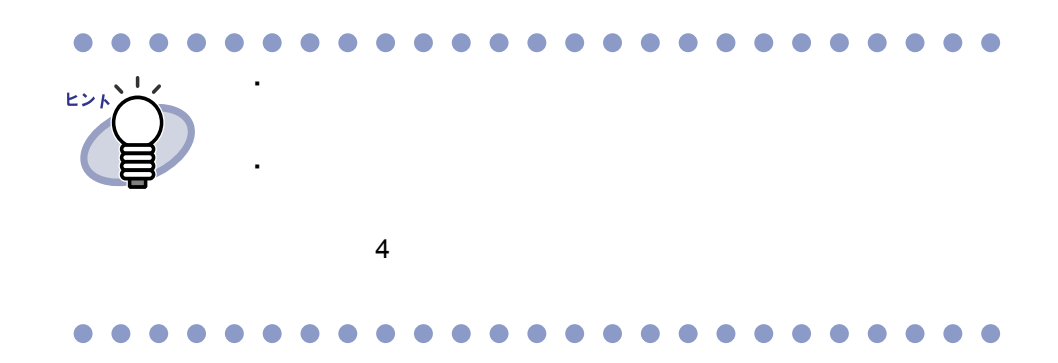

# **7.2** ファイル(電子データ)を取り込む 見開きモードでの操作 操作 **1.**取り込み先のパインダのページを表示しておいてから、<mark>■ す</mark> を クリックします。 [ ファイルを選ぶ ] ダイアログボックスが表示されます。

**2.**取り込みたいファイルを指定して、**[** 開く **]** ボタンをクリック します。

 $\mathsf{Shift}$   $\mathsf{Ctrl}$ 

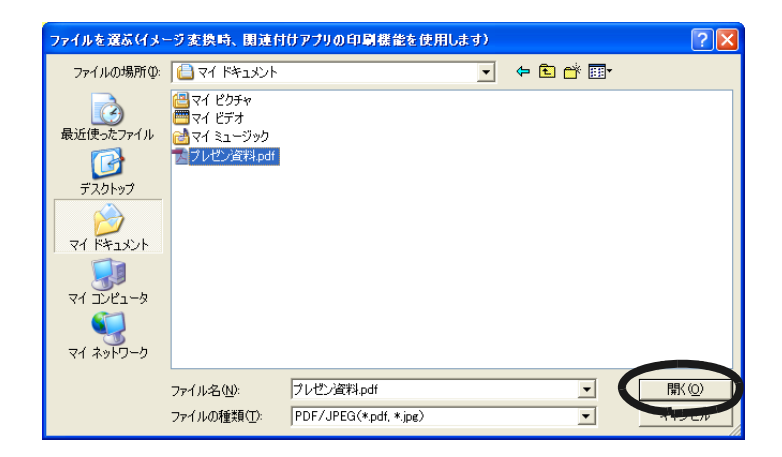

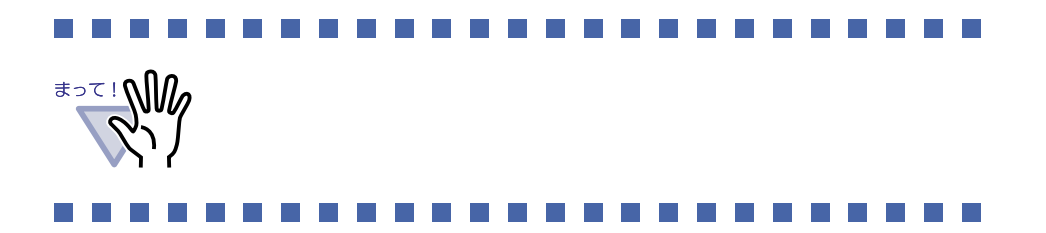

ユーザーズガイド|107

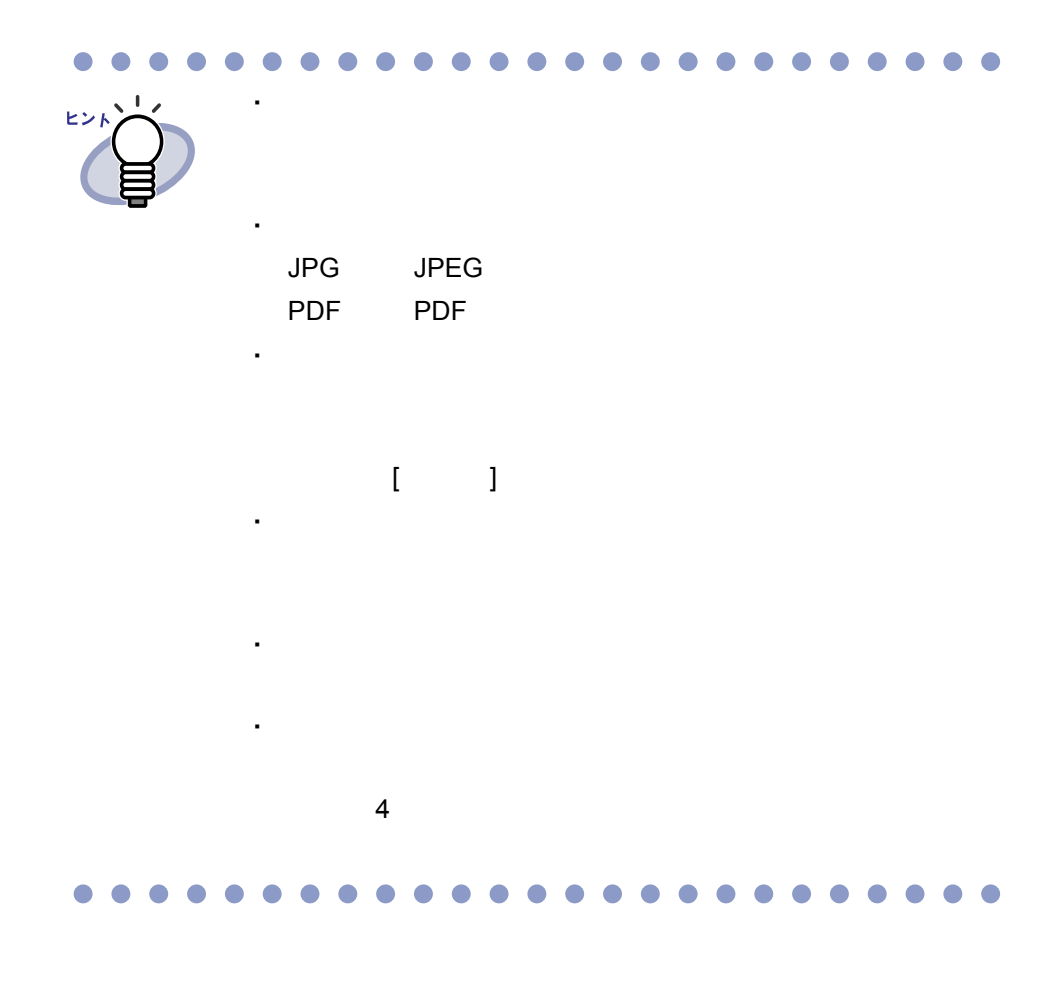

108|ユーザーズガイド
### **7.3 1** ページずつページをめくる

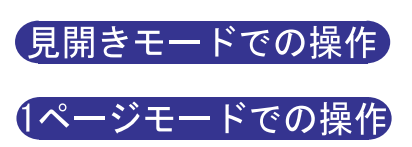

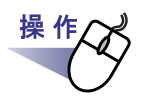

- **1.**ビューア画面の左端または右端にマウスポインタを移動します。 ページを **90** 度回転している場合は、ビューア画面の上端または 下端にマウスポインタを移動します。
- 2.マウスポインタが shit le ledge to the tele of the poor that of the set of the telection of the telection of the tele

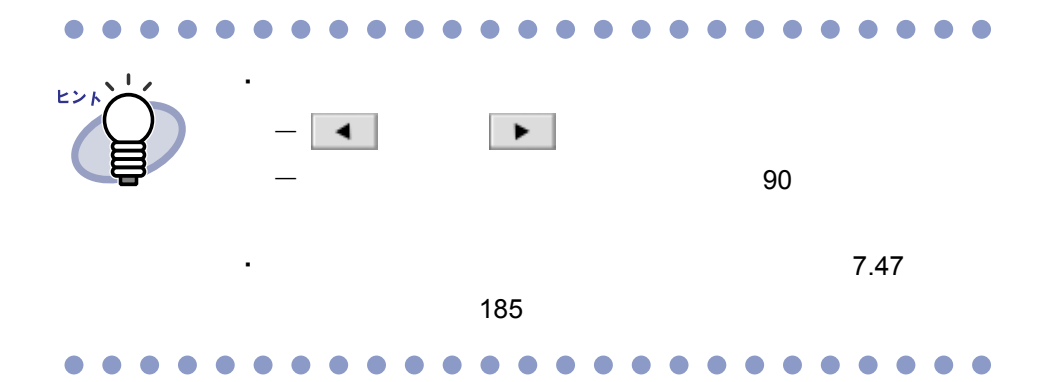

### **7.4** 連続して自動でページをめくる

見開きモードでの操作

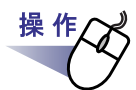

**1.**左のページを連続してめくる場合、 \* をクリックします。 または、ページ上でマウスを右クリックし、**[**表示**]**-**[**連続めくり**]** - **[** 前ページへ **]** を選択します。

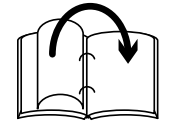

右のページを連続してめくる場合、▶ をクリックします。 または、ページ上でマウスを右クリックし、**[**表示**]**-**[**連続めくり**]** - **[** 次ページへ **]** を選択します。

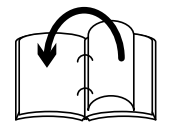

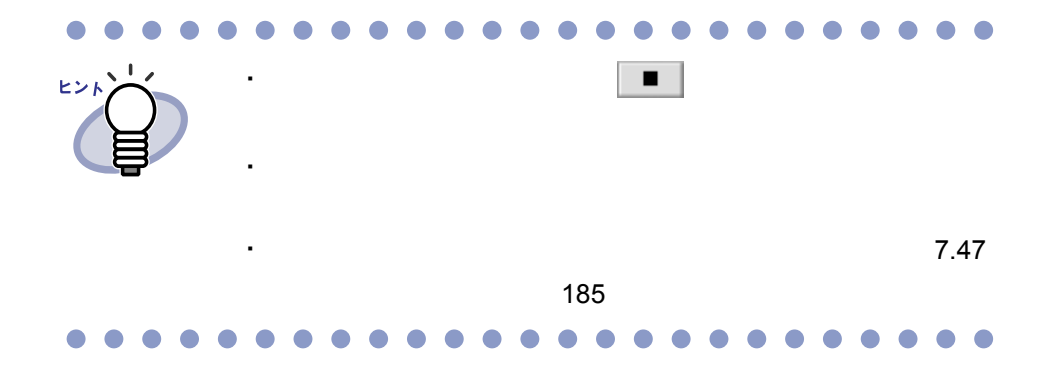

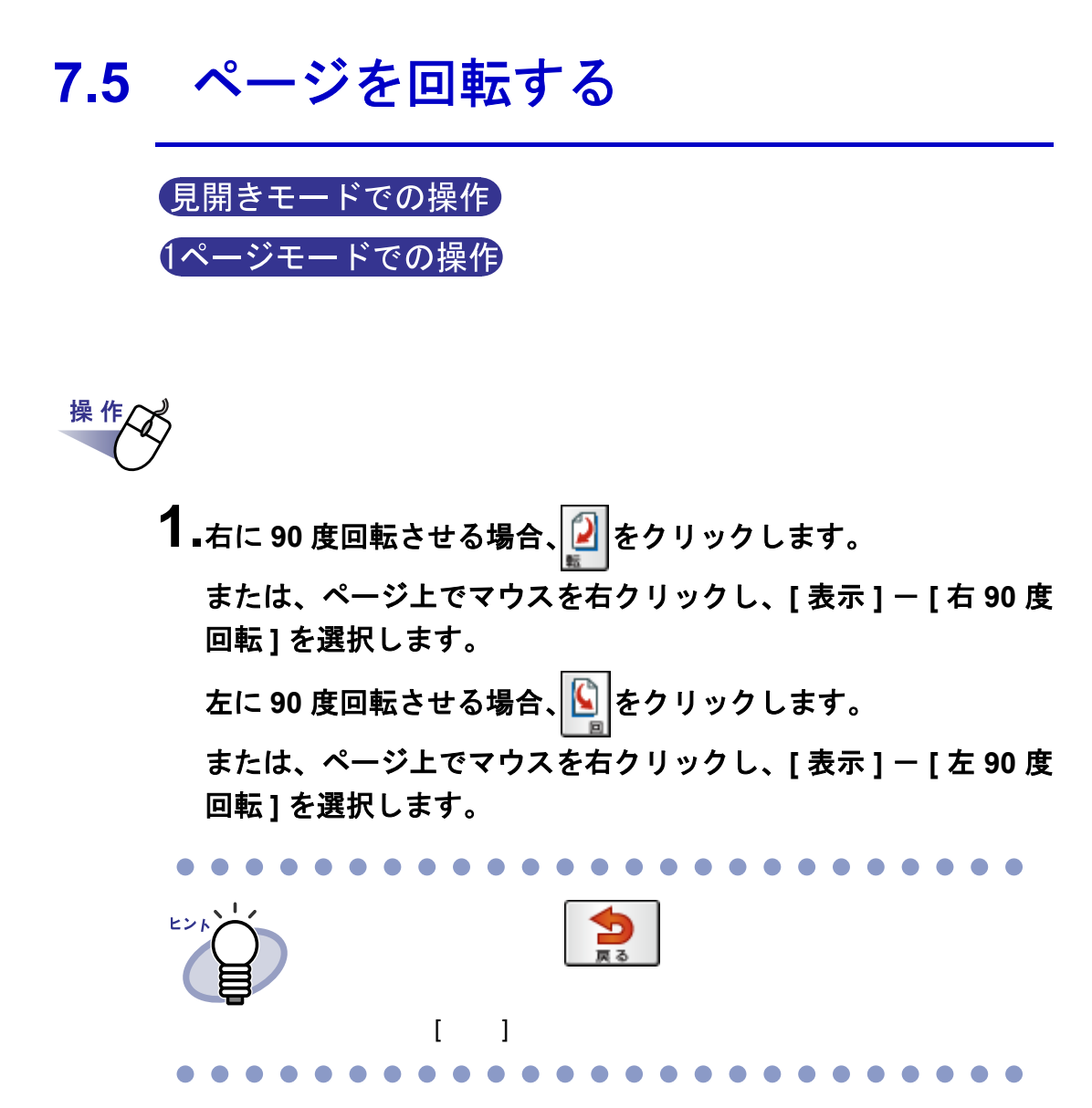

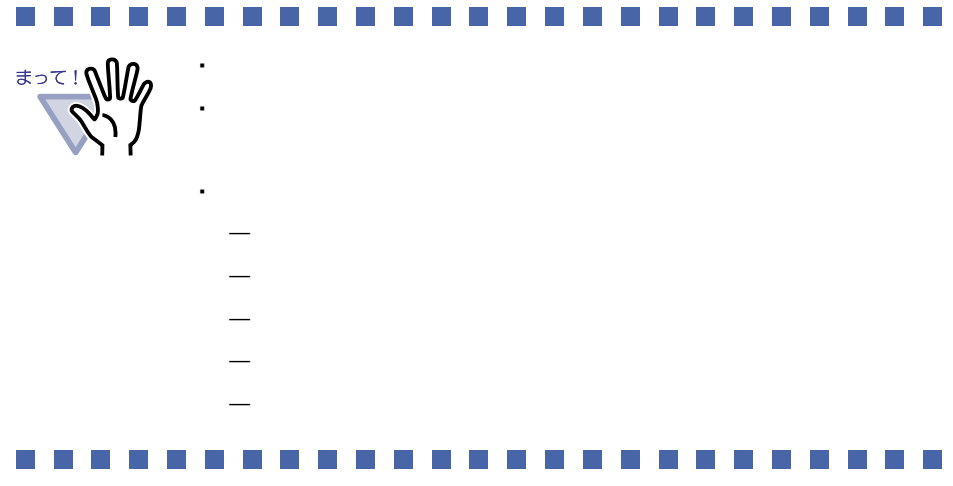

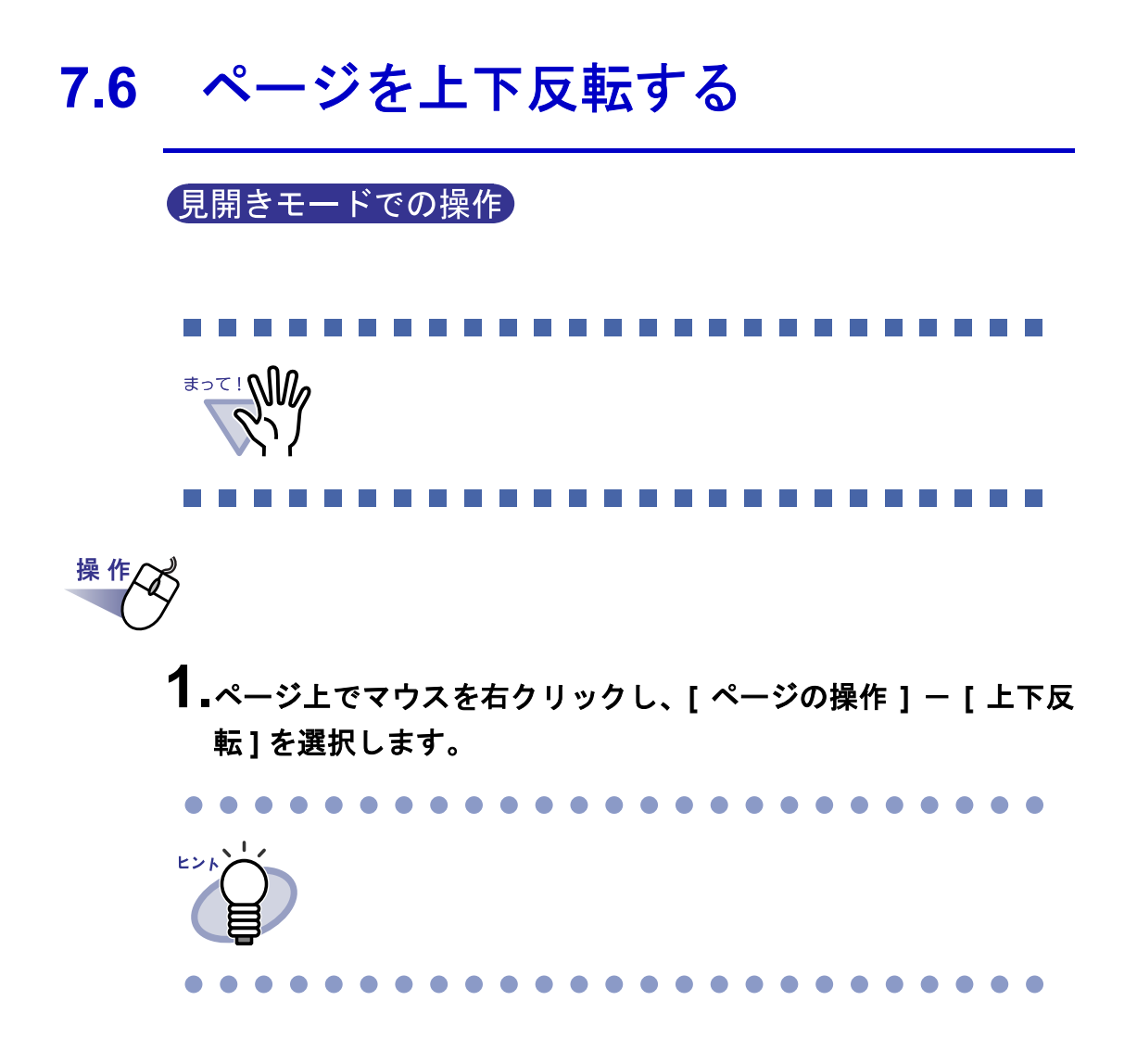

### **7.7** ページを左右入れ替える

見開きモードでの操作

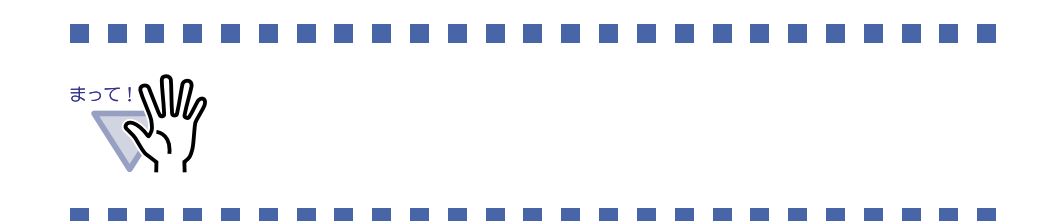

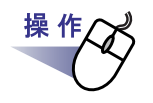

 $\mathbf{1.}$ ページ上でマウスを右クリックし、[ページの操作 ] - [ 左右ペー ジ入替え **]** を選択します。

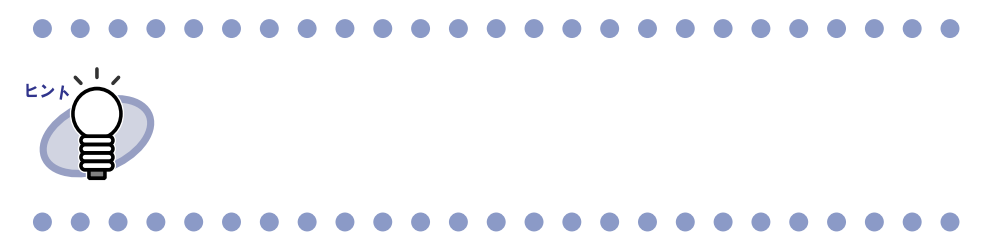

## **7.8** ページの傾き補正をする 見開きモードでの操作 BUDITE 操作

 $\mathbf{1.}$ ページ上でマウスを右クリックし、[ページの操作 ] - [傾き補正 ] を選択します。

・ 見開きモード

### **7.9** ページの表示方法を変更する

 $\mathbf{\hat{z}}$ 

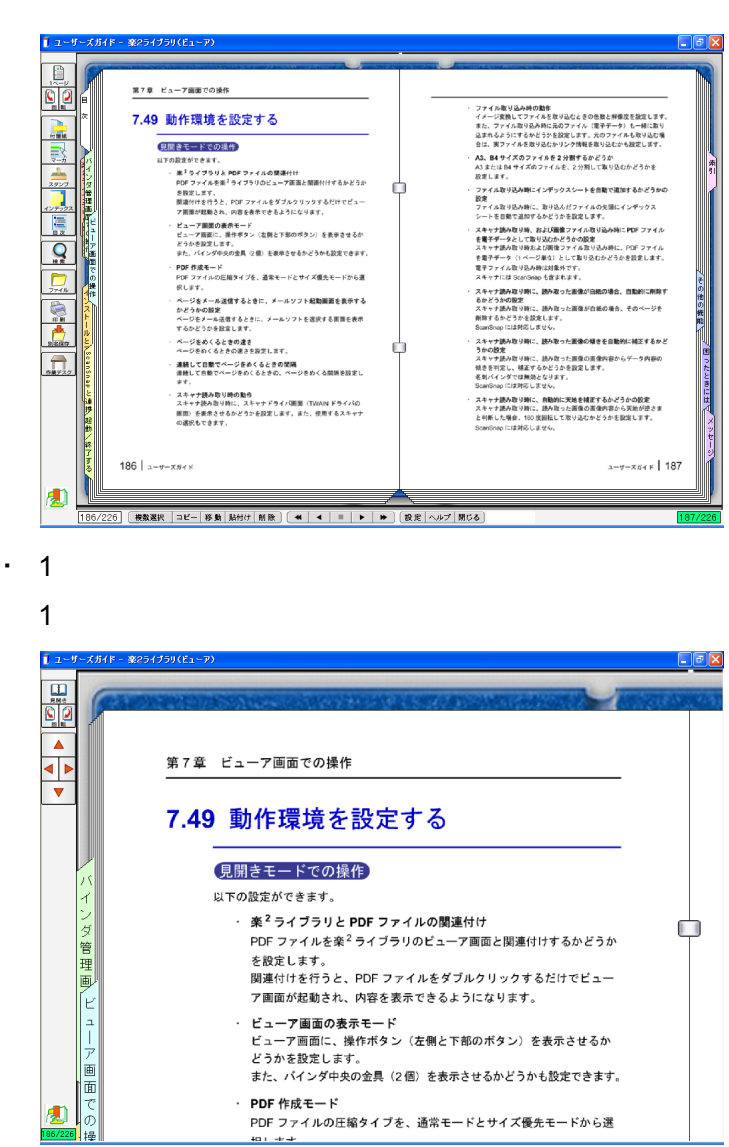

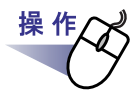

### 1.1 ページモードにする場合、 <u>国</u> をクリック

します。または、マウスポインタが になったときにページをダ ブルクリックします。

ページ上でマウスを右クリックし、**[** 表示 **]** - **[1** ページ表示 **]** を 選択することによっても **1** ページモードにできます。

見開きモードにする場合、 エコ をクリックします。

または、マウスポインタが になったときにページをダブル クリックします。

ページ上でマウスを右クリックし、**[** 印刷/メール/保存 **]** - **[** 見開き印刷 **]** を選択することによっても見開きモードにできま す。

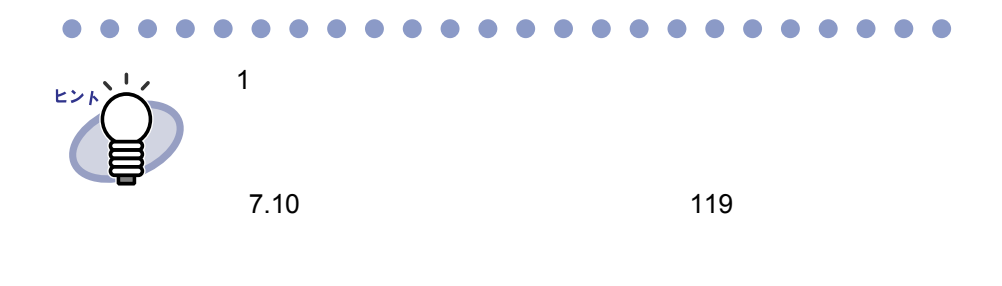

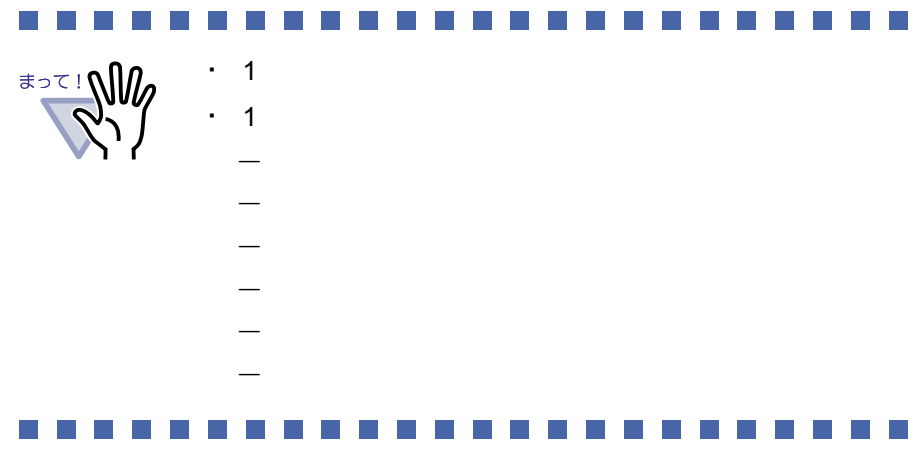

### <span id="page-118-0"></span>**7.10** ページの表示範囲を変更する

### 1ページモードでの操作

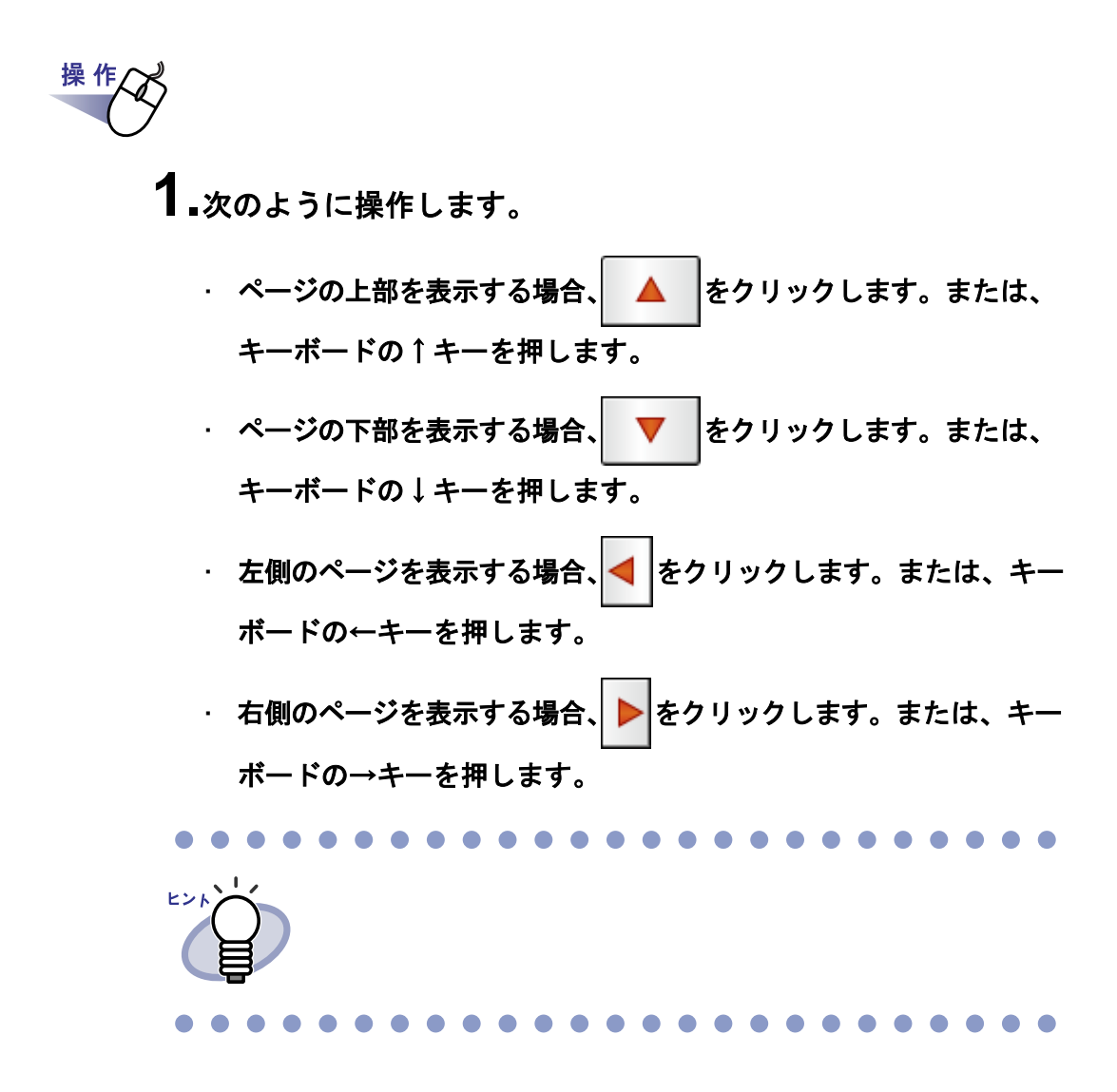

ユーザーズガイド|119

### **7.11** 指定した範囲を拡大して表示する

# 見開きモードでの操作 ヒント

**1.**ページ上でマウスをドラッグし、拡大表示する範囲を決めます。

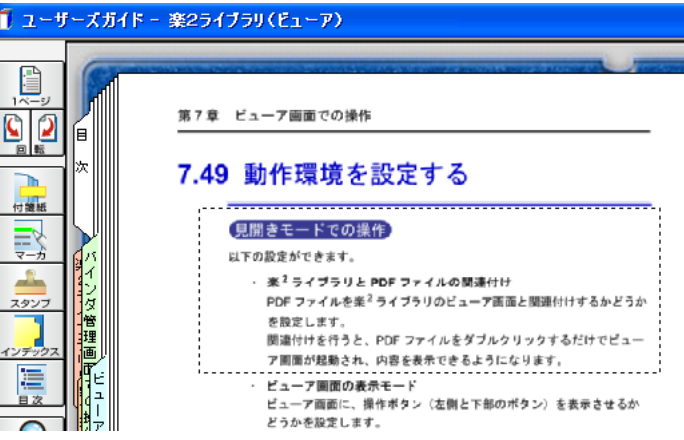

操作

**2.**拡大表示する範囲が決まったら、マウスの左ボタンを離します。

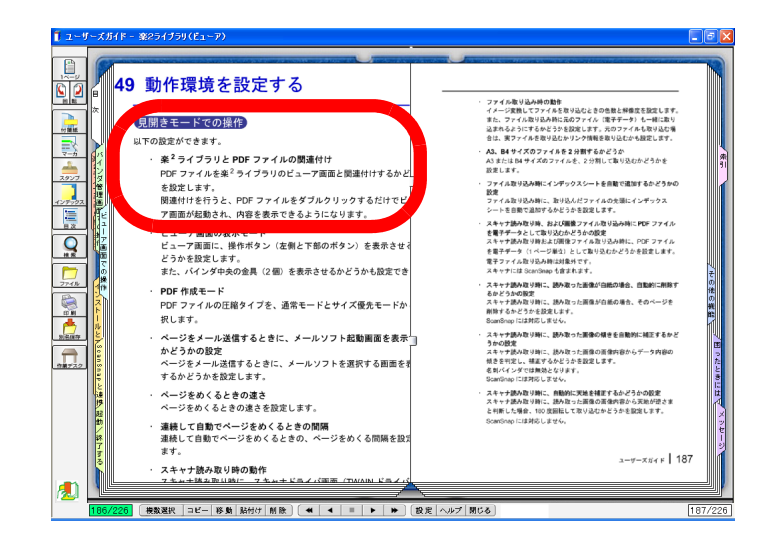

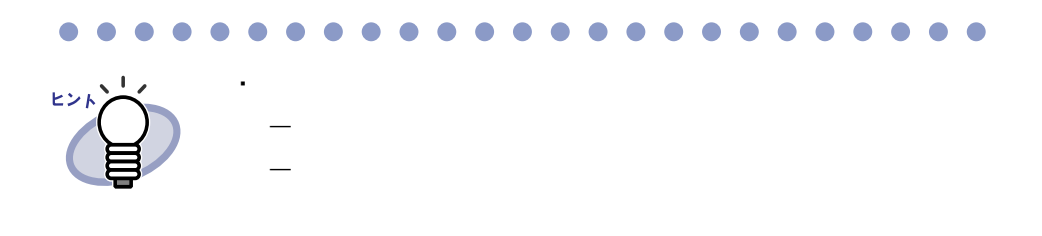

 $\bullet$  $\bullet$ . . . . . . . . . . . .  $\overline{\phantom{a}}$  $\bullet$  $\bullet$ . . . . .  $\sqrt{2}$  $\Box$  $\bullet$ 

・ ベージ上で しゅうしょう

### **7.12** ページに付箋紙を付ける

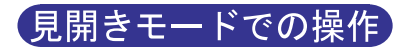

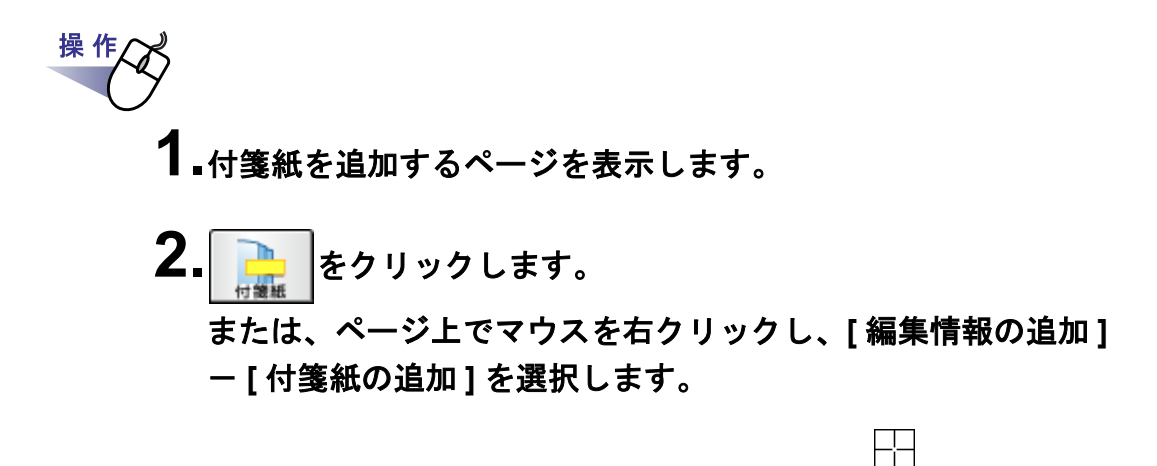

**3.**付箋紙を付けたい位置でクリックします。

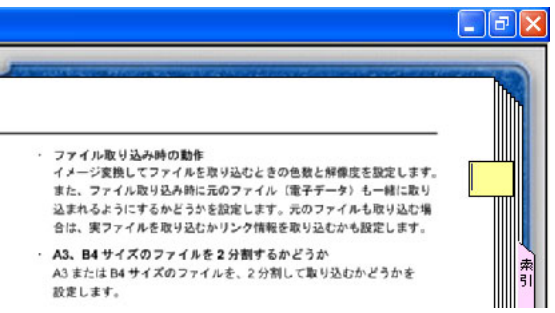

### **4.**付箋紙に文字を入力します。

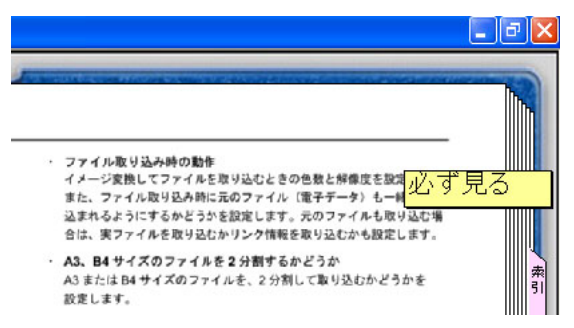

### **5.**バインダの中央付近でクリックします。

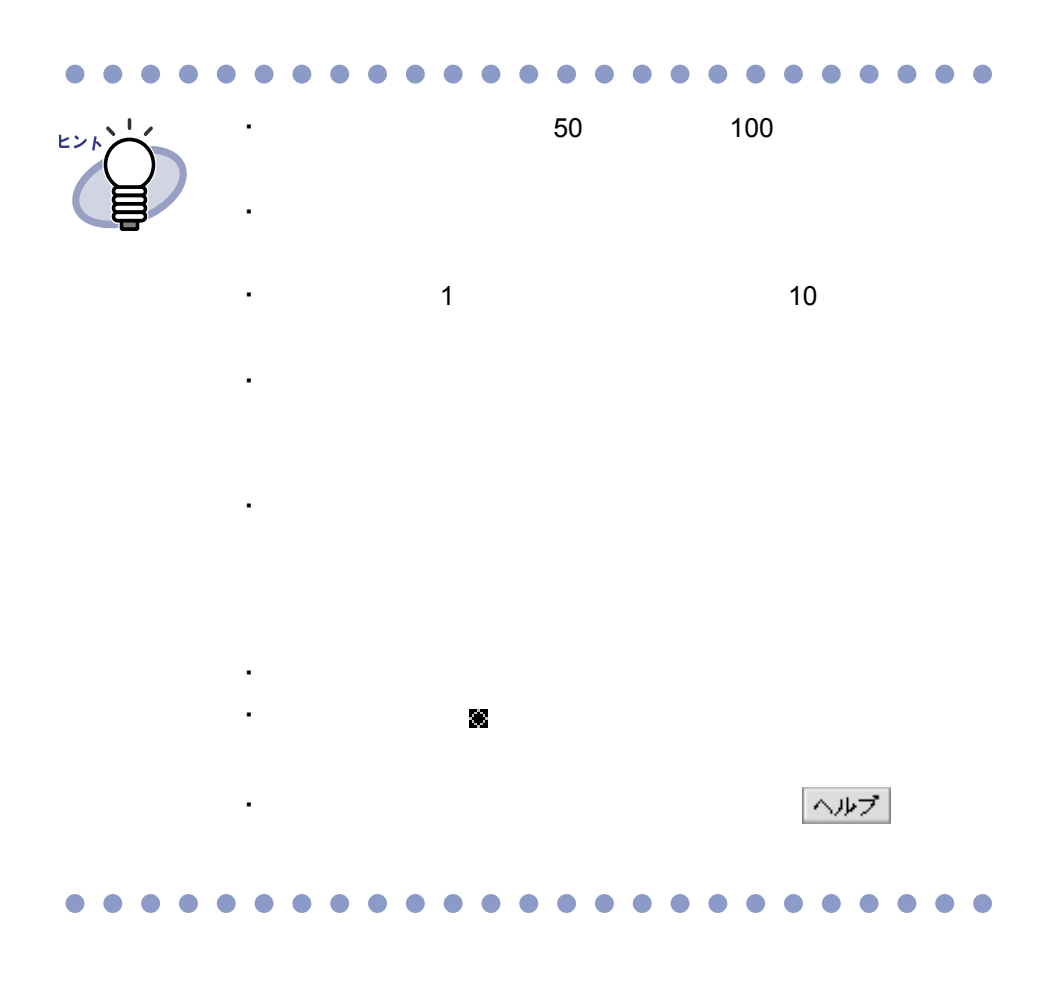

### **7.13** ページにマーカを引く

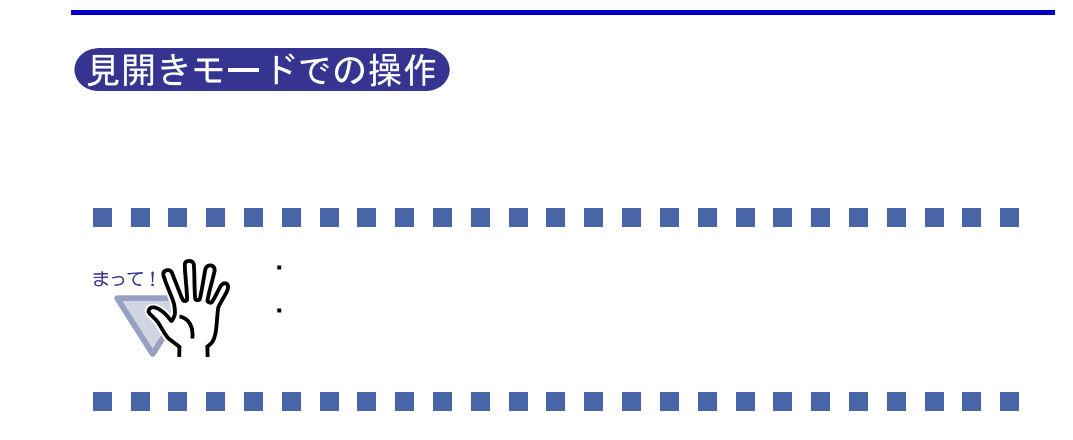

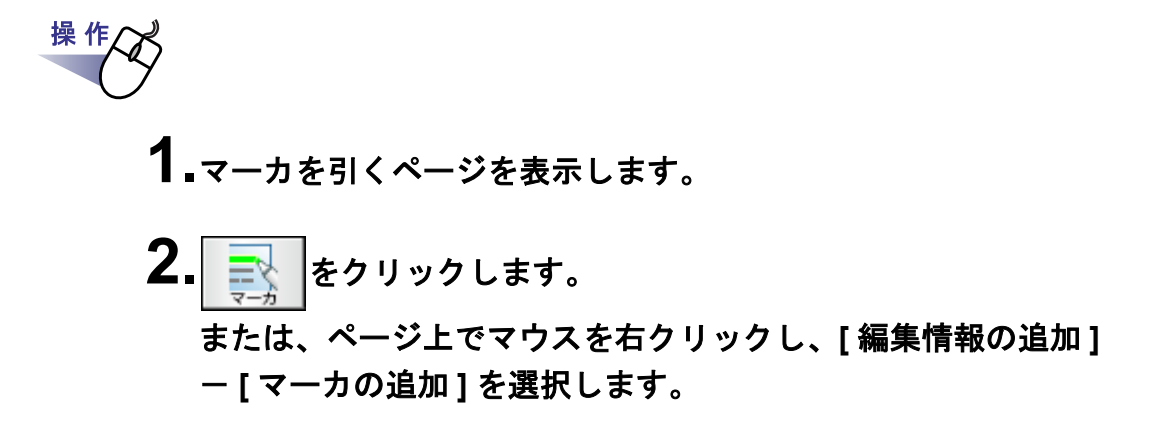

 $\mathscr{L}$ 

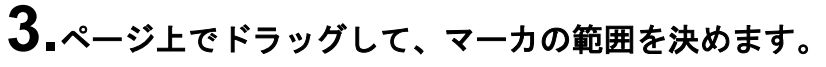

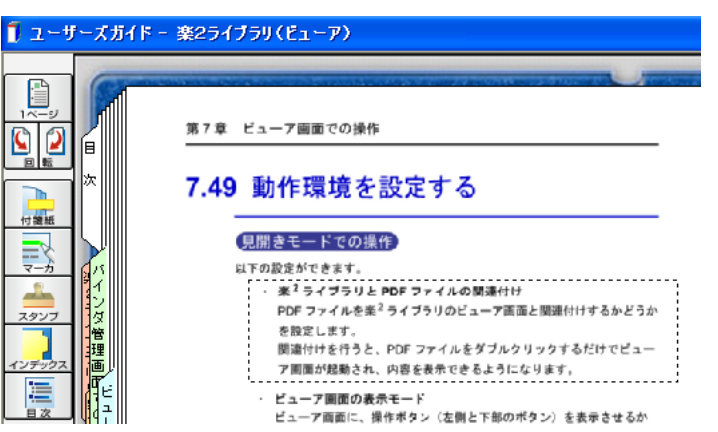

### **4.**マーカの範囲が決まったら、マウスの左ボタンを離します。

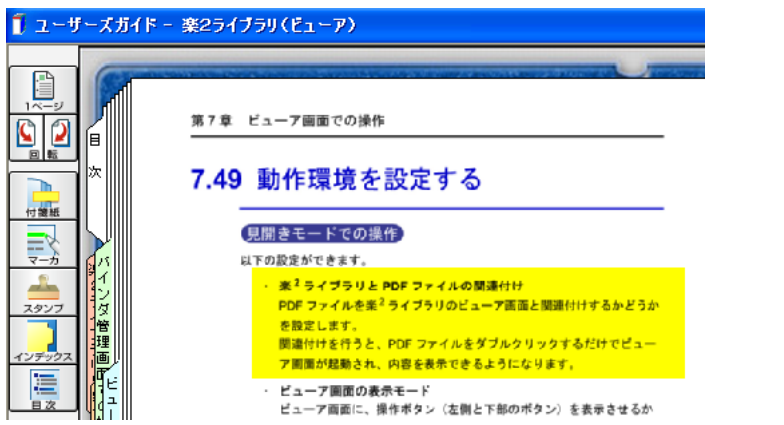

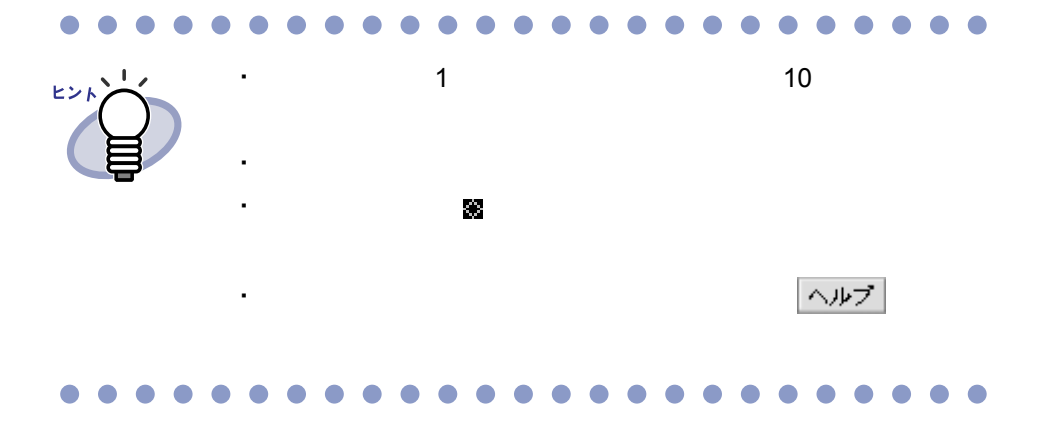

### **7.14** ページにスタンプを押す

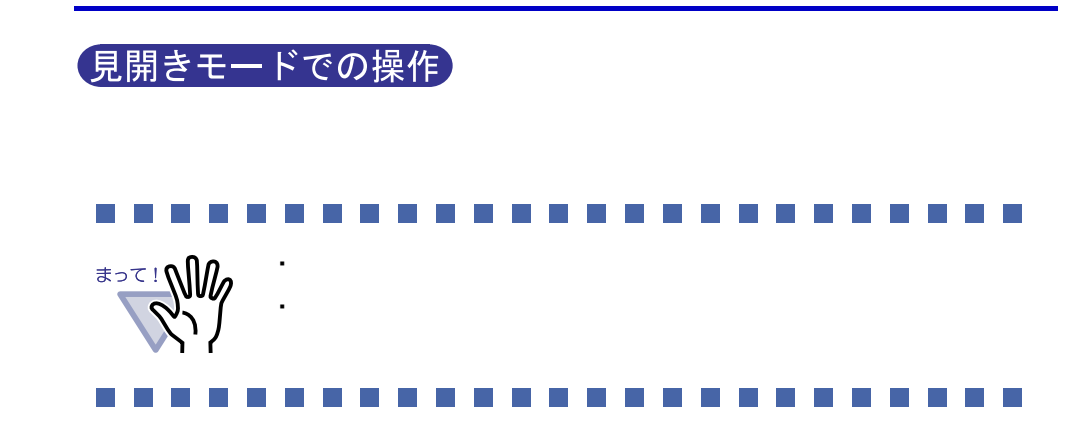

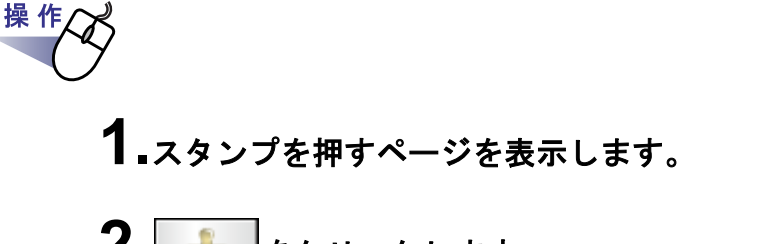

2.  $2.$ または、ページ上でマウスを右クリックし、**[** 編集情報の追加 **]** - **[** スタンプの追加 **]** を選択します。

⇒ スタンプ押下待ち状態になり、マウスポインタの形が になります。

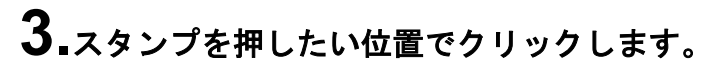

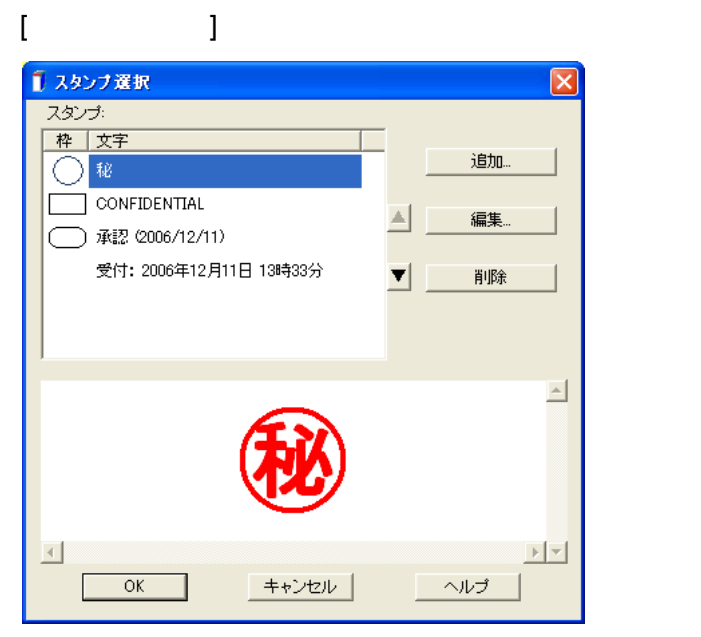

### **4.[** スタンプ選択 **]** ダイアログボックスからスタンプ選択をし、 「**OK**」をクリックします。

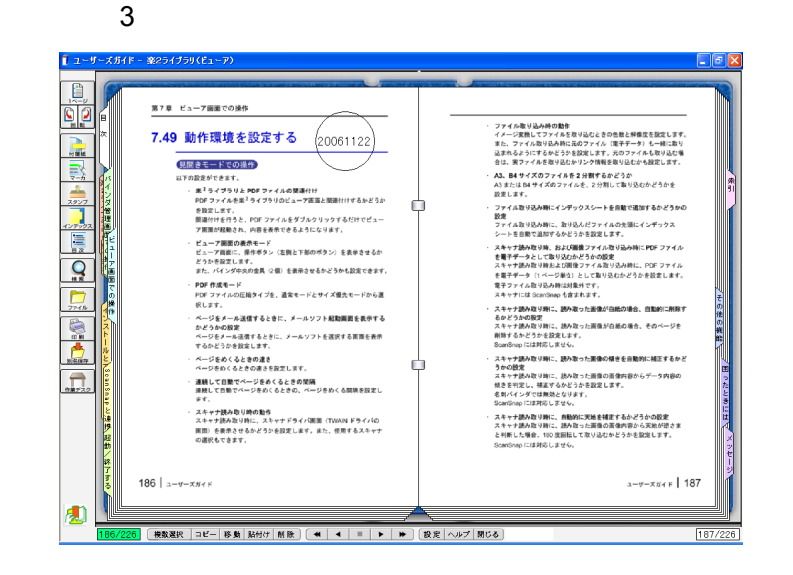

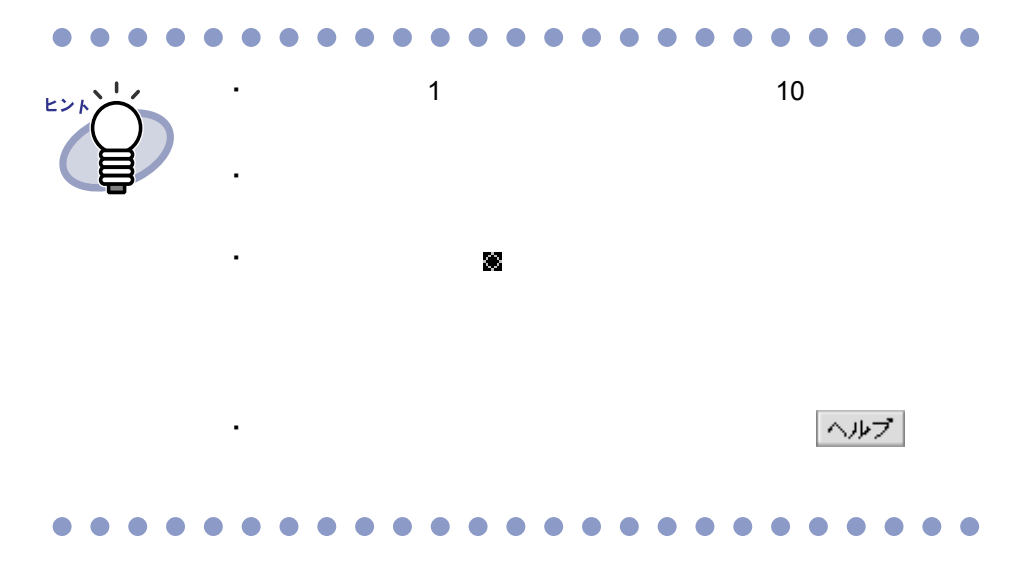

### **7.15** ページにハイパーリンクを設定する

### 見開きモードでの操作

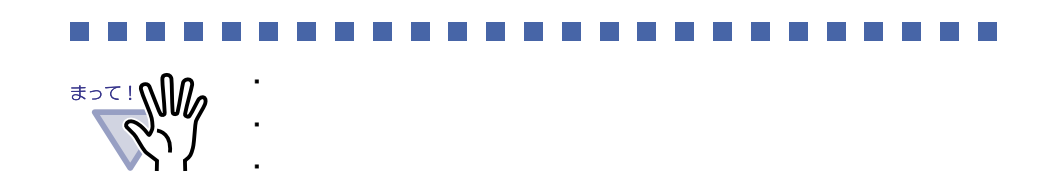

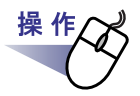

**1.**ハイパーリンクを設定するページを表示します。

**2.**ページ上でマウスを右クリックし、**[** 編集情報の追加 **]** - **[** ハイパーリンクの追加 **]** を選択します。

⇒ ハイパーリンクの作成状態になり、マウスポインタの形が になります。

ユーザーズガイド|129

**3.**ページ上でドラッグして、ハイパーリンクを設定する範囲を決め ます。

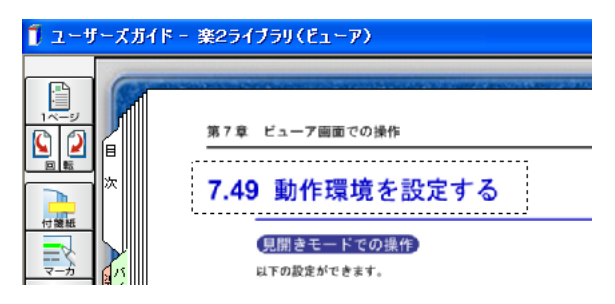

**4.**ハイパーリンクを設定する範囲が決まったら、マウスの左ボタン を離します。

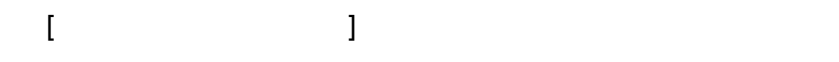

**5.[** 設定 **]** ボタンをクリックします。

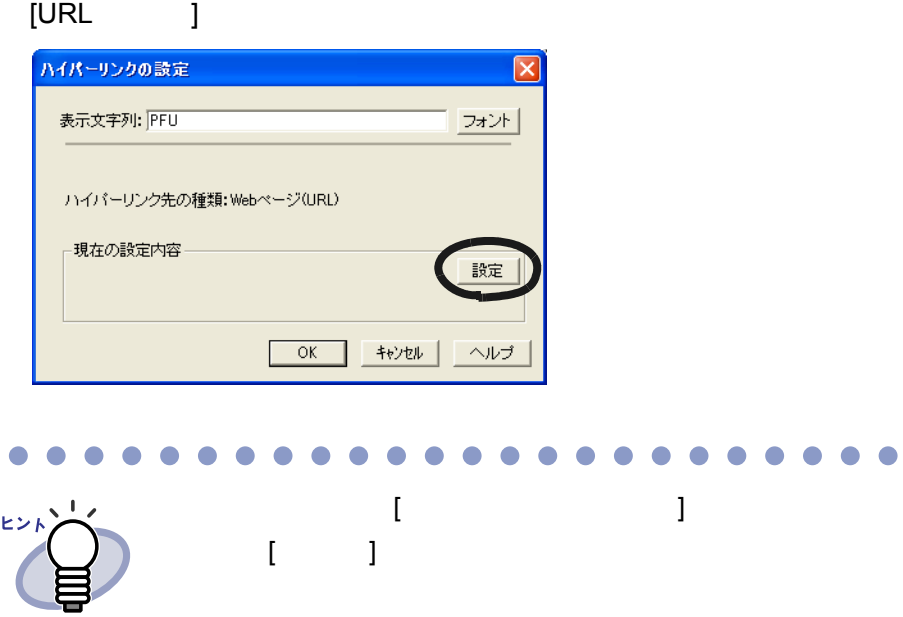

### **6.URL** を設定します。

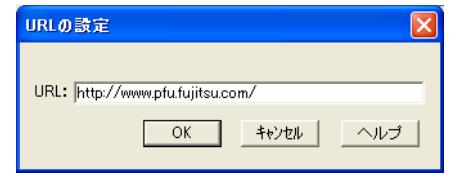

### **7.[OK]** ボタンをクリックします。

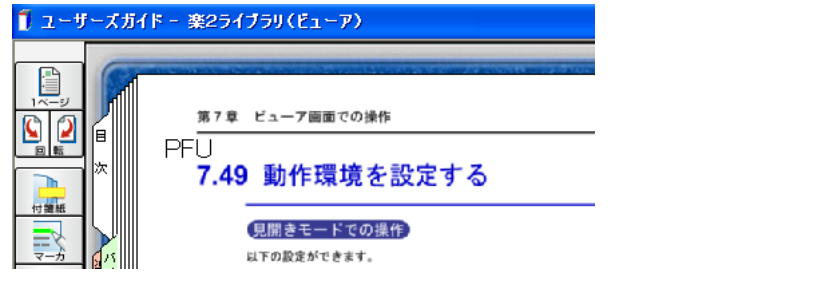

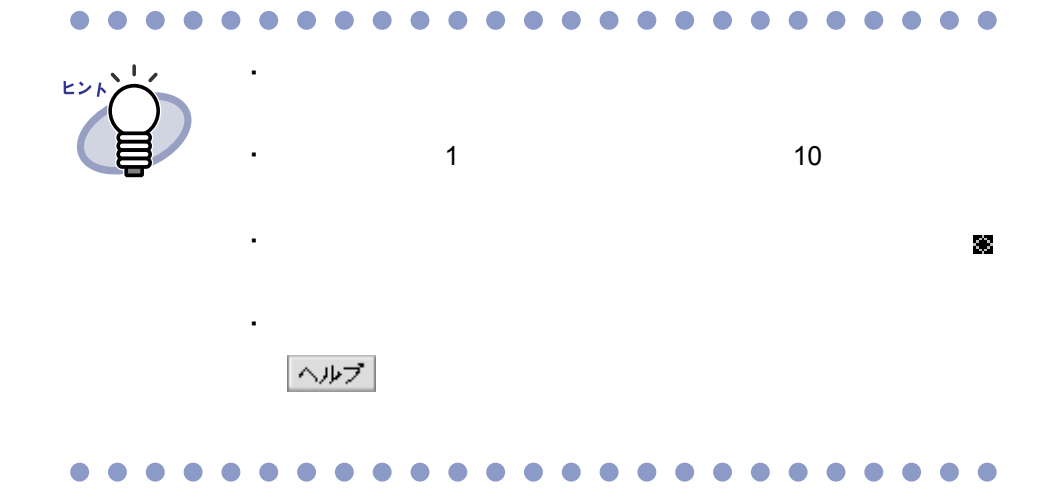

ユーザーズガイド|131

### **7.16** 目次情報を設定する

### 見開きモードでの操作

 $6.12$   $79$ 

操作

**1.**目次情報を設定するページを表示します。

2. **E** をクリックします。

または、ページ上でマウスを右クリックし、**[** ページの操作 **]** - **[** 目次情報の設定 **]** を選択します。

[ 目次情報の設定 ] ダイアログボックスが表示されます。

**3.**各項目を指定します。

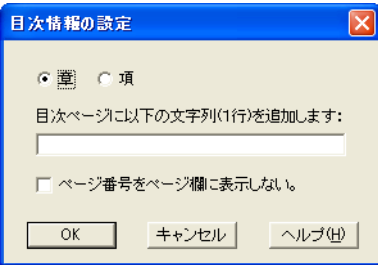

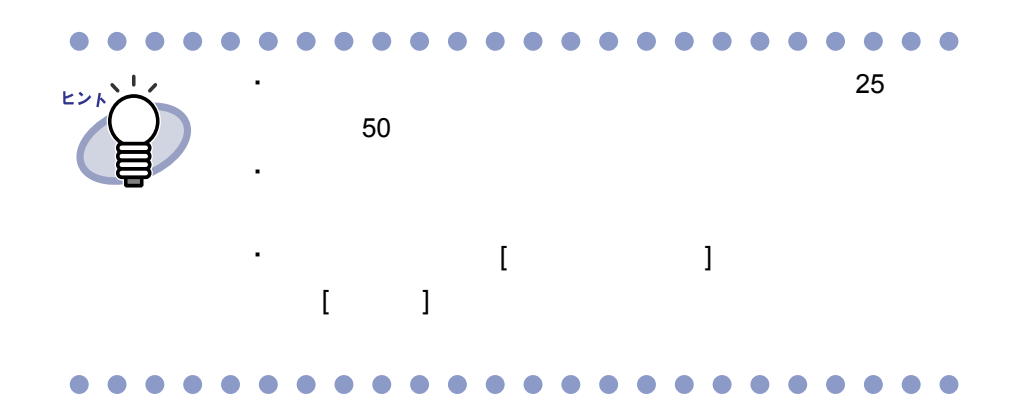

### **4.[OK]** ボタンをクリックします。

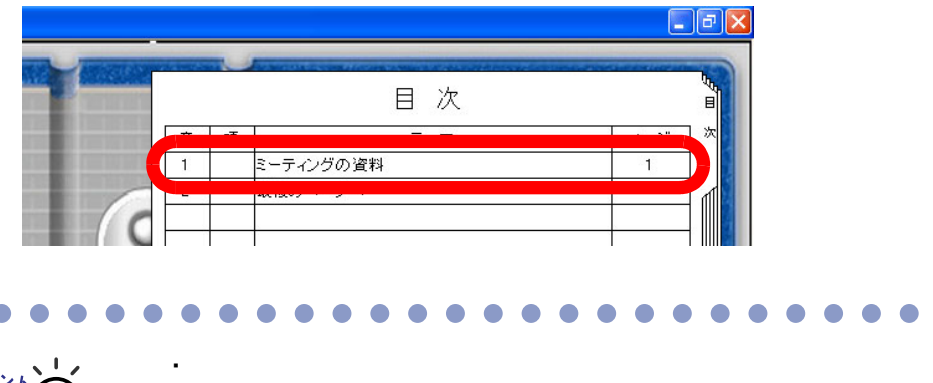

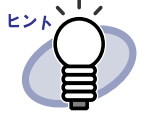

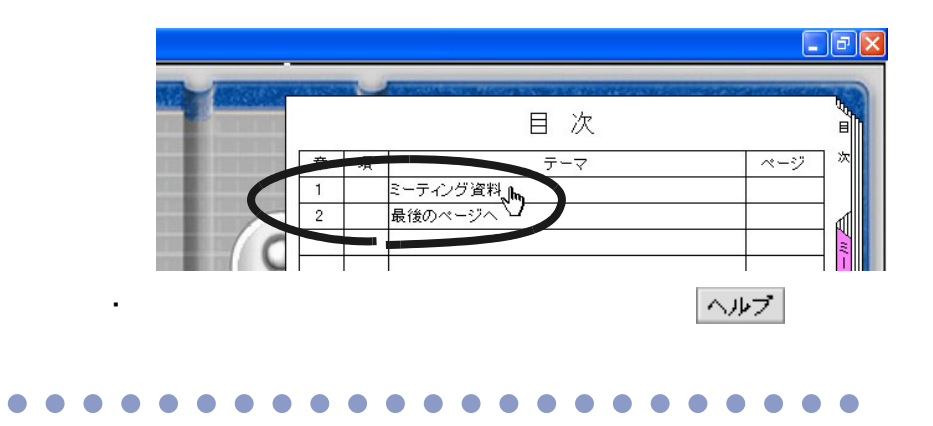

・ コンテーマ アクセス アクセス

ユーザーズガイド|133

操作

### **7.17** 未読文書を表示する

見開きモードでの操作

**1.**未読一覧ページを表示します。 **2.**表示する文書をクリックします。

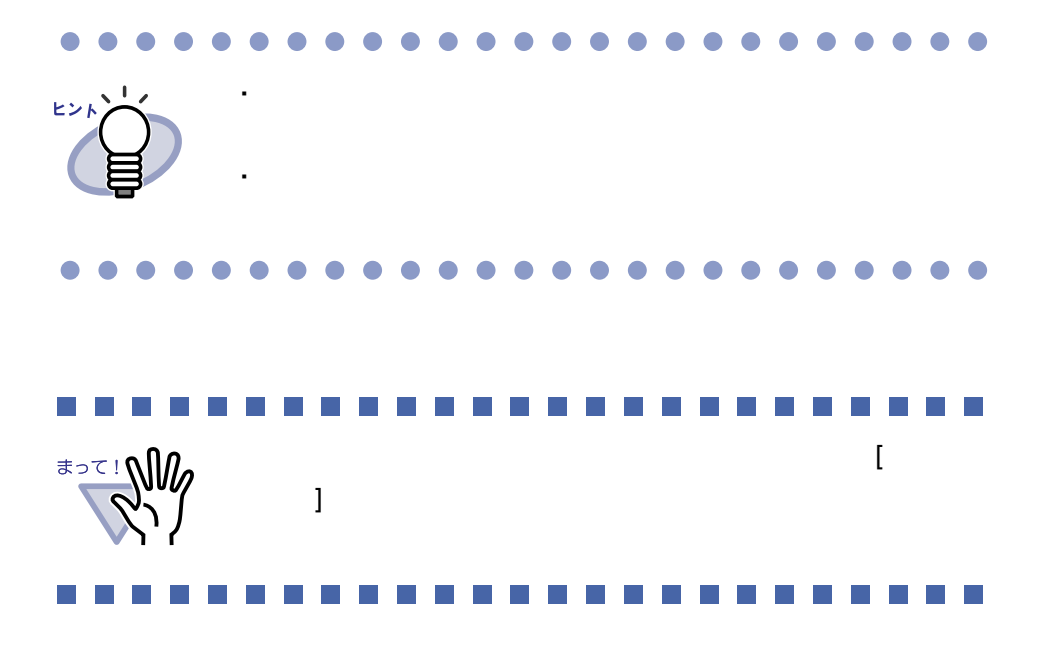

## **7.18** インデックスシートを付ける 見開きモードでの操作 West 1 10 11 and the state of the state 操作

- **1.**インデックスシートを挿入したいページを表示します。
- 2. 2. eyes and the state of the state of the state of the state of the state of the state of the state of the state of the state of the state of the state of the state of the state of the state of the state of the state o または、ページ上でマウスを右クリックし、**[** インデックス作成 **]** を選択します。

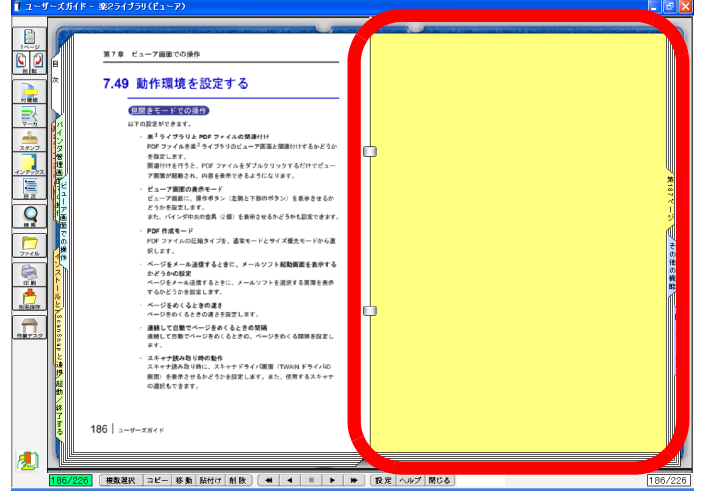

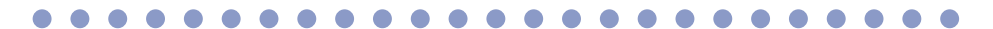

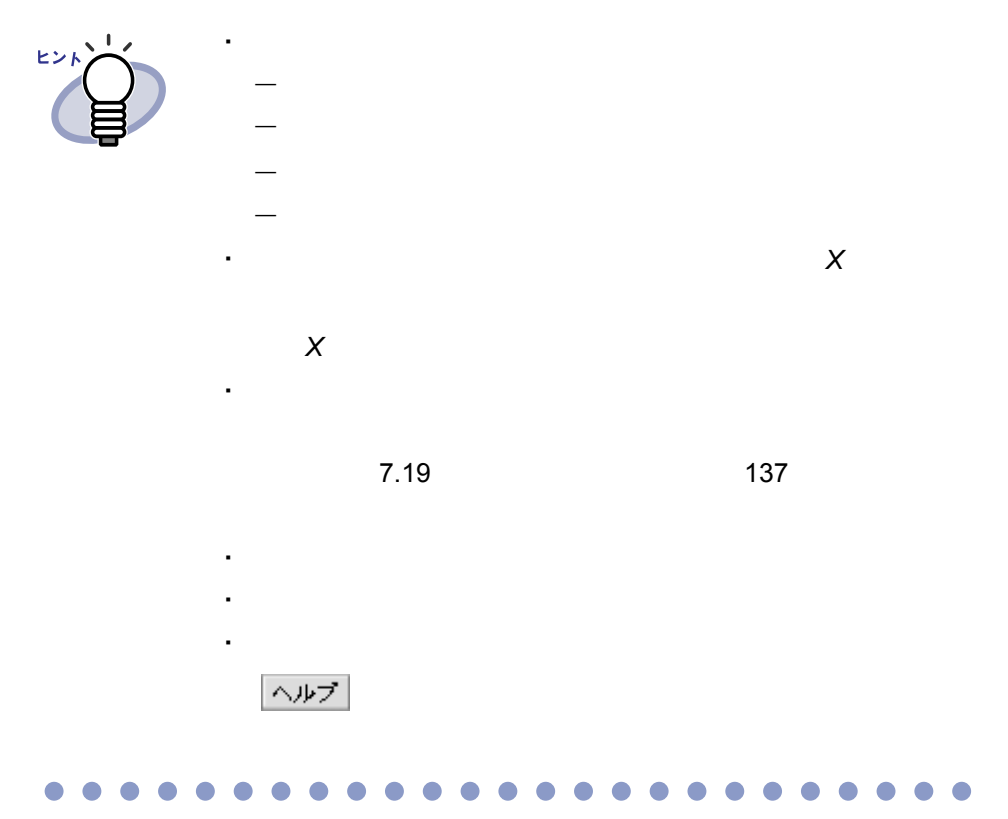

### <span id="page-136-0"></span>**7.19** サムネイルを表示する

見開きモードでの操作

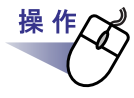

### **1.**インデックスシート上でマウスを右クリックし、**[** サムネイル表示 **]** を選択します。

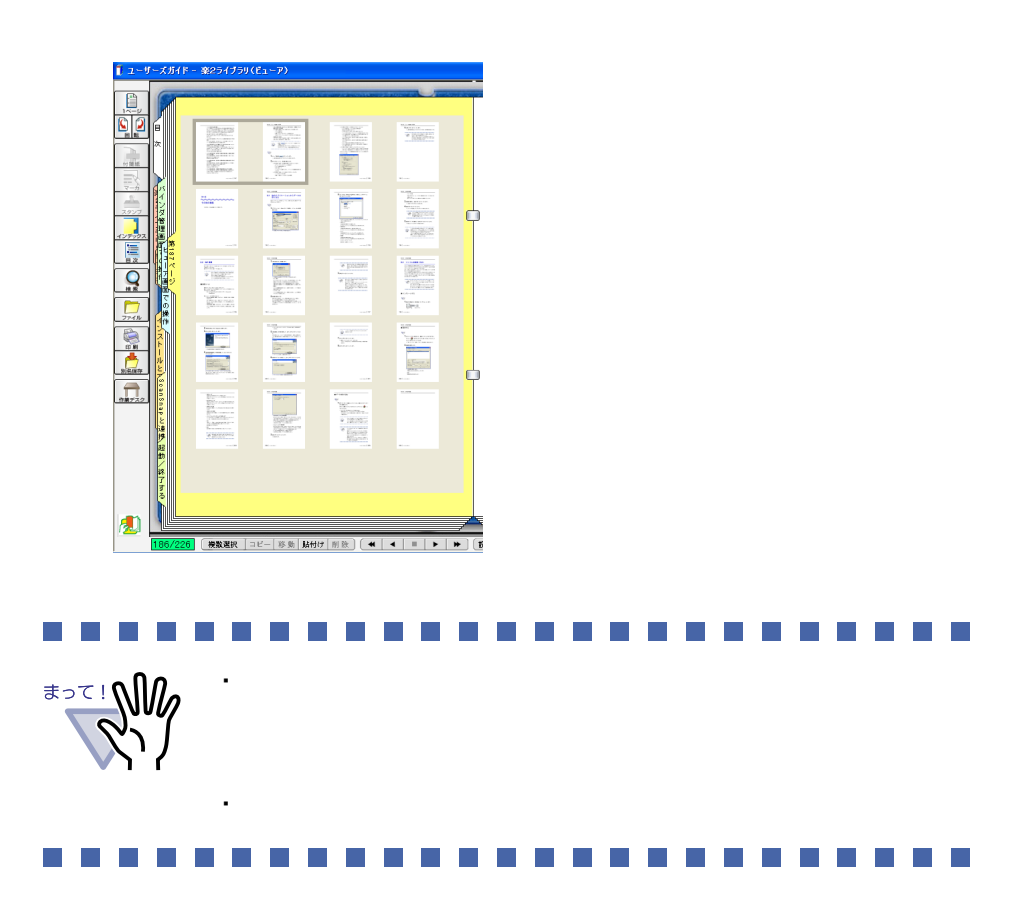

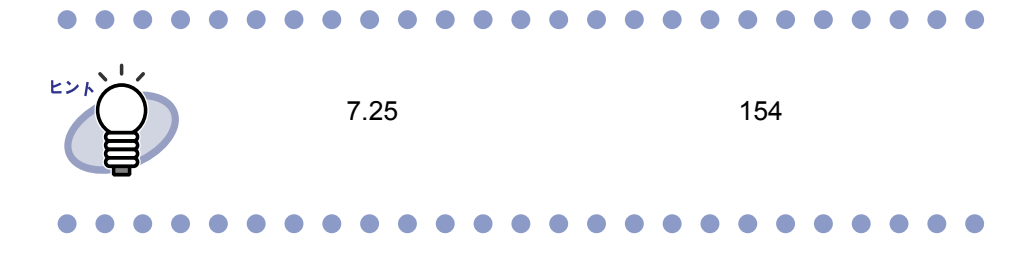

### **7.20** ページを検索する

見開きモードでの操作

### ■ 検索対象となる文字列を設定する

・ テキスト編集画面で文字列を入力する

・ テキストを抽出する

 $\overline{2}$ 

 $7.21$  7.21  $142$  $6.16$  88

ユーザーズガイド|139

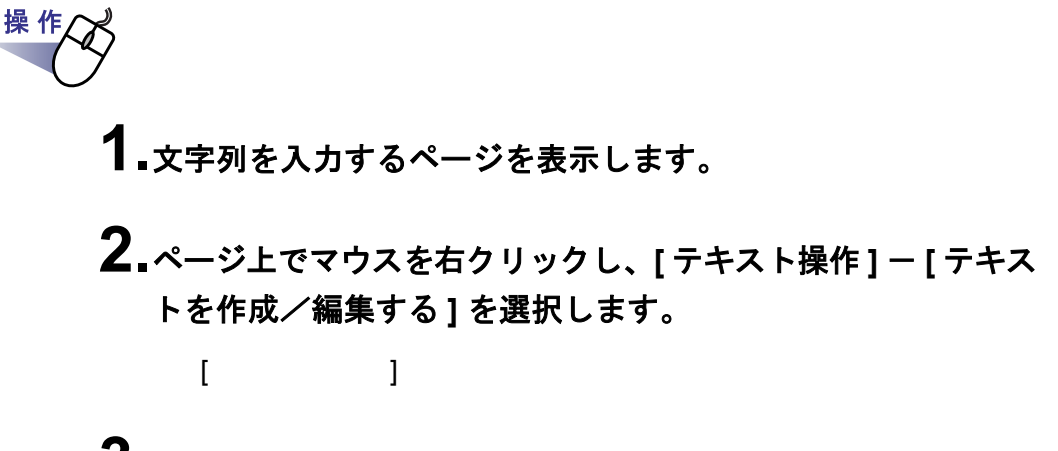

**3.**文字列を入力して **[OK]** ボタンをクリックします。

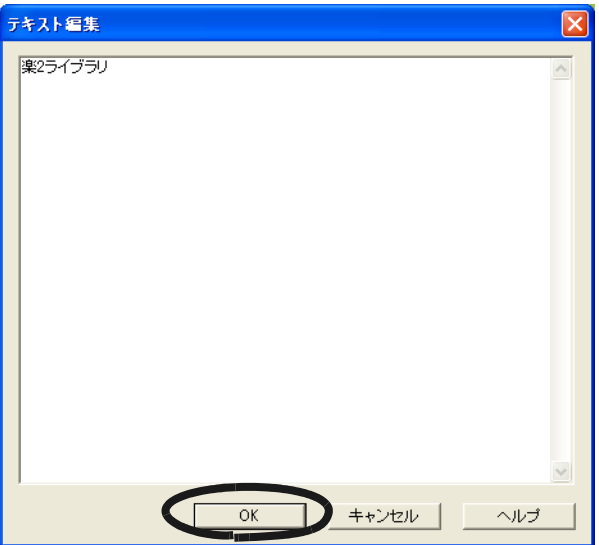

**4.**必要に応じて、他のページ上で手順「**1.**」~「**3.**」を行います。

### ■ 目的のページを検索する

操作 1. <u>Q</u> をクリックします。 または、ページ上でマウスを右クリックし、**[** 検索 **]** を選択します。  $\begin{bmatrix} 1 & 1 \end{bmatrix}$ 

### **2.**検索条件にする文字列を入力します。

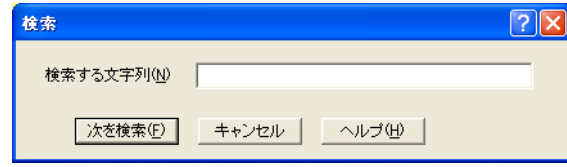

### **3.[** 次を検索 **]** ボタンをクリックします。

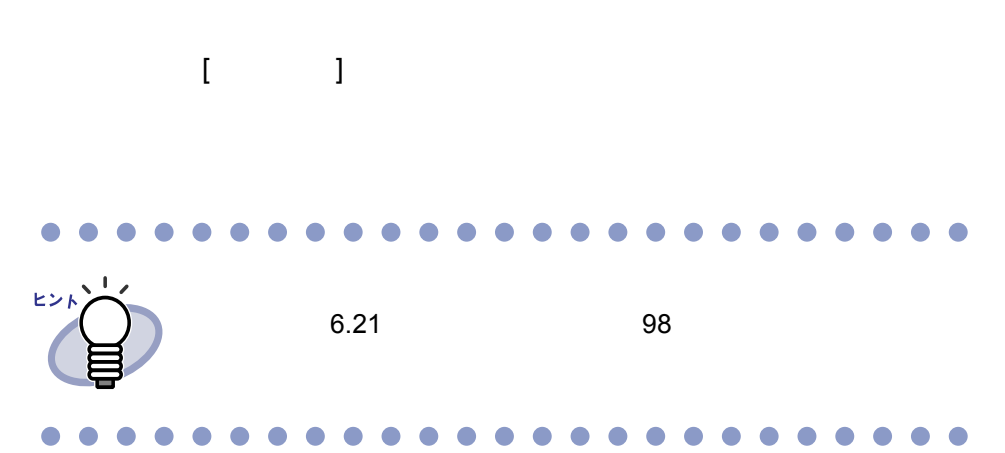

### <span id="page-141-0"></span>**7.21** テキストを抽出する

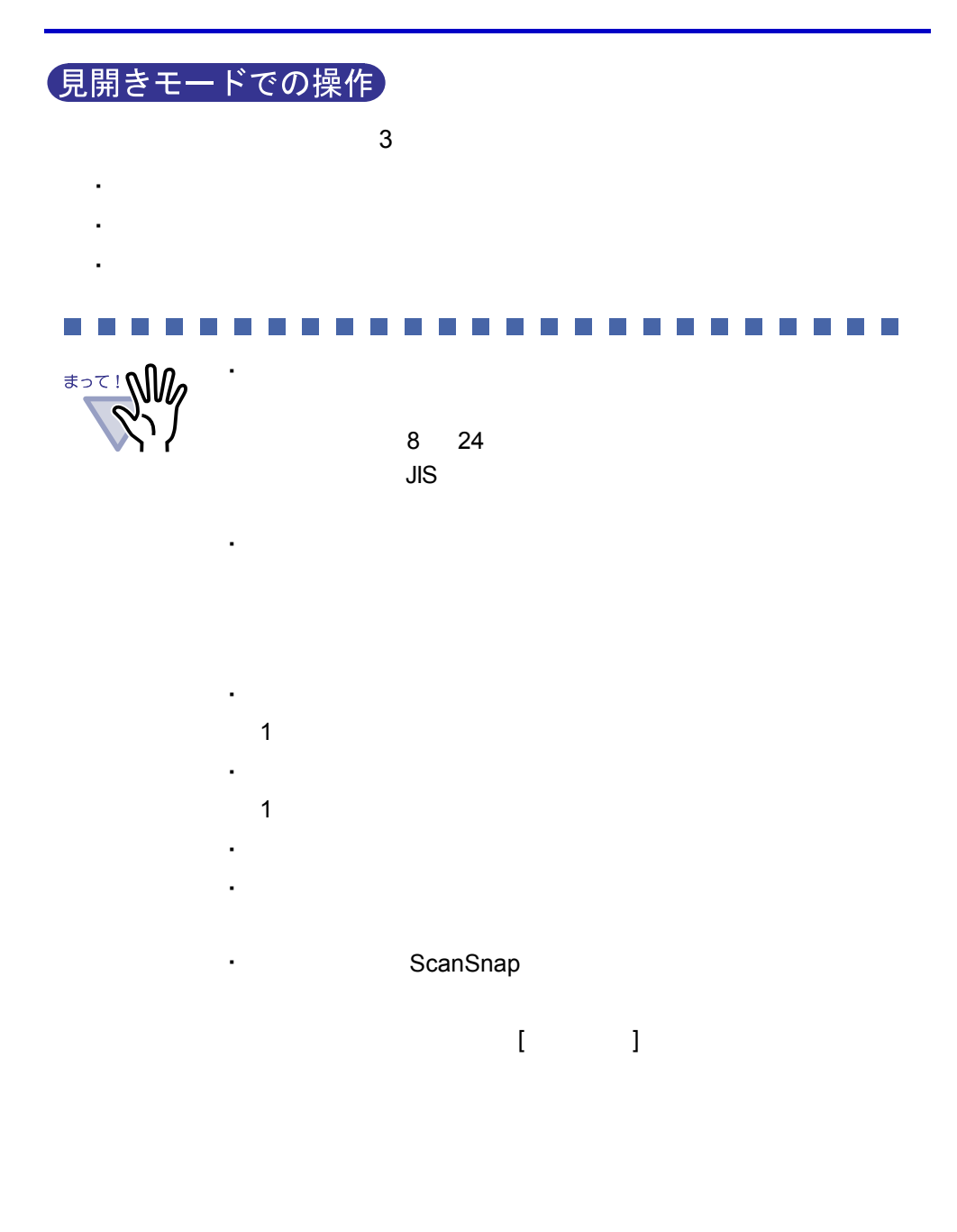

### ■ ページ内で範囲を選択して抽出する

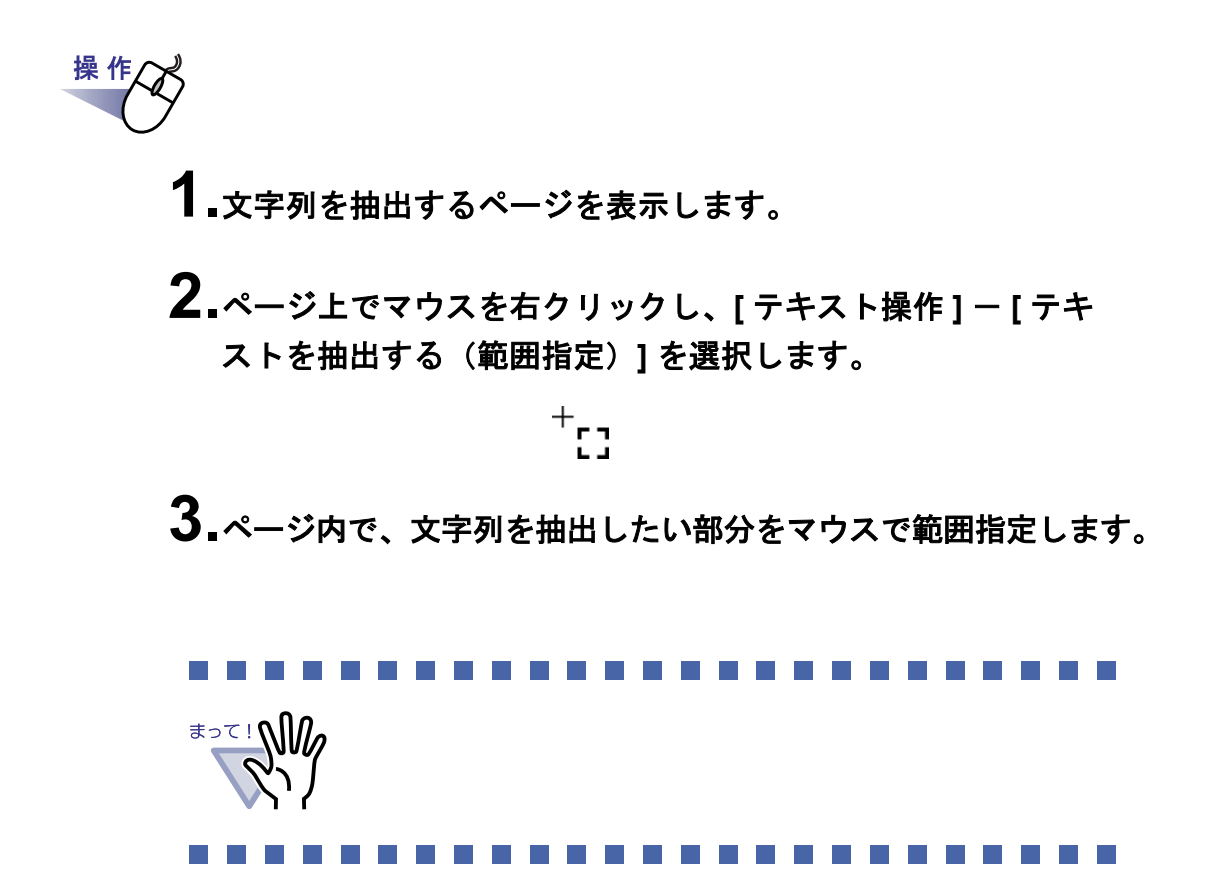

■取り込み時に自動的に抽出する

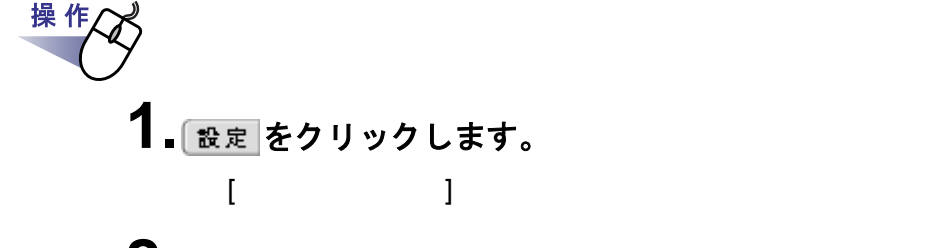

2.[ 入力設定 ] タブの、「取り込み(スキャナ、ファイル)時に、 自動的にテキスト抽出する」をチェックします。

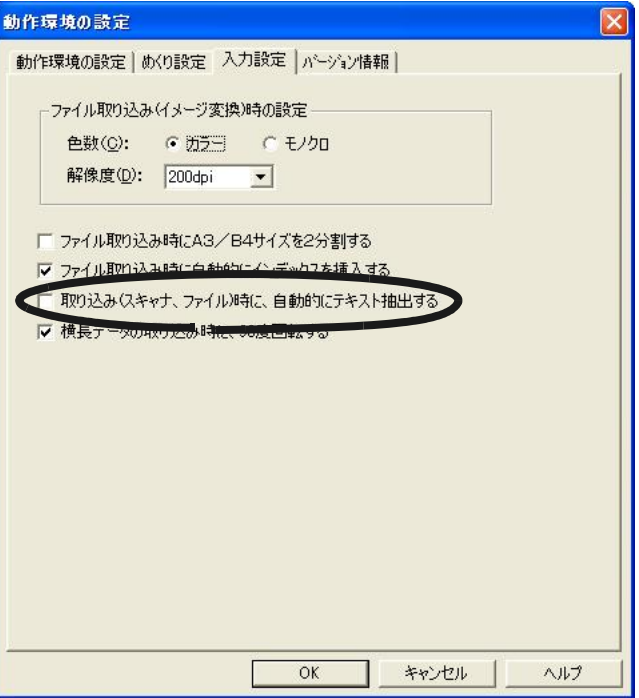
**3.[ OK ]** ボタンをクリックします。

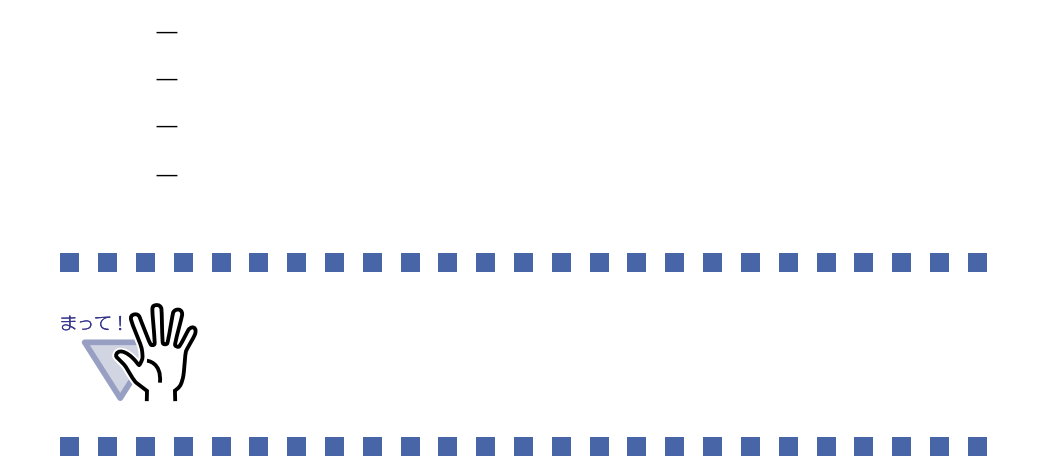

### ■ バインダ内の全ページのテキストを抽出する

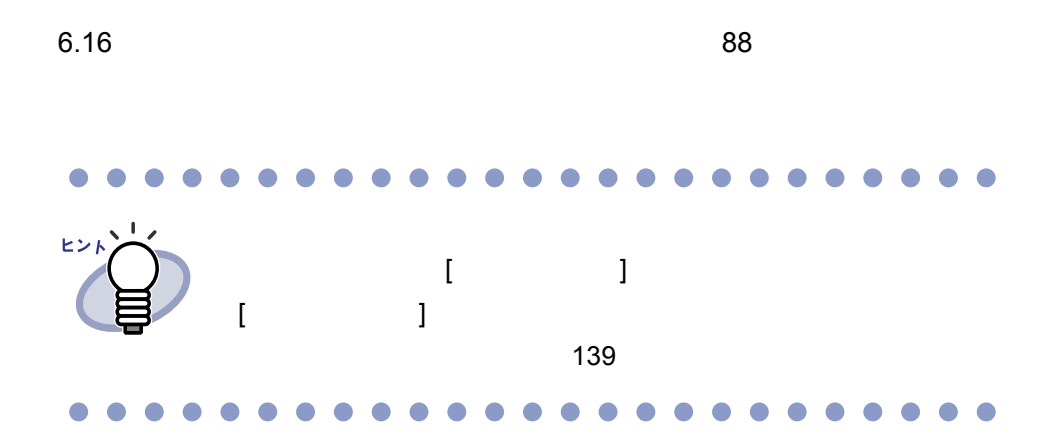

ユーザーズガイド|145

# **7.22** ぺージを印刷する

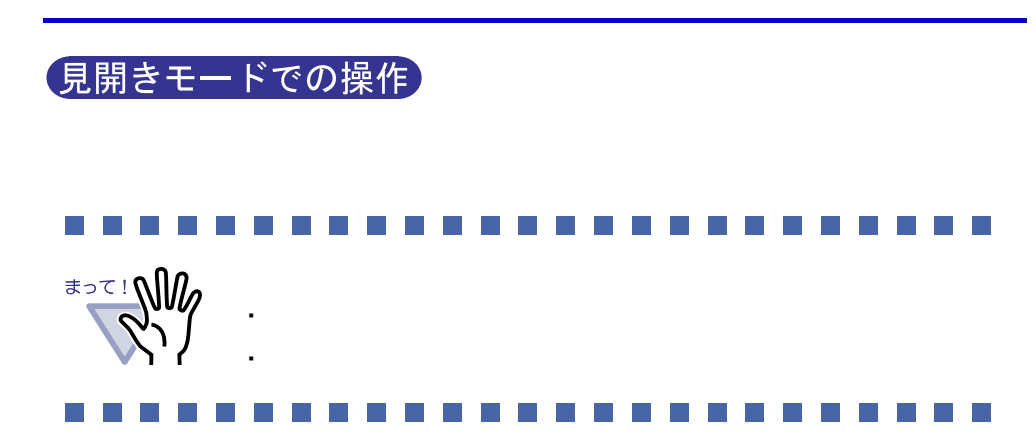

### ■ ページを印刷する

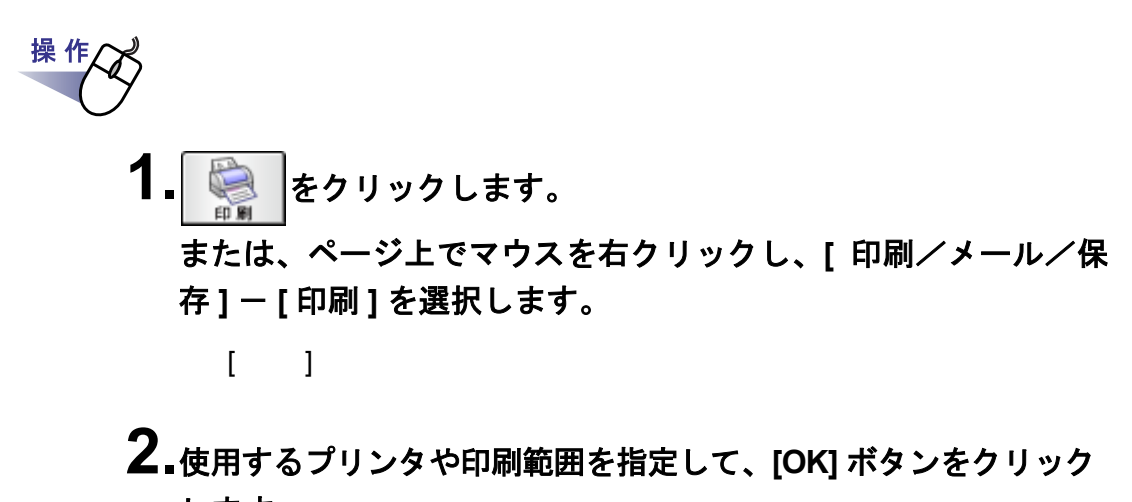

します。

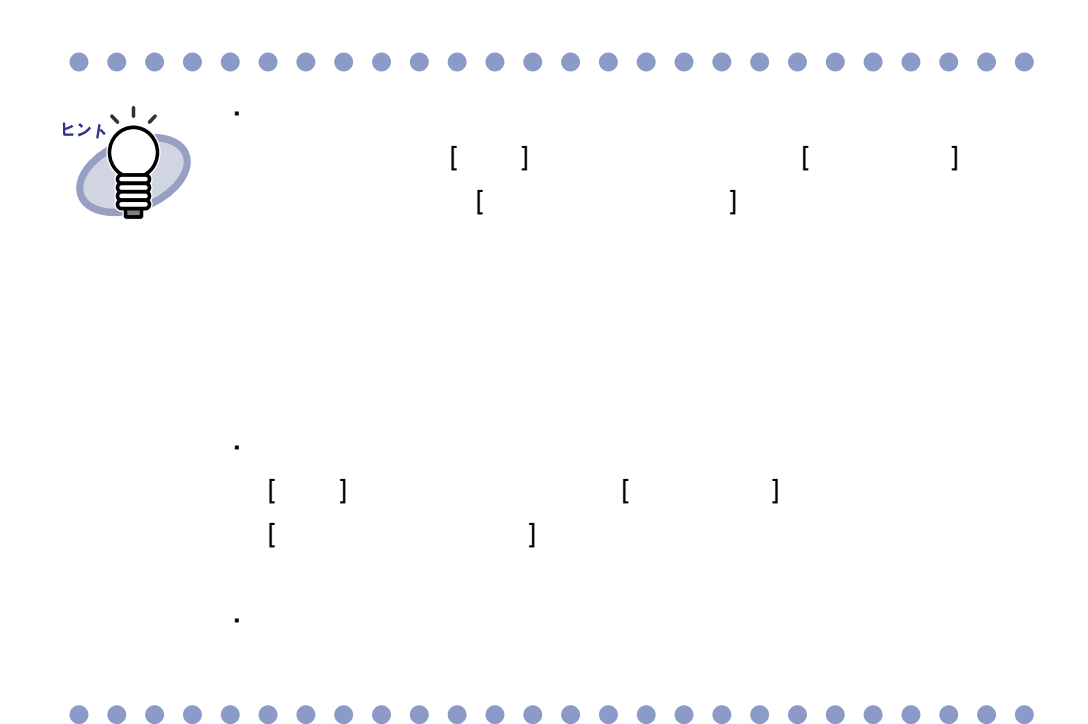

### ■ 見開き印刷をする

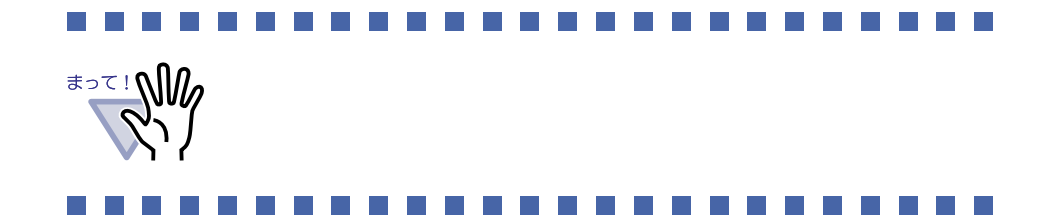

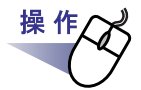

**1.**印刷したい見開きページを表示しておいてから、ページ上でマウ スを右クリックし、**[** 印刷/メール/保存 **]** - **[** 見開き印刷 **]** を選 択します。

 $[$   $]$ 

**2.**使用するプリンタを指定して、**[OK]** ボタンをクリックします。

# **7.23** バインダ内のすべてのページを **PDF** 保存する

見開きモードでの操作

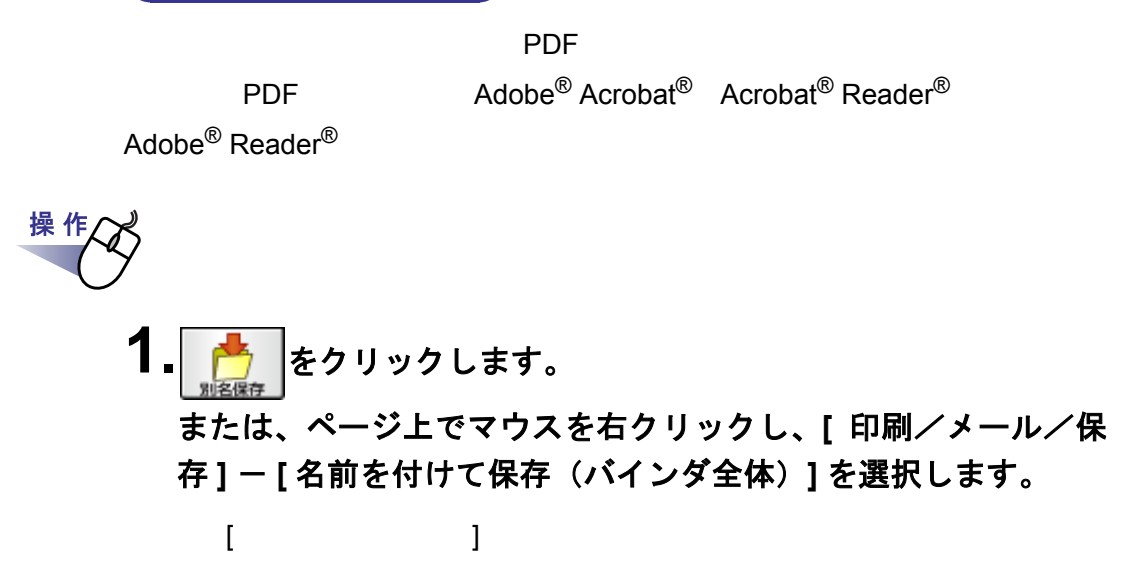

**2.**保存する場所やファイル名を指定して、**[** 保存 **]** ボタンをクリック します。

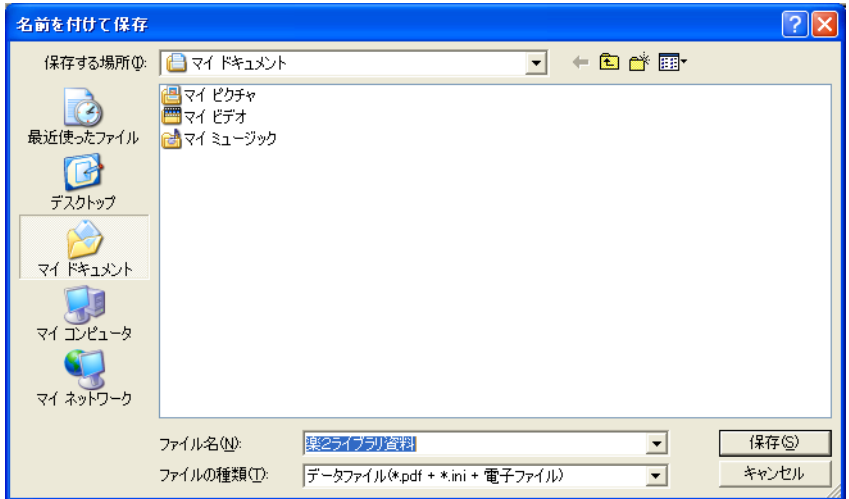

 $\overline{\phantom{a}}$ ヒント ・ 目次ページ ・ インデックスシート ・ 編集情報 ・ テキスト  $\mathsf{Adobe}^\circledR$  Acrobat $^\circledR$  Acrobat $^\circledR$  Reader $^\circledR$  $\mathsf{Adobe}^{\circledR}$  Reader<sup>®</sup>  $\begin{bmatrix} \end{bmatrix}$  $\{$  , and  $\{$  , and  $\{$   $\}$   $\}$   $\{$   $\}$   $\}$   $\{$   $\}$   $\{$   $\}$   $\{$   $\}$   $\{$   $\}$   $\{$   $\}$   $\{$   $\}$   $\{$   $\}$   $\{$   $\}$   $\{$   $\}$   $\{$   $\}$   $\{$   $\}$   $\{$   $\}$   $\{$   $\}$   $\{$   $\}$   $\{$   $\}$   $\{$   $\}$   $\{$   $\blacksquare$  (The PDF  $\blacksquare$  $\mathsf{PDF}$  $\mathsf{PDF}$  $7.47$  185  $\overline{\phantom{a}}$ 

# <span id="page-150-0"></span>**7.24** 原稿を選択して **PDF** 保存する

(見開きモードでの操作)

**PDF** POF

PDF  $\text{Adobe}^{\textcircled{D}}$  Acrobat<sup>®</sup> Acrobat<sup>®</sup> Reader<sup>®</sup>

Adobe $^{\circledR}$  Reader $^{\circledR}$ 

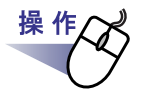

**1.**保存する原稿を選択します。 複数の原稿を **PDF** 保存する場合は、複数の原稿を指定します。

 $7.30$   $7.30$ 

 $2.$ ページ上でマウスを右クリックし、[原稿の操作]-[名前を付 けて保存 **]**(複数の原稿を指定した場合は **[** 名前を付けて 保存(**X** ~ **XX** ページの原稿)**]**)を選択します。  $X$  $XX$  $[$   $]$   $]$   $]$   $[$   $]$   $[$   $]$   $[$   $]$   $[$   $]$   $[$   $]$   $[$   $]$   $[$   $]$   $[$   $]$   $[$   $]$   $[$   $]$   $[$   $]$   $[$   $]$   $[$   $]$   $[$   $]$   $[$   $]$   $[$   $]$   $[$   $]$   $[$   $]$   $[$   $]$   $[$   $]$   $[$   $]$   $[$   $]$   $[$   $]$   $[$   $]$   $[$   $]$   $[$ 

**3.**保存する場所やファイル名を指定して、**[** 保存 **]** ボタンをクリック します。

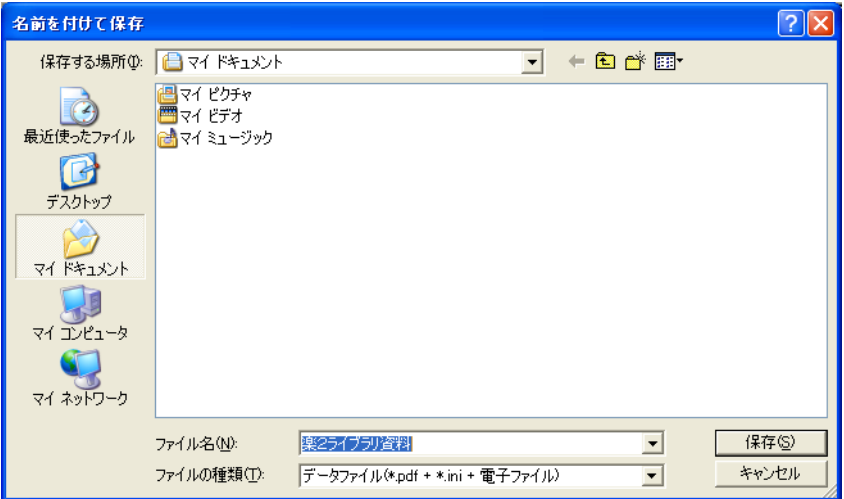

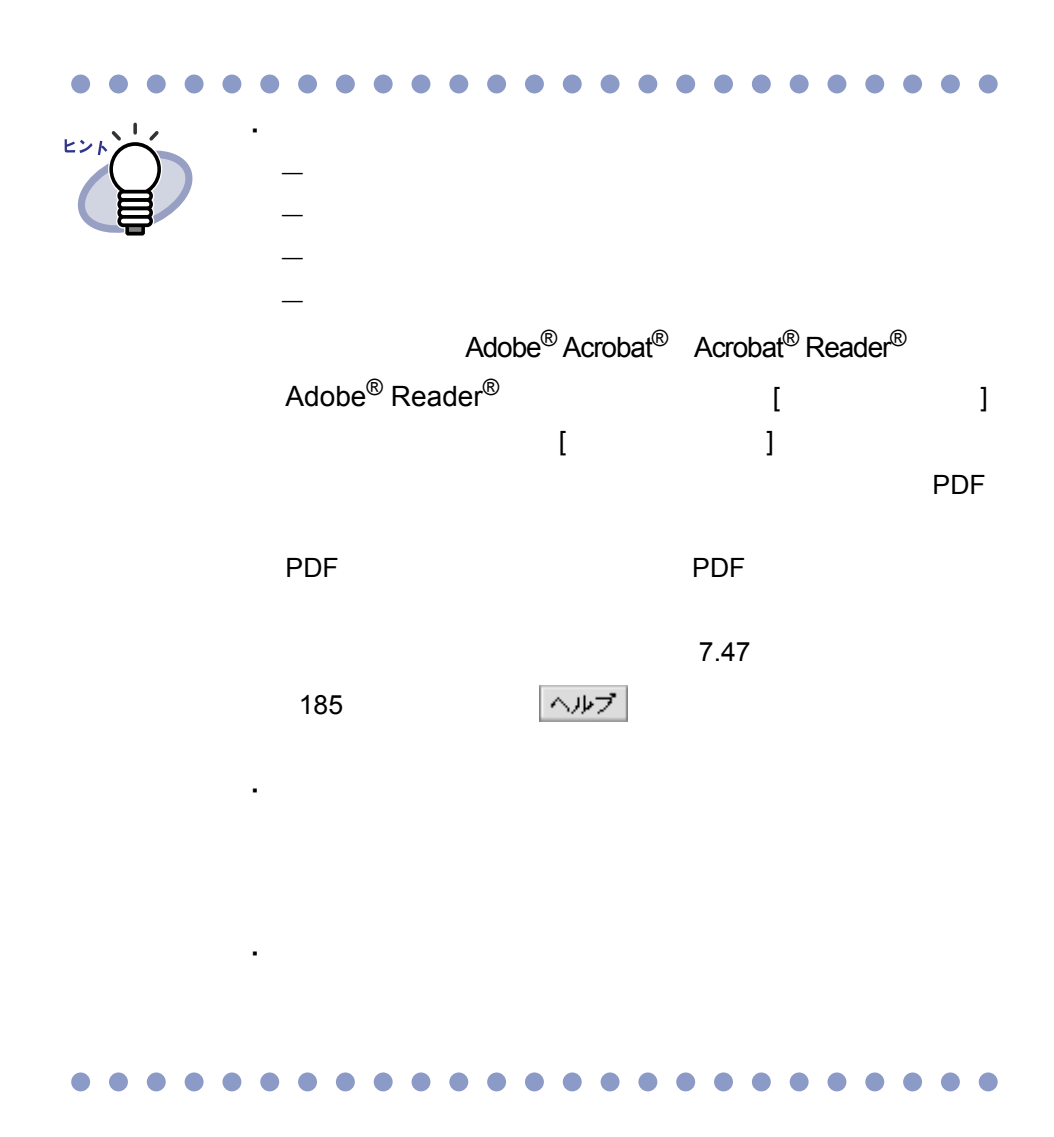

ユーザーズガイド|153

# **7.25** 原稿の並び順を変更する

見開きモードでの操作

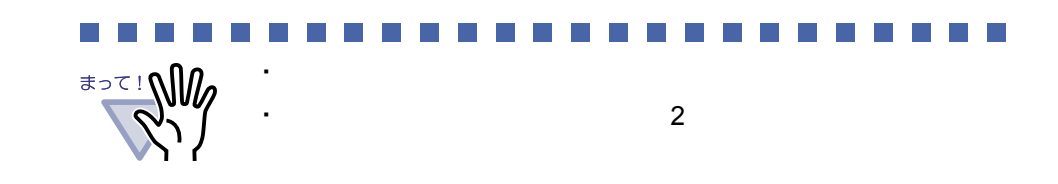

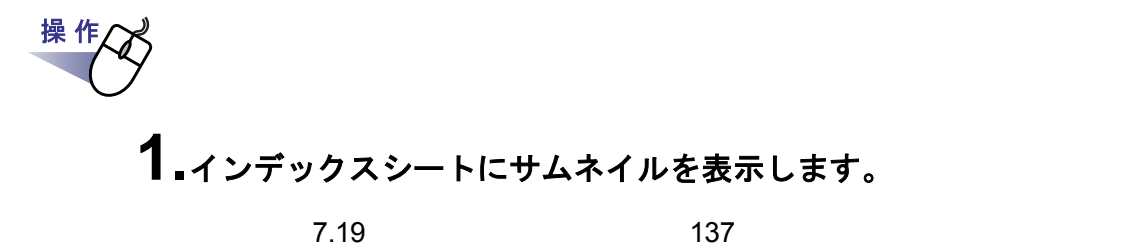

**2.**並び順を変更したい原稿のサムネイルを選択します。

**3.**原稿を移動する位置まで、サムネイルをドラッグ&ドロップします。

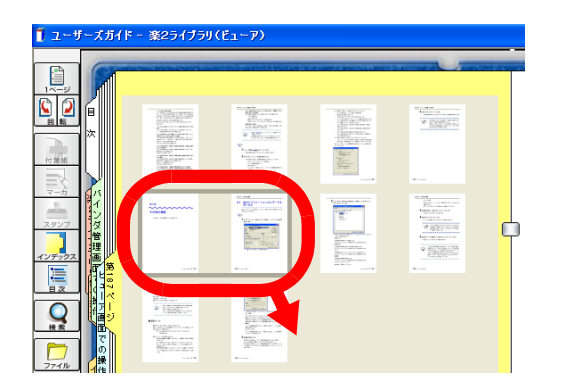

154|ユーザーズガイド

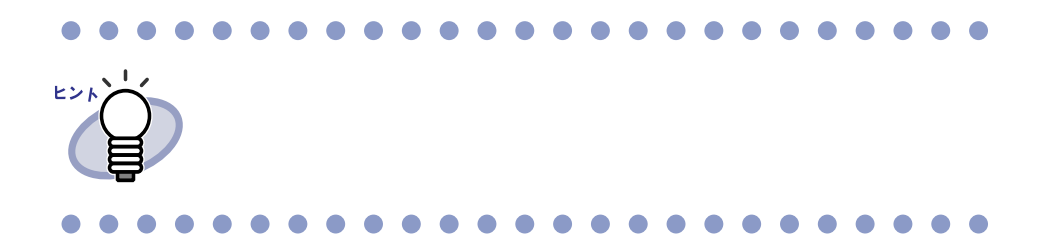

## <span id="page-155-0"></span>**7.26** 原稿を削除する

見開きモードでの操作  $\cdot$  2  $\cdot$ Weise# ・ 電子データ付きの原稿の一部だけ選択した場合、選択した原稿

**1.**削除する原稿を表示します。 複数の原稿を削除する場合は、複数の原稿を指定します。

 $7.30$   $7.30$ 

2. mlg をクリックします。 または、削除する原稿上でマウスを右クリックし、**[** 原稿の操作 **]** - **[** 削除 **]**(複数の原稿を指定した場合は **[** 削除(**X** ~ **XX** ページ の原稿)**]**)を選択します。  $X$  $XX$ 

**3.[** はい **]** ボタンをクリックします。

操作

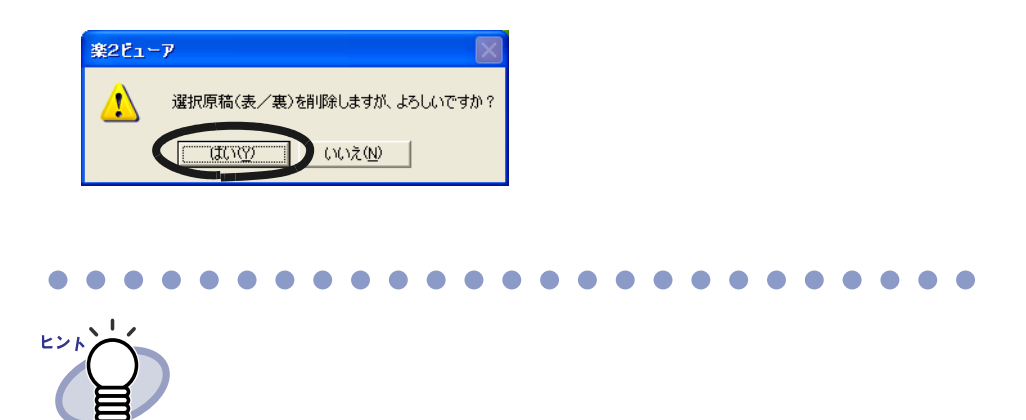

 $\bullet\bullet\bullet$ 

O ◠  $\blacksquare$ ٠ ◠ ٠ O O  $\sqrt{2}$ 

ユーザーズガイド|157

 $\bullet$  $\bullet$  $\blacksquare$  $\bullet$  $\overline{\phantom{a}}$ 

●

# <span id="page-157-0"></span>**7.27** 原稿を移動(切り取り)する

#### 見開きモードでの操作

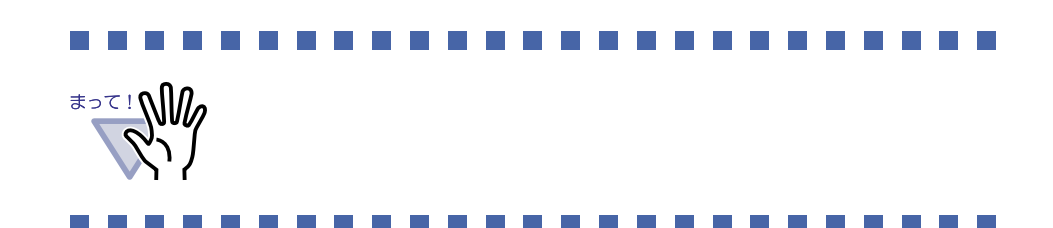

#### ■ 別バインダへの原稿の移動

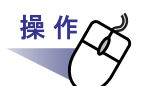

- **1.**移動したい原稿があるバインダと移動先のバインダを、ビューア 画面で開いておきます。
- **2.**複数原稿の指定手順で原稿を選択します。

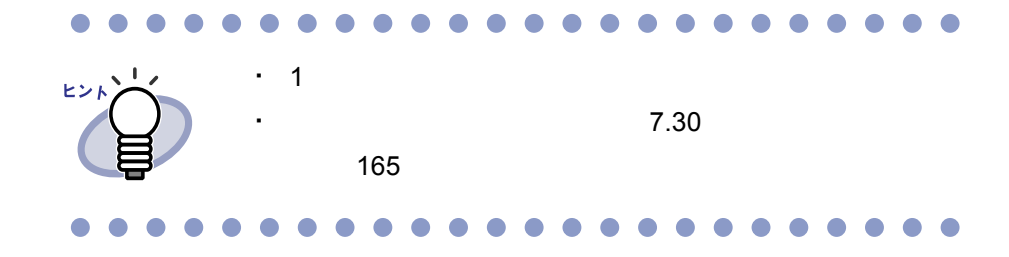

**3.**選択した原稿をドラッグして、移動先のバインダ上(ページ上) にドロップします。

### ■ クリップボードへの移動

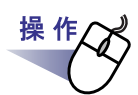

**1.**クリップボードに移動する原稿を表示します。 複数の原稿を移動する場合は、複数の原稿を指定します。

 $7.30$   $7.30$ 

- 2. 多いをクリックします。 または、原稿上でマウスを右クリックし、**[** 原稿の操作 **]** - **[** クリップボードへ移動 **]**(複数の原稿を指定した場合は **[** クリップボードへ移動(**X** ~ **XX** ページの原稿)**]**)を選択します。  $X \sim$  $XX$
- **3.[** はい **]** ボタンをクリックします。

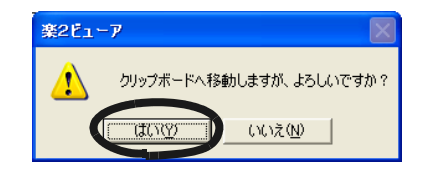

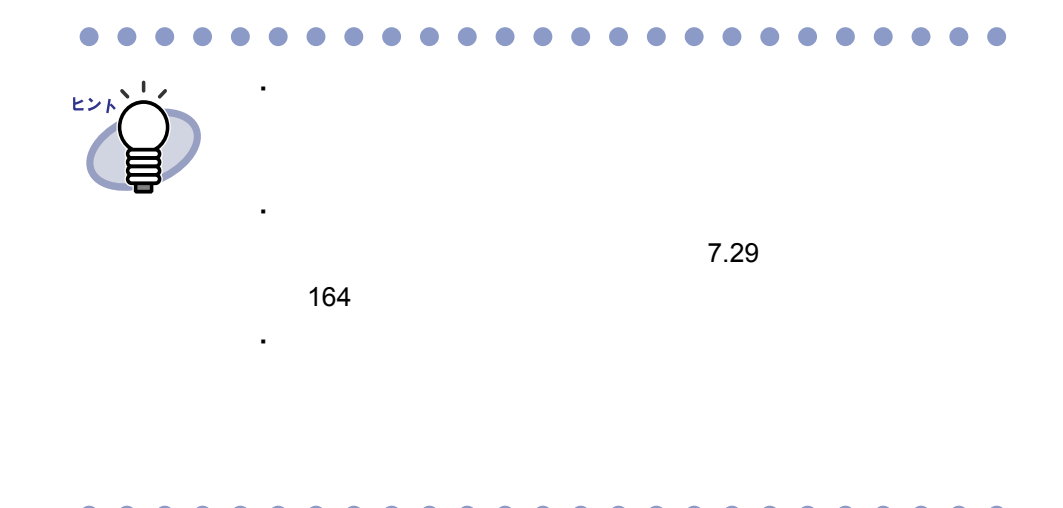

### ■ 作業デスクへの移動

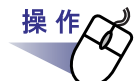

- **1.**移動したい原稿があるビューア画面と、作業デスク画面を開きま す。
- **2.**複数原稿の指定手順で原稿を選択します。

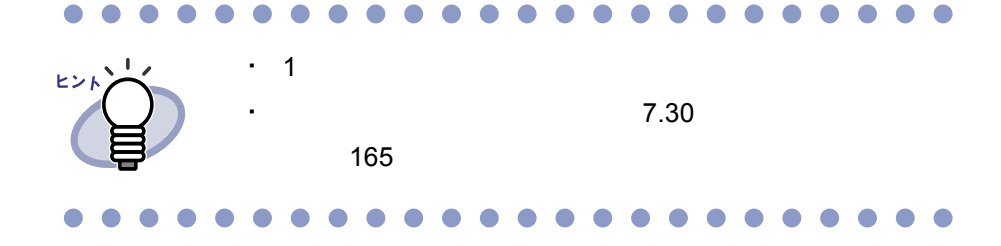

**3.**選択した原稿をドラッグして、作業デスク画面の挿入したい位置 にドロップします。

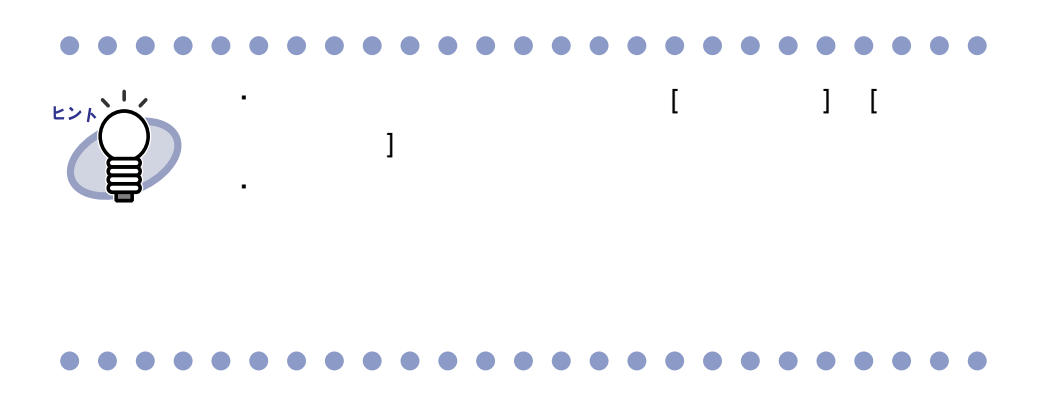

# <span id="page-161-0"></span>**7.28** 原稿をコピーする

見開きモードでの操作

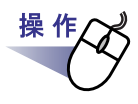

#### **1.**クリップボードにコピーする原稿を表示します。 複数の原稿をコピーする場合は、複数の原稿を指定します。  $7.30$   $7.30$

2. コピーをクリックします。 または、原稿上でマウスを右クリックし、**[** 原稿の操作 **]** - **[** クリップボードへコピー **]**(複数の原稿を指定した場合は **[** クリップボードへコピー(**X** ~ **XX** ページの原稿)**]**)を選択し ます。  $X$ 

 $XX$ 

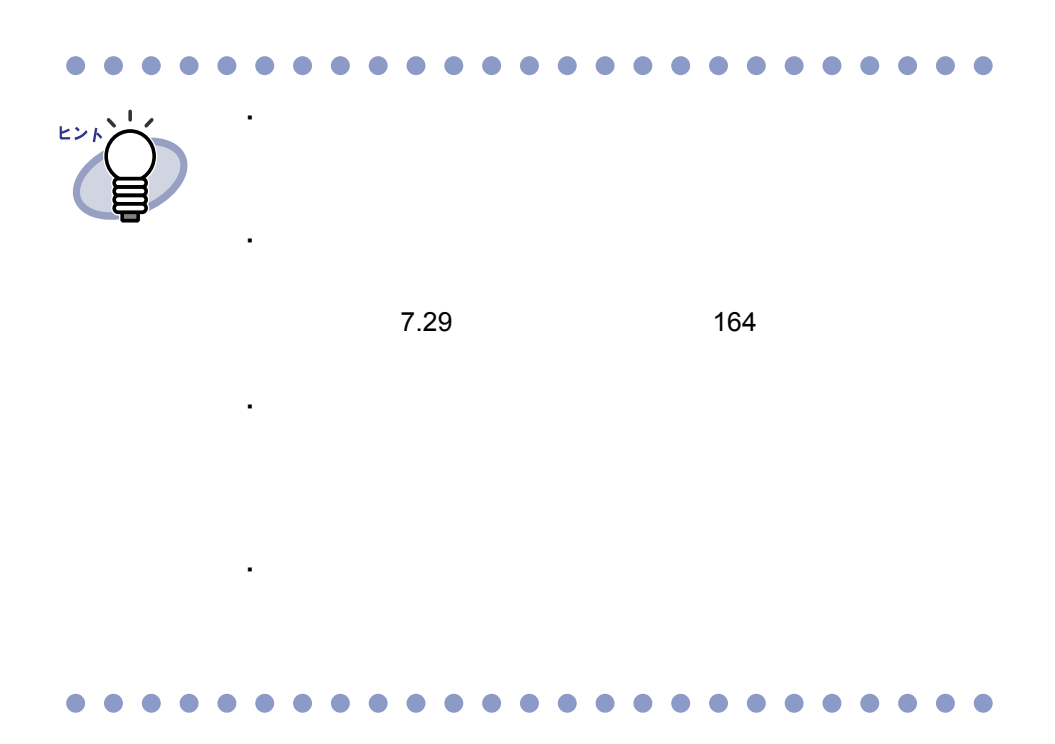

ユーザーズガイド|163

# <span id="page-163-0"></span>**7.29** 原稿を貼り付ける

見開きモードでの操作

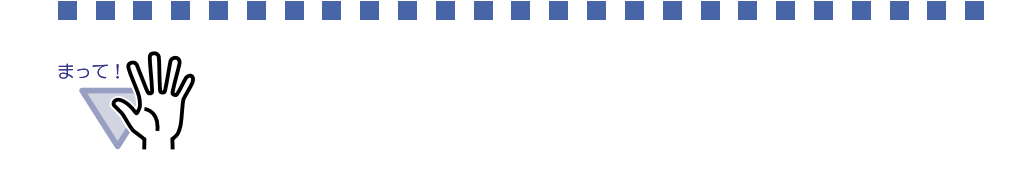

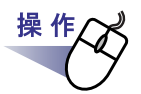

**1.**貼り付け先にするページを表示します。

2. **Hatdy** をクリックします。 または、ページ上でマウスを右クリックし、**[** クリップボード より貼り付け **]** を選択します。

# <span id="page-164-0"></span>**7.30** 複数の原稿を指定する

### 見開きモードでの操作 ・ クリップボードへ移動 ・ クリップボードへコピー ・ 作業デスクへ移動 ・ テキスト抽出 ・ 削除 ・ 名前を付けて保存

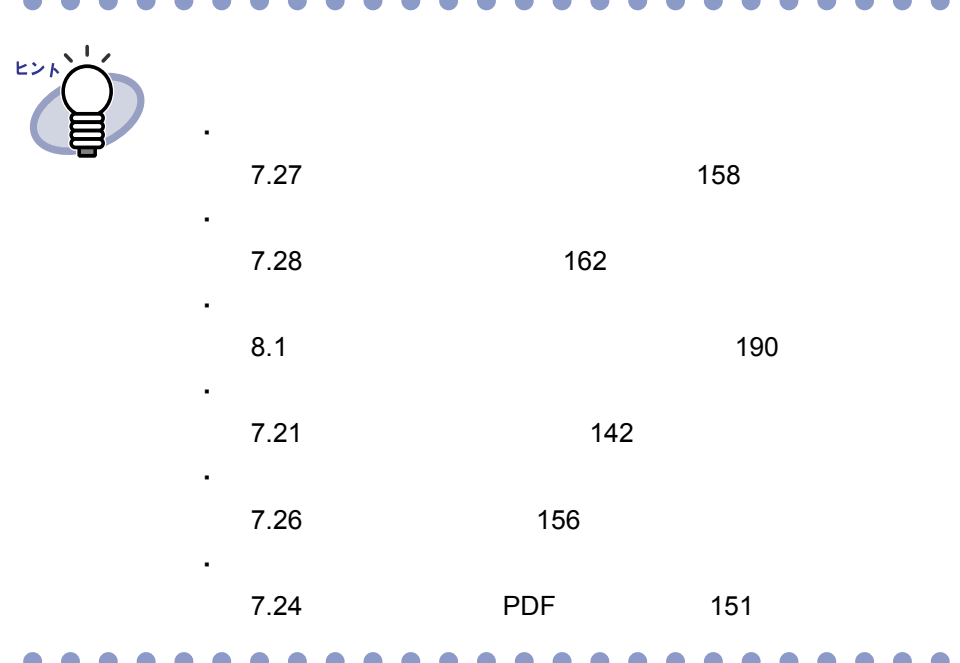

ユーザーズガイド|165

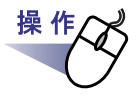

### **1.**削除したい原稿の開始ページを表示します。

2. <sub>機数選択</sub> をクリックします。 または、原稿上でマウスを右クリックし、**[** 原稿の操作 **]** -

**[** 複数原稿の指定 **]** を選択します。

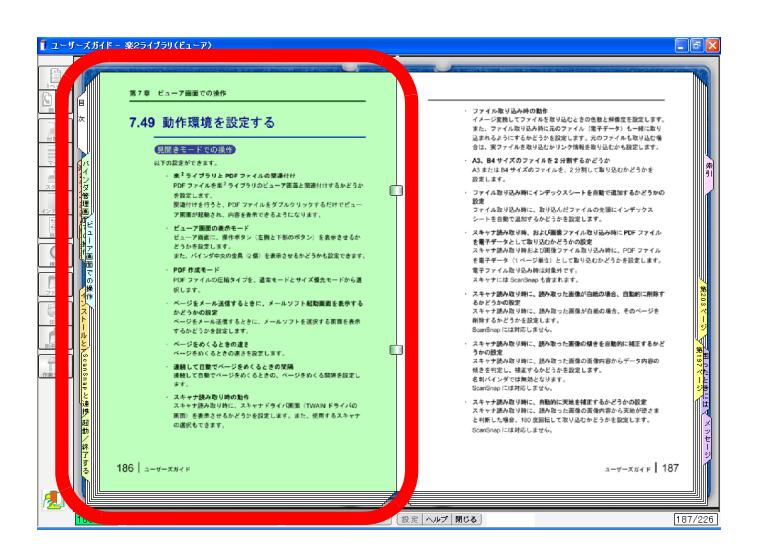

# **3.**削除したい原稿の最終ページまでページをめくります。

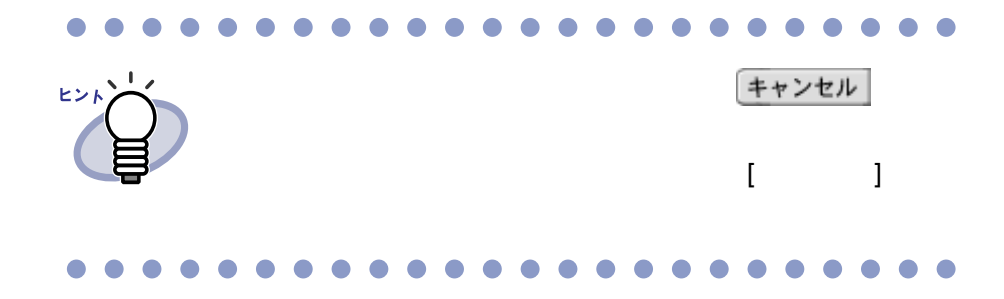

#### 4. 前除 をクリックします。 または、削除する原稿上でマウスを右クリックし、**[** 原稿の操作 **]** - **[** 削除(**X** ~ **XX** ページの原稿)**]** を選択します。  $X \sim$  $XX$

# **5.[** はい **]** ボタンをクリックします。

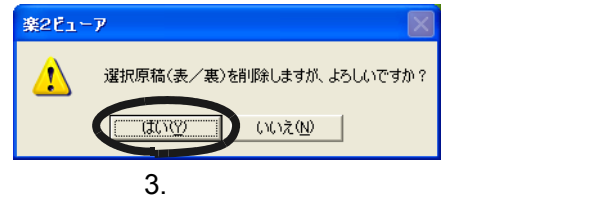

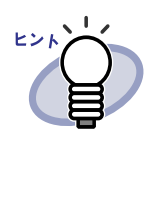

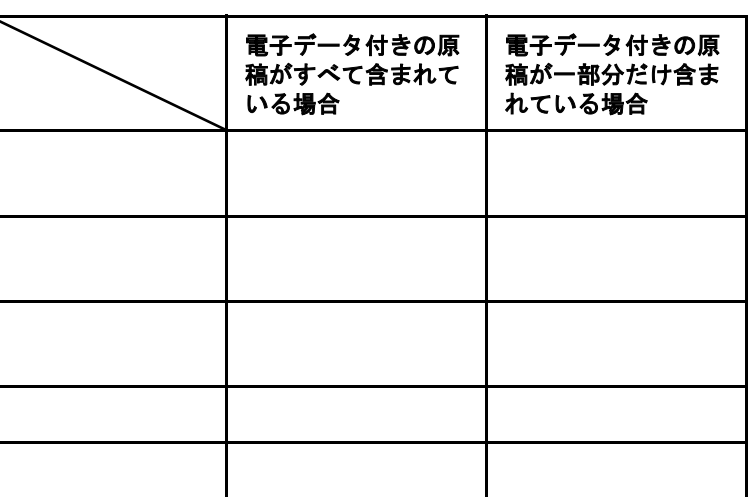

## **7.31** ページをコピーする

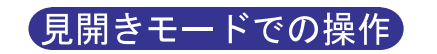

操作 **1.**クリップボードにコピーするページを表示します。 **2.**ページ上でマウスを右クリックし、**[** ページの操作 **]** - **[** クリップボードへコピー **]** を選択します。

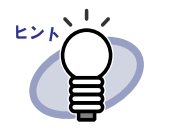

 $7.32$ 

・ ケージ しょうしょう しゅうしょう

・ クリップボードにコピーしたページを

・ 精子データのページに関する場合

 $169$ 

# <span id="page-168-0"></span>**7.32** ページを貼り付ける

見開きモードでの操作

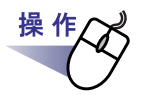

**1.**貼り付け先のページを表示します。

2. **BHddl** をクリックします。 または、ページ上でマウスを右クリックし、**[** クリップボードより 貼り付け **]** を選択します。

#### **3.**上書きするときは **[** 上書き **]** ボタンを、ページを追加するとき は **[** 追加 **]** ボタンをクリックします。

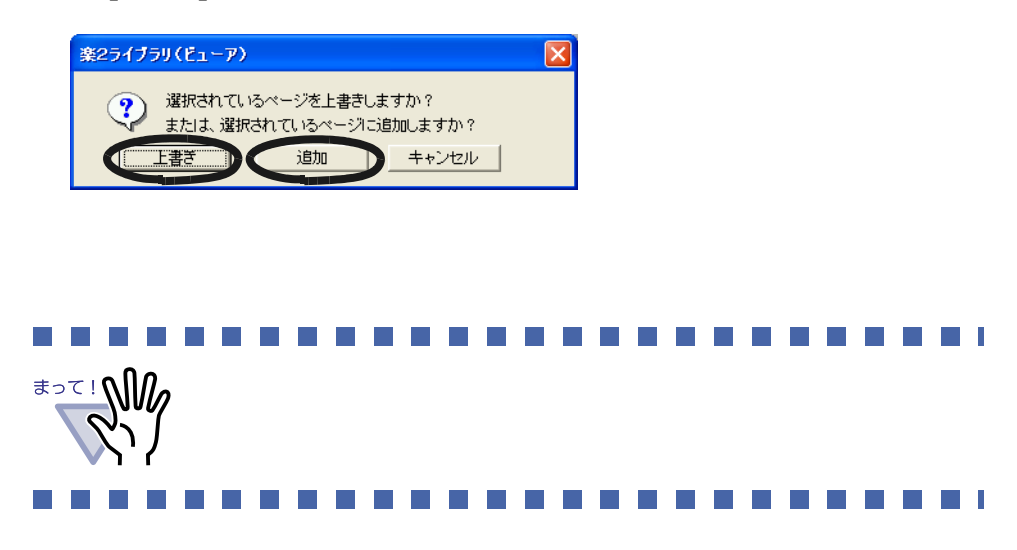

ユーザーズガイド|169

# **7.33** ページを消去する(白紙にする)

見開きモードでの操作

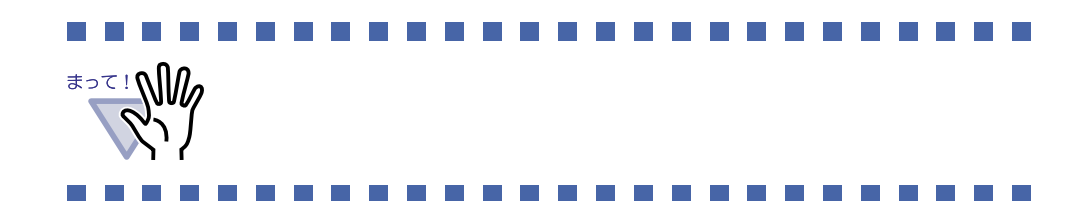

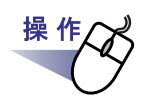

**1.**消去するページを表示します。

**2.**ページ上でマウスを右クリックし、**[** ページの操作 **]** - **[** 消去(白紙にする)**]** を選択します。

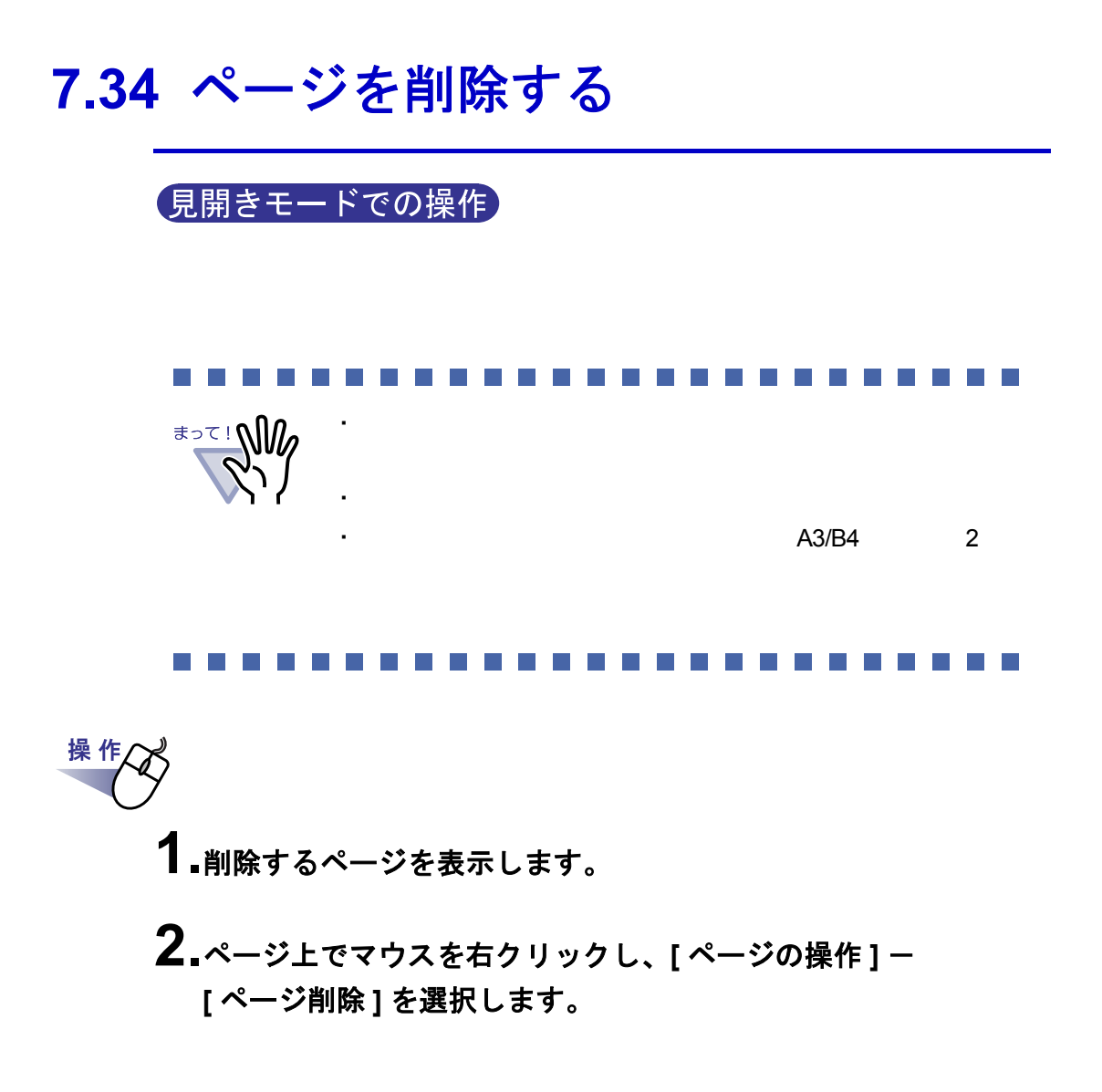

### ユーザーズガイド|171

# **7.35** 白紙ページを追加する

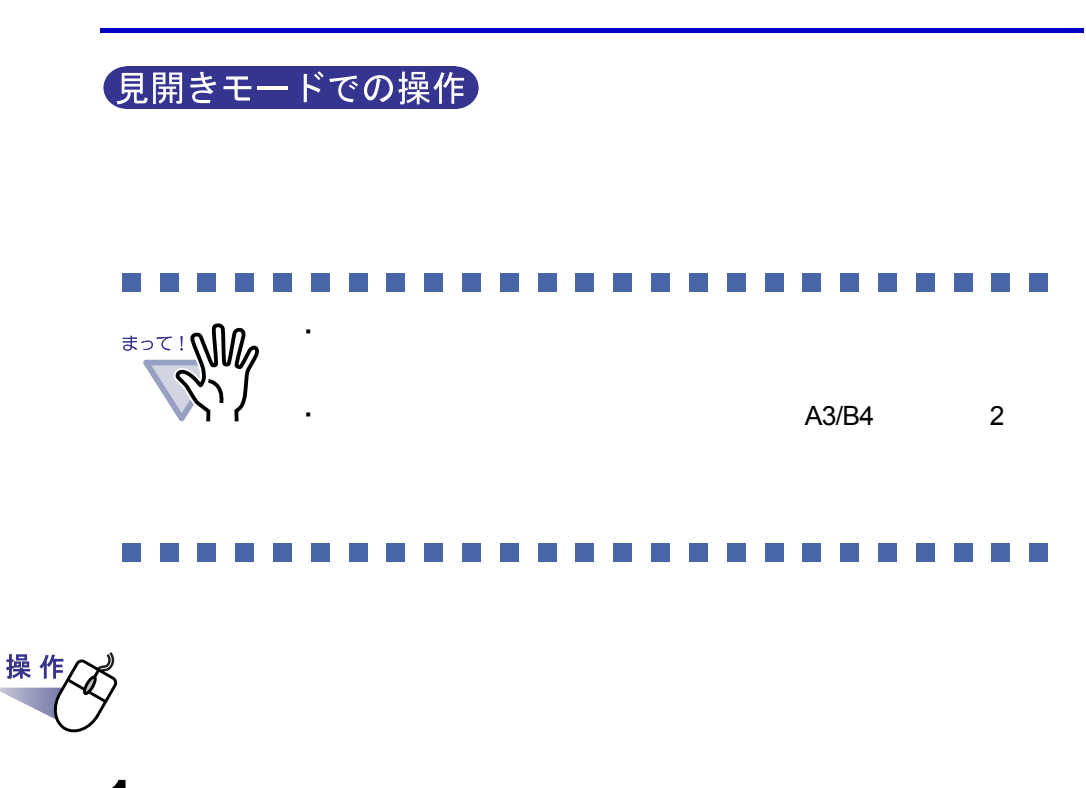

- **1.**白紙ページを追加するページを表示します。 **2.**ページ上でマウスを右クリックし、**[** ページの操作 **]** -
	- **[** 白紙ページ追加 **]** を選択します。

172|ユーザーズガイド

# **7.36** ページをメール送信する

見開きモードでの操作

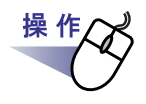

**1.**メール送信するページ上でマウスを右クリックし、**[** 印刷/メール /保存 **]** - **[** メール送信 **]** を選択します。

 $[$   $]$   $]$   $]$   $[$   $]$   $[$   $]$   $[$   $]$   $[$   $]$   $[$   $]$   $[$   $]$   $[$   $]$   $[$   $]$   $[$   $]$   $[$   $]$   $[$   $]$   $[$   $]$   $[$   $]$   $[$   $]$   $[$   $]$   $[$   $]$   $[$   $]$   $[$   $]$   $[$   $]$   $[$   $]$   $[$   $]$   $[$   $]$   $[$   $]$   $[$   $]$   $[$   $]$   $[$ 

**2.**メール送信するページの範囲を指定します。

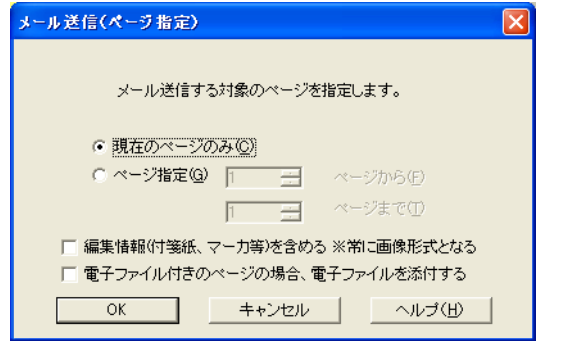

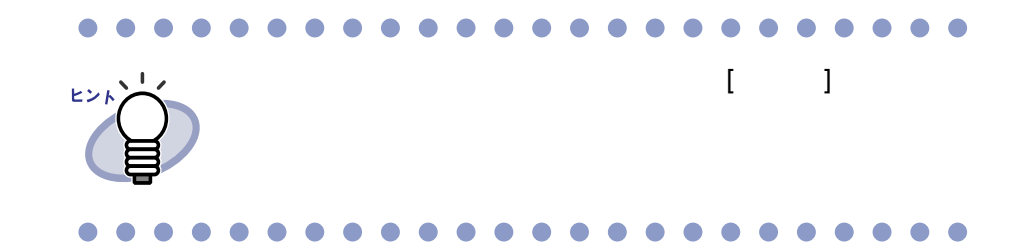

**3.[OK]** をクリックします。

# <span id="page-173-0"></span>**4.**各項目を設定します。

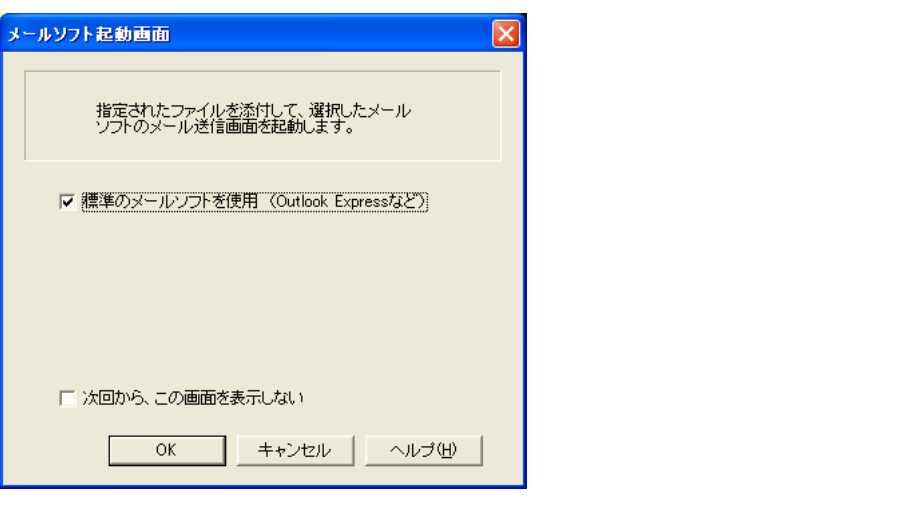

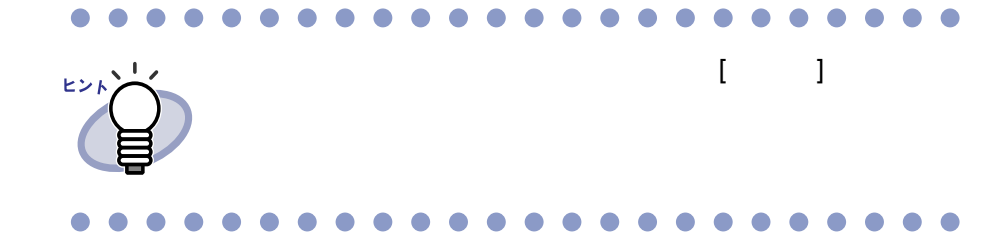

### **5.[OK]** をクリックします。

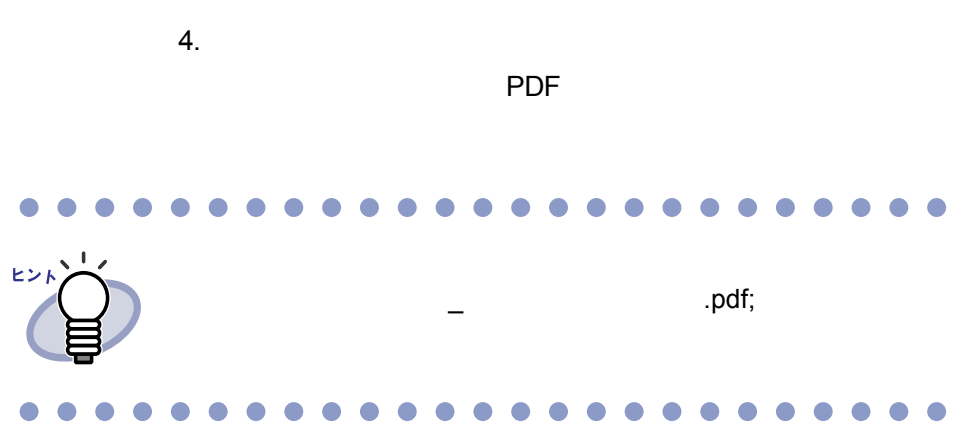

## **7.37** 名刺シート(名刺用の原稿)を作成 する

#### 見開きモードでの操作

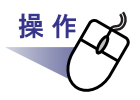

- **1.**名刺シートを新規に作成したいページの上でマウスを右クリック します。
- **2.**[原稿の操作]-[名刺シートの作成]を選択します。

# **7.38** 名刺を上下反転する

見開きモードでの操作

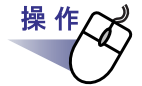

**1.**名刺の上でマウスを右クリックし、**[** 上下反転 **]** を選択します。

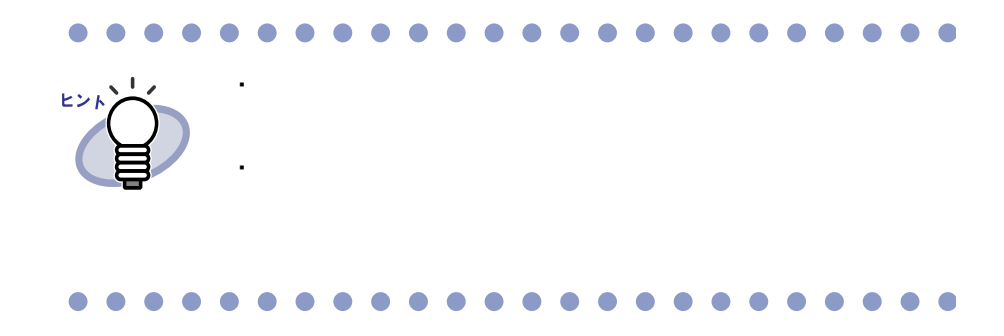

# **7.39** 名刺を移動(切り取り)する

見開きモードでの操作

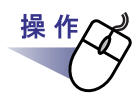

**1.**名刺の上でマウスを右クリックし、[クリップボードへ移動]を選 択します。

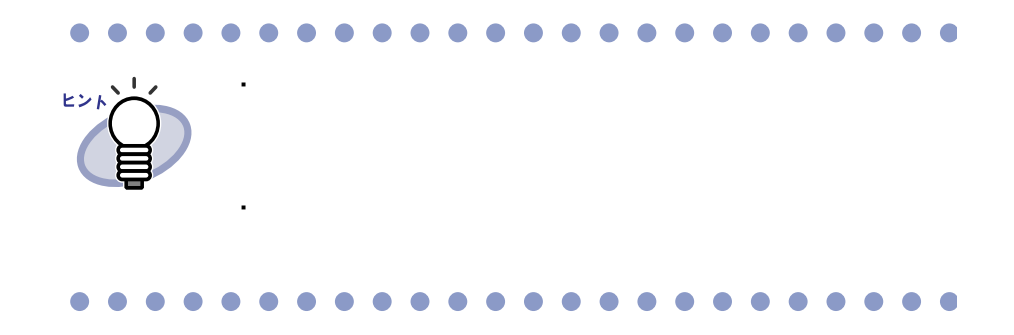

# **7.40** 名刺をコピーする

見開きモードでの操作

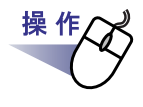

### **1.**名刺の上でマウスを右クリックし、[クリップボードへコピー]を 選択します。

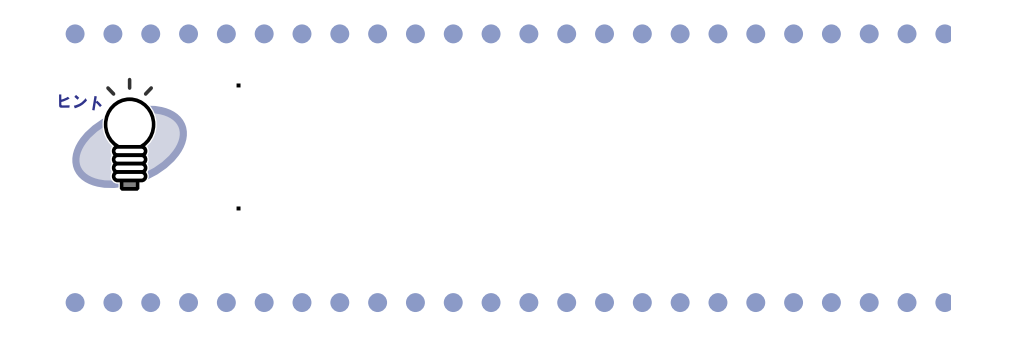

# **7.41** 名刺を貼り付ける

#### 見開きモードでの操作

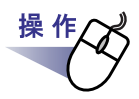

**1.**貼り付け先の名刺シートを表示します。

**2.**名刺シートの上でマウスを右クリックし、[クリップボードより 名刺貼り付け]を選択します。

操作

# **7.42** 名刺を削除する

見開きモードでの操作

**1.**名刺の上でマウスを右クリックし、[削除]を選択します。

**2.[** はい **]** ボタンをクリックします。

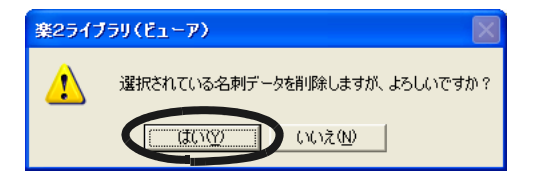
# **7.43** 名刺を保存する

見開きモードでの操作 ークサイト TIFF にっぽん PDF にっぽん TIFF にっぽん いちじょう PDF Adobe® Acrobat® Acrobat® Reader® Adobe<sup>®</sup> Reader<sup>®</sup> まって!∧

操作

- **1.**名刺の上でマウスを右クリックし、[名前を付けて保存]を選択し ます。
- **2.**ファイルの種類(**PDF** または **TIFF**)を選択して、[保存]ボタ ンをクリックします。

## **7.44** 名刺を印刷する

見開きモードでの操作

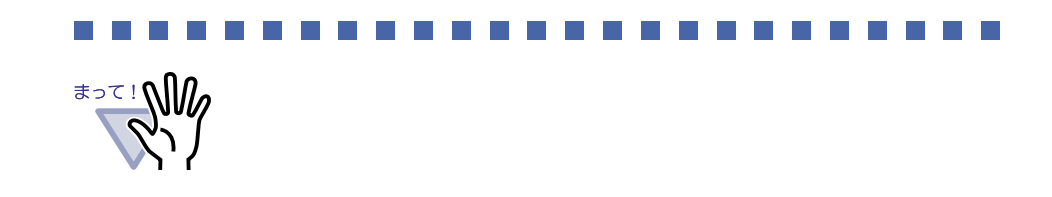

操作 <u>1. 印刷する名刺を選択して ■ をクリックします。または、名刺</u> の上でマウスを右クリックし、[印刷]を選択します。  $[$   $]$ 

**2.**使用するプリンタや印刷範囲を指定して、**[OK]** ボタンをクリック します。

ピンド

## **7.45** 名刺をメール送信する

見開きモードでの操作

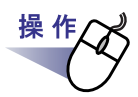

**1.**名刺の上でマウスを右クリックし、[メール送信]を選択します。

 $\begin{bmatrix} \cdot & \cdot & \cdot \end{bmatrix}$ 

#### **2.**各項目を設定します。

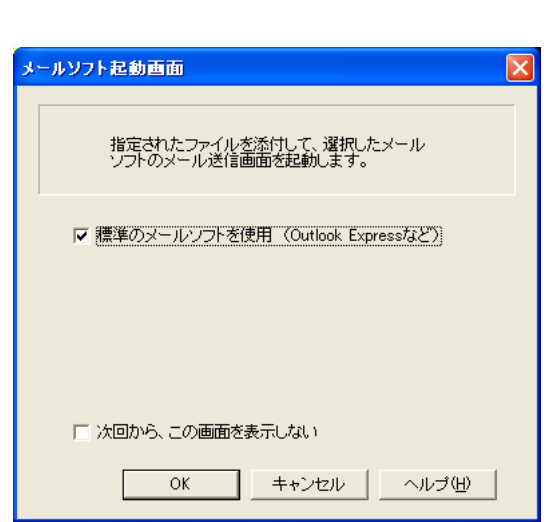

#### **3.[OK]** をクリックします。

 $2.$ 

### **7.46** 名刺を名刺ファイリング **OCR** で管理 する

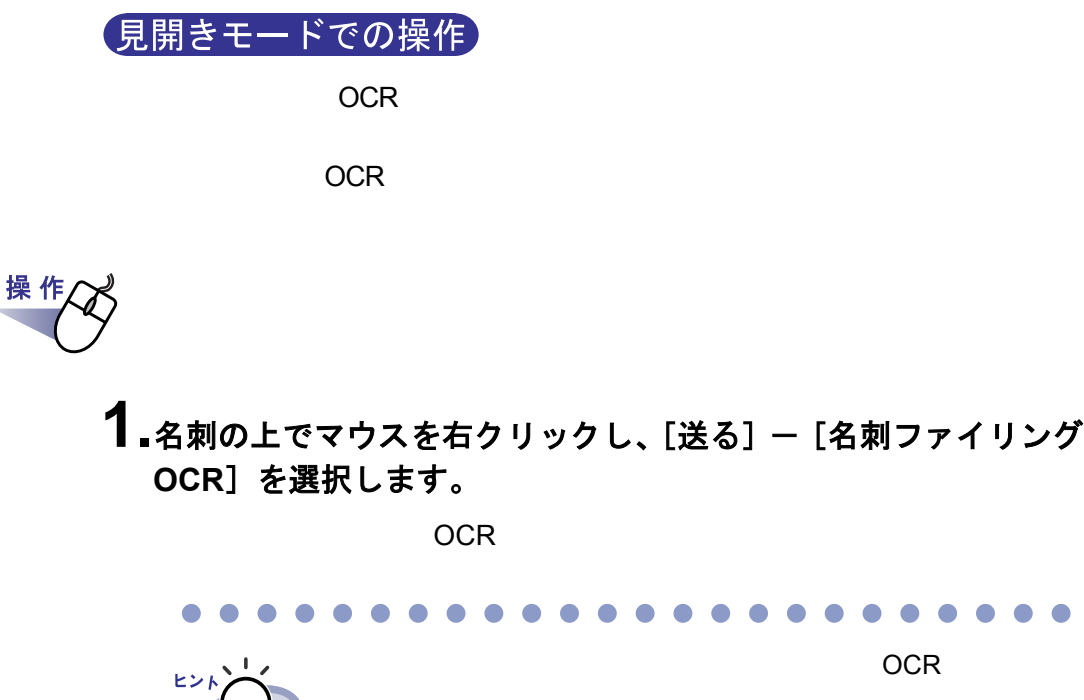

 $\bullet$  $\bullet$ 

184|ユーザーズガイド

a Til

## **7.47** 動作環境を設定する

#### 見開きモードでの操作

・ 楽 **<sup>2</sup>** ライブラリと **PDF** ファイルの関連付け PDF  $\frac{2}{\pi}$  2  $\frac{2}{\pi}$  2  $\frac{2}{\pi}$ 

 $\mathsf{PDF}$ 

・ ビューア画面の表示モード

・ **PDF** 作成モード PDF マイプを、通常モードがあるタイプを、通常モードがある。

・ ページをメール送信するときに、メールソフト起動画面を表示する かどうかの設定

- ビューア画面に、操作ボタン(左側と下部のボタン)を表示させ

 $2$ 

- ・ 空き原稿数が **XX** 枚以下のバインダ起動時にメッセージを表示する かどうかの設定
- ・ ページをめくるときの速さ

・ 連続して自動でページをめくるときの間隔

・ ファイル取り込み時の動作

- スキャナ読み取り - ファイル取り込み

- ・ **A3**、**B4** サイズのファイルを **2** 分割するかどうか  $A3 \t B4 \t 2$
- ・ ファイル取り込み時にインデックスシートを自動で追加するかどうかの 設定
- ・ スキャナ読み取り時、およびファイル取り込み時に、自動的にテキスト 抽出するかどうかの設定
- ・ 横長データの取り込み時に、**90** 度回転するかどうかの設定

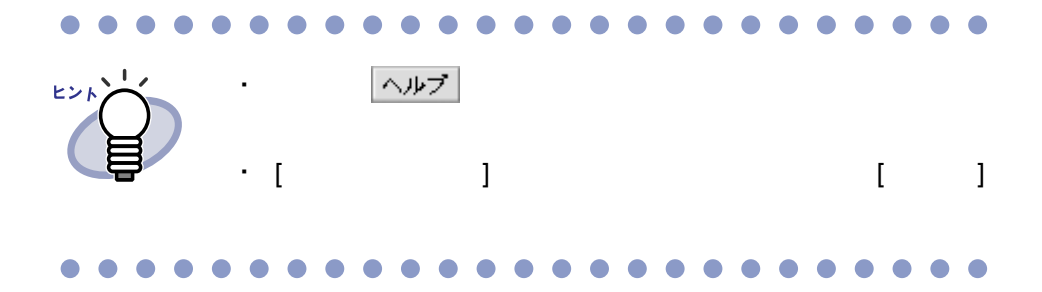

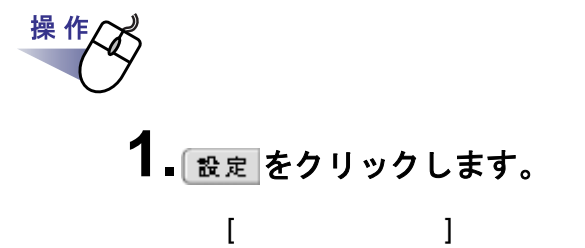

# **2.**各タブをクリックし、各項目を設定します。

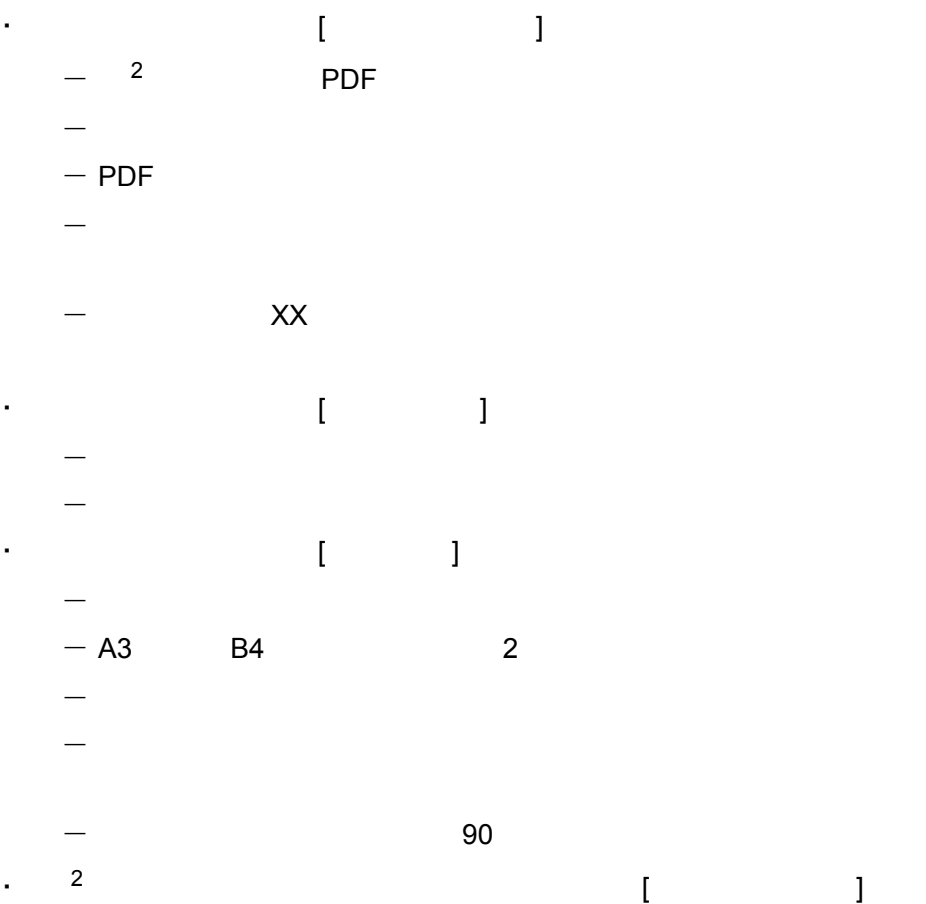

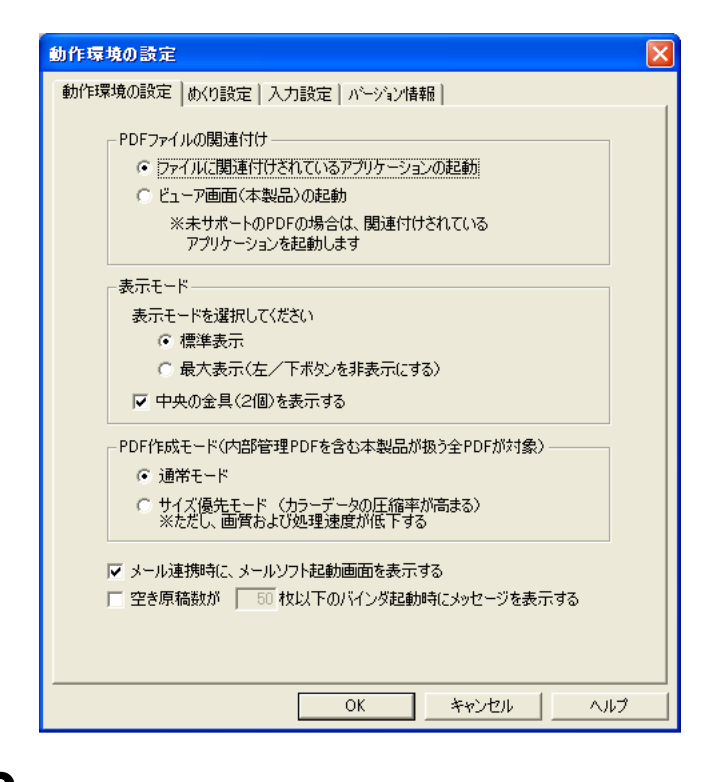

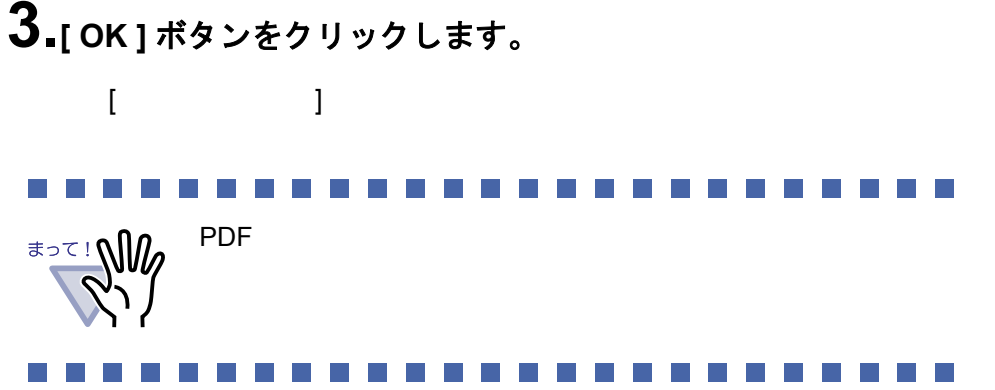

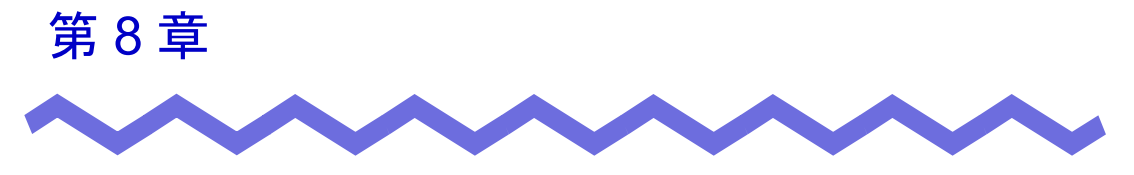

# 作業デスクでの操作

# **8.1** 作業デスクへファイルを取り込む

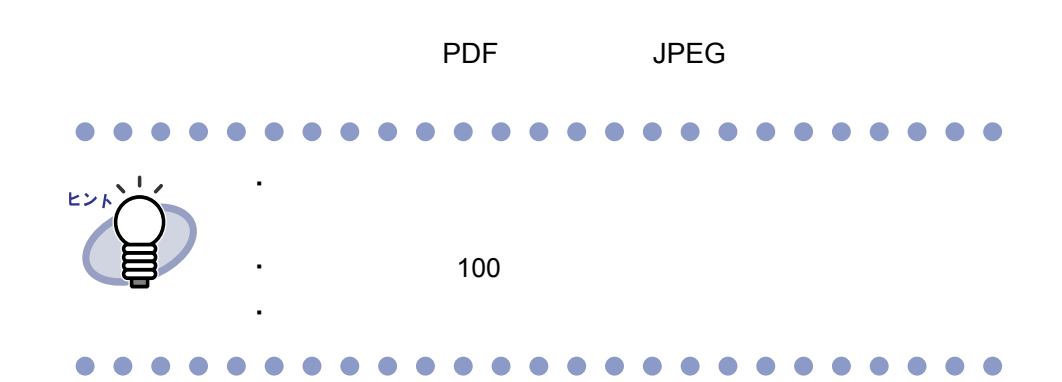

#### ■ ビューア画面から取り込む

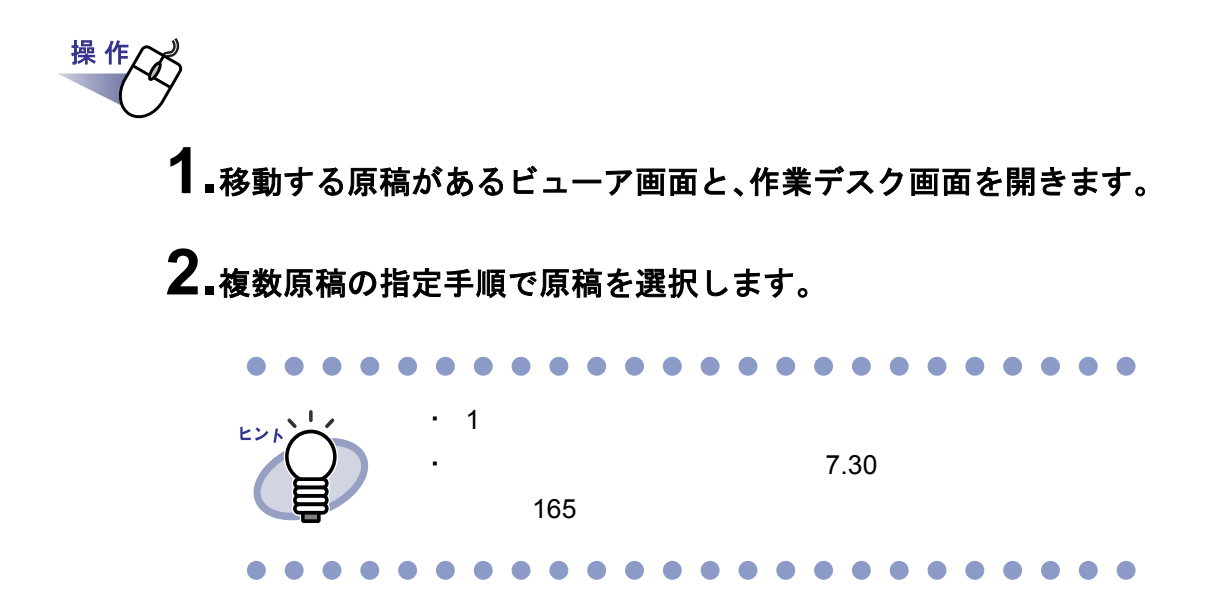

**3.**選択した原稿をドラッグして、作業デスク画面の挿入したい位置 にドロップします。

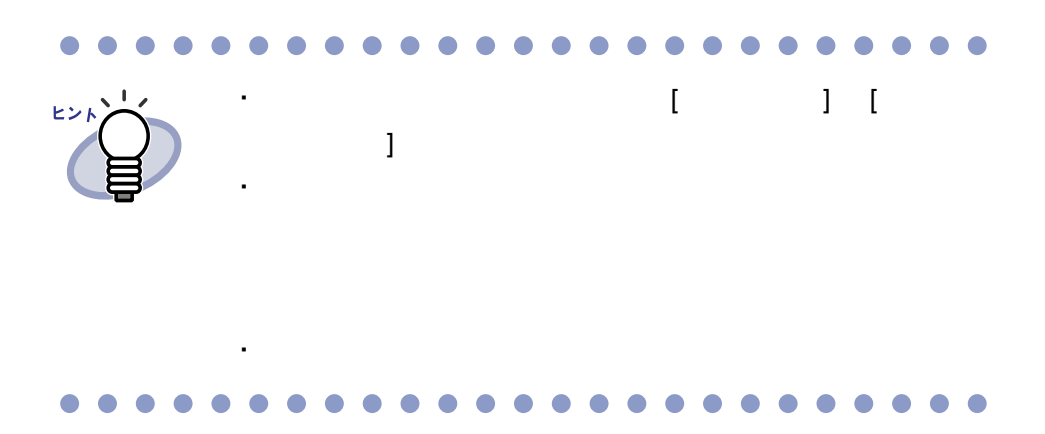

#### ■ エクスプローラから取り込む

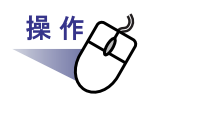

- **1.**取り込むファイルがあるエクスプローラと、作業デスク画面を開 きます。
- **2.**取り込むファイルをドラッグして、移動先の作業デスク画面上に ドロップします。

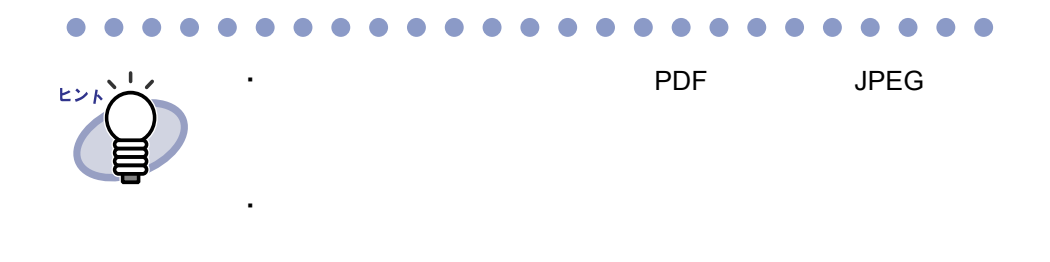

#### ■ バインダ管理画面から取り込む

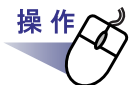

**1.**バインダの背表紙上でマウスを右クリックし、**[** 作業デスクへ原 稿移動 **]** を選択します。

■ [ 取り込み ] ボタンで取り込む

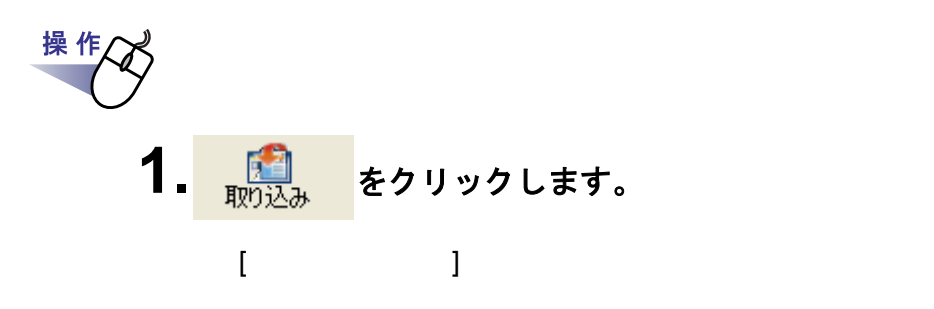

**2.**ファイル選択画面で、取り込みたいファイルを選択して、**[** 開く **]** ボタンをクリックします。

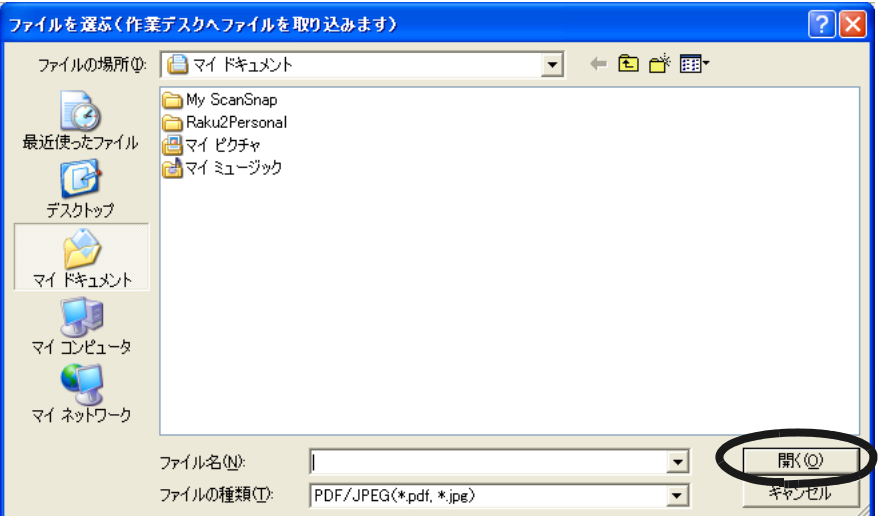

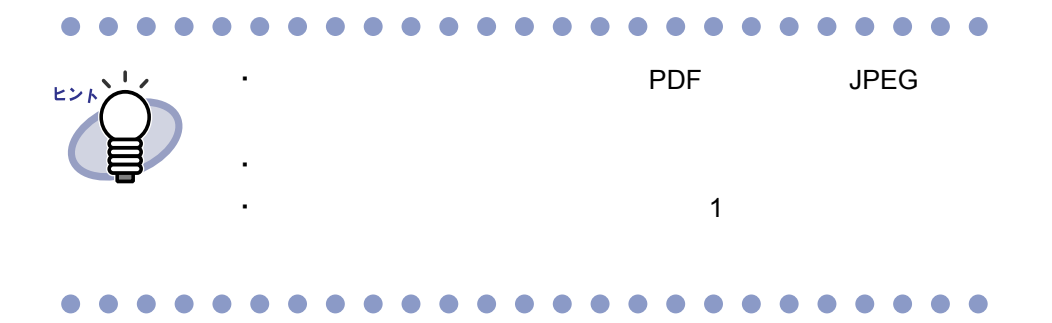

ユーザーズガイド|193

#### ■ 自動取り込みによりファイルを取り込む

ScanSnap

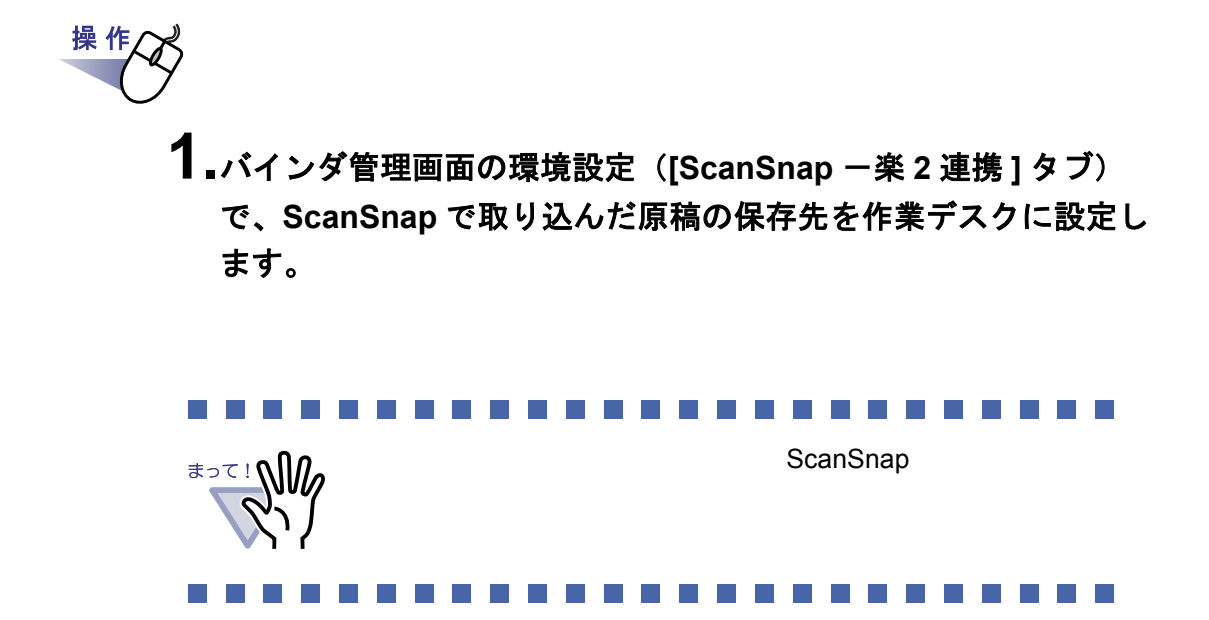

## **8.2** バインダへ作業デスクのデータを 出力する

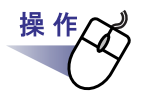

- **1.**バインダに移動したい作業デスク上のサムネイル(複数可能)を 選択します。
- **2.**バインダ管理画面のバインダの背表紙、またはビューア画面のバ インダページ上にドロップします。

・ バインダの背表紙にサムネイルをドロップした場合、ファイル

・ ビューア画面にサムネイルをドロップした場合、ファイルは開

キャッシュ しょうしょう しょうしょう

・ バインダへデータを移動する場合

・ 電子データ付きの原稿の間には、データを移動することはでき

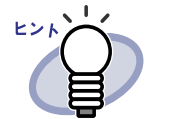

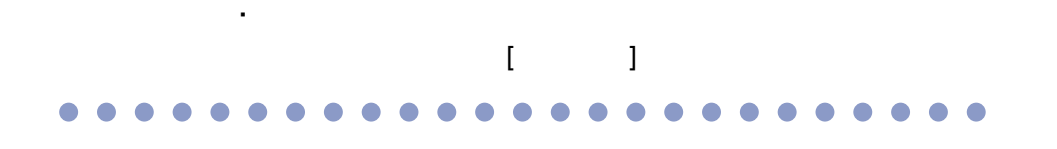

## **8.3** サムネイルのサイズを変更する

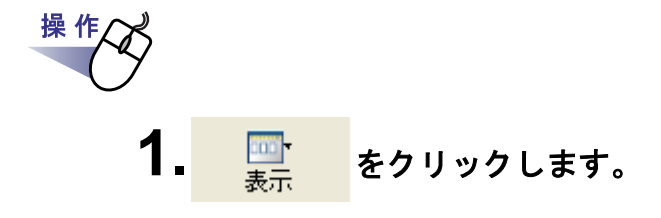

**2.**表示メニューから **[** サムネイルサイズ **]** を選択し、サイズを大 /中/小から選びます。

# **8.4 1** ページずつページをめくる

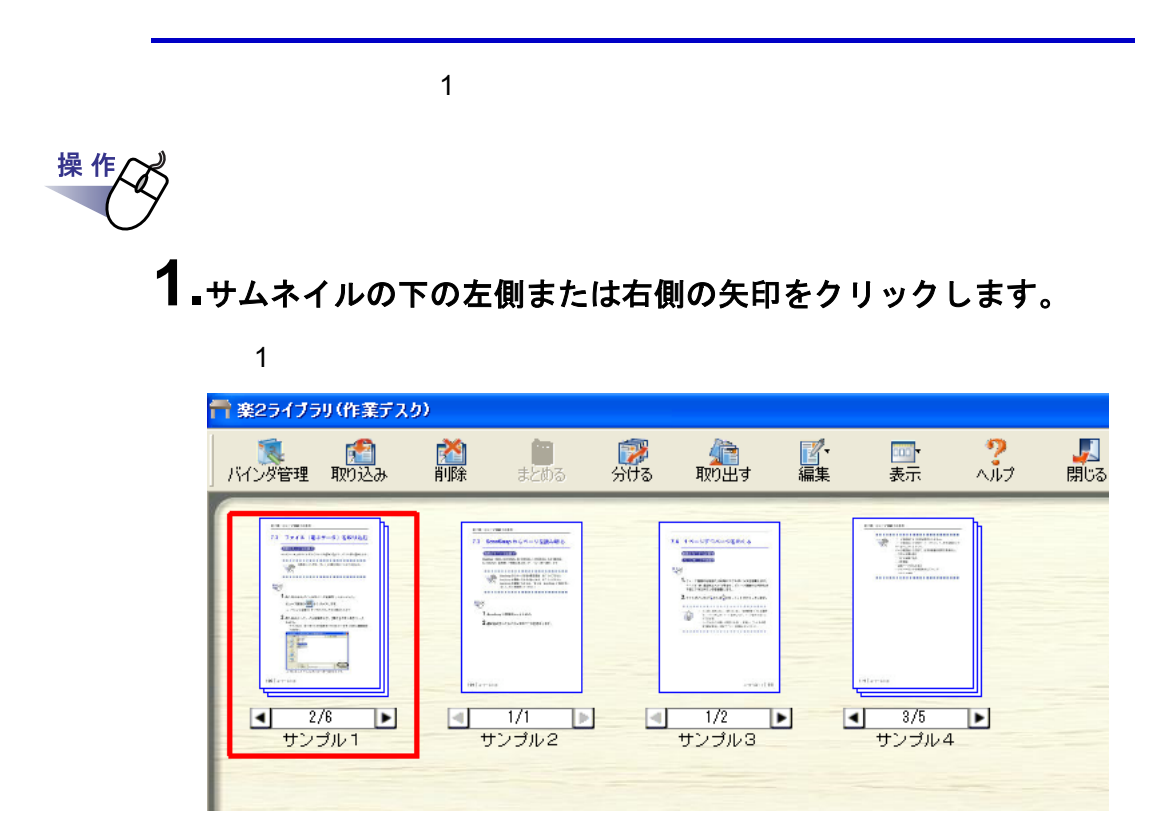

## **8.5** 指定ページへジャンプする

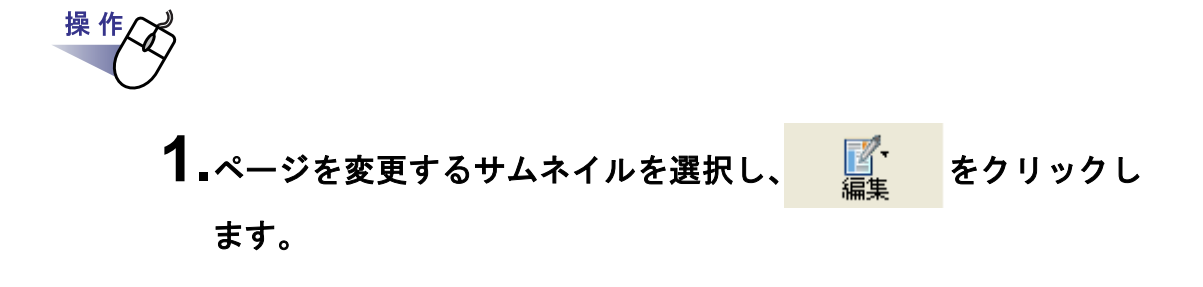

**2.**編集メニューから、**[** 指定ページへジャンプ **]** を選択します。  $[$  and  $]$   $]$   $[$   $]$   $[$   $]$   $[$   $]$   $[$   $]$   $[$   $]$   $[$   $]$   $[$   $]$   $[$   $]$   $[$   $]$   $[$   $]$   $[$   $]$   $[$   $]$   $[$   $]$   $[$   $]$   $[$   $]$   $[$   $]$   $[$   $]$   $[$   $]$   $[$   $]$   $[$   $]$   $[$   $]$   $[$   $]$   $[$   $]$   $[$   $]$   $[$   $]$   $[$ 

**3.**表示したいページ番号を入力します。

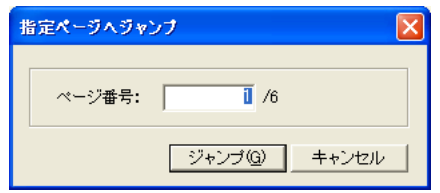

**4.[** ジャンプ **]** ボタンをクリックします。

## **8.6** サムネイルをすべて選択する

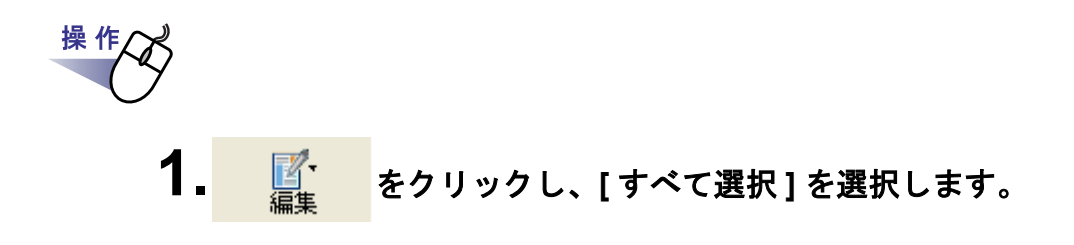

#### **8.7** サムネイルをまとめる

#### ■ 複数のサムネイルを1つにまとめる

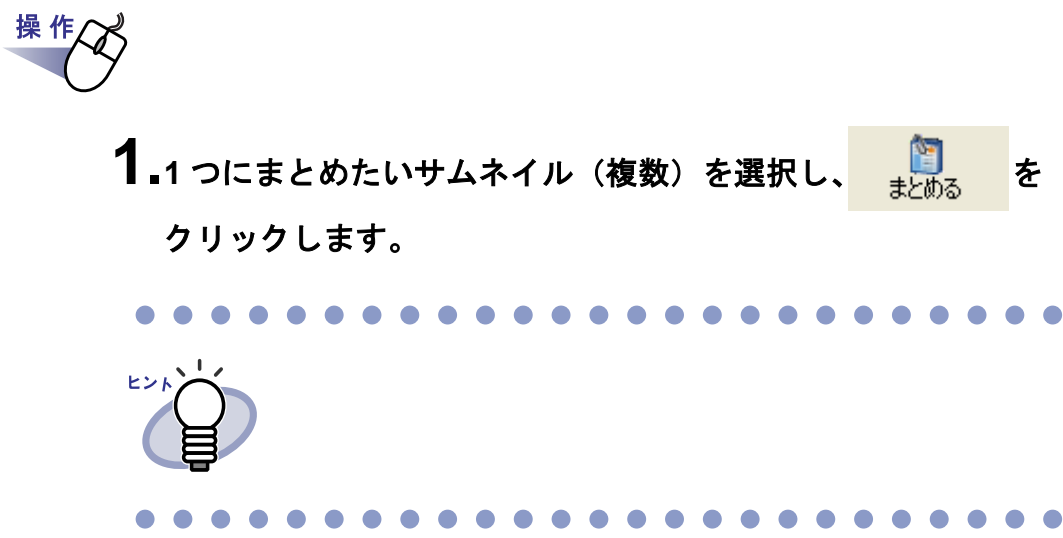

#### ■ サムネイルを重ねてまとめる

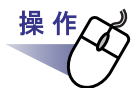

**1.**サムネイルを選択(複数可)し、重ねたいサムネイルのページ上 にドロップします。

## **8.8** サムネイルを分ける

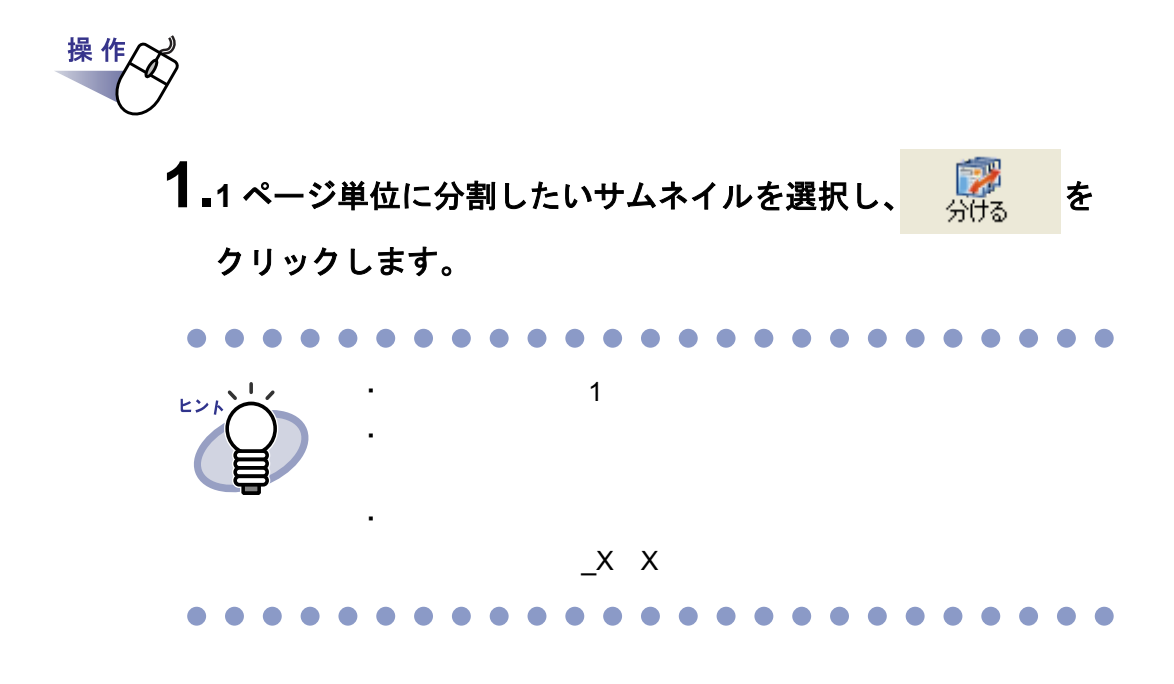

ユーザーズガイド|201

## **8.9** サムネイルを取り出す

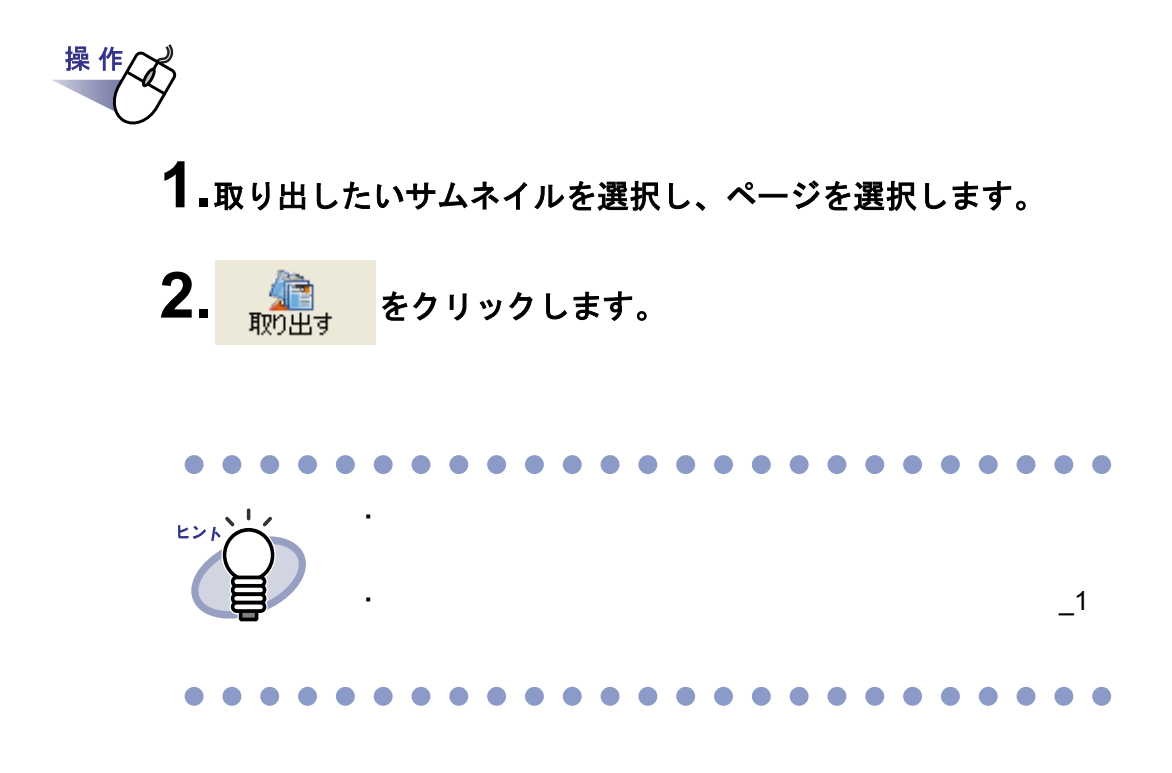

## **8.10** サムネイルを削除する

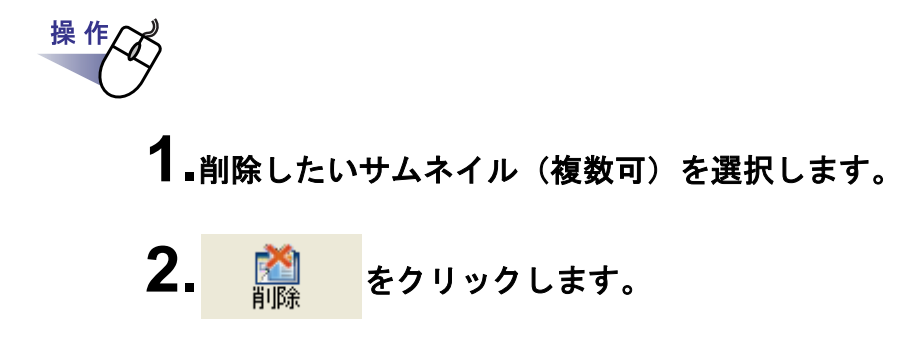

## **8.11** サムネイルの表示順を変更する

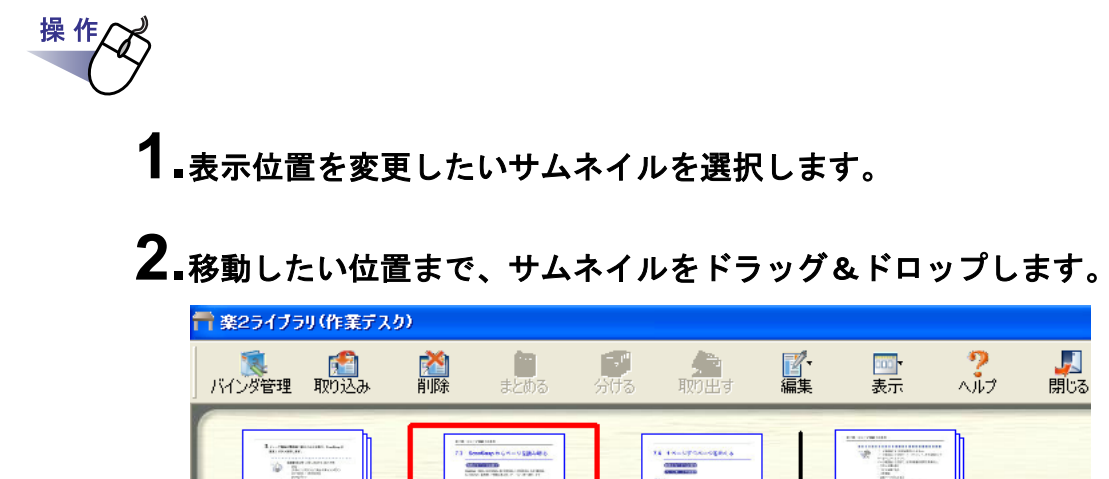

 $\overline{1/1}$ 

サンブル2

 $\overline{\mathcal{A}}$ 

 $\boxed{\triangleright}$ 

 $\overline{\mathcal{A}}$ 

 $\blacktriangleright$ 

 $\frac{1}{6}$ 

サンブル1

 $\overline{\mathbb{R}}$ 

i<br>Tanàna amin'ny

 $\overline{1/2}$ 

サンブル3

 $\blacktriangleright$ 

ı

 $3/5$ 

<u>サンブル4</u>

 $\mathbf{E}$ 

 $\blacksquare$ 

## **8.12** サムネイル名を編集する

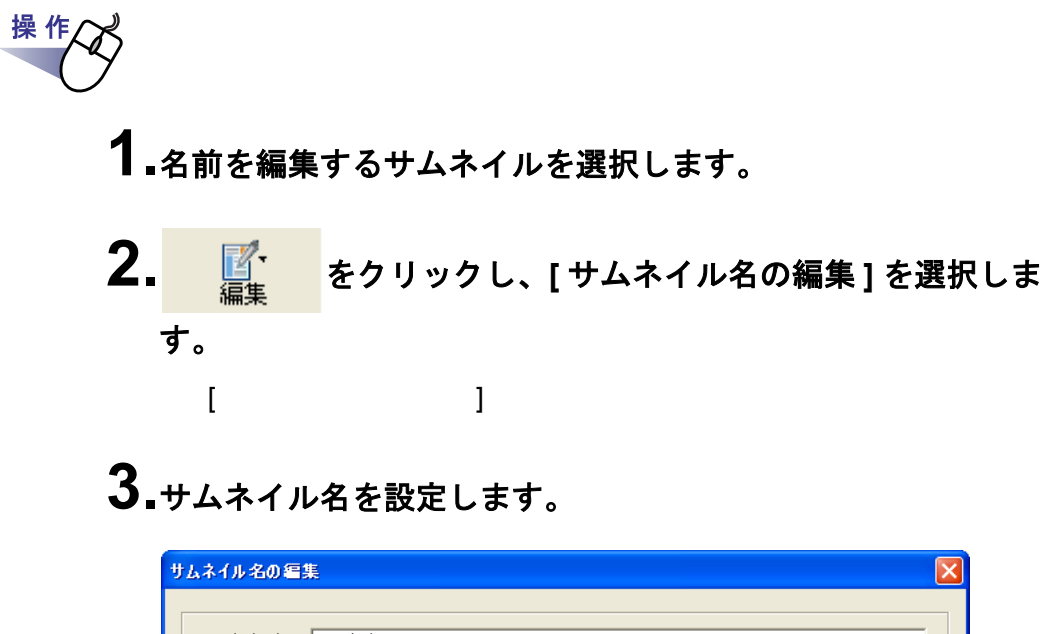

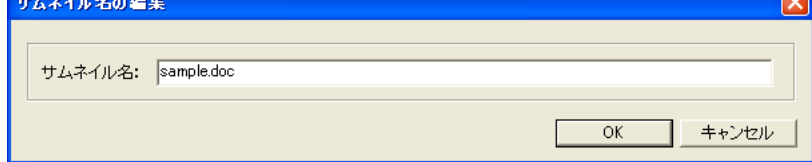

**4.[OK]** ボタンをクリックします。

## **8.13** 指定ページを大きく表示する

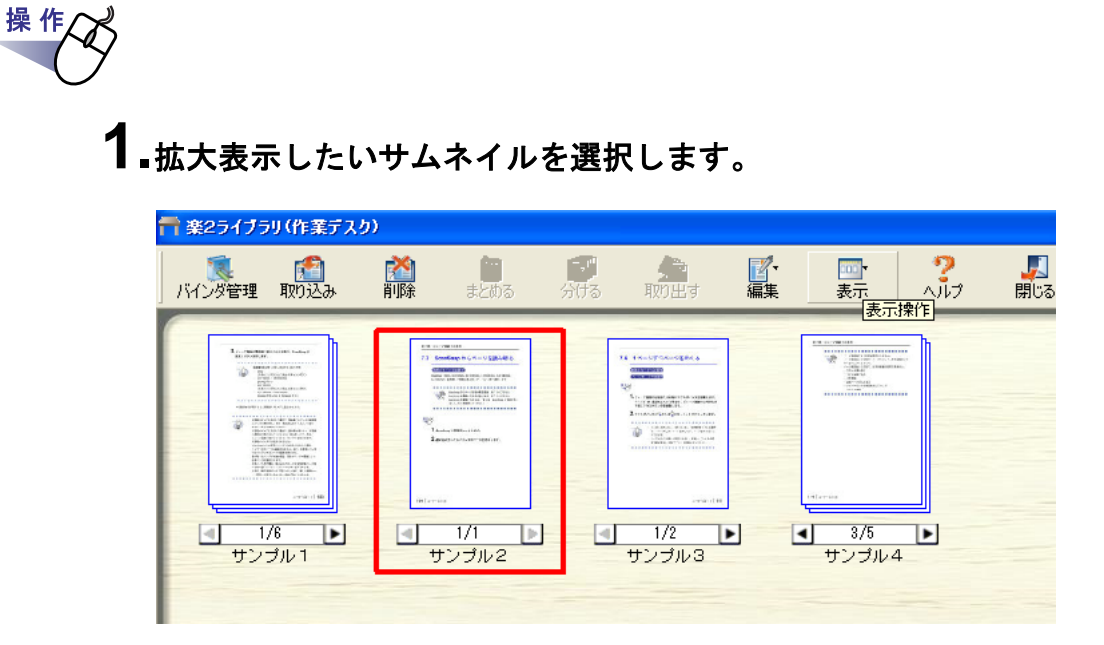

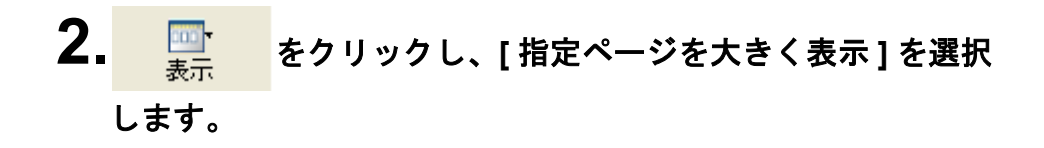

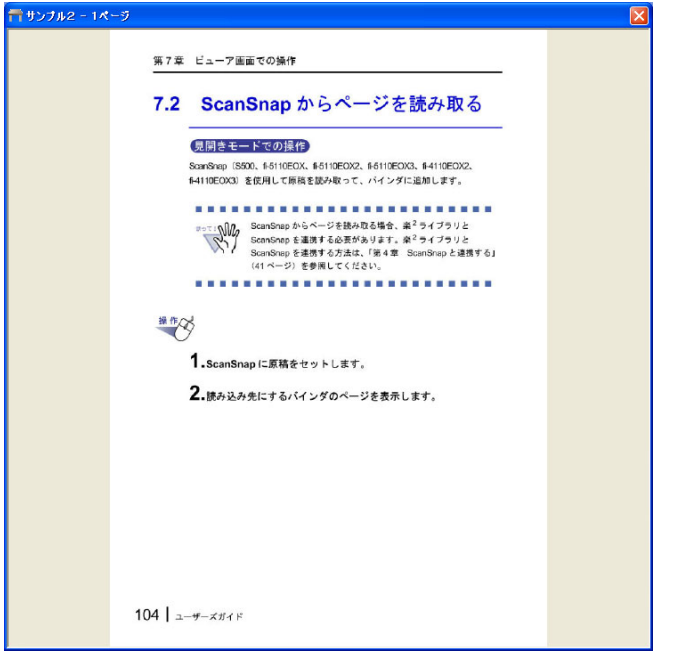

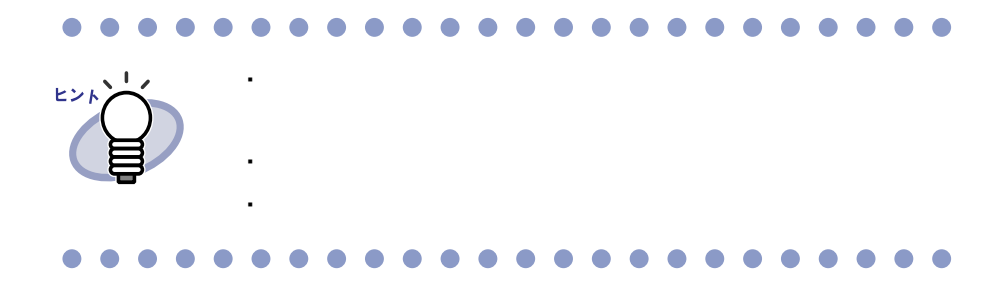

ユーザーズガイド|207

208|ユーザーズガイド

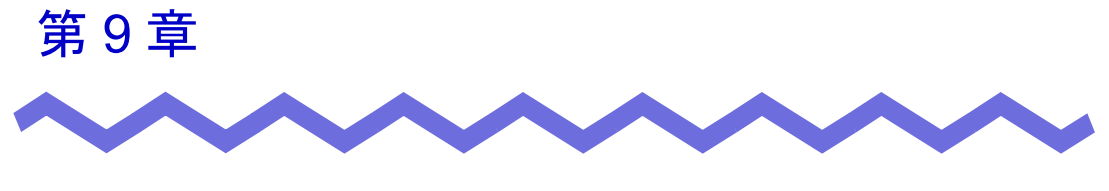

# バックアップ/復元ツール

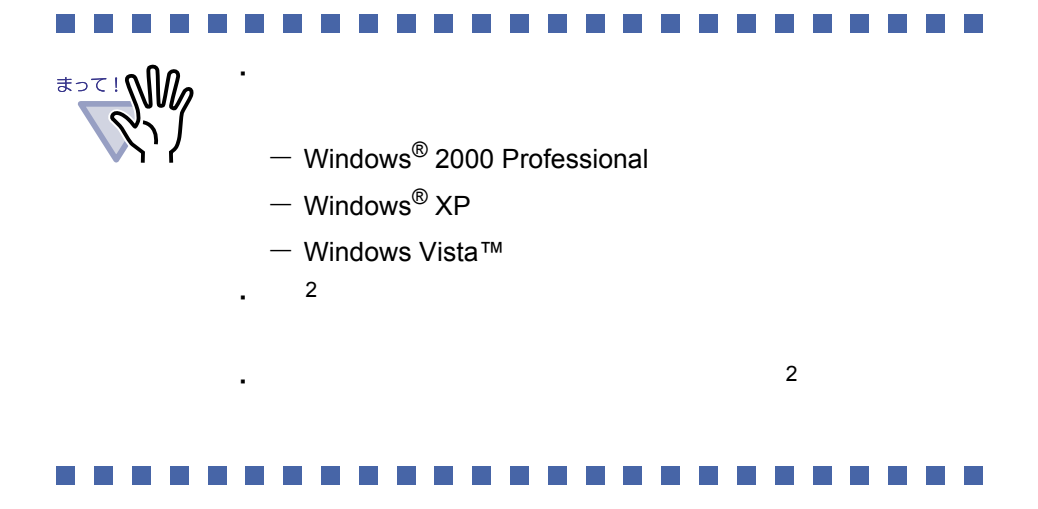

ユーザーズガイド |209

#### **9.1** バックアップ/復元ツールを 起動/終了する

#### ■ バックアップ/復元ツールを起動する

**1.[** スタート **]** - **[** プログラム **]** - **[** <sup>楽</sup> **<sup>2</sup>** ライブラリ パーソナ ル **]** - **[** バックアップ/復元ツール **]** を選択します。

#### ■ バックアップ/復元ツールを終了する

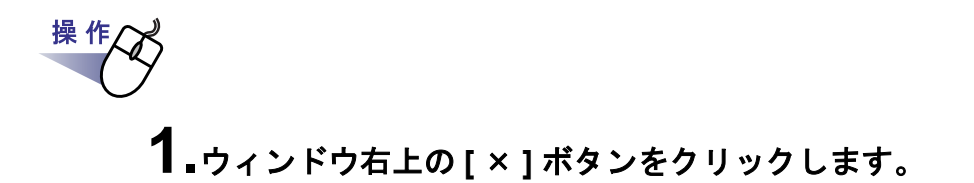

# **9.2** バックアップ設定画面を表示する

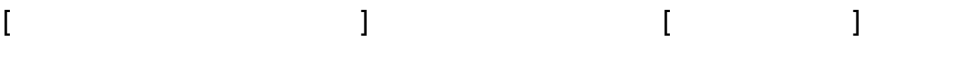

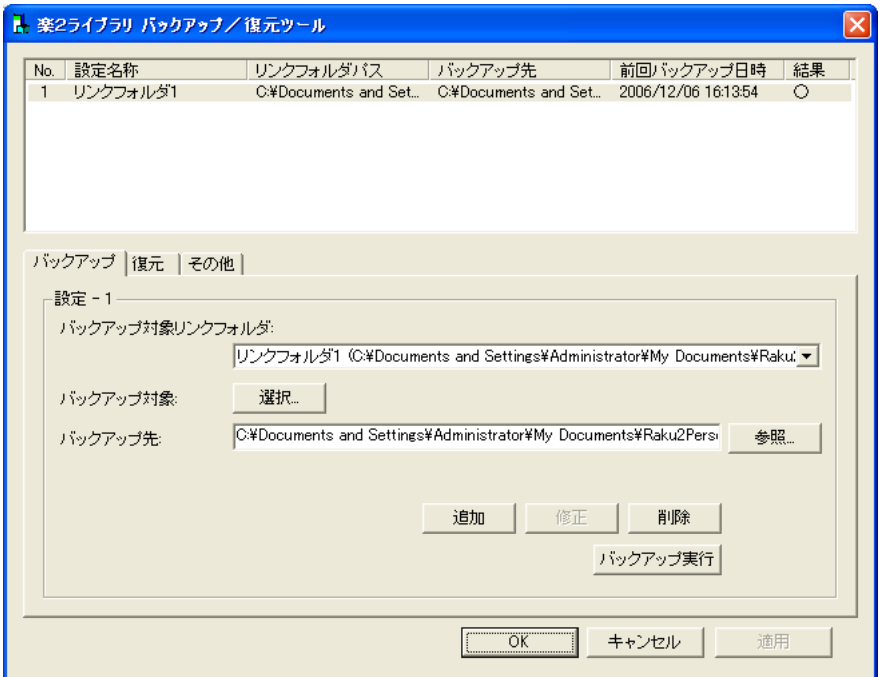

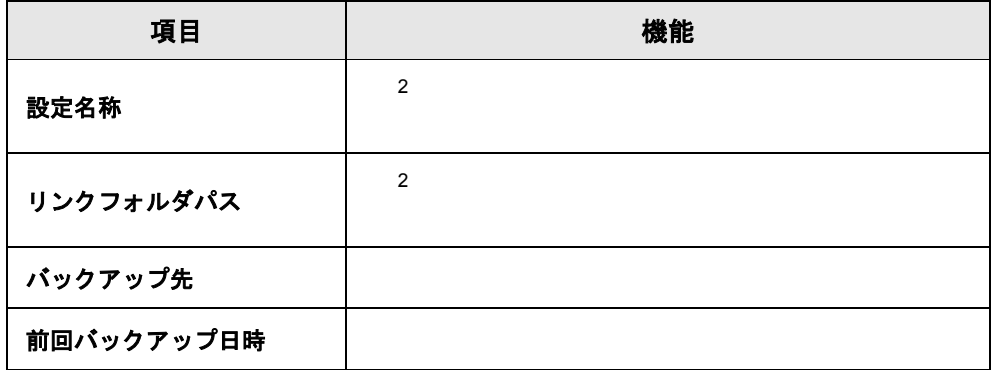

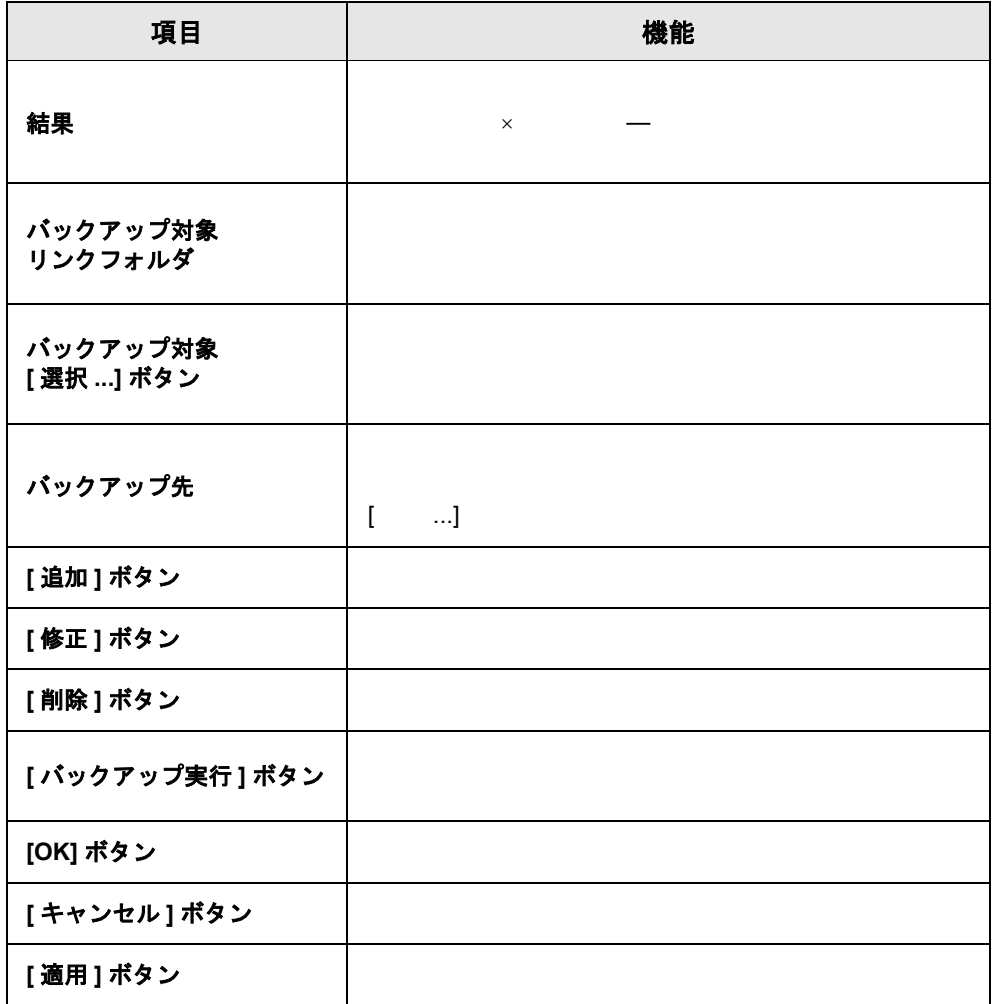

# **9.3** バックアップ設定情報を削除する

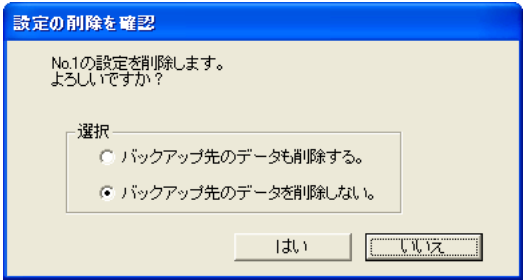

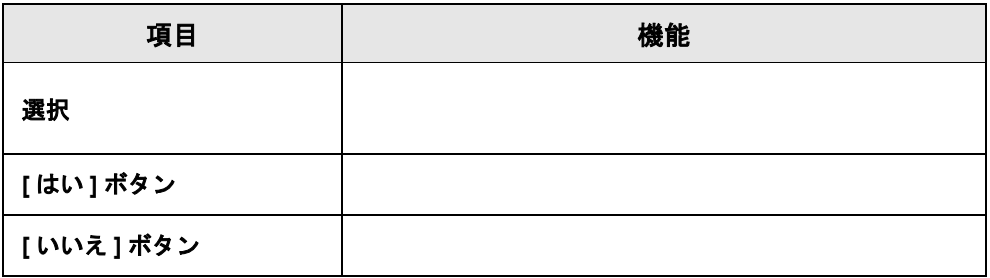

操作

**1.[** バックアップ **]** タブの **[** 削除 **]** ボタンをクリックします。 [ 設定の削除を確認 ] ダイアログボックスが表示されます。

**2.**削除する項目をラジオボタンで選び、**[** はい **]** ボタンをクリッ クします。

# **9.4** バックアップを実行する

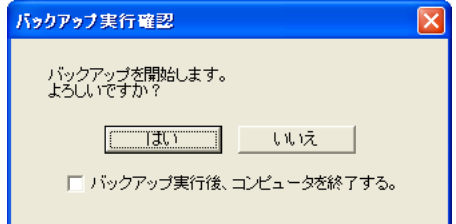

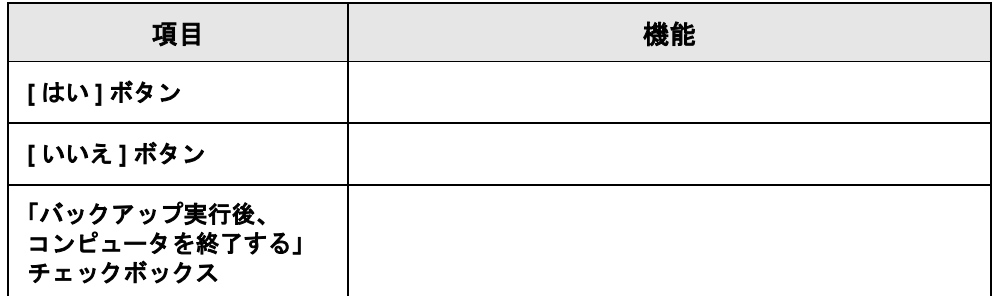

**1.[** バックアップ **]** タブの **[** バックアップ実行 **]** ボタンをクリッ クします。

[ バックアップ実行確認 ] ダイアログボックスが表示されます。

**2.[** はい **]** ボタンをクリックします。

操作

........................  $\leq \Gamma$  ( $\leq \leq \cdots$ 

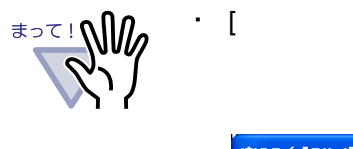

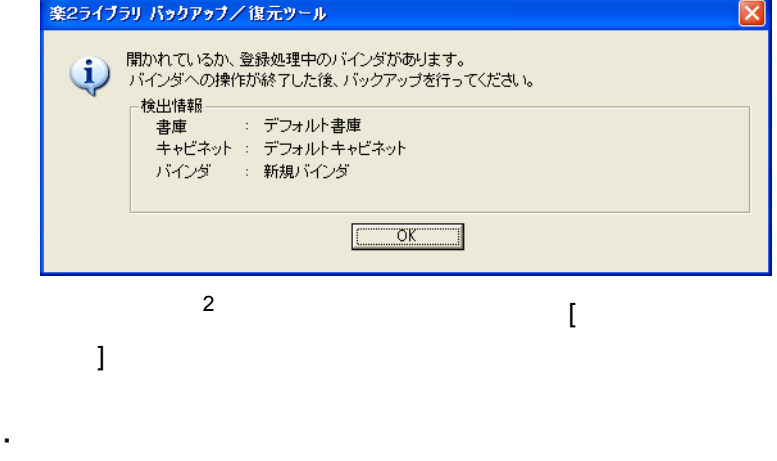

・ バックアップ選択画面で指定された書庫・キャビネットだけ

----------------------- $\mathcal{C}^{\mathcal{A}}$ 

# **9.5** バックアップ対象を選択する

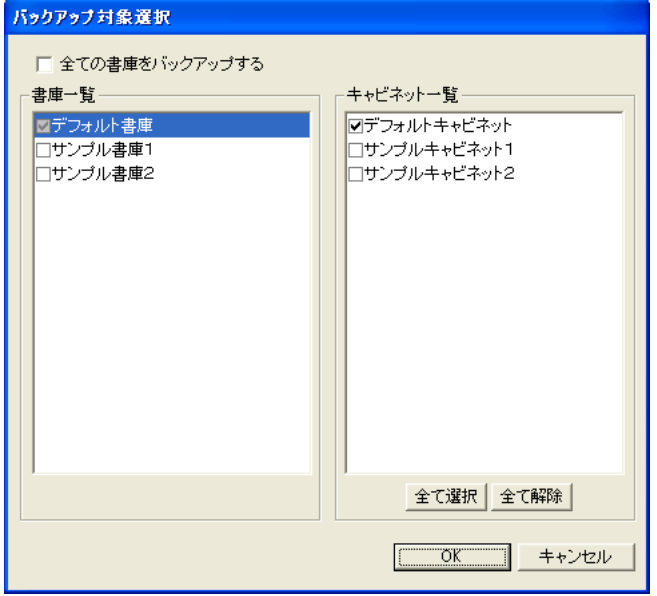

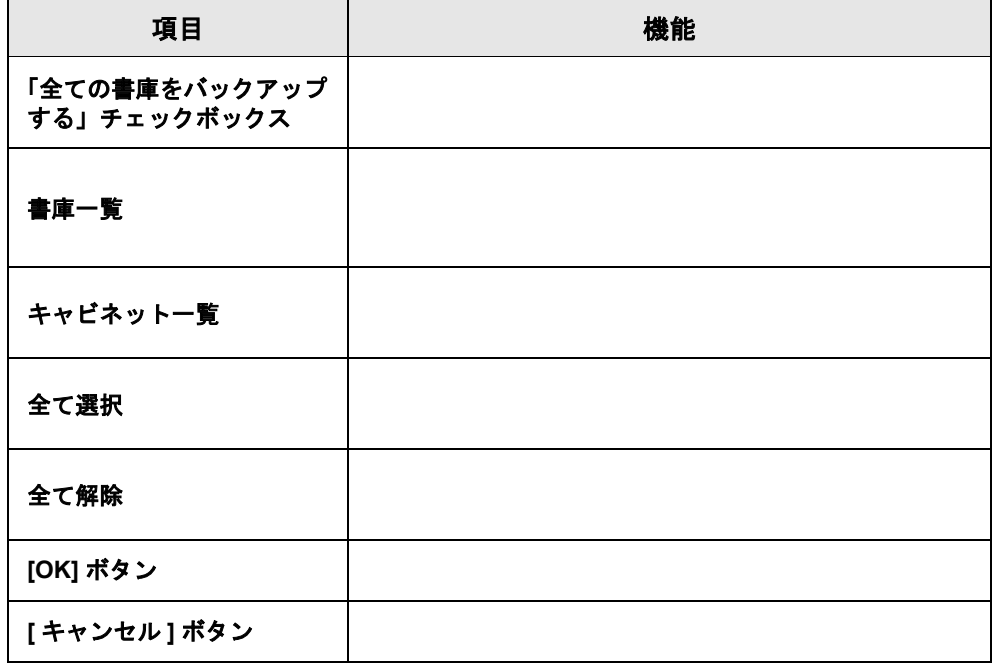

216|ユーザーズガイド
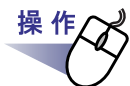

**1.[** バックアップ **]** タブのバックアップ対象 **[** 選択 **...]** ボタンを クリックします。

 $[$   $]$   $]$   $]$   $[$   $]$   $[$   $]$   $[$   $]$   $[$   $]$   $[$   $]$   $[$   $]$   $[$   $]$   $[$   $]$   $[$   $]$   $[$   $]$   $[$   $]$   $[$   $]$   $[$   $]$   $[$   $]$   $[$   $]$   $[$   $]$   $[$   $]$   $[$   $]$   $[$   $]$   $[$   $]$   $[$   $]$   $[$   $]$   $[$   $]$   $[$   $]$   $[$   $]$   $[$ 

# **2.**バックアップ対象を選びます。

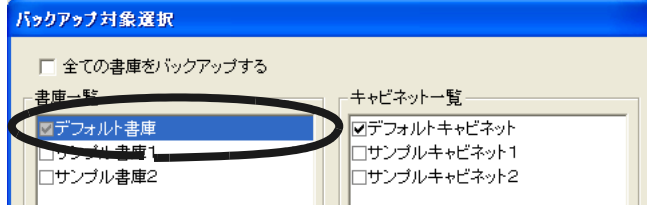

# **3.[OK]** ボタンをクリックします。

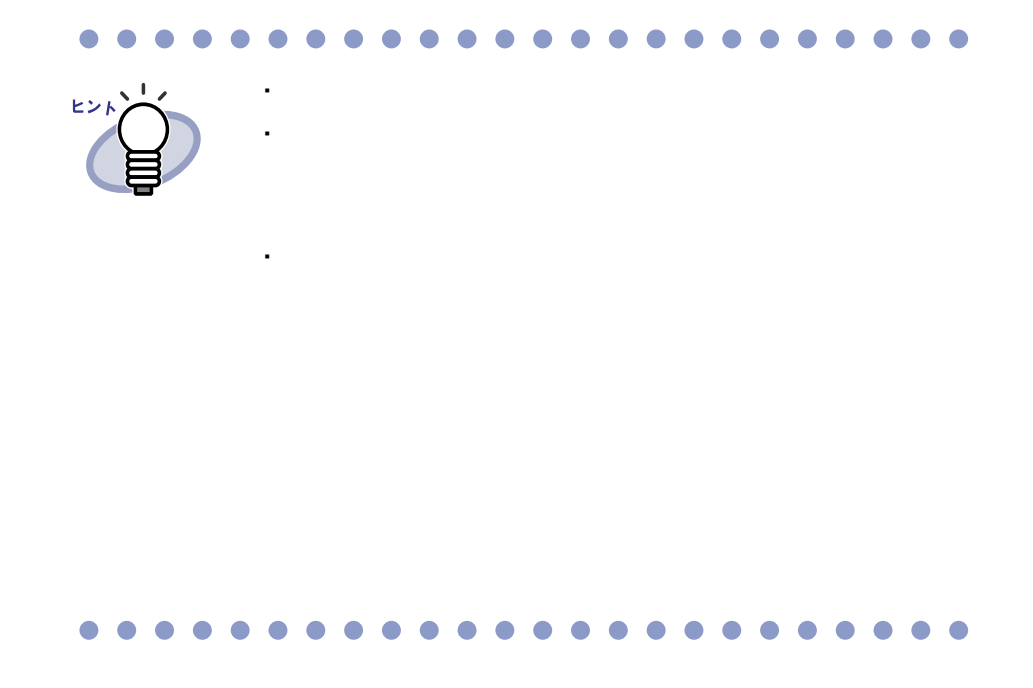

# <span id="page-217-0"></span>**9.6** 復元画面を表示する

 $[$   $]$   $]$   $]$   $[$   $]$   $[$   $]$ 

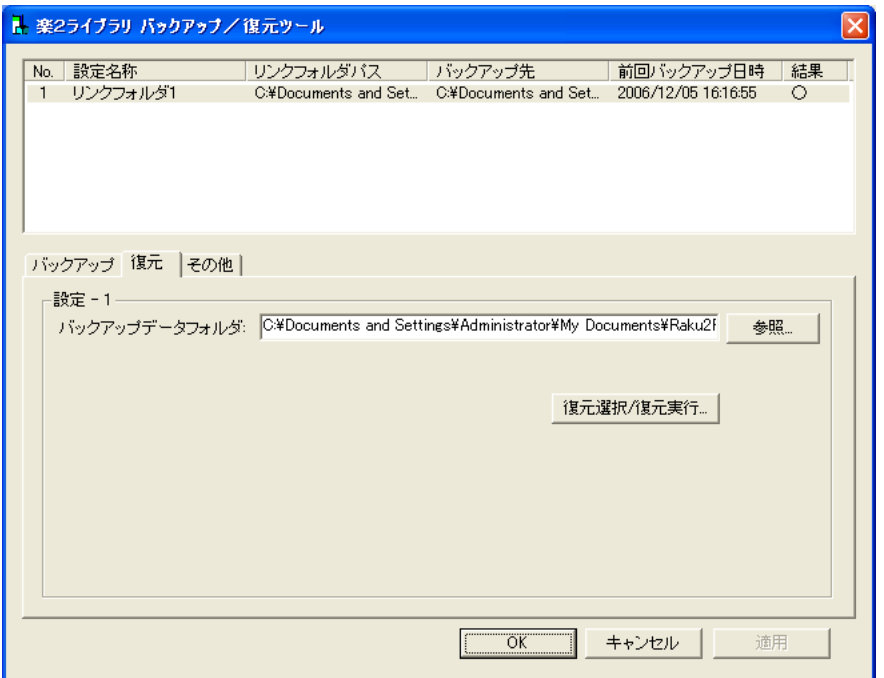

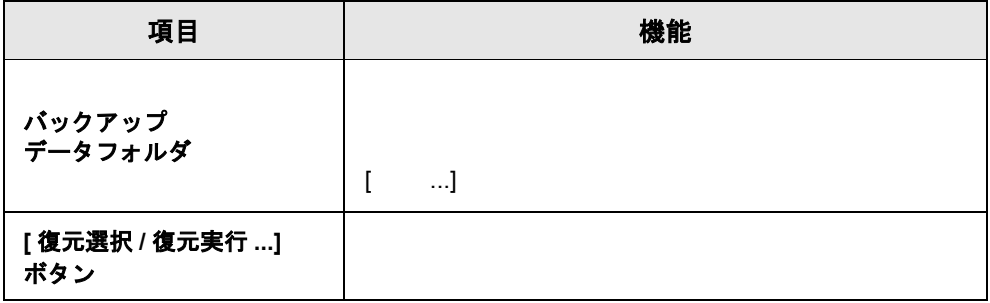

218|ユーザーズガイド

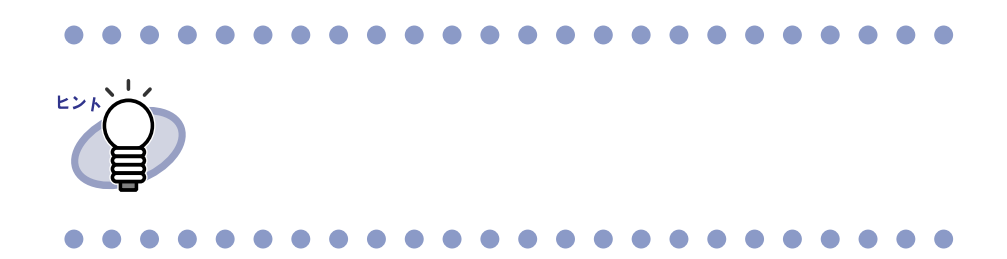

# <span id="page-219-0"></span>**9.7** 復元対象のバインダを選択する

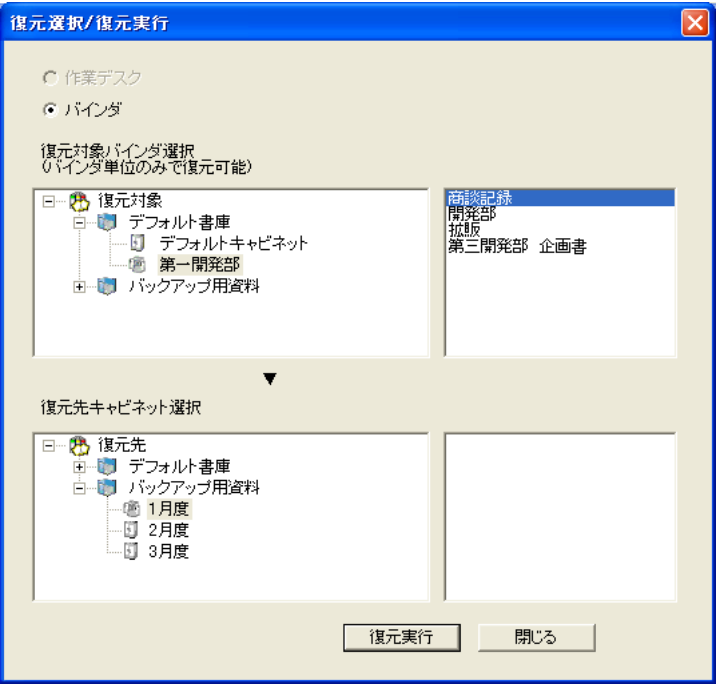

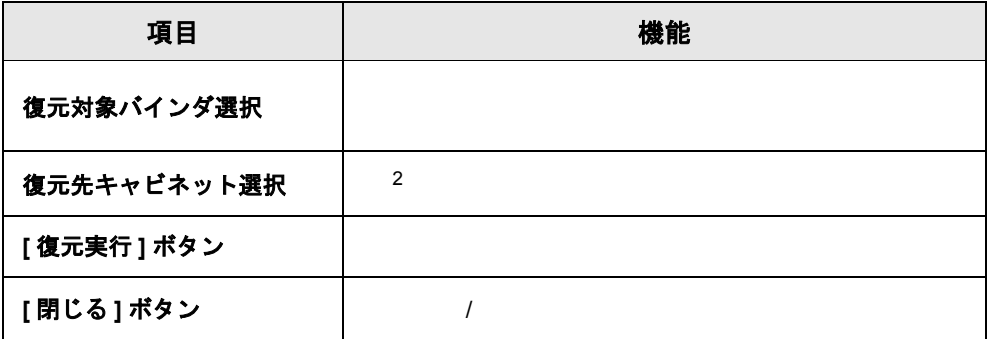

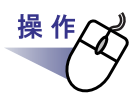

**1.[** 復元 **]** タブの「バックアップデータフォルダ」でバックアップ 対象を選び、**[** 復元選択 **/** 復元実行 **...]** ボタンをクリックします。  $[$   $/$   $]$ 

# **2.**復元したいバインダを選択します。

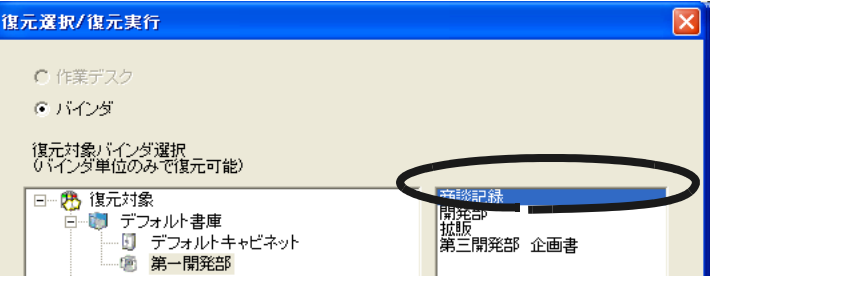

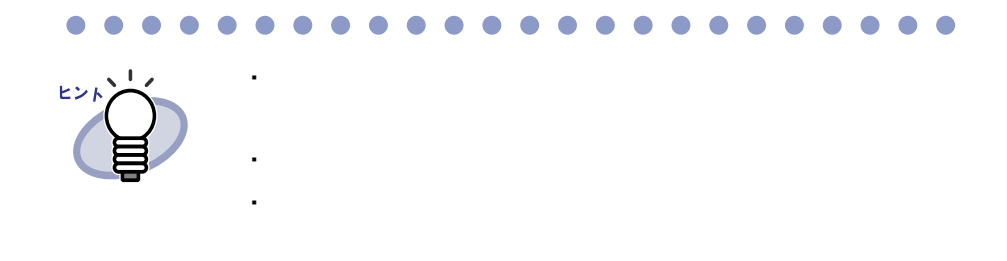

# **3.**復元先となるキャビネットを選択します。

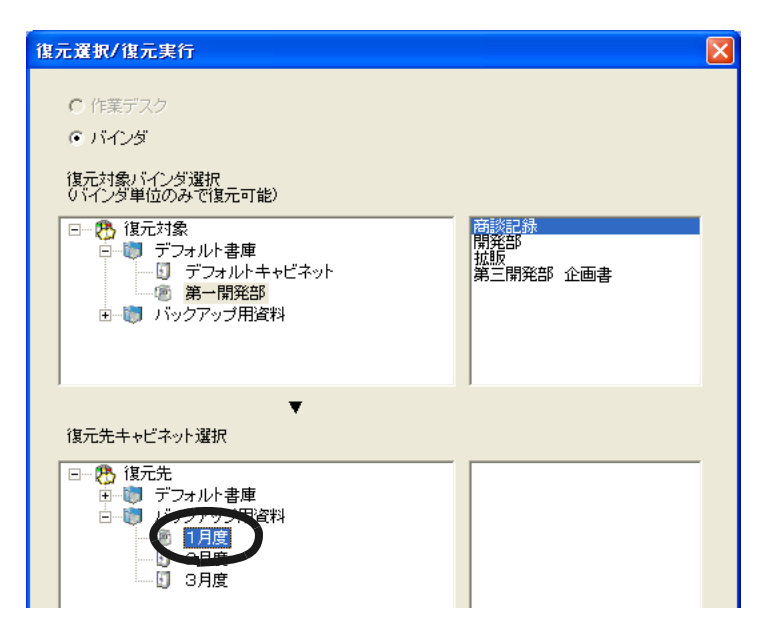

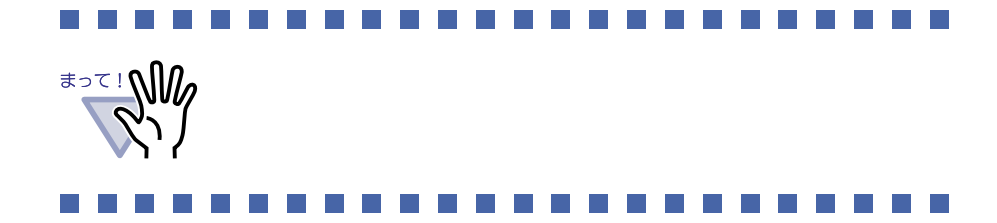

**4.[** 復元実行 **]** ボタンをクリックします。

# <span id="page-222-0"></span>**9.8** 復元バインダを表示する

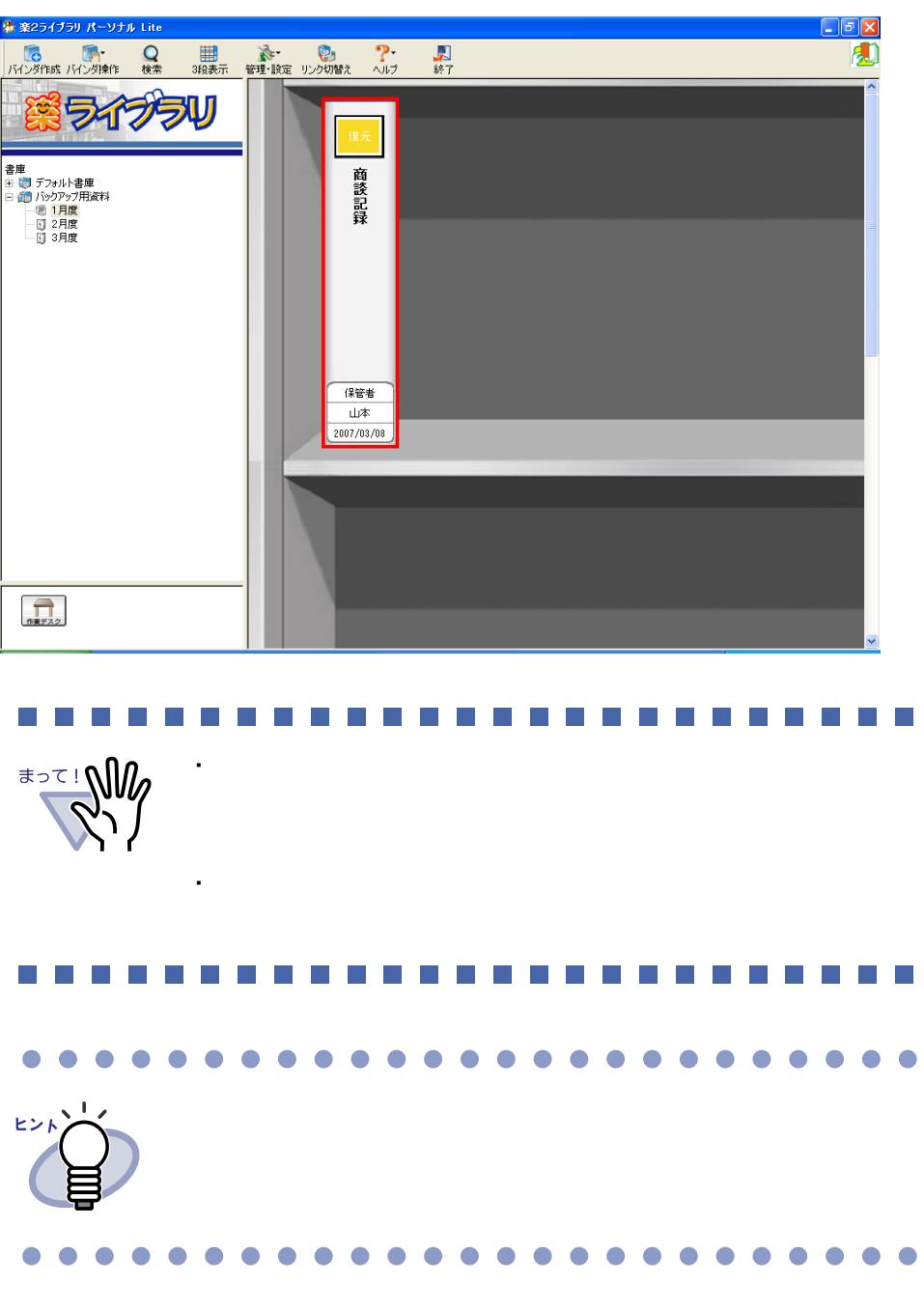

ユーザーズガイド|223

# <span id="page-223-0"></span>**9.9** ログファイル設定画面を表示する

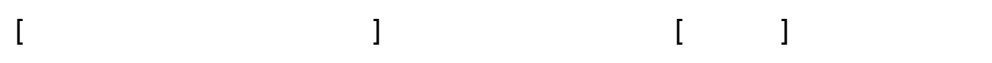

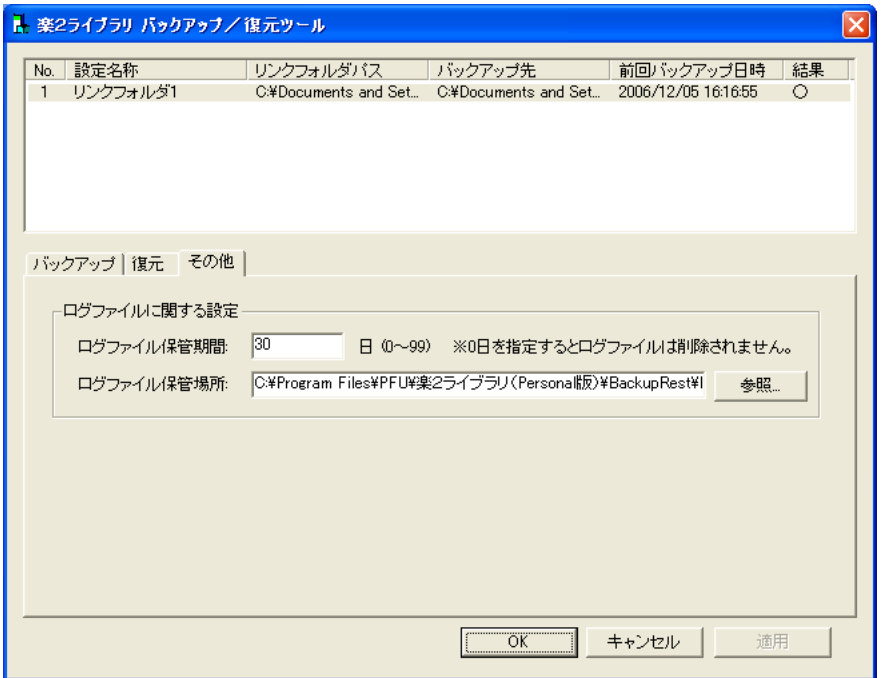

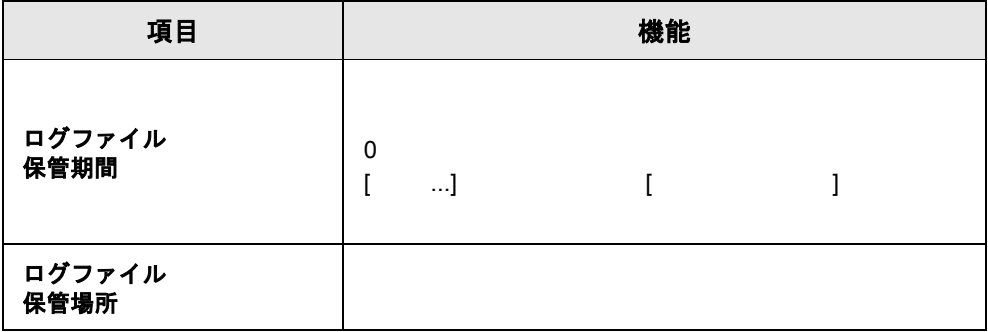

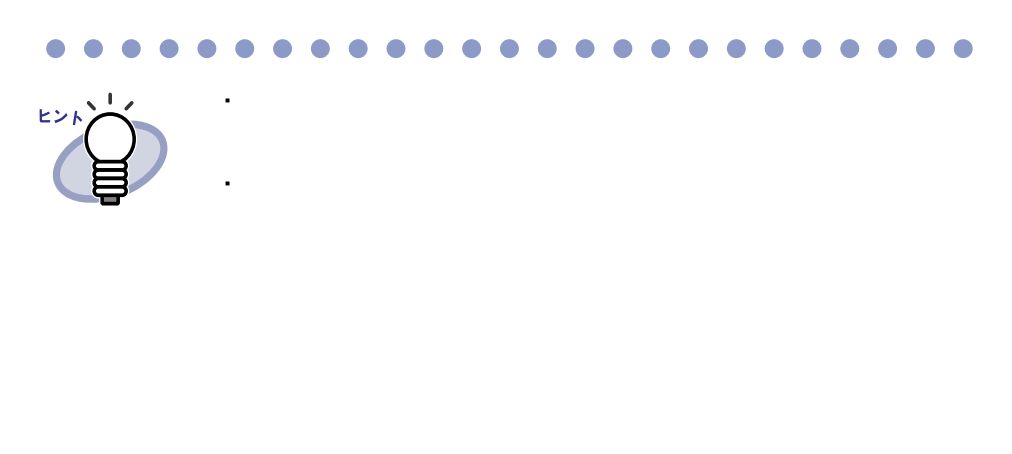

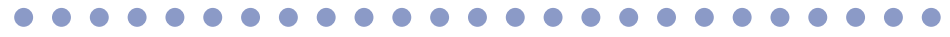

## ユーザーズガイド|225

226|ユーザーズガイド

<span id="page-226-0"></span>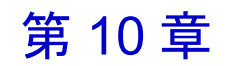

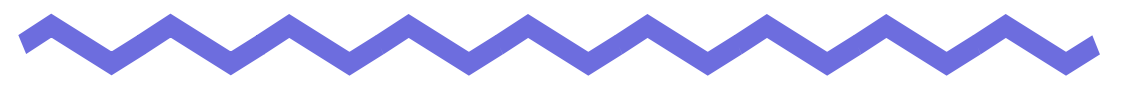

# <span id="page-226-1"></span>困ったときには

 $\overline{c}$ 

### ユーザーズガイド |227

#### 《現象》

ファイル取り込みで取り込まれたイメージの文字がにじんで見えたり、 かすれて見えたりする。

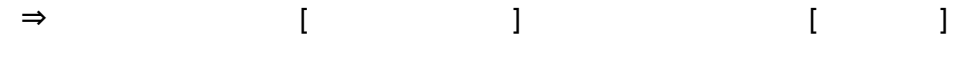

#### 《現象》

ファイルの取り込み時、イメージ変換されずにプリンタから出力されてしまう。  $\Rightarrow$ 

 $\Rightarrow$ 

#### 《現象》

ファイルの取り込み時、正常にデータが取り込まれない。

#### 《現象》

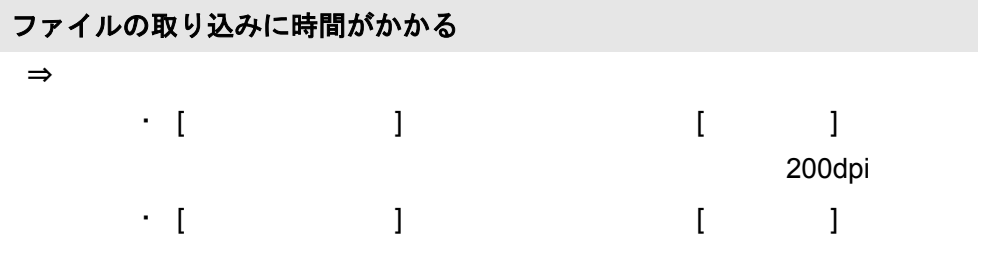

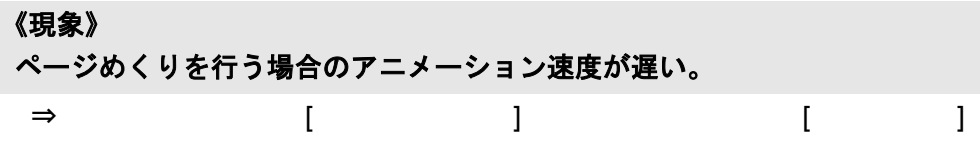

#### 《現象》

**[** 動作環境の設定 **]** ダイアログボックスで、「色数」の設定を「モノクロ」に しても、ファイル取り込みを行うと、カラーのイメージが作成される。

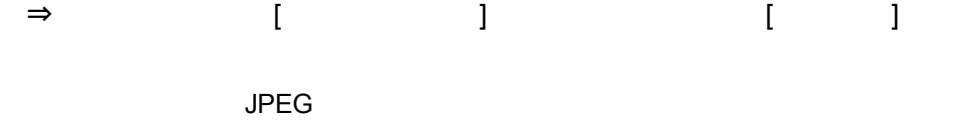

#### 《現象》

保存またはエクスポート機能で保存した **PDF** ファイルをビューア画面で開け ない。

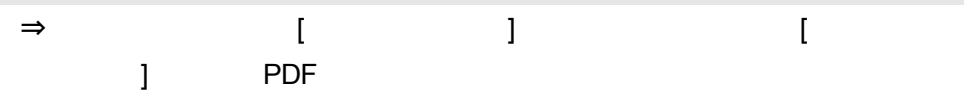

 $\mathsf{PDF}$ 

#### 《現象》

**PDF** ファイルを取り込むと、データ内の一部が文字化けしてしまう。

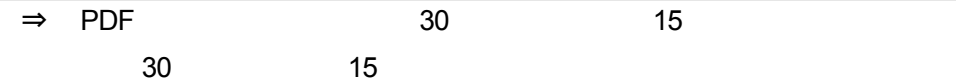

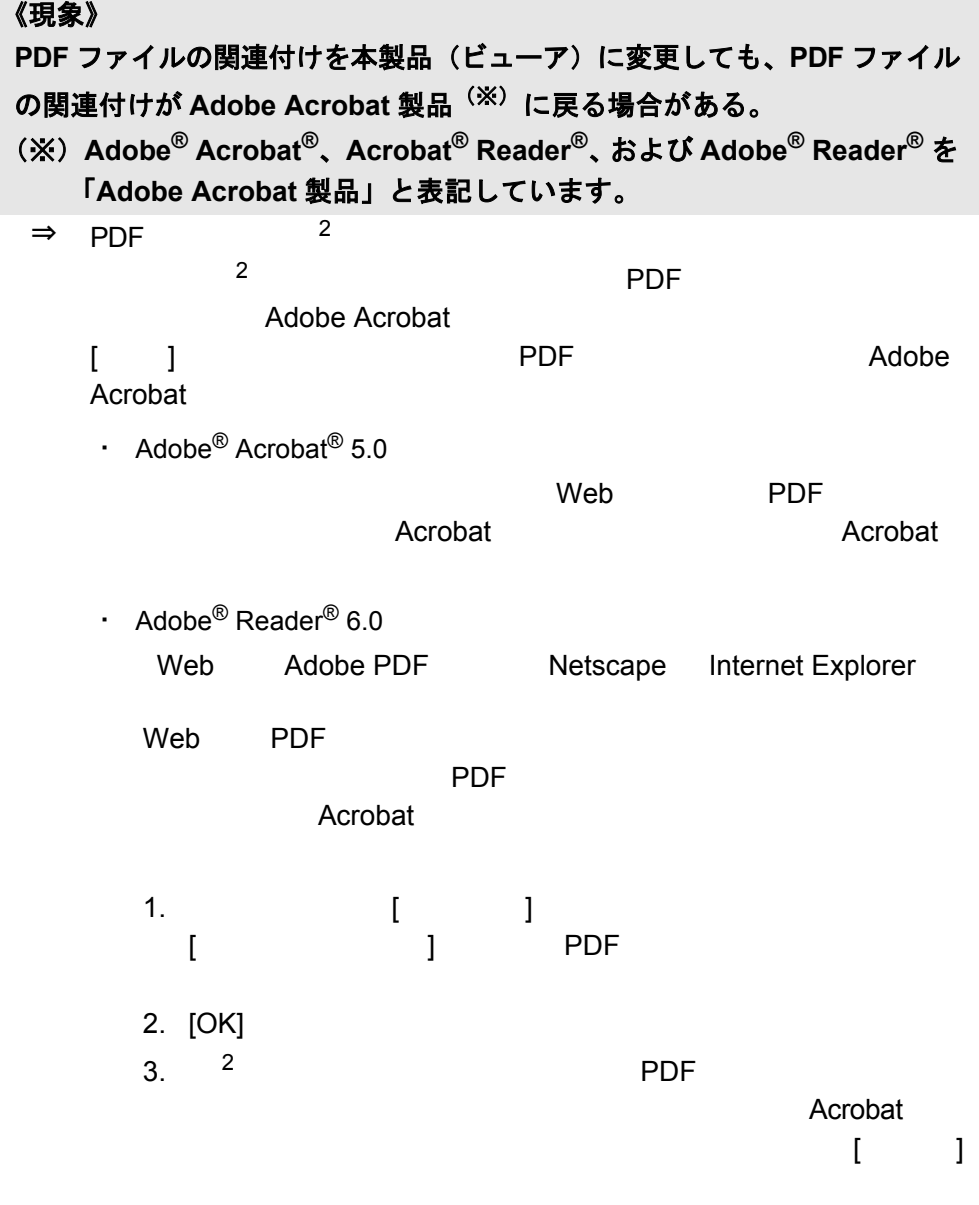

#### 《現象》

ファイル取り込みを行うと、「イメージ変換中です。しばらくお待ちくださ い。」のメッセージが表示されたまま、取り込まれない。  $\Rightarrow$ 

[OK]

230|ユーザーズガイド

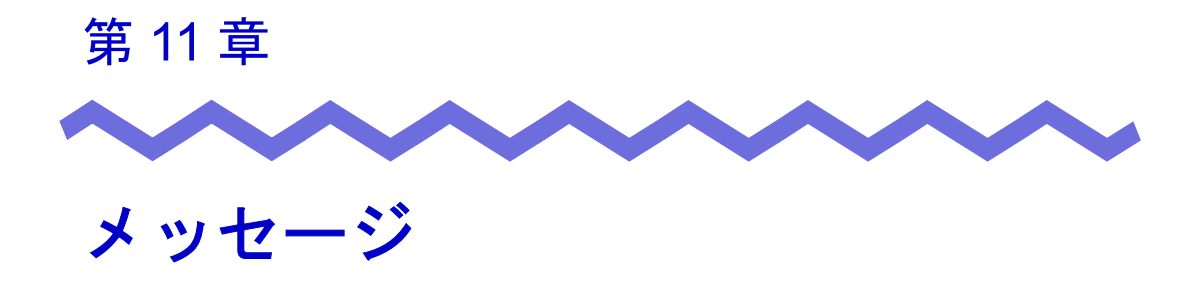

 $\overline{c}$ 

## ユーザーズガイド |231

# <span id="page-231-0"></span>**11.1** バインダ管理画面のメッセージ

<span id="page-231-1"></span>入力されたキャビネット名が既に存在します。

対 こ処 キャビネット こうしょう こうしょう こうしょう

入力された書庫名が既に存在します。

対 処

バインダを選択してください。

対 処 バインダを選択している。

ビューアがインストールされていません。インストールを行ってください。 対 こ処 ビューマー しょうしょう しょうしょうしょう

未入力又は空白の項目があります。

対 処

楽 **2** ライブラリ パーソナル **Lite** では、リンクフォルダにネットワークフォ ルダを指定できません。

対 処 リンクフォルダにはネットワークフォルダにはネットワークフォルダと

楽 **2** ライブラリ パーソナル **Lite** では、リンクフォルダにネットワークフォ ルダを指定できません。 環境設定でリンクフォルダを指定しなおしてください。

対 処 リンクフォルダにはネットワークフォルダにはネットワークフォルダと

楽 **2** ライブラリ パーソナル **Lite** では、リンクフォルダにネットワークフォ ルダを指定できません。

選択されたリンクフォルダはネットワークフォルダであるため、切り替え できません。

他のリンクフォルダを選択してください。

対 処 リンクフォルダにはネットワークフォルダにはネットワークフォルダと

## <span id="page-233-0"></span>**11.2** ビューア画面のメッセージ

<span id="page-233-1"></span>印刷処理でエラーが発生しました。

対 処 アコン・プログラムを終了しています。

拡大表示処理でエラーが発生しました。

対 処 アコン・プログラムを終了しています。

クリップボードへのコピー処理でエラーが発生しました。 対 処 アコン・コートに属ることがある。

指定されたファイルが開けません。

対 処 ファイル アイディング アイディング アイディング

指定範囲は **10** ~ **30** です。

対 処 インデックスシート こうしょうしょう こうしょうしょう

 $\frac{10}{30}$ 

貼り付け処理でエラーが発生しました。

対 処 アコン・プログラムを終了しています。

ファイルの保存処理でエラーが発生しました。 ディスクの状況(空き容量や属性)を確認して、再度実行してください。 対 処 シャイル こうしょう こうしょう こうしょう こうしょう

ファイルの読み込みに失敗しました。

ファイルの内容やディスクの状況を確認して、再度実行してください。

対 処 ファイルの中での子供を確認しています。

付箋紙の保存処理でエラーが発生しました。

対 処 アコン・プログラムを持つ アクセス しょうかい

ページ数が最大登録ページ数(**XXX**)を超えるので、保存できません。 最大登録ページ数を超えないようにして再度実行してください。

対 処 しょうしょう しゅうしょう しんしゃ かいしん しゅうしょく

編集情報の最大数は **10** 個のため、追加することができません。 不要な編集情報を削除して、再度実行してください。

対 処 スタンプ こうしょう こうしょう こうしょう いっこうしょう いちのう いちのう しょうしょう

 $\sim$  10  $\sim$ 

**1** ページや回転標示モードでは、ページを移動することができません。 見開きモードへ切り替えてから、**OK** ボタンを押してください。

対 処 しょうしゃ しゅうしゃ ふくしゃ ふくしゃ ふくしゃ しゅうしょく

指定の場所に移動することはできません。 他のページを開いてから、**OK** ボタンを押してください。

対 処 ビューアー しょうしょく しゅうしょく しゅうしゅう

 $8<sub>z</sub>$ 

楽 **2** ライブラリ パーソナル **Lite** では、**PDF**(**\*pdf**)と **JPEG**(**\*jpg**)以外の ファイル形式は取り込めません。 ファイルの種類を確認してください。

対 処 PDF ファイル

### 楽 **2** ライブラリ パーソナル **Lite** では、元の電子データの修正はできませ ん。 対処 楽 **2** ライブラリ パーソナル **Lite** では、**Raku2 ImageWriter** を使用できませ ん。

対 処 Phaku2 ImageWriter おり

# <span id="page-236-0"></span>**11.3** 作業デスク画面のメッセージ

<span id="page-236-1"></span>ページ数が最大登録ページ数(**XXX**)を超えるため、移動できません。 最大登録ページ数を超えないようにして再度実行してください。 対 処 しょうしょう しゅうしょう しんしゃ かいしん しゅうしょく

楽 **2** ライブラリ パーソナル **Lite** では、**PDF**(**\*pdf**)と **JPEG**(**\*jpg**)以外 のファイルを取り込むことはできません。 ファイルの種類を確認してください。

対 処 PDF JPEG

238|ユーザーズガイド

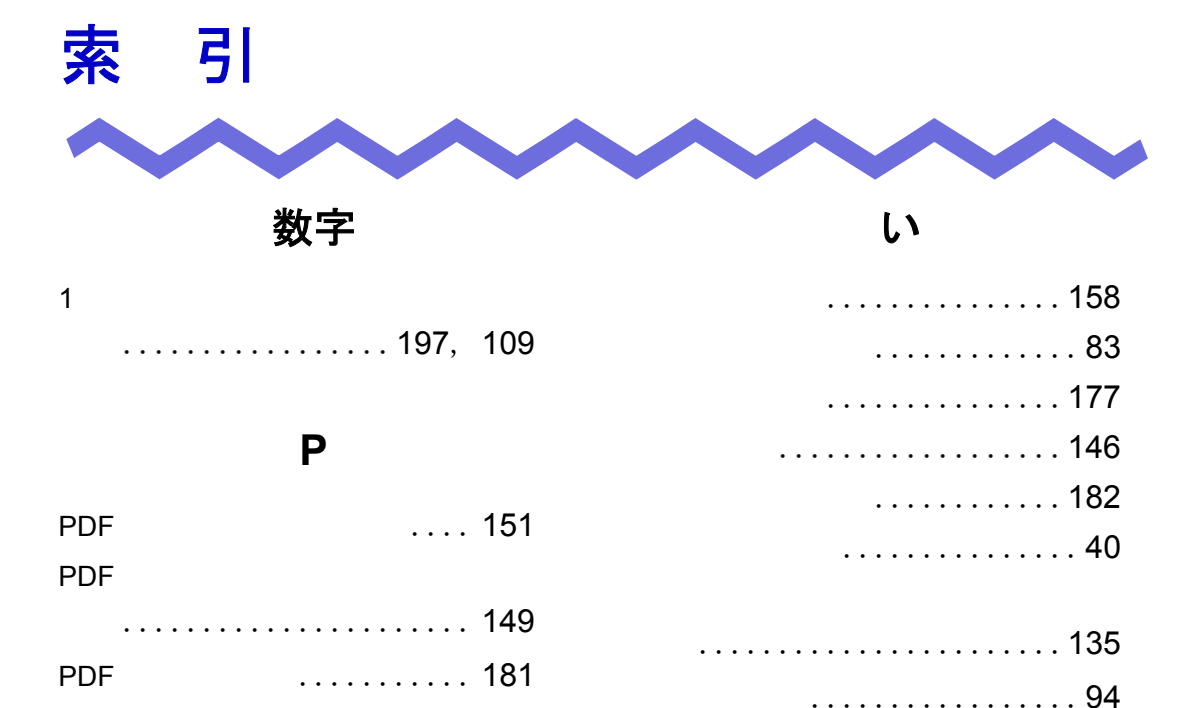

#### **S**

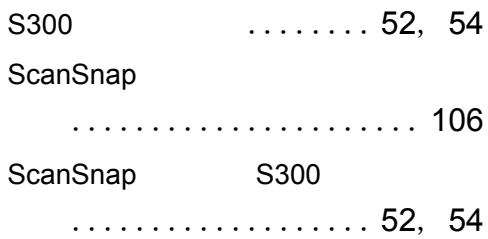

### **T**

TIFF 保存(名刺) ........... [181](#page-180-0)

### あ

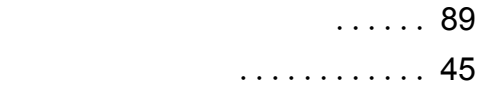

### え

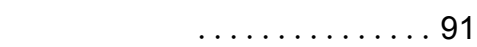

### か

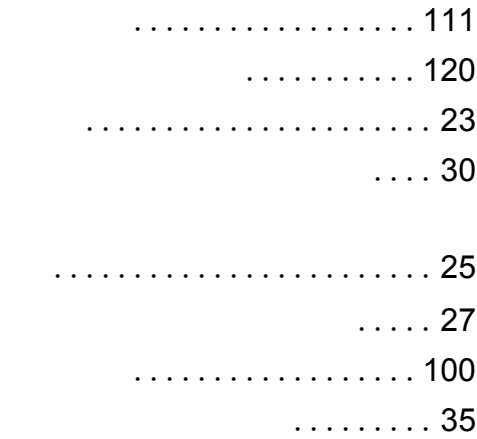

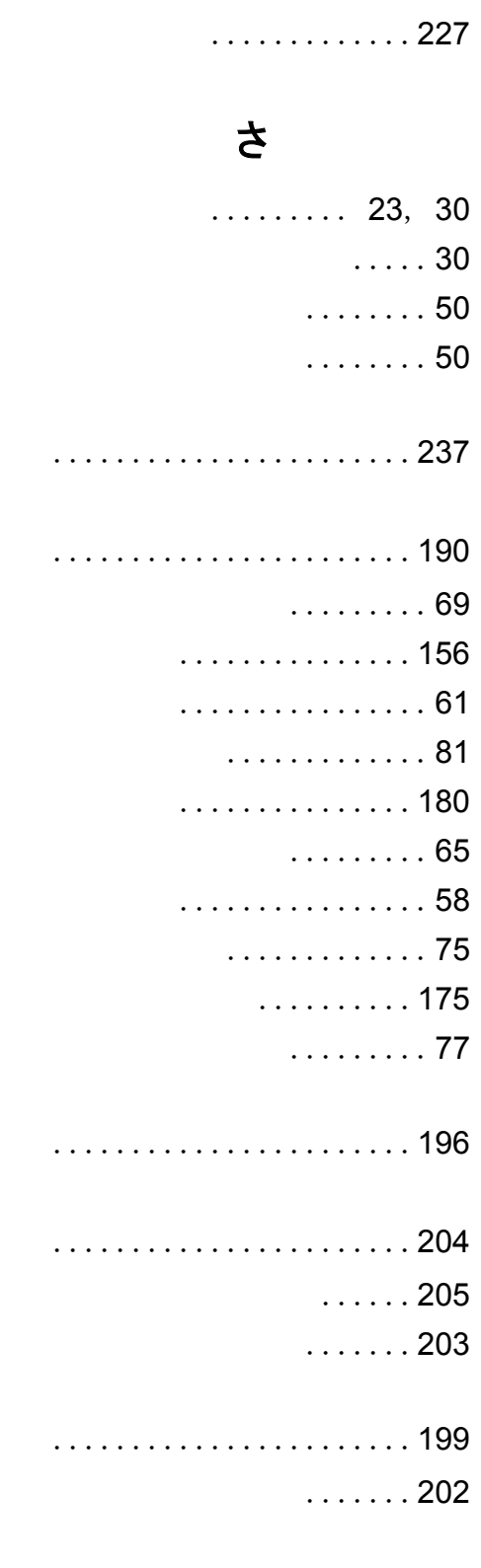

...............[178](#page-177-0)

## き

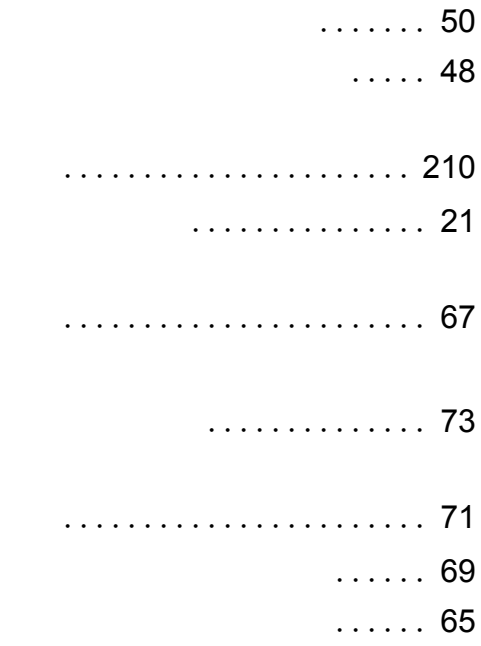

### け

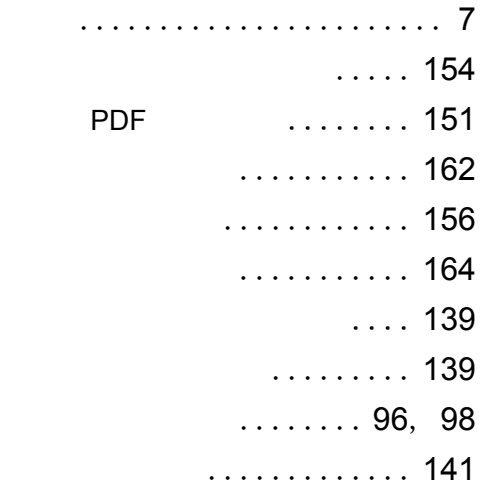

#### こ

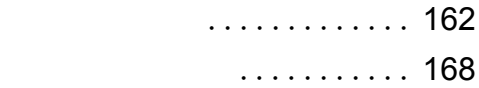

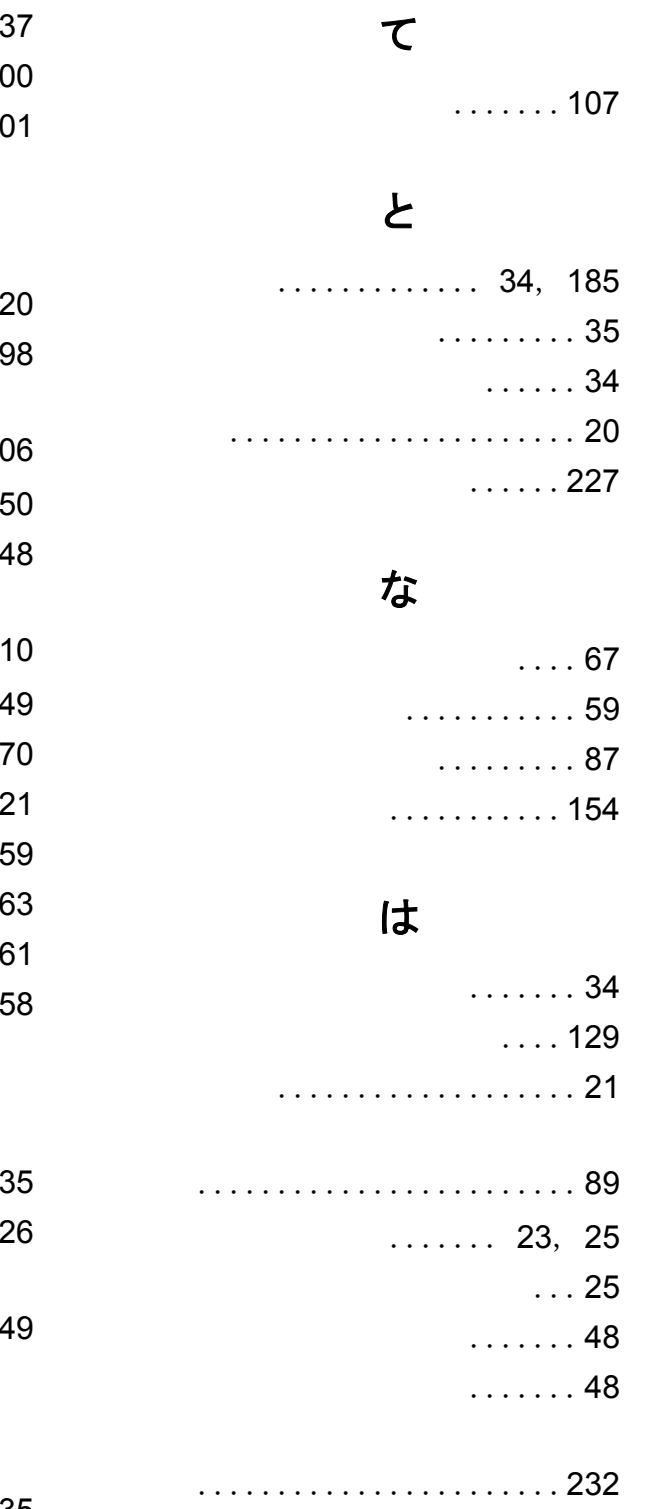

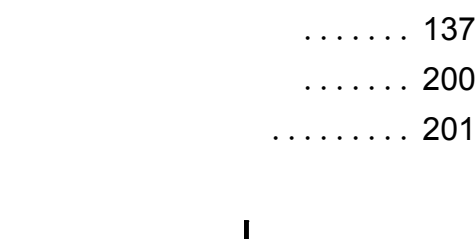

 $\ldots$  1

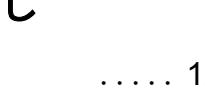

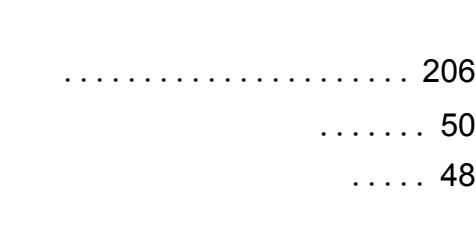

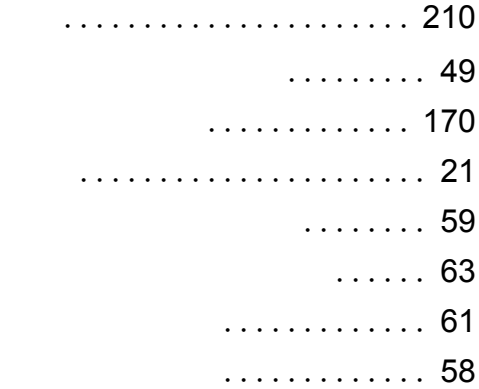

### す

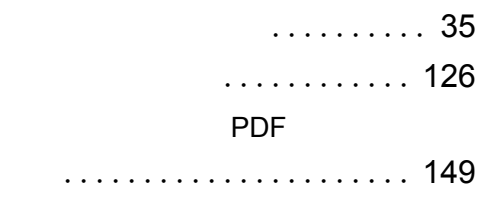

## そ

........... [35](#page-34-2)

### ひ

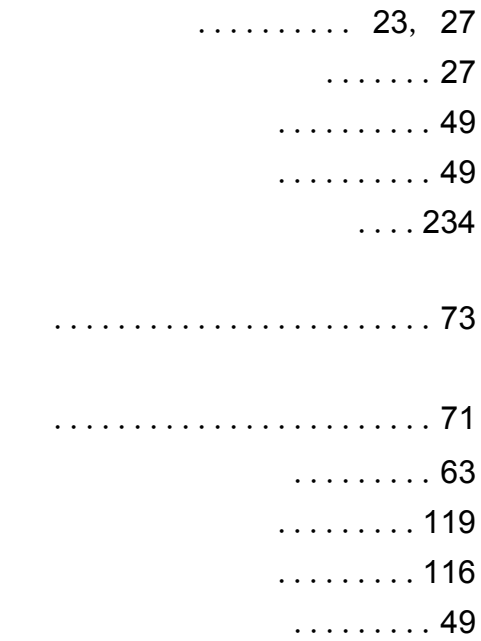

### ふ

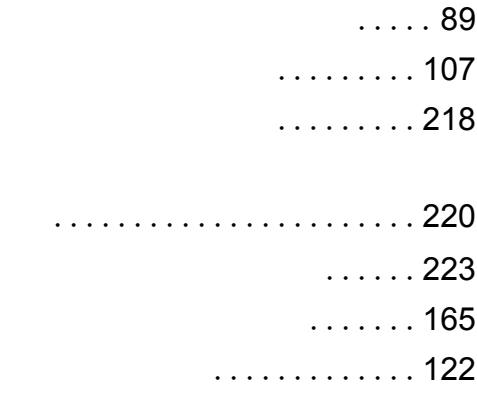

### へ

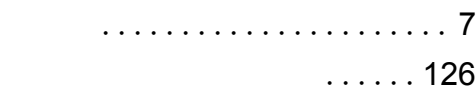

設定する ................[129](#page-128-0)

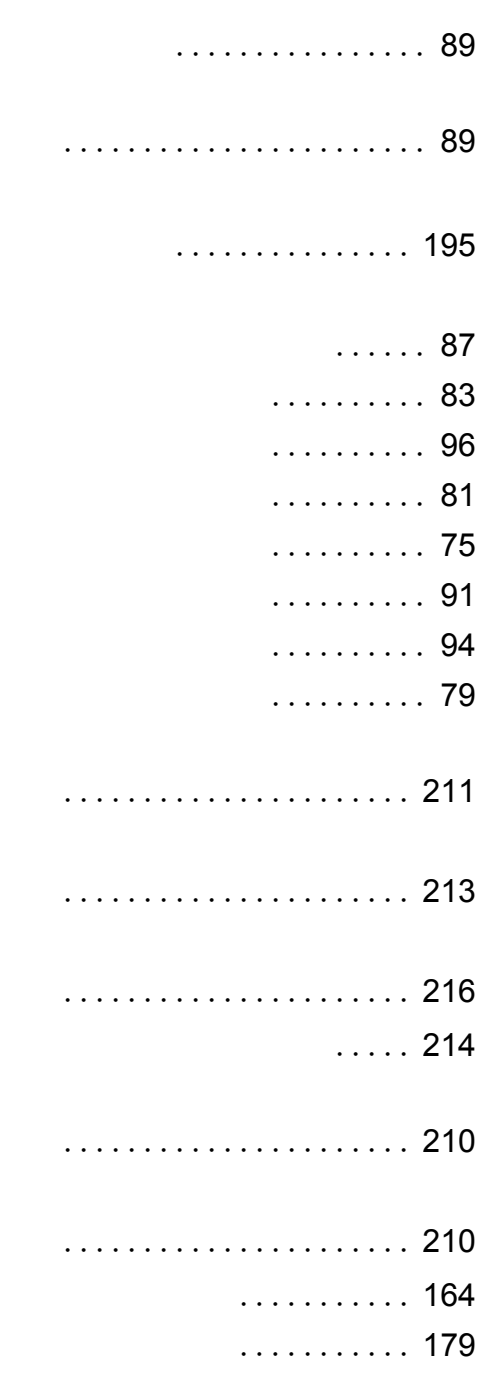

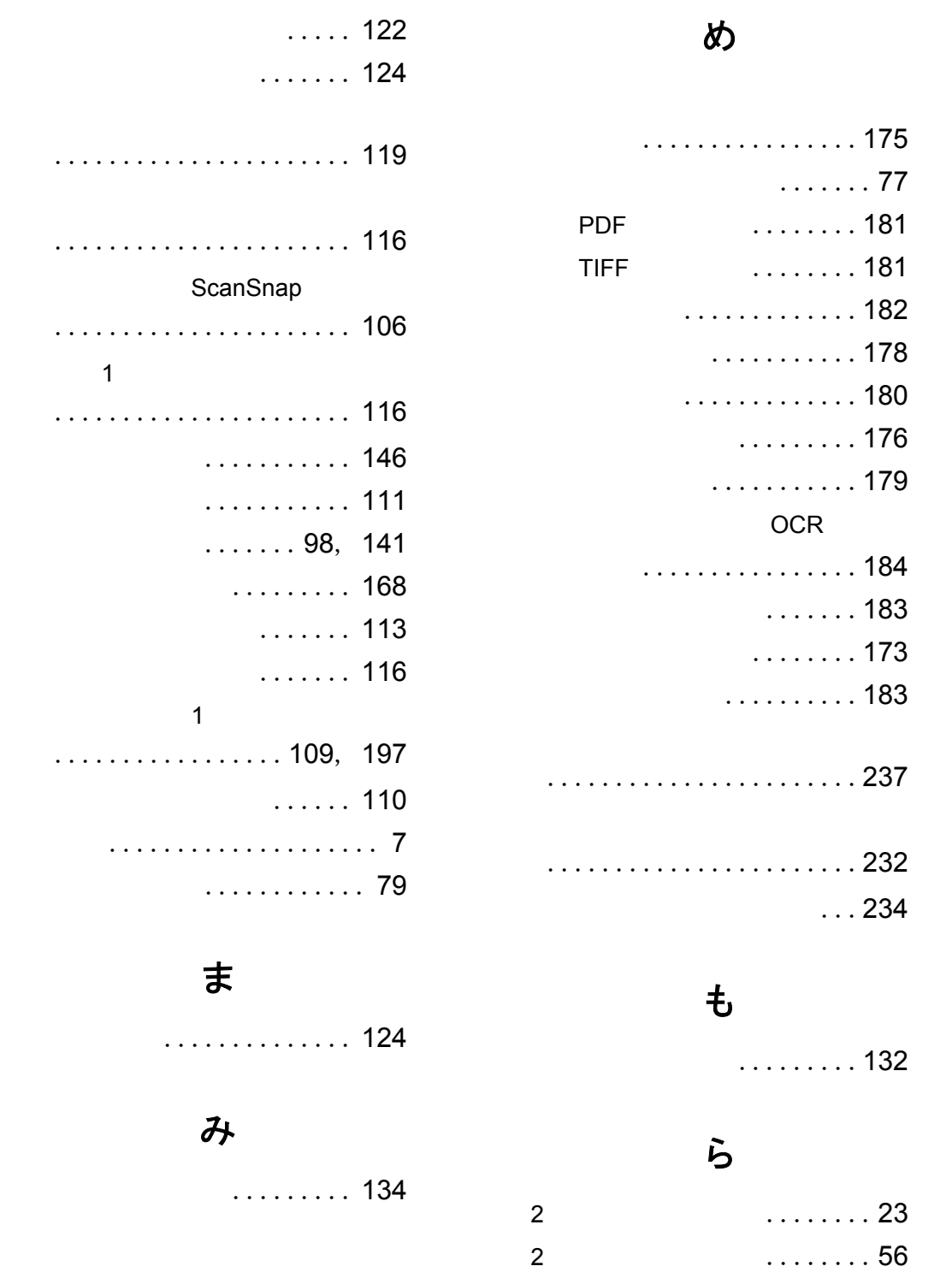

...................... [119](#page-118-1)

...................... [116](#page-115-1)

 ...................... [106](#page-105-1)  $\overline{1}$ ...................... [116](#page-115-2)

.................[109](#page-108-1), [197](#page-196-1)

編集情報 .................... [7](#page-6-2)

## れ

 ...................... [110](#page-109-1) ろ

...................... [224](#page-223-0)

#### 楽 **<sup>2</sup>** ライブラリ パーソナル **Lite** ユーザーズガイド

P2WW-2390-01Z0

発行日 2007 年 10 月 発行責任 株式会社 PFU

●本書の内容は、改善のため予告なく変更することがあります。

●本書に記載されたデータの使用に起因する、第三者の特許権およびその他の権利の侵害については、当社は 一切その責任を負いません。

●無断転載を禁じます。